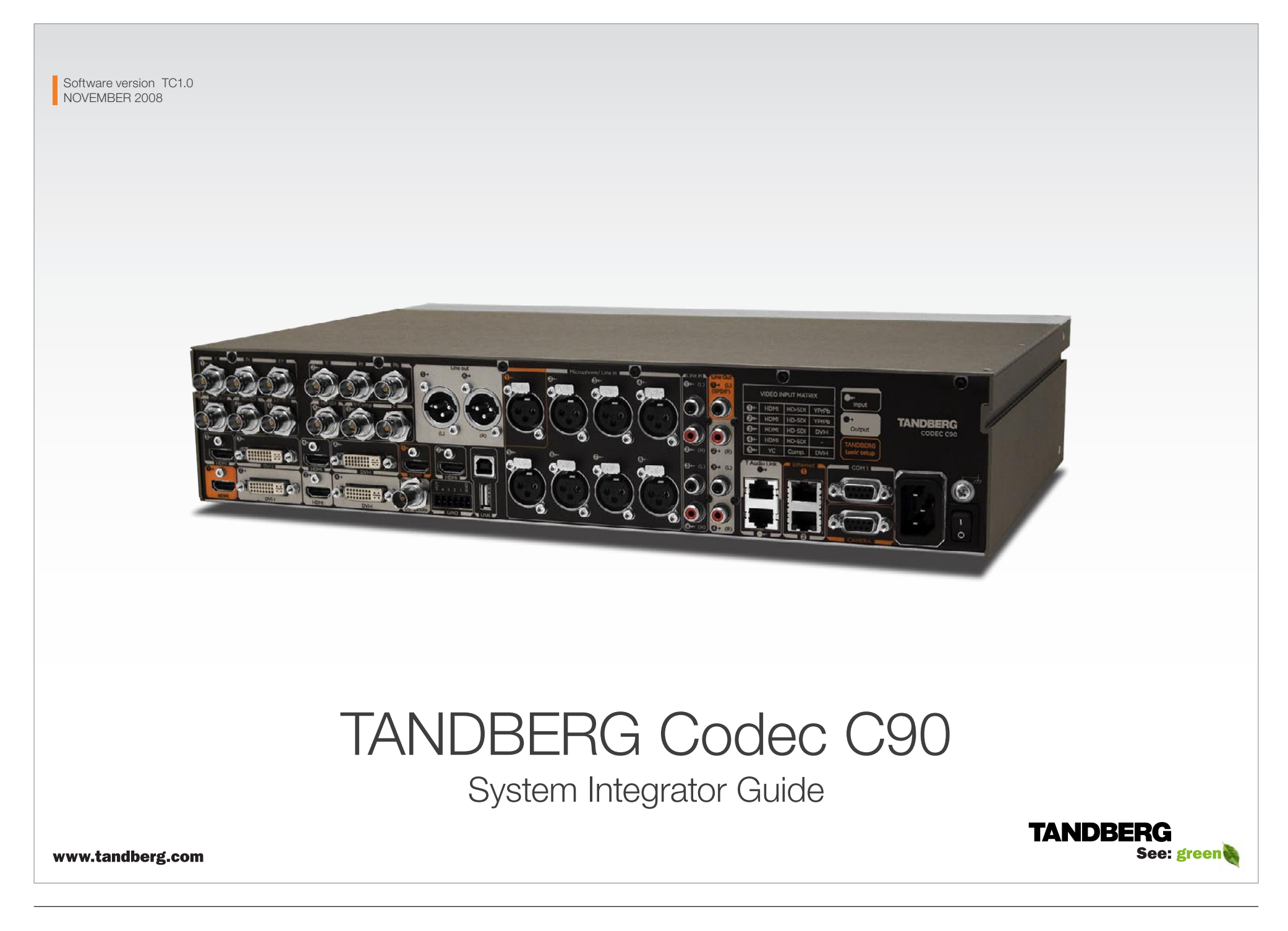

### **TANDBERG** Codec C90

What's in

this guide?

click on them to go to the topic.

The top menu bar and the entries in the Table of Contents are all hyperlinks, just

Contents

Appendices

Contact us

## **Table of Contents**

#### Introduction

Interfaces

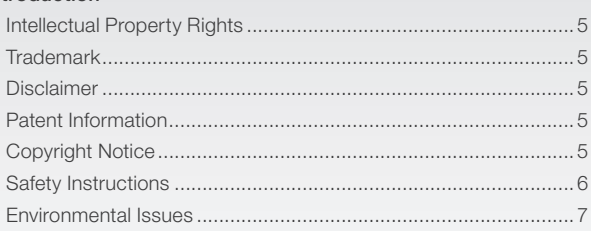

#### Getting started

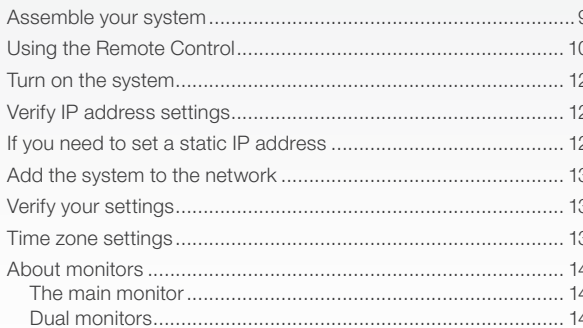

#### Interfaces and sockets

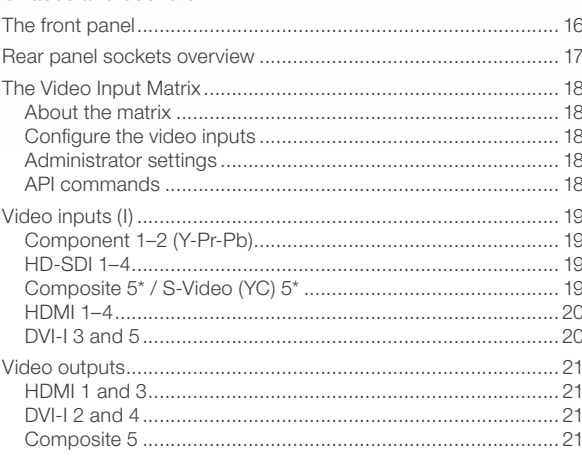

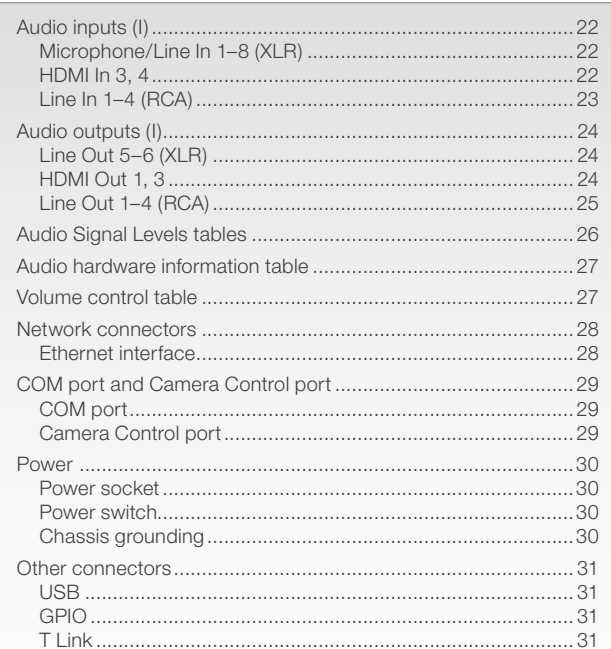

#### About the TANDBERG API

xStatus

Cameras

xCommand

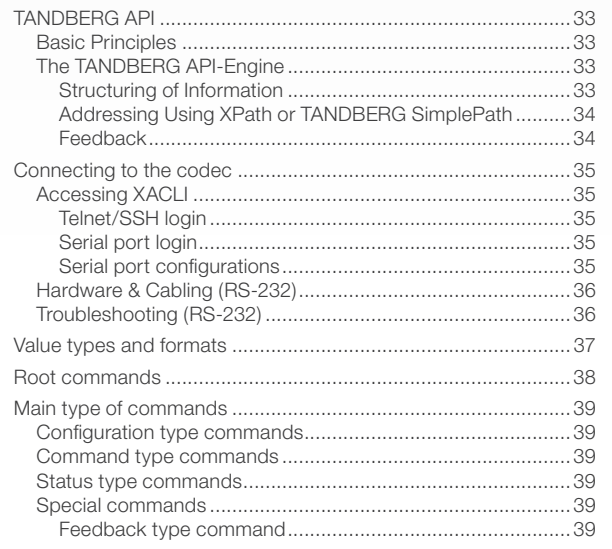

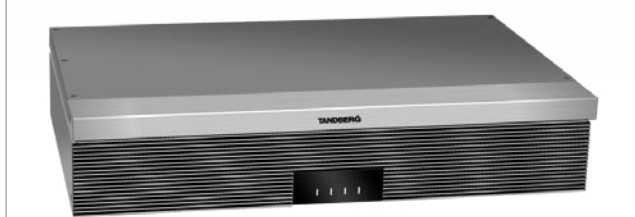

**TANDBERG** See: green

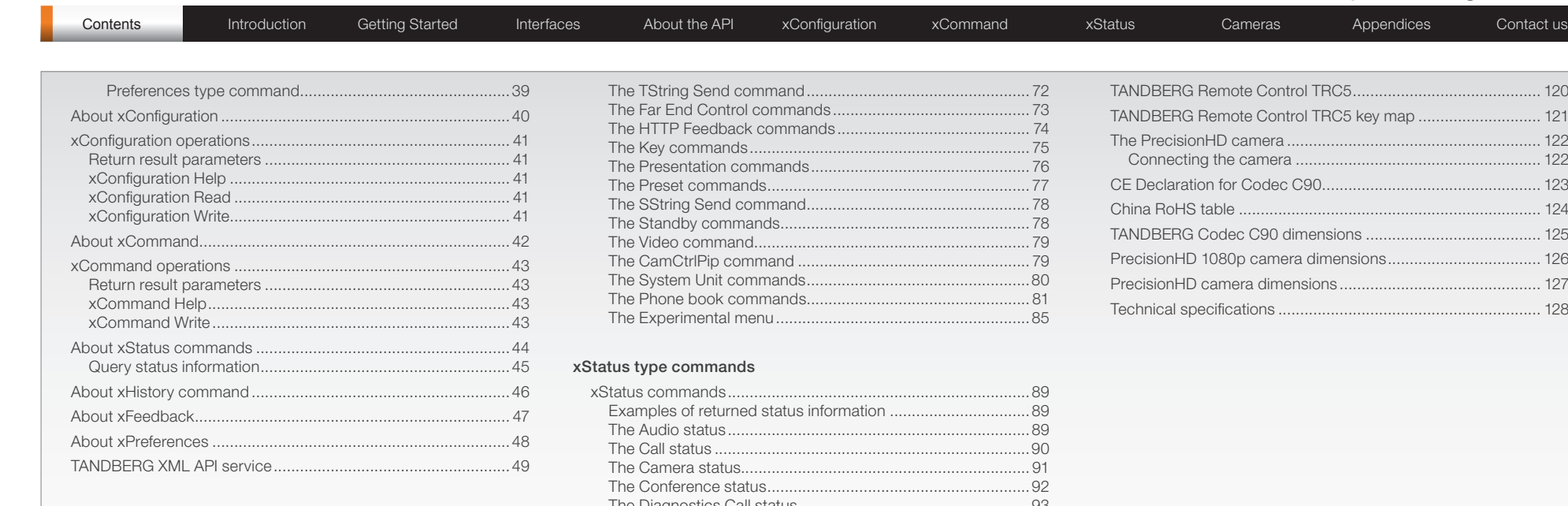

#### [xConfiguration type commands](#page-49-0)

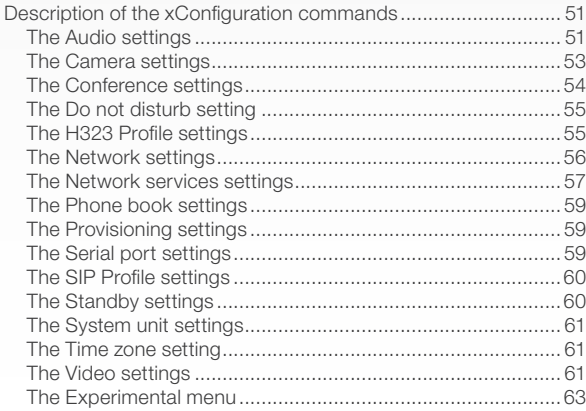

#### [xCommand type commands](#page-63-0)

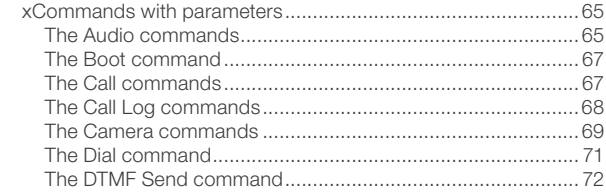

### [TANDBERG Remote Control TRC5...........................................](#page-119-0) 120 [TANDBERG Remote Control TRC5 key map](#page-120-0) ............................ 121 The PrecisionHD camera [..........................................................](#page-121-0) 122 Connecting the camera [........................................................](#page-121-0) 122 [CE Declaration for Codec C90..................................................](#page-122-0) 123 China RoHS table [.....................................................................](#page-123-0) 124 [TANDBERG Codec C90 dimensions](#page-124-0) ........................................ 125 [PrecisionHD 1080p camera dimensions...................................](#page-125-0) 126 [PrecisionHD camera dimensions](#page-126-0) .............................................. 127 Technical specifications [............................................................](#page-127-0) 128

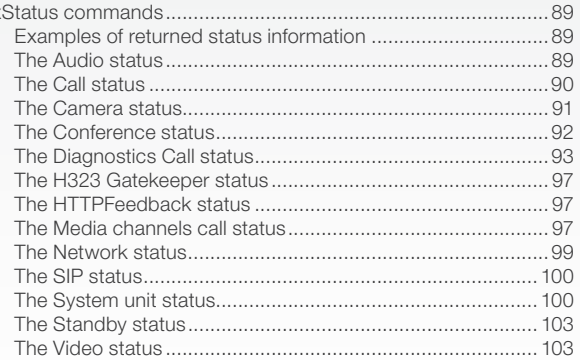

#### [Cameras](#page-104-0)

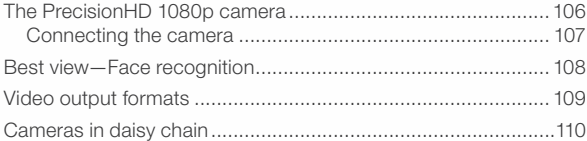

#### [Appendices](#page-110-0)

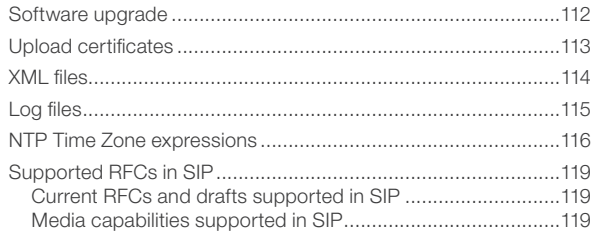

<span id="page-3-0"></span>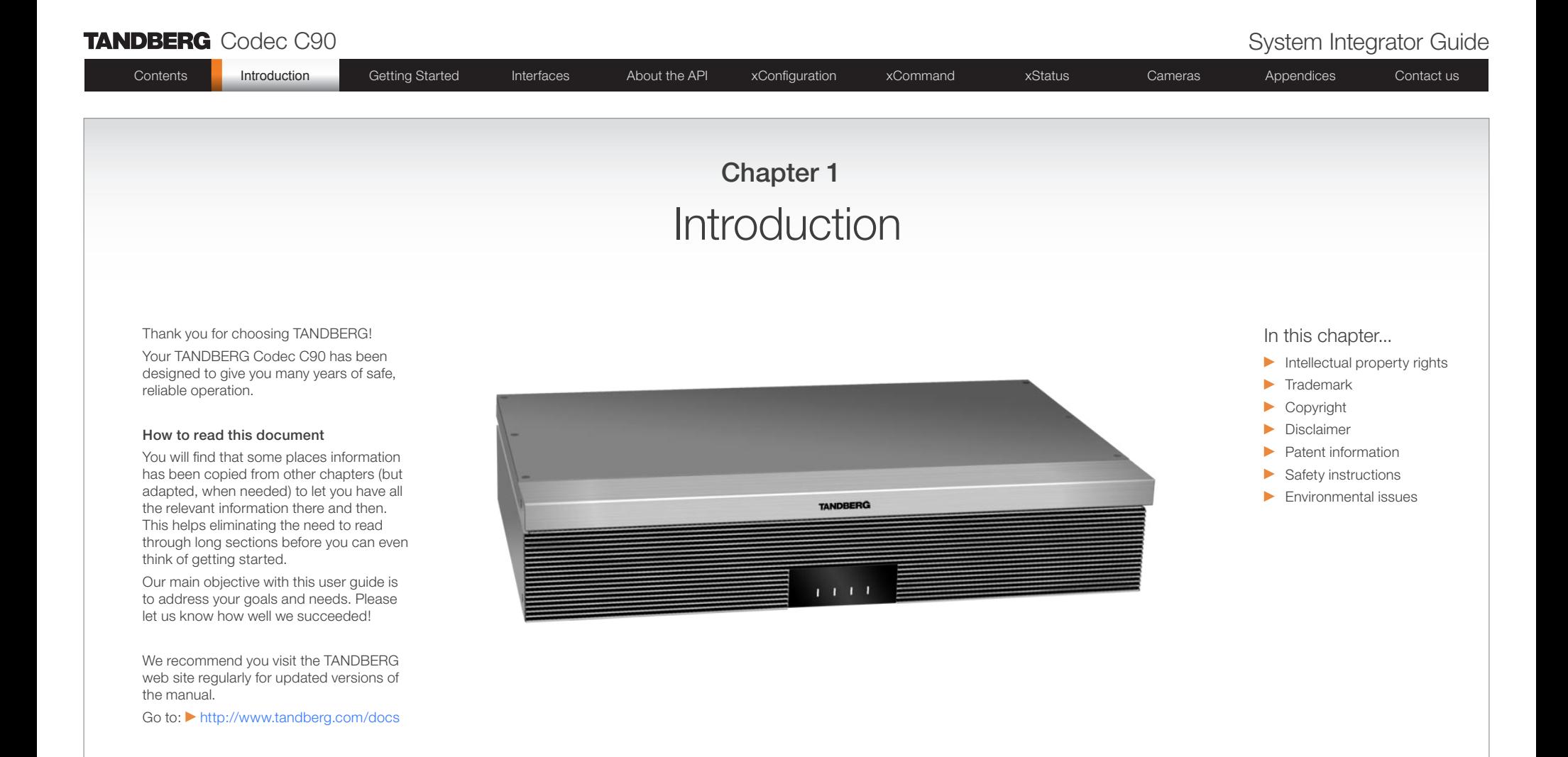

www.tandberg.com

See: green

**TANDBERG** 

<span id="page-4-0"></span>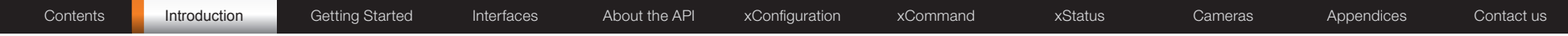

## Intellectual Property Rights

This System Integrator Guide and the Products to which it relates contain information that is proprietary to TANDBERG and its licensors. Information regarding the Products is found on the page entitled License Agreements and Patent Information.

This System Integrator Guide may be reproduced in its entirety, including all copyright and intellectual property notices, in limited quantities in connection with the use of the Products. Except for the limited exception set forth in the previous sentence, no part of this System Integrator Guide may be reproduced, stored in a retrieval system, or transmitted, in any form, or by any means, electronically, mechanically, by photocopying, or otherwise, without the prior written permission of TANDBERG. Requests for such permission should be addressed to tandberg@tandberg.com.

## **Trademark**

TANDBERG® is a registered trademark belonging to Tandberg ASA. Other trademarks used in this document are the property of their respective holders.

COPYRIGHT © 2008, TANDBERG

All rights reserved.

Philip Pedersens vei 20

1366 Lysaker, Norway

Tel: +47 67 125 125 Fax: +47 67 125 234

E-mail: tandberg@tandberg.com

## Disclaimer

The specifications for the Products and the information in this document are subject to change at any time, without notice, by **TANDRERG** 

Every effort has been made to supply complete and accurate information in this System Integrator Guide, however, TANDBERG assumes no responsibility or liability for any errors or inaccuracies that may appear in this document.

INTELLECTUAL PROPERTY RIGHTS

The Products that are covered by this System Integrator Guide are protected under copyright, patent, and other intellectual property rights of various jurisdictions. Any applicable software licenses and any limited warranty are located in the License Information section in this TANDBERG Codec C90 System Integrator Guide.

This Product is

COPYRIGHT © 2008, TANDBERG

All rights reserved.

## Patent Information

The products described in this manual are covered by one or more of the following patents:

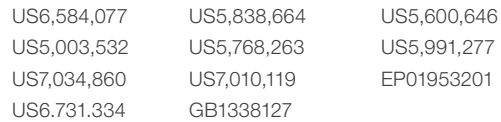

#### Other patents pending.

Please view > [www.tandberg.com/tandberg\\_pm.jsp](www.tandberg.com/tandberg_pm.jsp) for an updated list

## Copyright Notice

The product that is covered by this System Integrator Guide is protected under copyright, patent, and other intellectual property rights of various jurisdictions. This product is Copyright © 2008, Tandberg Telecom AS. All rights reserved. This product includes copyrighted software licensed from others.

A document describing the copyright notices and the terms and conditions of use can be found at: <http://www.tandberg.com/docs>

Navigate to User manuals > TANDBERG Codec C90 Copyright and License Information to download the pdf.

IMPORTANT: USE OF THIS PRODUCT IS SUBJECT IN ALL CASES TO THE COPYRIGHT RIGHTS AND THE TERMS AND CONDITIONS OF USE REFERRED TO ABOVE. USE OF THIS PRODUCT CONSTITUTES AGREEMENT TO SUCH TERMS AND CONDITIONS.

# <span id="page-5-0"></span>Contents Introduction Getting Started Interfaces About the API xConfiguration xCommand xStatus Cameras Appendices Contact us

## Safety Instructions

For your protection please read these safety instructions completely before you connect the equipment to the power source. Carefully observe all warnings, precautions and instructions both on the apparatus and in these operating instructions.

Retain this manual for future reference.

#### Water and Moisture

Do not operate the apparatus under or near water – for example near a bathtub, kitchen sink, or laundry tub, in a wet basement, near a swimming pool or in other areas with high humidity.

- Never install jacks for communication cables in wet locations unless the jack is specifically designed for wet locations.
- Do not touch the product with wet hands.

#### Cleaning

Unplug the apparatus from communication lines, mains power-outlet or any power source before cleaning or polishing. Do not use liquid cleaners or aerosol cleaners. Use a lint-free cloth lightly moistened with water for cleaning the exterior of the apparatus.

#### Ventilation

Do not block any of the ventilation openings of the apparatus. Never cover the slots and openings with a cloth or other material. Never install the apparatus near heat sources such as radiators, heat registers, stoves, or other apparatus (including amplifiers) that produce heat.

Do not place the product in direct sunlight or close to a surface directly heated by the sun.

#### Lightning

Never use this apparatus, or connect/disconnect communication cables or power cables during lightning storms.

#### Dust

Do not operate the apparatus in areas with high concentration of dust.

#### Vibration

Do not operate the apparatus in areas with vibration or place it on an unstable surface.

#### Power Connection and Hazardous **Voltage**

The product may have hazardous voltage inside.

- Never attempt to open this product, or any peripherals connected to the product, where this action requires a tool.
- This product should always be powered from an earthed power outlet.
- Never connect attached power supply cord to other products.
- In case any parts of the product has visual damage never attempt to connect main power, or any other power source, before consulting service personnel
- The plug connecting the power cord to the product/power supply serves as the main disconnect device for this equipment. The power cord must always be easily accessible.
- Route the power cord so as to avoid it being walked on or pinched by items placed upon or against it. Pay particular attention to the plugs, receptacles and the point where the cord exits from the apparatus.
- Do not tug the power cord.
- If the provided plug does not fit into your outlet, consult an electrician.
- Never install cables, or any peripherals, without first unplugging the device from its power source.

#### Servicing

- Do not attempt to service the apparatus yourself as opening or removing covers may expose you to dangerous voltages or other hazards, and will void the warranty. Refer all servicing to qualified service personnel.
- Unplug the apparatus from its power source and refer servicing to qualified personnel under the following conditions:
	- If the power cord or plug is damaged or frayed.
	- If liquid has been spilled into the apparatus.
	- If objects have fallen into the apparatus.
	- If the apparatus has been exposed to rain or moisture
	- If the apparatus has been subjected to excessive shock by being dropped.

#### • If the cabinet has been damaged.

- If the apparatus seems to be overheated.
- If the apparatus emits smoke or abnormal odor.
- If the apparatus fails to operate in accordance with the operating instructions.

#### Accessories

Use only accessories specified by the manufacturer, or sold with the apparatus.

#### Communication Lines

Do not use communication equipment to report a gas leak in the vicinity of the leak.

#### IMPORTANT!

There should always be a distance of minimum 10 cm (0.33 ft) free space in the front of the codec.

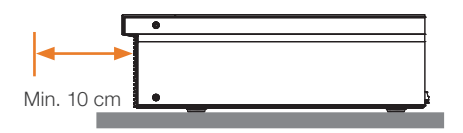

#### WARNING!

Make sure the Codec C90 never rest on the front panel.

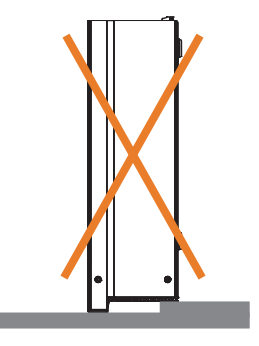

<span id="page-6-0"></span>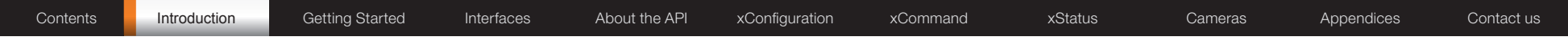

### Environmental Issues

Thank you for buying a product which contributes to a reduction in pollution, and thereby helps save the environment. Our products reduce the need for travel and transport and thereby reduce pollution. Our products have either none or few consumable parts (chemicals, toner, gas, paper).

#### TANDBERG's Environmental Policy

Environmental stewardship is important to TANDBERG's culture. As a global company with strong corporate values, TANDBERG is committed to following international environmental legislation and designing technologies that help companies. individuals and communities creatively address environmental challenges.

TANDBERG's environmental objectives are to:

- Develop products that reduce energy consumption, CO2 emissions, and traffic congestion
- Provide products and services that improve quality of life for our customers
- Produce products that can be recycled or disposed of safely at the end of product life
- Comply with all relevant environmental legislation.

#### Digital User Guides

TANDBERG is pleased to announce that we have replaced the printed versions of our user guides with digital versions available on the TANDBERG web site: <http://www.tandberg.com/docs>. The environmental benefits of this are significant. The user guides can still be printed locally, whenever needed.

#### European Environmental Directives

As a manufacturer of electrical and electronic equipment TANDBERG is responsible for compliance with the requirements in the European Directives 2002/96/EC (WEEE - Waste Electrical and Electronic Equipment) and 2002/95/EC (RoHS).

The primary aim of the WEEE Directive and RoHS Directive is to reduce the impact of disposal of electrical and electronic equipment at end-of-life. The WEEE Directive aims to reduce the amount of waste electrical and electronic equipment sent for disposal to landfill or incineration by requiring producers to arrange for collection and recycling. The RoHS Directive bans the use of certain heavy metals and brominated flame retardants to reduce the environmental impact of WEEE which is in landfill or incinerated.

TANDBERG has implemented necessary process changes to comply with the European WEEE Directive (2002/96/EC) and the European RoHS Directive (2002/95/EC).

#### Waste Handling

In order to avoid the dissemination of hazardous substances in our environment and to diminish the pressure on natural resources, we encourage you to use the appropriate recycling systems in your area. Those systems will reuse or recycle most of the materials of your end of life equipment in a sound way.

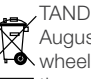

TANDBERG products put on the market after August 2005 are marked with a crossed-out  $\overline{A}$  wheelie bin symbol that invites you to use **those take-back systems.** 

Please contact your local supplier, the regional waste administration or visit our web page [http://](http://www.tandberg.com/recycling) [www.tandberg.com/recycling](http://www.tandberg.com/recycling) if you need more information on the collection and recycling system in your area.

#### Information for Recyclers

As part of compliance with the European WEEE Directive, TANDBERG provides recycling information on request for all types of new equipment put on the market in Europe after August 13th 2005.

Please contact TANDBERG and provide the following details for the product for which you would like to receive recycling information:

- Model number of TANDBERG product
- Your company's name
- Contact name
- • Address
- Telephone number
- E-mail.

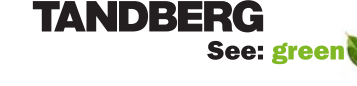

<span id="page-7-0"></span>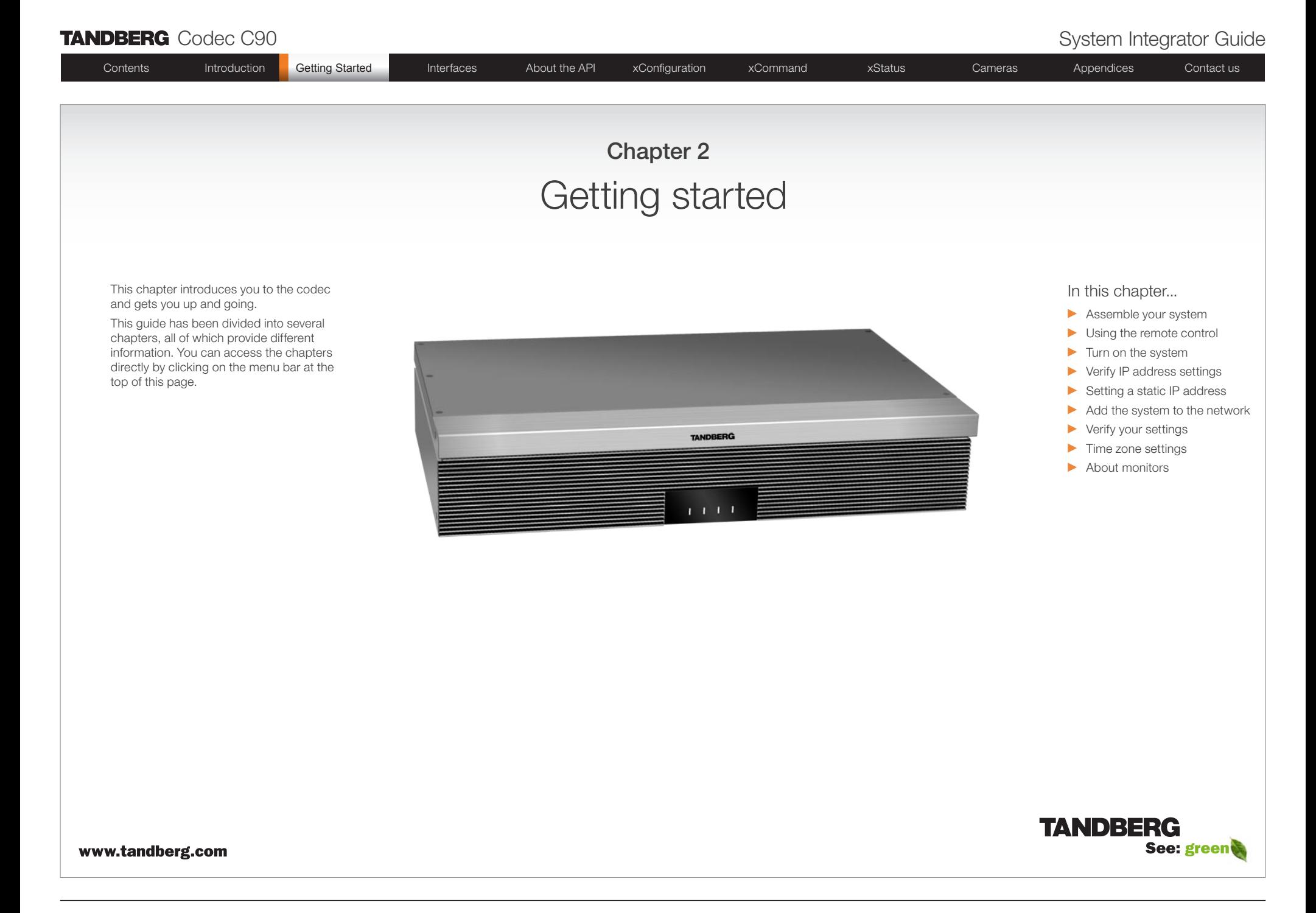

<span id="page-8-0"></span>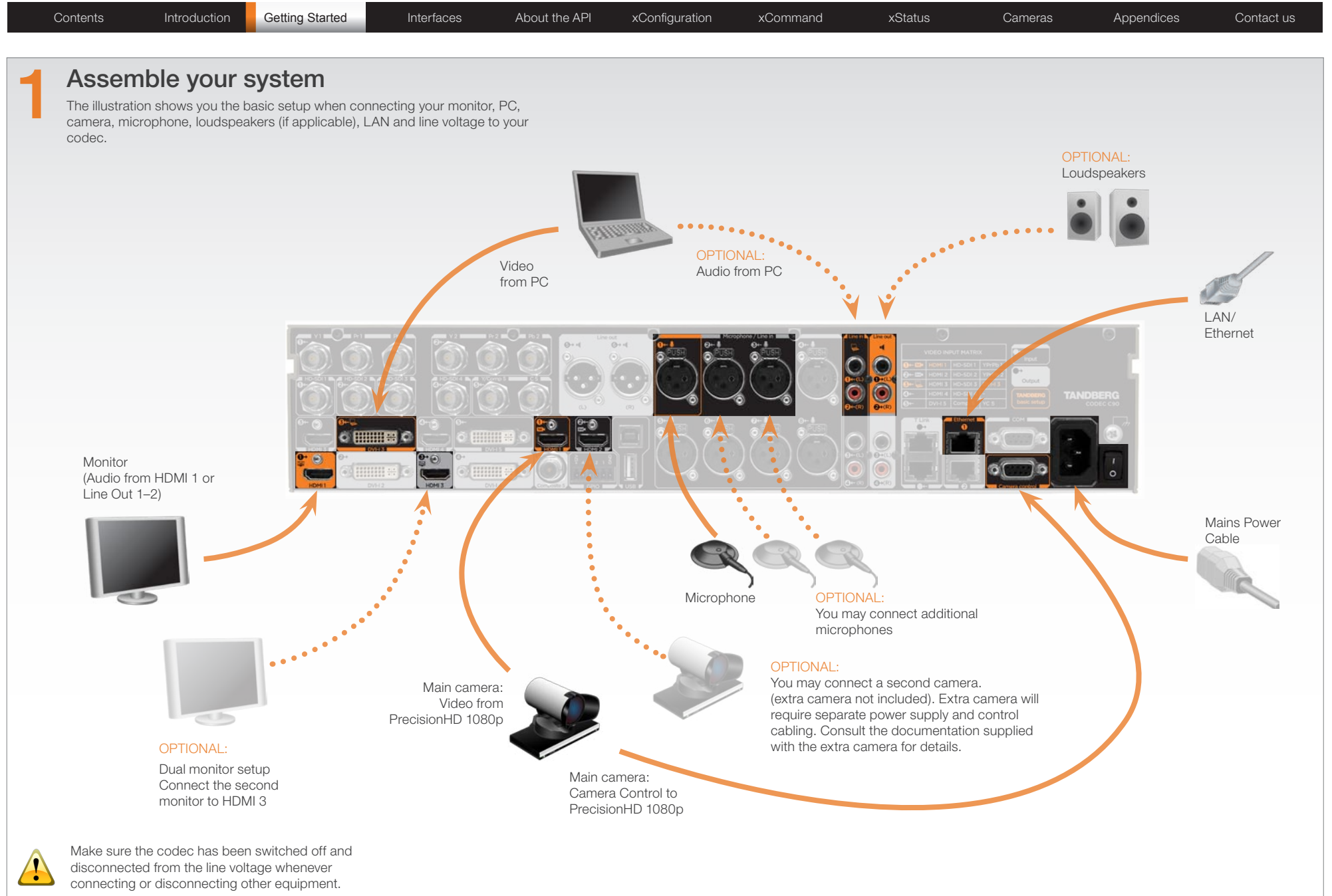

<span id="page-9-0"></span>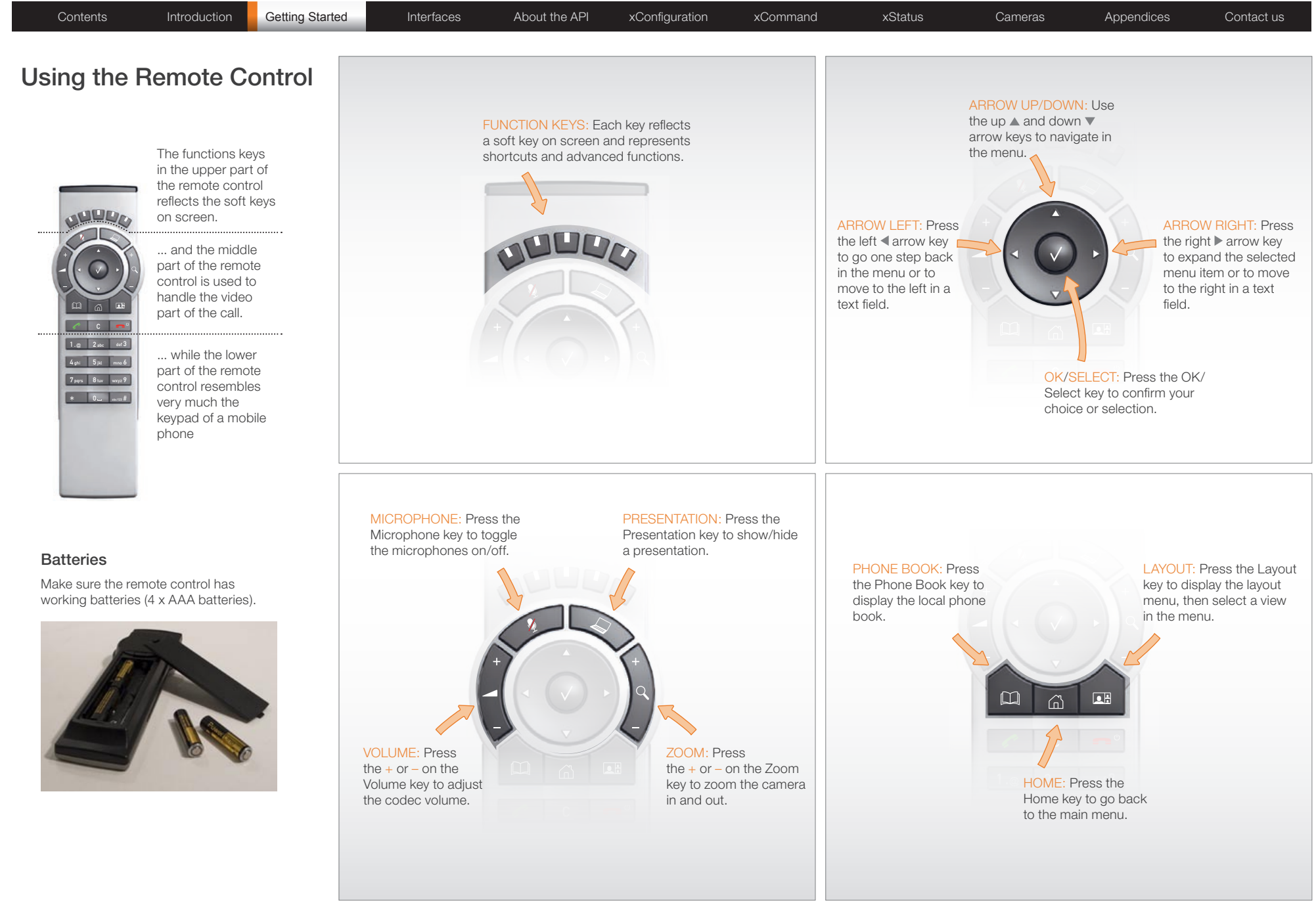

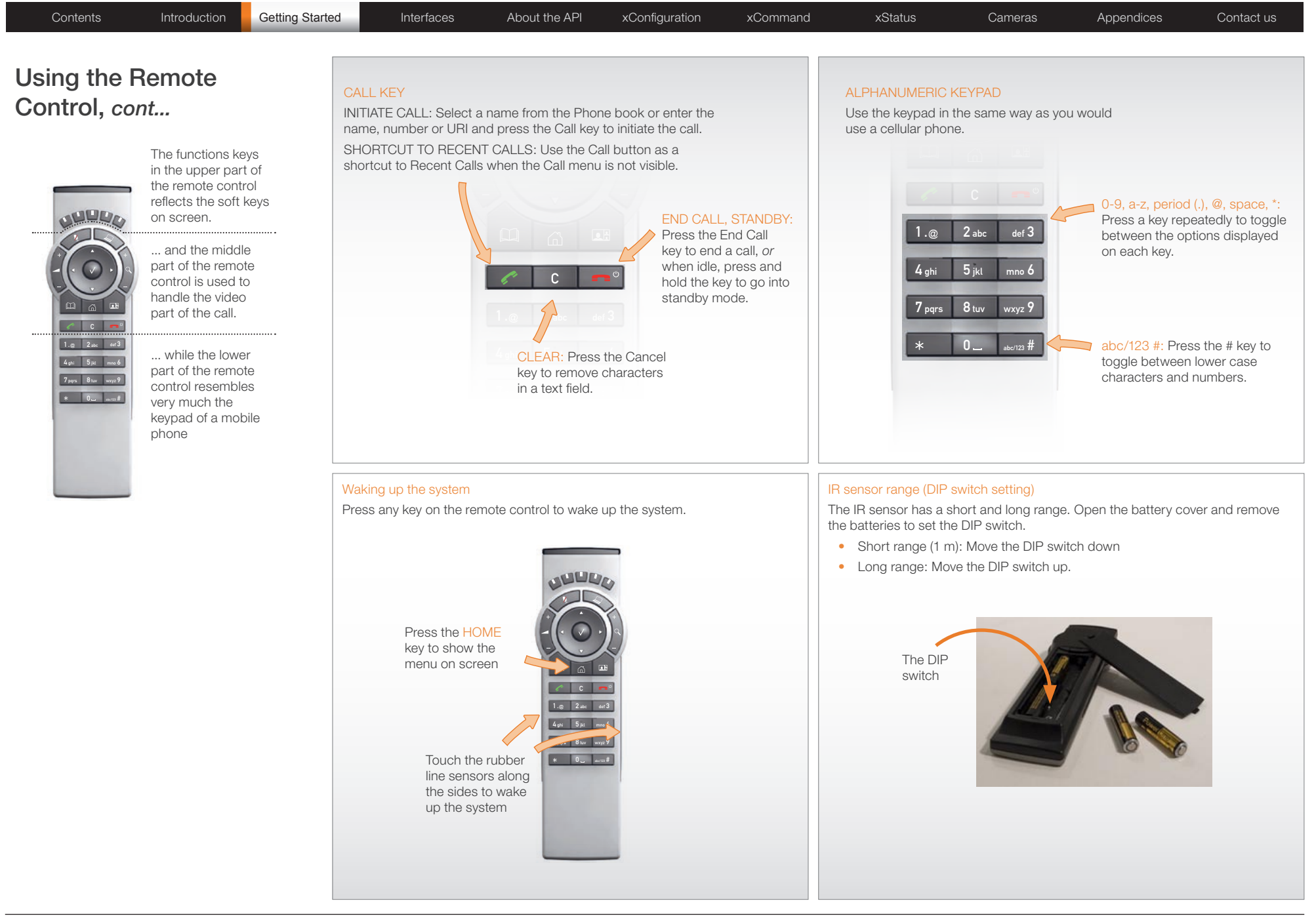

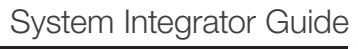

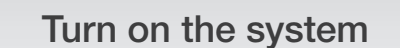

- Turn on the codec and wait a few minutes for the system to start
- Make sure the remote control has the batteries installed.
- Press **Home**  $(\bigcap)$  on the remote control to show the menu on screen
- When you can see the menu on screen, proceed to Step 2.

#### Show the menu:

• Press **Home**  $(\lceil \eta \rceil)$  on the remote control to show the menu on screen

#### Navigate in the menu:

• Use the arrow keys on the remote control to navigate up and down in the menus

#### Confirm your choice:

• To confirm your choice, press  $\mathsf{OK}(\bigvee)$  on the remote control

### Verify IP address settings

Go to System Information to verify the IP address:

- 1. Navigate to Settings > System Information
- 2. When the IP address is automatically assigned from a DHCP server, the Address of the codec is shown on the System Information page.
- 3. Press **Home**  $(\bigcap)$  to exit.

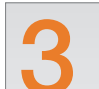

<span id="page-11-0"></span>Contents Introduction Getting Started Interfaces About the API xConfiguration xCommand xStatus Cameras Appendices Contact us

# 1 If you need to set a static IP address

Go to IP Settings to set static IP addresses:

- 1. Navigate to Settings > Administrator Settings > IP Settings.
- 2. Set IP Assignment to Static. Press the left arrow key to go back one step
- 3. Enter the IP Address, Subnet Mask and Gateway address in the address fields. The sequence is shown below.
- 4. Press OK to save the changes, or Cancel to leave without saving.
- 5. Press **Home**  $(\bigcap)$  to exit.

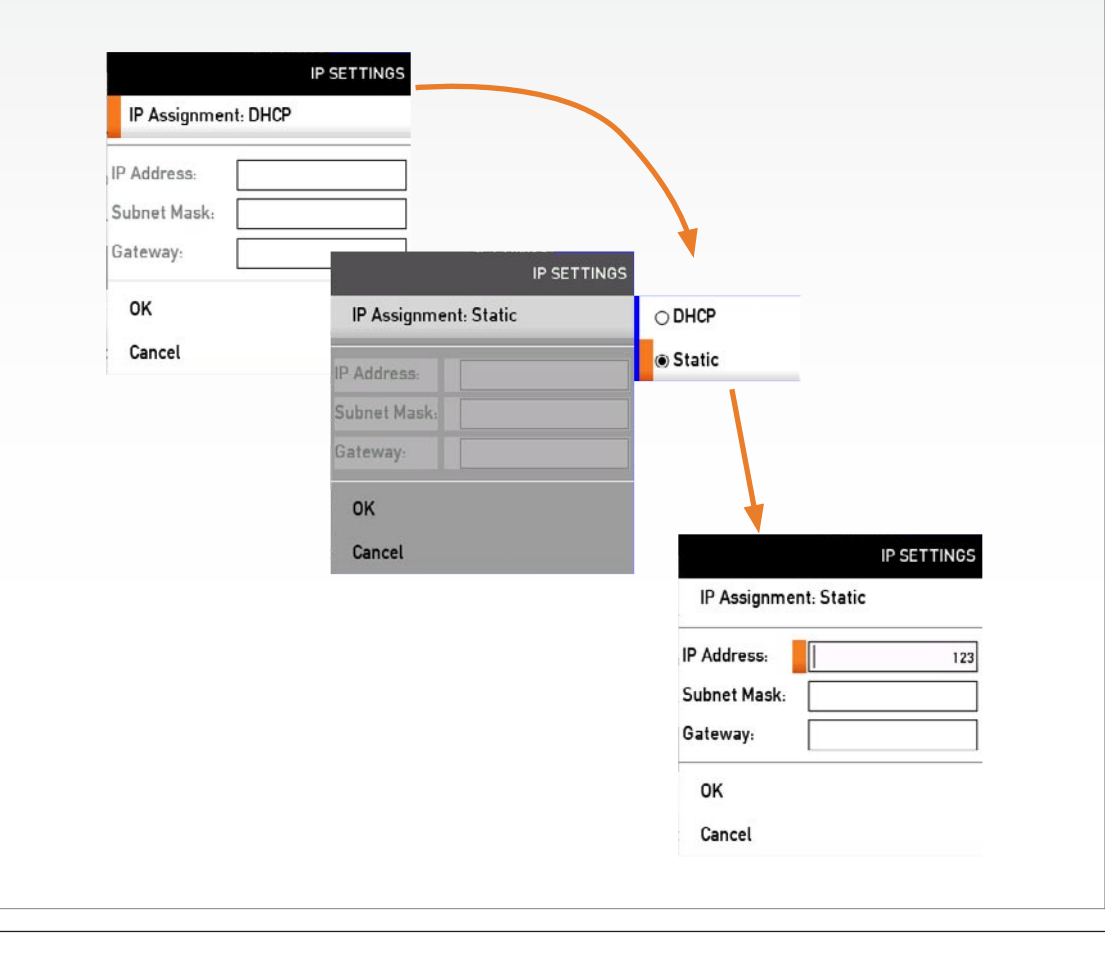

2

#### <span id="page-12-0"></span>TANDBERG Codec C90 System Integrator Guide Contents Introduction Getting Started Interfaces About the API xConfiguration xCommand xStatus Cameras Appendices Contact us Add the system to the network Verify your settings Your service provider should have provided you with the information you We strongly recommend that you verify the settings by inspecting the System need to get on-line. Information list. For H323 type of communication, this will include such things as system You do this by accessing the System Information in the same way as you did name, H323 alias, gatekeeper address, etc. For SIP type of communication, when you verified you IP address setting. similar type of information will be supplied. For networks administrated through TMS (TANDBERG Management Suite), Go to System Information to verify the settings: your TMS administrator will be able to assist you when configuring. 1. Navigate to Settings > System Information The H323 and SIP settings are configured from the Administrator Settings 2. Verify the previous configurations. For example, if you successfully registered menu: to a SIP server the Status will show Registered. If the registration failed the Status will show Not registered. Navigate to Settings > Administrator Settings > Advanced Settings. 3. Press Home  $(\bigcap)$  to exit. • Expand the items in need of modification and enter the information supplied by your service provider. ADVANCED CONFIGURATION Search # Audio - DoNotDisturb  $H323$ Time zone settings Profile 1  $H323$ Alias  $\equiv$  CallSetup Verify the date and time to see if the time zone settings need to be adjusted. The Gatekeeper date and time is located in the upper right corner on screen.  $\equiv$  Authentication Refid Go to Time settings to set the NTP (date and time) settings: **PortAllocation: Dynamic NetworkServices** 1. Navigate to Settings > Administrator Settings > Time > Zone 2. You may need to consult the NTP Time Zone expression list to find the exact expression. Go to the Appendices section and the NTP Time Zone expressions to see a complete overview. 3. Enter the time zone expression for where the system is located. The default value is Etc/UTC. NOTE: Spelling correctly is important when entering the NTP Time Zone expression 4. Press **Save** to save the changes, or Cancel to leave without saving. 5. Press **Home**  $(\bigcap)$  to exit.

<span id="page-13-0"></span>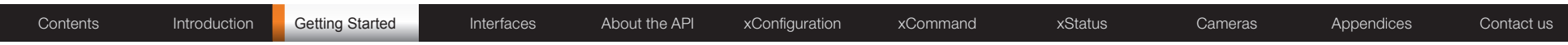

#### The main monitor

The main monitor can be connected to the default video output HDMI 1 or one of the other outputs which are HDMI 3, DVI-I 2 or DVI-I 4.

#### When connecting to HDMI 1

When you connect the main monitor to the default video output on Codec C90 the menu, icons and other information on screen (OSD on screen display) will show on this monitor.

#### When connecting to DVI-I 2, DVI-I 4, HDMI 3

When connecting the main monitor to another video output, and no menu shows on screen, you must run a shortcut on the remote control to reset the resolution and move the OSD to this output.

The resolution will be set to the default value, which is 1280x720@60Hz for HDMI and 1024x768@60Hz for DVI.

The menu on screen, icons and other information (OSD - on screen display) will be moved to the selected output.

#### Key sequence

If connected to DVI-I 2, DVI-I 4 or HDMI 3 you must run the following shortcut or key sequence on the remote control.

• Disconnect  $* # * # 0 x # (where x is output 2, 3 or 4)$ 

Example: Set DVI-I 2 as the OSD output:

• Disconnect  $*$   $#$   $*$   $#$  0 2  $#$ 

You can also set the resolution and the OSD output by setting up a serial port connection and run API commands. See the Codec C90 System Integrator Guide for information about API commands.

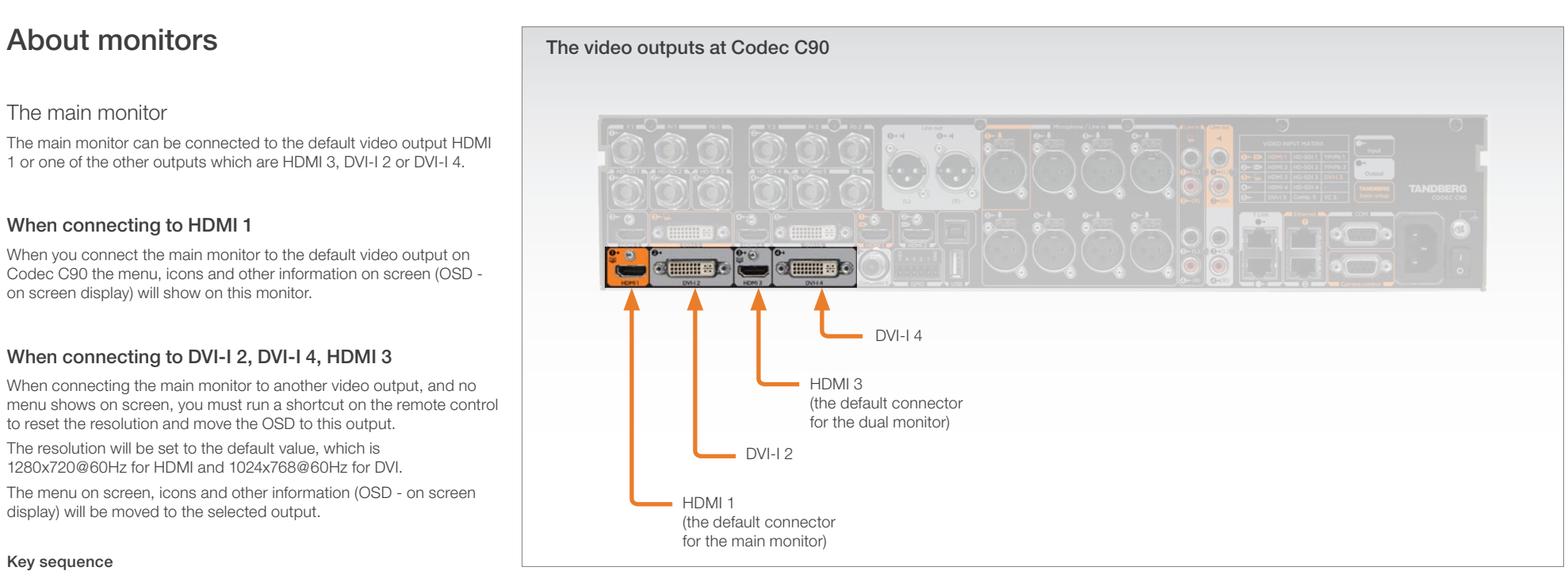

#### Dual monitors

When you want to run a dual monitor setup, connect the second monitor to video output HDMI 3 on Codec C90.

#### Dual monitor configuration

Go to Administrator settings to set the monitor to dual:

- 1. Navigate to Settings > Administrator Settings > Video > Output > Monitor
- 2. Set the Monitor to Dual.
- 3. Press **Home**  $(\bigcap)$  to exit.

# Interfaces and sockets Chapter 3

<span id="page-14-0"></span>In this chapter you will find an in-depth presentation of the rear panel sockets and interface of the TANDBERG Codec C90, including audio signal levels and formats supported.

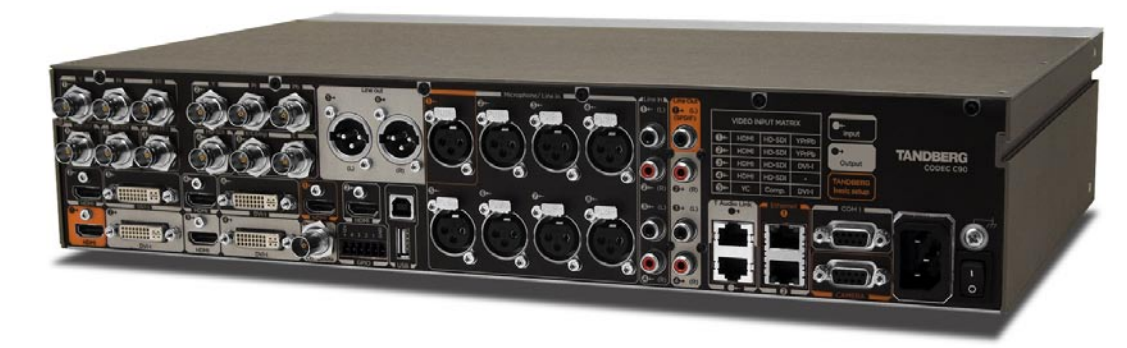

#### In this chapter...

- $\blacktriangleright$  The front panel
- Rear panel overview
- $\blacktriangleright$  The video input matrix
- Video inputs
- ▶ Video outputs
- Audio inputs
- Audio outputs
- Audio signal level tables
- Audio hardware information
- Volume control table
- $\blacktriangleright$  Network connectors
- COM ports
- Camera control port
- Power
- **C** Other connectors

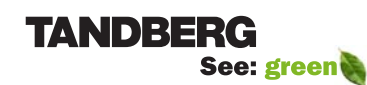

www.tandberg.com

<span id="page-15-0"></span>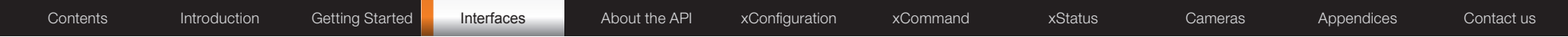

## The front panel

There are four LED's in the front of the Codec:

- Power The POWER LED turns ON when power is connected, otherwise OFF
- Call The CALL LED turns ON when there are active calls on the codec, otherwise OFF
- Infrared The IR LED flashes when infrared signals are received
- Alarm The ALARM LED turns ON when there is no connection to the network, otherwise OFF

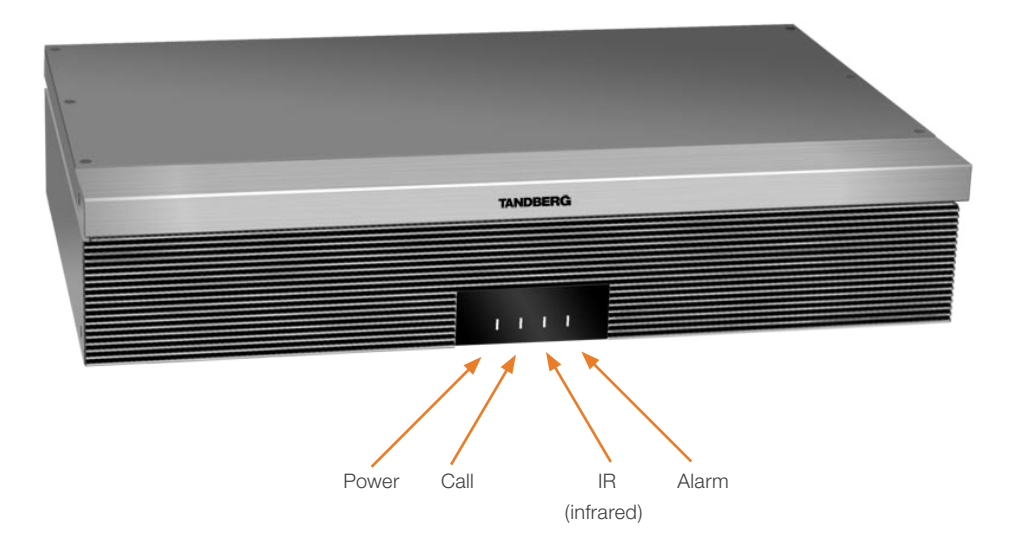

<span id="page-16-0"></span>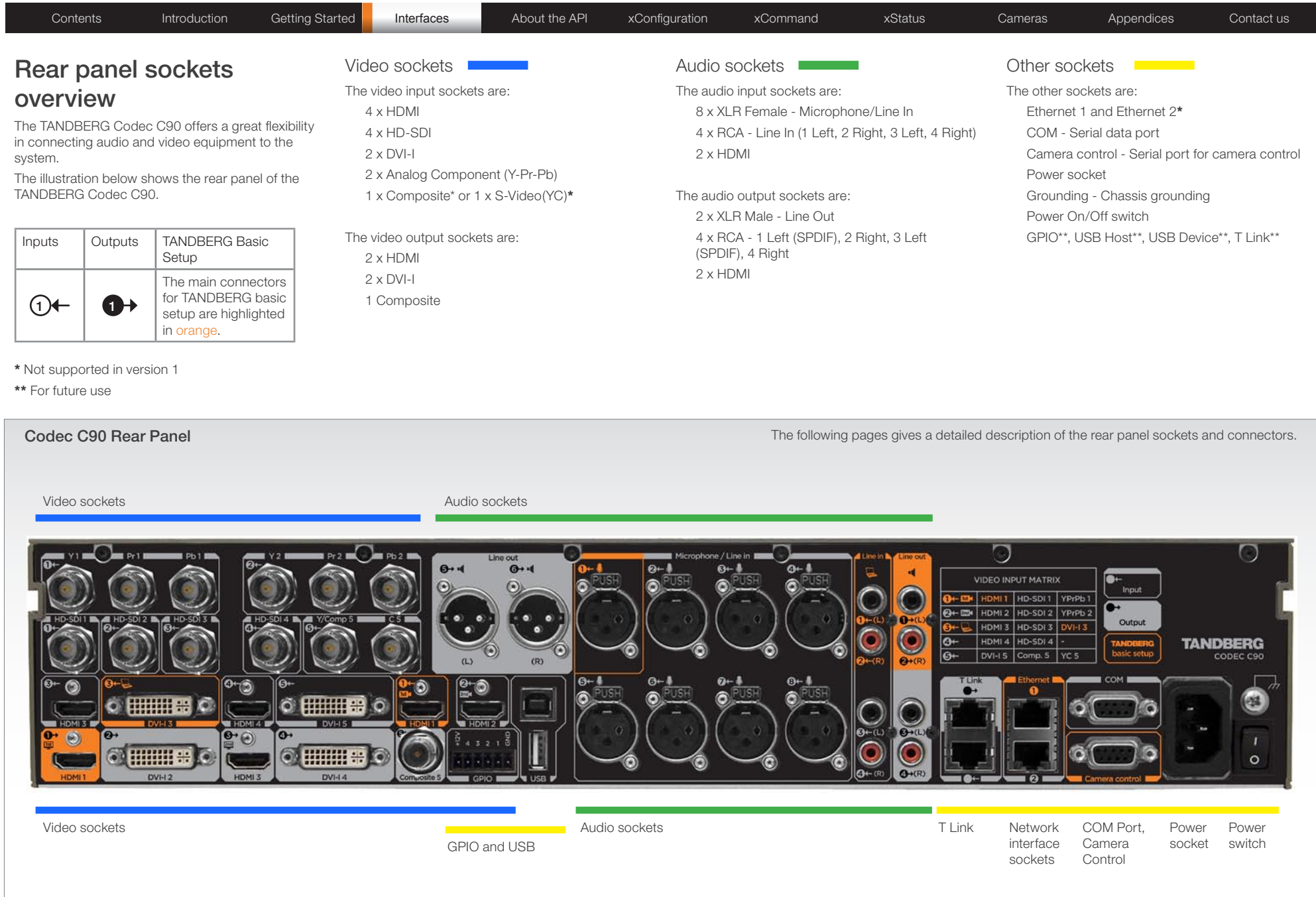

<span id="page-17-0"></span>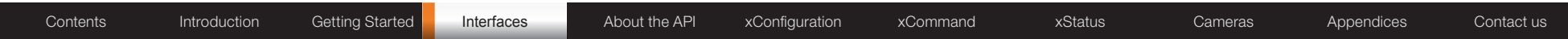

### The Video Input Matrix

The video input matrix is found at the rear side of the codec and illustrates the combinations in which the video inputs can be connected.

### About the matrix

Only one video input source from each row can be active at any time. The numbers in the left column represents the Video Input Sources 1–5. The main connectors, which are used in basic setup, are marked in orange color.

The Comp. 5 and S-Video (YC) 5 inputs uses the same physical connectors and can not be connected at the same time.

#### Configure the video inputs

You can configure the video input settings from the Administrator Settings menu or by running API commands.

The default configurations are shown below:

What connectors are active is determined by the configuration of the video input connector settings:

- • Video Input Source 1 Connector: HDMI
- • Video Input Source 2 Connector: HDMI
- • Video Input Source 3 Connector: DVI
- • Video Input Source 4 Connector: HDMI
- Video Input Source 5 Connector: DVI

The video name of the connector inputs should be set:

- • Video Input Source 1 Name: "Main Camera"
- • Video Input Source 2 Name: "Secondary Camera"
- Video Input Source 3 Name: "PC"
- Video Input Source 4 Name: "DVD"
- • Video Input Source 5 Name: "Document Camera"

The video quality of the connector inputs should be set:

- Video Input Source 1 Quality: Motion
- Video Input Source 2 Quality: Motion
- Video Input Source 3 Quality: Sharpness
- Video Input Source 4 Quality: Motion
- Video Input Source 5 Quality: Sharpness

To determine the main video source and the default presentation source for the system the following setting must be configured:

- Video MainVideoSource: 1
- Video DefaultPresentationSource: 3

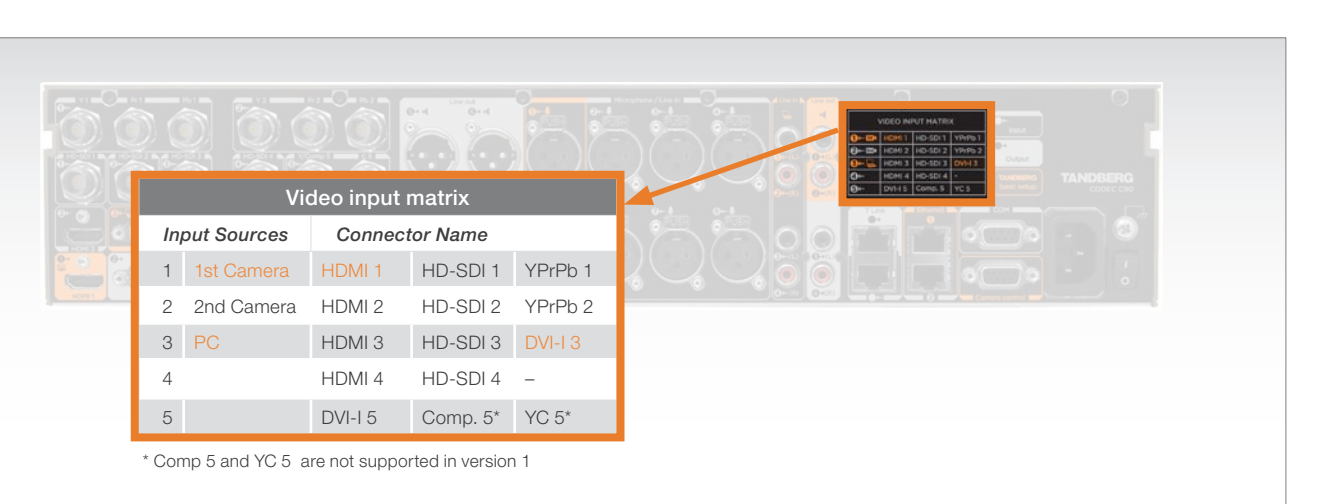

#### Administrator settings

Open the menu on screen to configure the video input sources and which of the sources should be the main video source and the default presentation source.

If the system is in standby mode, press any key on the remote control to wake up the system.

- 1. Select: Settings > Administrator Settings > Advanced **Configurations**
- 2. From this point you can:
	- Search for the words "source" or "video" to see a list of the available Video Input Source [1–5] Connector settings
	- *• or,* you can navigate down in the list to Video > Input > Source 1 > Connector
- 3. On the remote control, press the right arrow to edit the values
	- Select a value and press Save, or press Cancel to leave without saving.
- 4. Proceed and configure the:
	- Video Input Source Name, for the current input
	- Video Input Source Quality, for the current input
	- Video Main Video Source, for the system
	- Video Default Presentation Source, for the system

#### API commands

Open a telnet or ftp session to the codec to issue an API command to configure the video input sources and which of the sources should be the main video source and the default presentation source.

The following commands determines which connector to be active:

- • xconfiguration video input source 1 connector: hdmi
- • xconfiguration video input source 2 connector: hdmi
- xconfiguration video input source 3 connector: dvi
- • xconfiguration video input source 4 connector: hdmi
- • xconfiguration video input source 5 connector: dvi

Set the video quality and a name of the video inputs 1 to 5:

- • xconfiguration video input source 1 quality: motion
- • xconfiguration video input source 1 name: "Main Camera"
- Configure the video inputs 2 to 5

The main video source is the camera, connected to video input source 1:

• xconfiguration video mainvideosource: 1

The default presentation source is a PC, connected to video input source 3:

• xconfiguration video defaultpresentationsource: 3

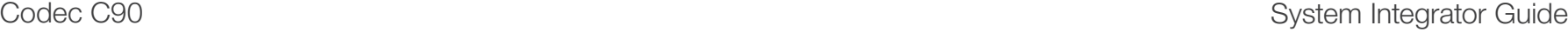

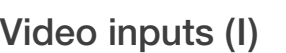

All video inputs can not be active at the same time. Please refer to the Video Input Matrix on the previous page to see an overview.

### Component 1–2 (Y-Pr-Pb)

2 x 3 BNC sockets, analog video input 1, 2. There are three BNC connectors for each Component interface; Y (luma), Pr (red), Pb (blue). **Typical use.** Camera, DVD and Content player.

#### HD-SDI 1–4

4 BNC sockets, digital video input 1, 2, 3, 4. Typical use. Cameras.

### Composite 5\* / S-Video (YC) 5\*

2 BNC sockets, analog video input 5.

\* Comp 5 and YC 5 are not supported in version 1. The S-Video (YC) and the composite inputs uses the same physical connectors, and will not be able to be connected at the same time.

- S-Video 5 Connect to the Y/Comp 5 (luma) and C 5 (chroma) connectors
- Composite 5 Connect to Comp 5 connector

**Typical use.** Camera and DVD.

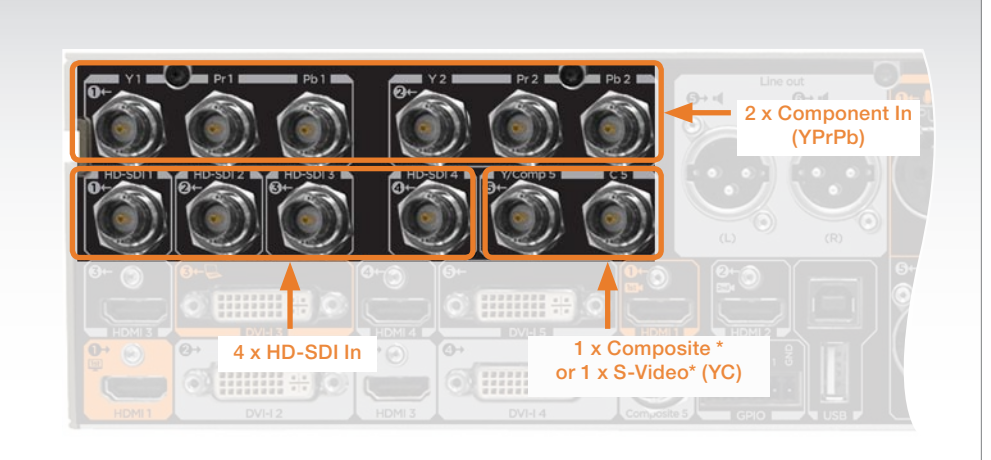

<span id="page-18-0"></span>Contents Introduction Getting Started Interfaces About the API xConfiguration xCommand xStatus Cameras Appendices Contact us

#### BNC pin-out

External view of socket

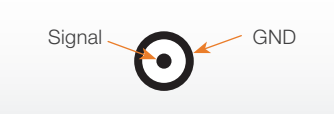

BNC: Bayonet Neill-Concelman

HD-SDI: High Definition - Serial Digital Interface

Y-Pr-Pb: Y: Information about luma (luminance); Pr: Red color; Pb: Blue color

Y-C: Y: Information about luma (luminance); C: Information about chroma (color)

#### Video input formats supported

#### HD-SDI

1920x1080@30Hz 1920x1080@25Hz 1280x720@60Hz 1280x720@50Hz 1280x720@30Hz 1280x720@25Hz

#### Analog component

1920x1080@60Hz 1920x1080@50Hz 1920x1080@30Hz 1920x1080@25Hz 1280x720@60Hz 1280x720@50Hz 1280x720@30Hz 720x576@50Hz 720x480@60Hz

#### Composite/S-Video

PAL / NTSC

#### Levels

HD-SDI 0.8 Vpp, 75  $\Omega$ SMPTE 259M (270 Mbps) SMPTE 292M (1.485, 1.485/1.001 Gbps)

#### Y-Pb-Pr Y: 1V Vpp, 75 Ω

Pb: 0.7 Vpp, 75 Ω Pr: 0.7 Vpp, 75 Ω

Composite. 1Vpp, 75 Ω

S-Video (YC) Y: 1Vpp, 75 Ω C (PAL): 0.3Vpp,  $75\Omega$ C (NTSC):  $0.28$  Vpp,  $75\Omega$ 

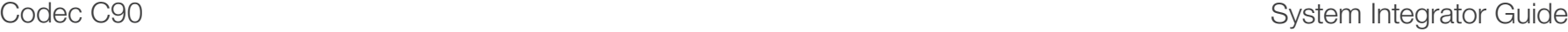

<span id="page-19-0"></span>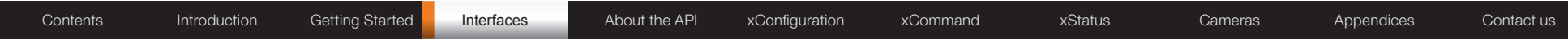

## Video inputs (II)

All video inputs can not be active at the same time. Please refer to the Video Input Matrix (two pages back) to see an overview.

### HDMI 1–4

4 x HDMI sockets, digital video input 1–4. Audio input on 3 and 4.

HDMI - High Definition Multimedia Interface (digital, sound & picture)

Typical use. Camera, DVD, PC.

**Main connector.** The HDMI 1 input is the main connector to the PrecisionHD 1080p camera.

### DVI-I 3 and 5

2 x DVI-I sockets, digital/analog video input 3, 5.

• DVI-D

• DVI-A (Analog RGB / VGA)

DVI-I - Digital Video Interface - Integrated (digital DVI-D and analog DVI-A)

**Typical use.** Two digital video inputs for PC presentations or used for the TANDBERG Precision HD Camera.

**Main connector.** The DVI-I 3 is the main connector for PC input.

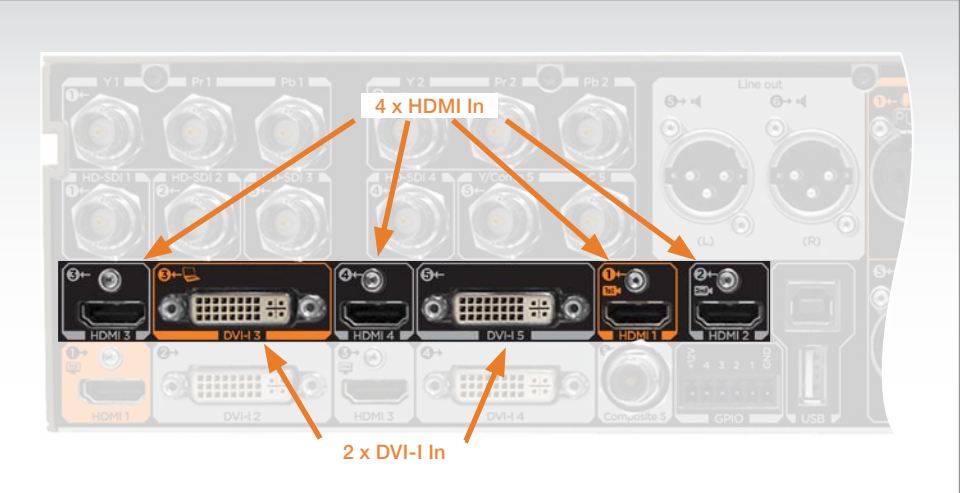

### Video input formats supported

#### DVI-D/HDMI

1920x1080@60Hz 1920x1080@50Hz 1920x1080@30Hz 1920x1080@25Hz 1920x1080@24Hz 1280x720@60Hz 1280x720@50Hz 720x480@60Hz

#### DVI-A

640x480@72, 75, 85 Hz (VGA) 800x600@56, 60, 72, 75, 85 Hz (SVGA) 1024x768@60, 70, 75, 85 Hz (XGA) 1280x1024@60, 75 Hz (SXGA)

#### DVI-I pin-out

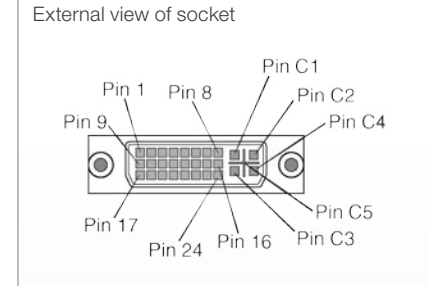

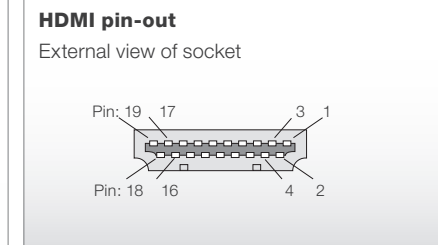

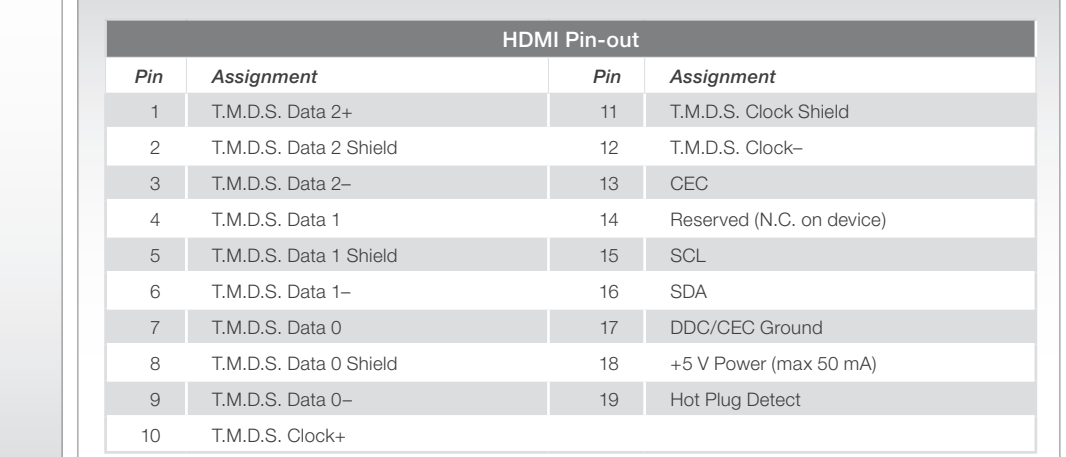

<span id="page-20-0"></span>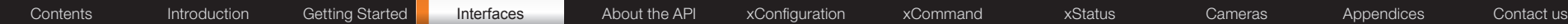

### HDMI 1 and 3

2 x HDMI sockets, digital video and audio output 1, 3.

HDMI - High Definition Multimedia Interface (digital, sound & picture)

**Typical use.** Monitor, recording device

**Main connector.** The HDMI output 1 is the main connector to the monitor.

**Dual monitor.** Dual output is provided on HDMI output 3.

### DVI-I 2 and 4

2 x DVI-I sockets, digital/analog video output 2, 4.

- • DVI-D
- • DVI-A (Analog RGB / VGA)

DVI-I - Digital Video Interface - Integrated (digital DVI-D and analog DVI-A)

**Typical use. Monitors.** 

#### Composite 5

1 x BNC sockets, analog video output 5.

**Typical use. Monitor.** 

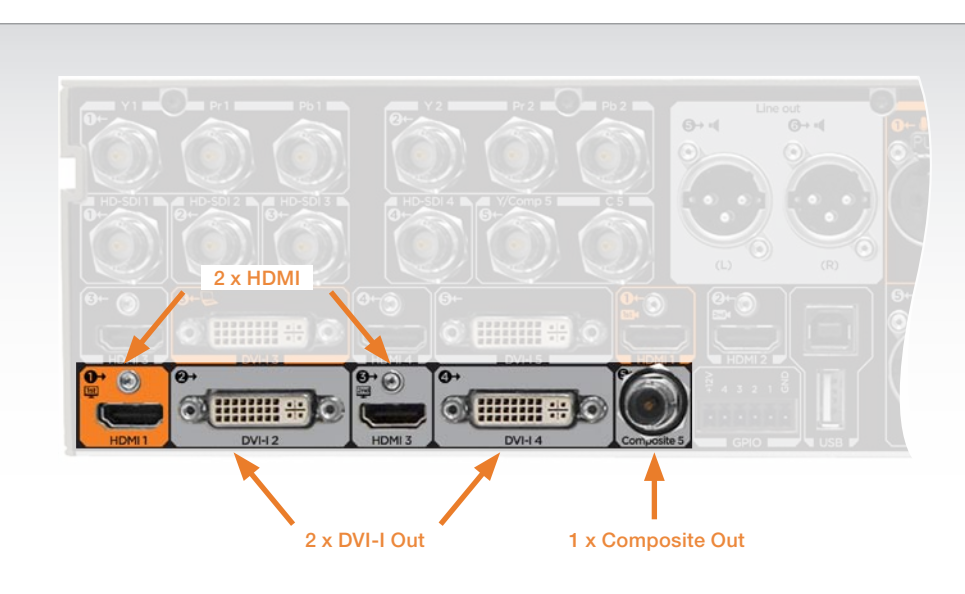

#### BNC pin-out DVI-I pin-out External view of socket External view of socket Pin C1 Signal GND  $Pin 1$  Pin 8 Pin C<sub>2</sub>  $\bullet$ Pin 9. Pin C4  $\circledcirc$ Pin<sub>C5</sub> BNC - Bayonet Neill-Concelman  $Pin'17$ Pin<sub>C3</sub>  $Pin$  16  $Pin<sub>24</sub>$ HDMI pin-out External view of socket Pin: 19 17 3 1  $Pin: 18 \t16$ Please refer to previous page for pin-out scheme.

Video output formats supported

#### DVI-D/DVI-I/HDMI

1920x1080@60fps (HD1080p60) 1280x720@60fps (HD720p60) 1366x768@60fps (WXGA) 1280x768@60fps (WXGA) 1024x768@60fps (XGA) 1280x1024@60fps (SXGA) 640x480@60fps (VGA) 800x600@60fps (SVGA)

Composite

PAL / NTSC

Levels

Composite. 1Vpp, 75 Ω

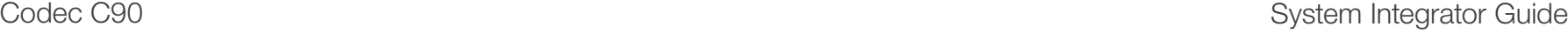

<span id="page-21-0"></span>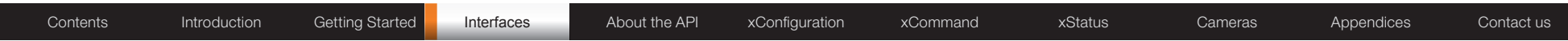

## Audio inputs (I)

Unused, but connected audio inputs should be set to Off to avoid unwanted audio/noise.

### Microphone/Line In 1–8 (XLR)

8 x Balanced XLR sockets, audio input 1–8.

Main connector. The Microphone/Line In 1 is the main connector for the microphone.

All eight microphone inputs are for balanced electret microphones, 48V phantom powered via XLR connectors.

The phantom powering of all eight XLR sockets can be individually switched off. The input will then be a balanced line level input.

All Microphone/Line In 1–8 are equipped with acoustic echo canceller.

Use Microphone/Line In 1–8 to connect to an external microphone amplifier or an external mixer.

Default configuration. In default configuration, all Microphone/Line In inputs are enabled and configured as microphones.

### HDMI In 3, 4

2 x HDMI connectors, audio input 3, 4

**Typical use.** Use HDMI In 3 or 4 (2-8 channels) to connect to external playback devices as DVD players. Each input support up to two channels at 48kHz sampling rate.

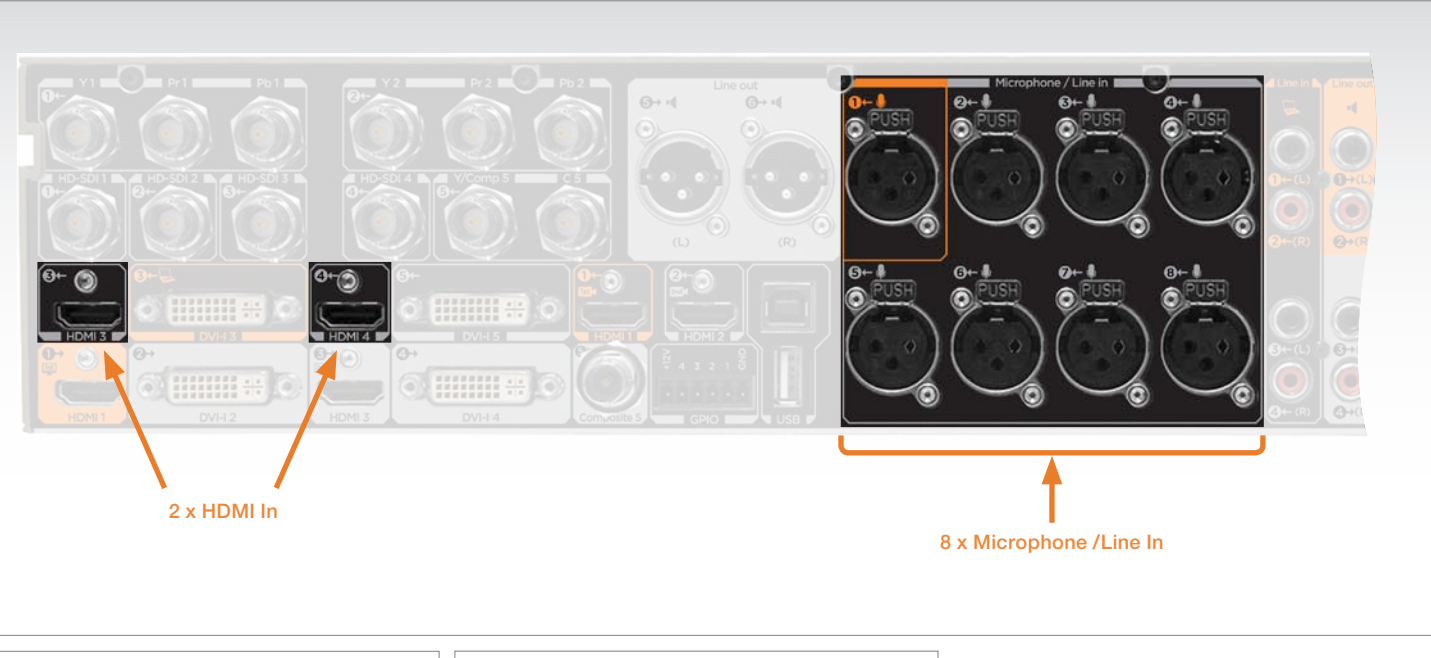

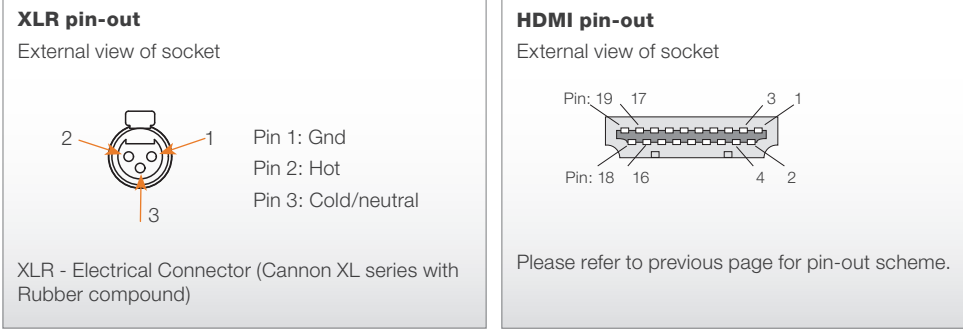

<span id="page-22-0"></span>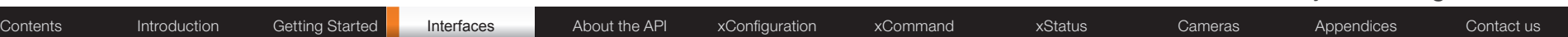

## Audio inputs (II)

Unused, but connected audio inputs should be set to Off to avoid unwanted audio/noise.

### Line In 1–4 (RCA)

4 x RCA sockets, audio input 1–4

Audio Line In 1–4 are used when connecting to PC and to external playback devices, such as VCR's or DVD players.

**Main connectors.** The Line In 1 (left) and Line In 2 (right) are the main connectors to a PC.

**Stereo.** For systems with stereo I/O the audio inputs can be configured in stereo pairs:

• Connect the left channel to Line In 1 or 3

• Connect the right channel to Line In 2 or 4

Default configuration for Line In 1-2. In the default configuration Line In 1 and 2 are configured as stereo inputs for external playback devices, such as a PC.

Default configuration for Line In 3-4. In the default configuration Line In 3 and 4 are configured as stereo input pairs. The two inputs are paired with Line Out 3 and 4 respectively.

This pairing will avoid feedback situations that can arise when playback/recording devices are in standby mode (Loop suppression).

Line In 3 and 4 are used with external playback devices as VCR's and DVD players.

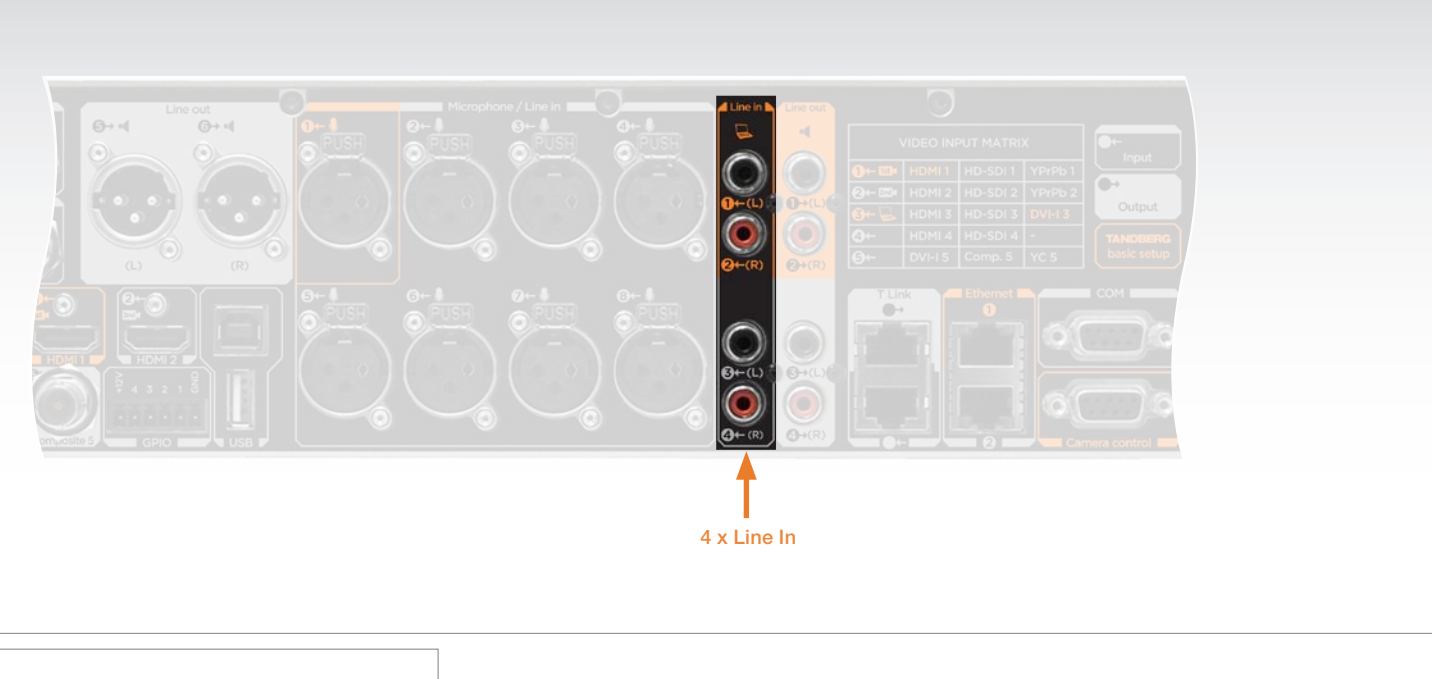

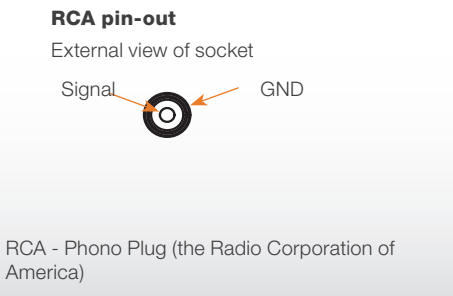

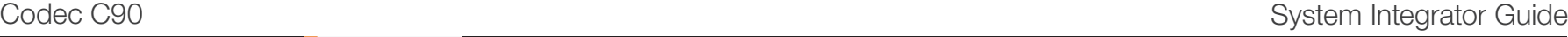

<span id="page-23-0"></span>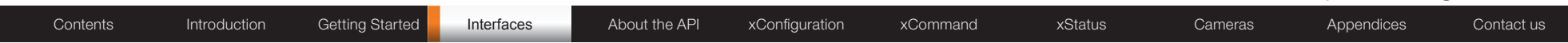

## Audio outputs (I)

Line Out 5–6 (XLR)

2 x Balanced XLR sockets, audio output 5–6. Audio Line Out 5–6 are balanced outputs, for connection to balanced speakers.

Default configuration. In default configuration Line Out 5 is configured as Left speaker, and Line Out 6 is configured as right speaker.

### HDMI Out 1, 3

2 x HDMI connectors, audio out 1, 3

Use HDMI Out 1 to connect to a flatscreen with speakers. HDMI 1 will provide stereo audio speaker signals at 48kHz.

Use HDMI Out 3 to connect to a DVD recorder. HDMI will provide stereo line output signals at 48kHz. Includes local microphones.

**Main connector.** The HDMI output 1 is the main connector to the monitor.

**HDMI 1.** Audio from far end and PC.

HDMI 3. All audio mixed together for recordings.

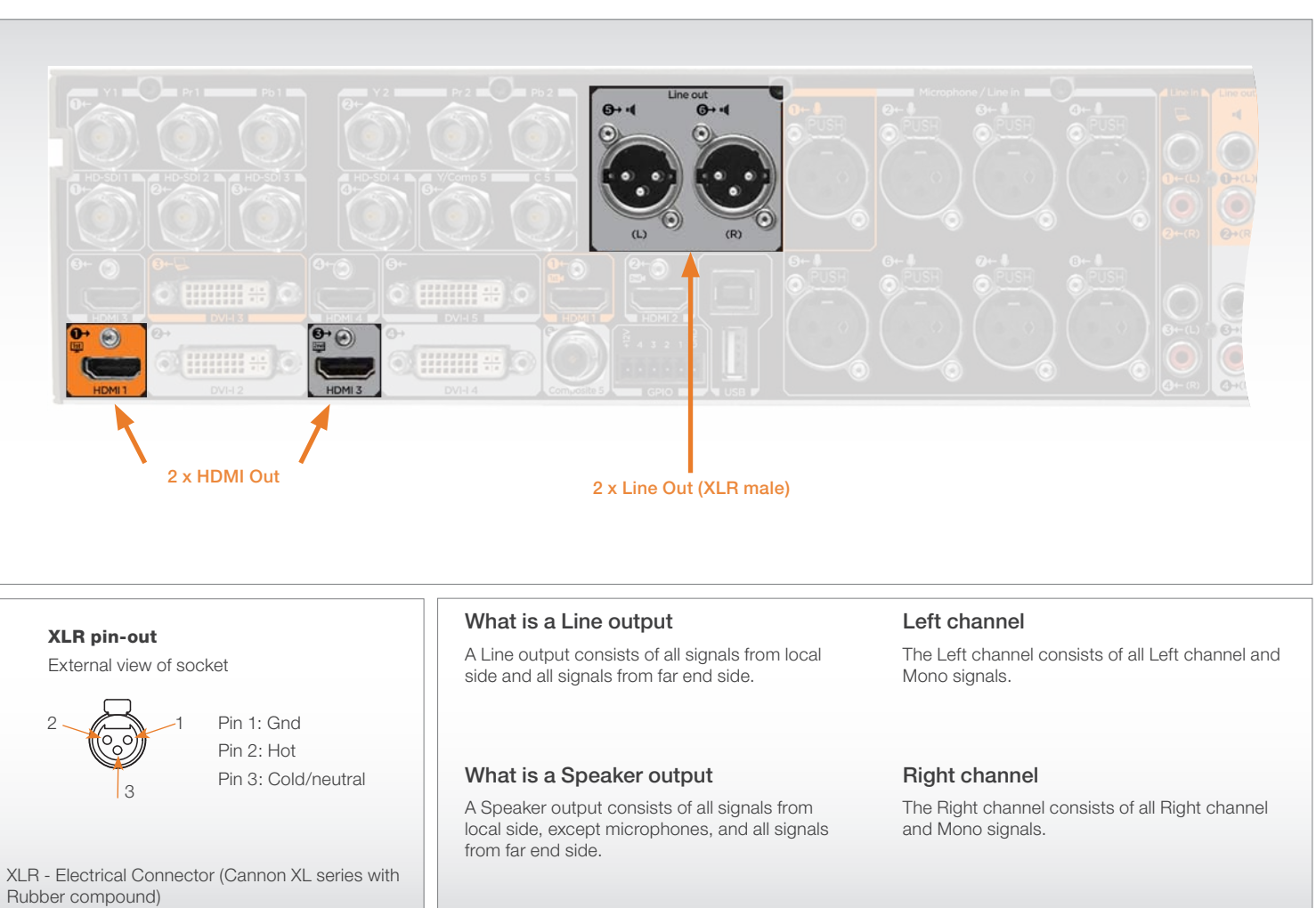

<span id="page-24-0"></span>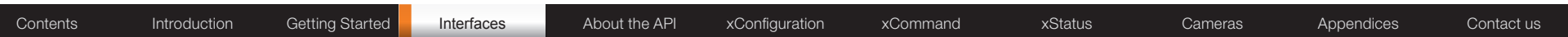

## Audio outputs (II)

Line Out 1–4 (RCA)

4 x RCA sockets, audio output 1-4

Can be configured as two stereo pairs.

**Main connectors.** Line Out 1 (left) and Line Out 2 (right) are the main connectors to the local loudspeaker system.

The local loudspeaker system may or may not include the TANDBERG DNAM (Digital Natural Audio Module).

Default configuration Line Out 1-2. In default configuration, Line Out 1 and 2 are configured as stereo speakers.

if a DNAM is present or SPDIF is active on Line Out 1, then Line Out 1 provides a digital stereo speaker signal and Line Out 2 is not active.

Default configuration Line Out 3-4. In default configuration, Line Out 3 and 4 are configured as stereo line out for external recording devices as VCR's or DVD recorders.

if a DNAM is present or SPDIF is active on Line Out 3, then Line Out 3 provides a digital stereo speaker signal and Line Out 4 is not active.

SPDIF - Sony/Philips Digital Interface, used by the Digital Natural Audio Module.

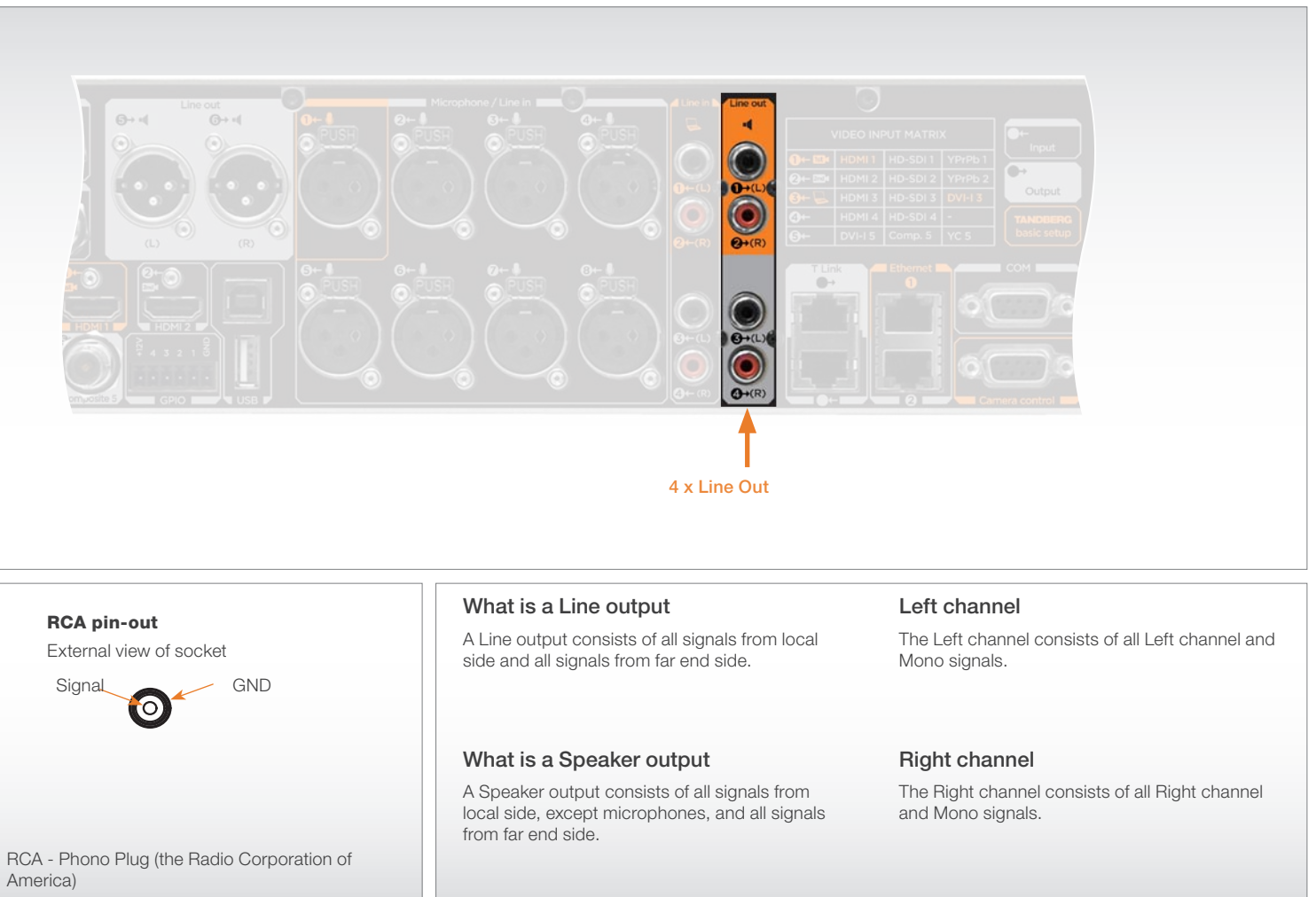

<span id="page-25-0"></span>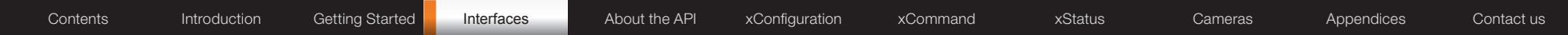

## Audio Signal Levels tables

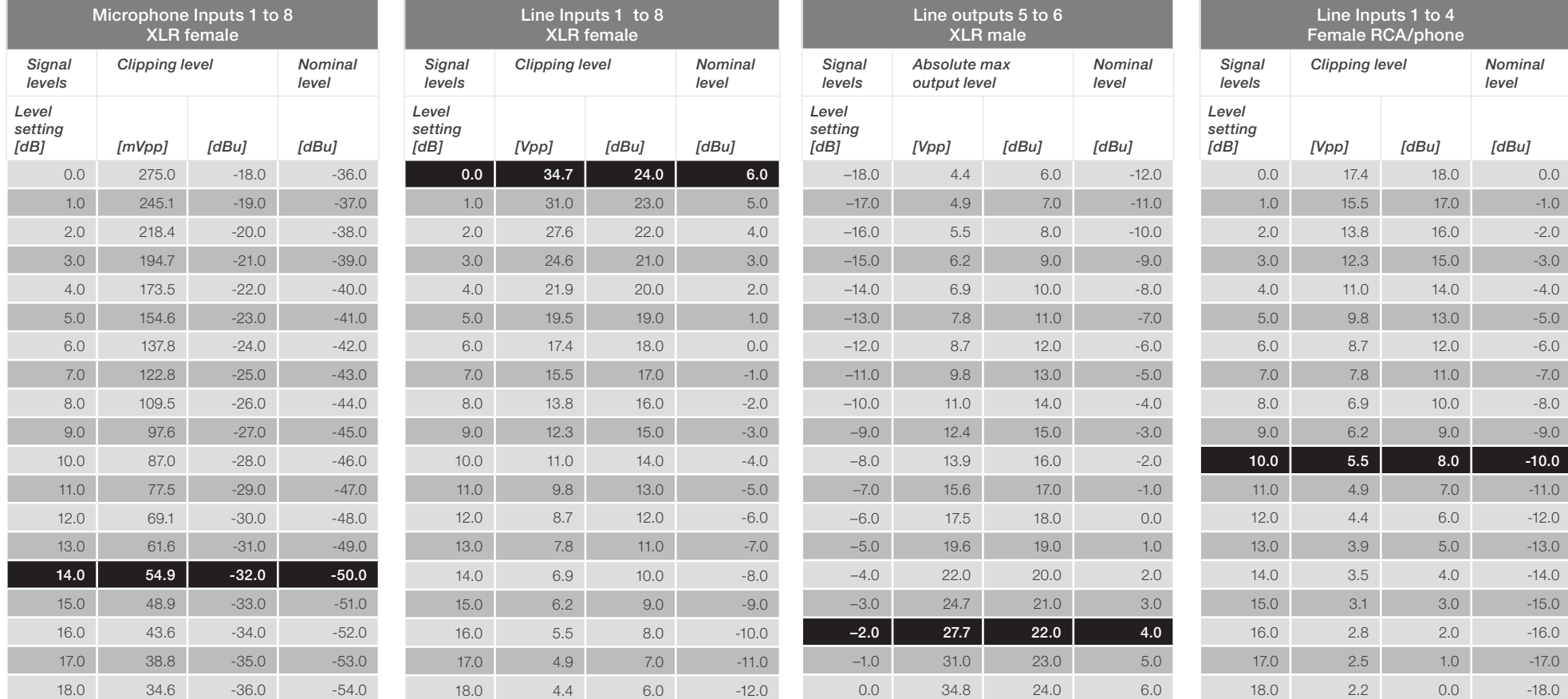

This specification is valid for Mic 1–8 inputs if Microphone Level setting is selected.

This specification is valid for Line 1-8 inputs if Line Level setting is selected.

#### Notes:

- 1. Default levels are marked with white text on black
- 2. For the dBu value for input clipping level and absolute max output level, a sine waveform is assumed
- 3. If numbers in dBV are required, dBV value is 2.2 dB lower than the dBu value. Example: -10 dBu equals -12.2 dBV

Audio signal levels, cont...

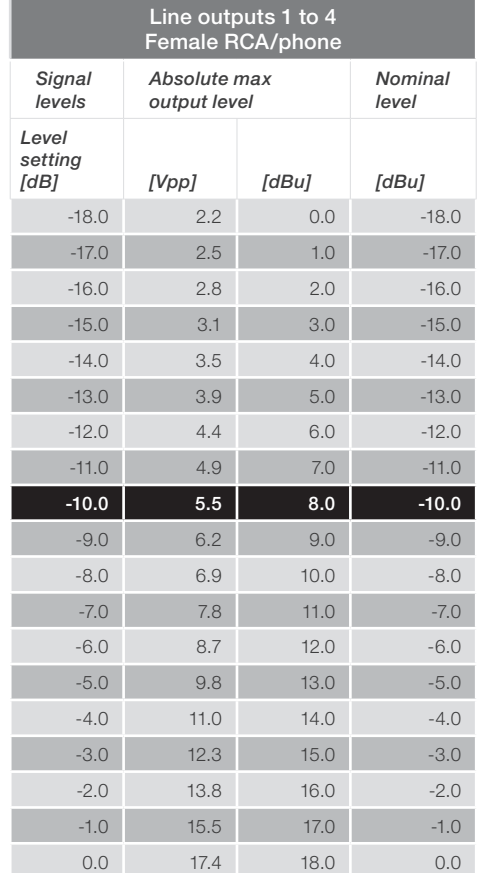

Notes:

- 1. Default levels are marked with white text on black
- 2. For the dBu value for input clipping level and absolute max output level, a sine waveform is assumed
- 3. If numbers in dBV are required, dBV value is 2.2 dB lower than the dBu value. Example: -10 dBu equals -12.2 dBV

Audio hardware information table

<span id="page-26-0"></span>Contents Introduction Getting Started Interfaces About the API xConfiguration xCommand xStatus Cameras Appendices Contact us

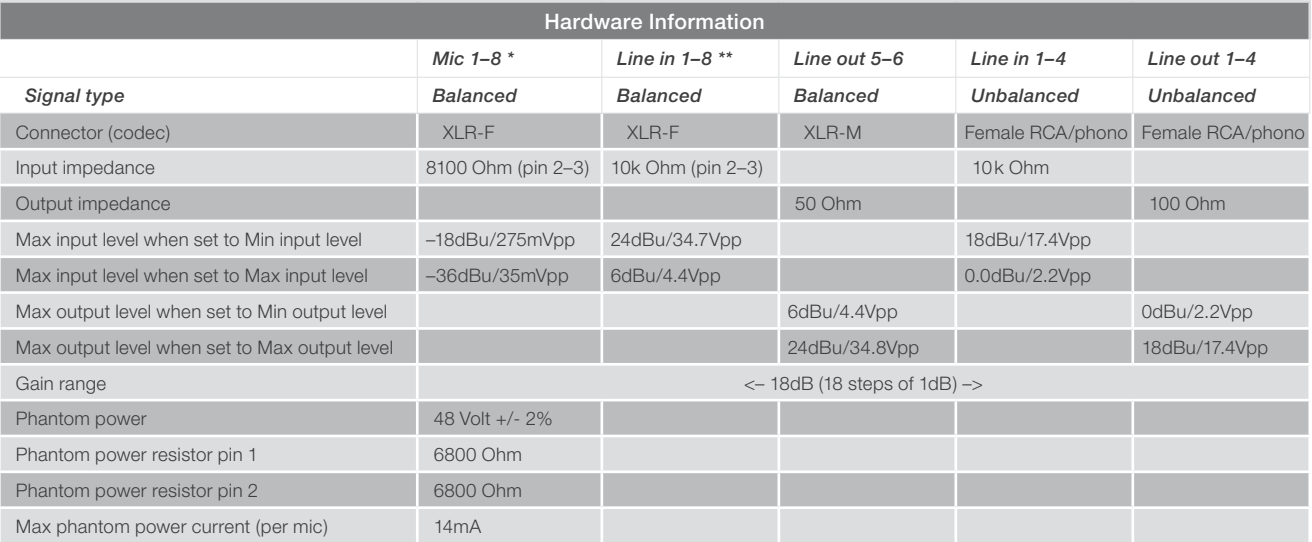

\* This specification is valid for Mic 1–8 inputs if Microphone Level setting is selected

\*\* This specification is valid for Line 1-8 inputs if Line Level setting is selected

### Volume control table

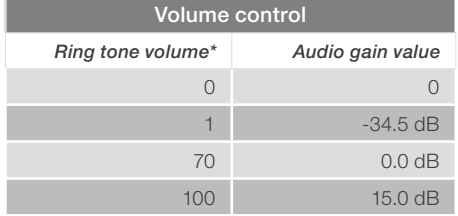

\* The ring tone volume which is displayed on screen, when using the TRC5 remote control, goes from 0 to 20.

<span id="page-27-0"></span>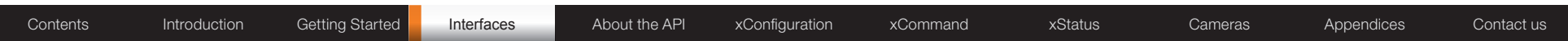

### Network connectors

Ethernet interface

2 × Gigabit Ethernet LAN (RJ-45 Jack) interface (GbE).

Ethernet 1: Main connector for network connection Ethernet 2: For future use.

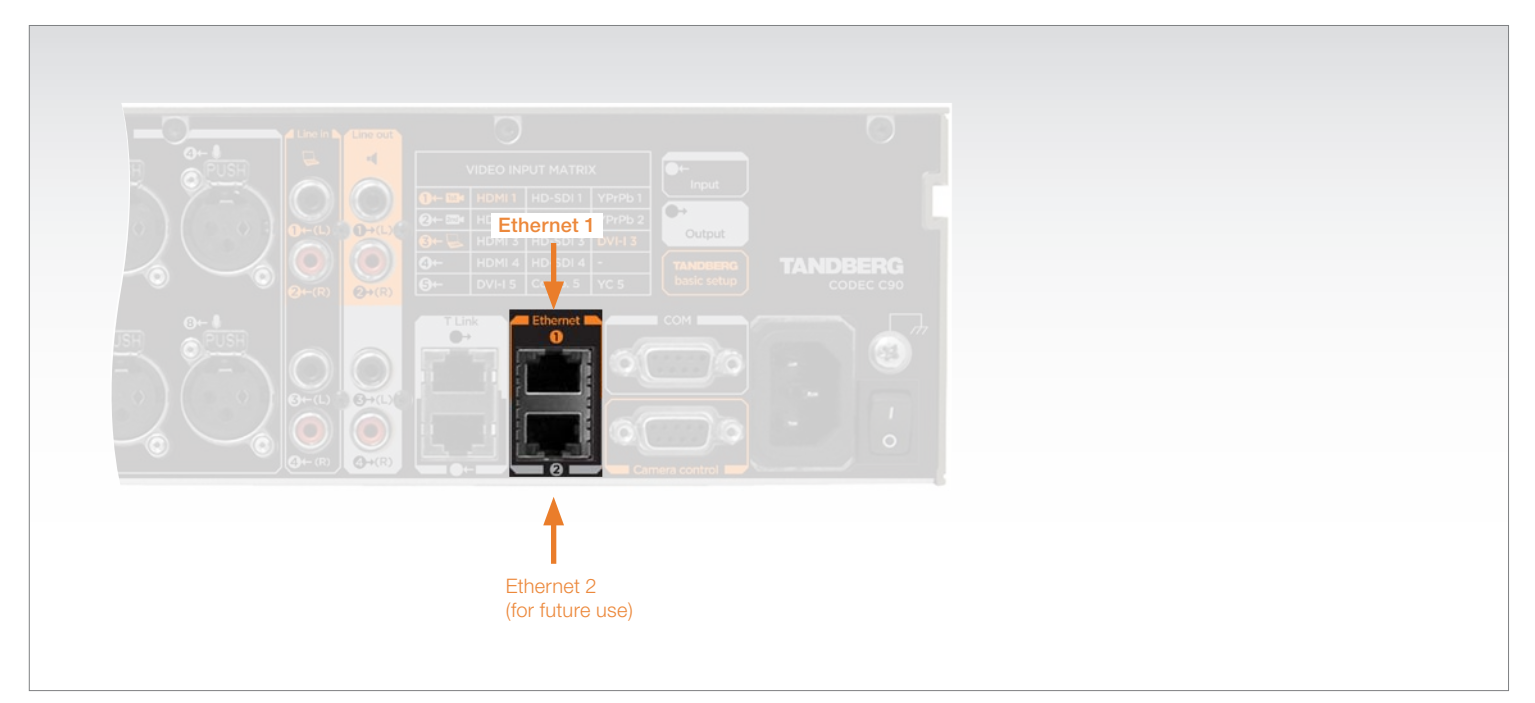

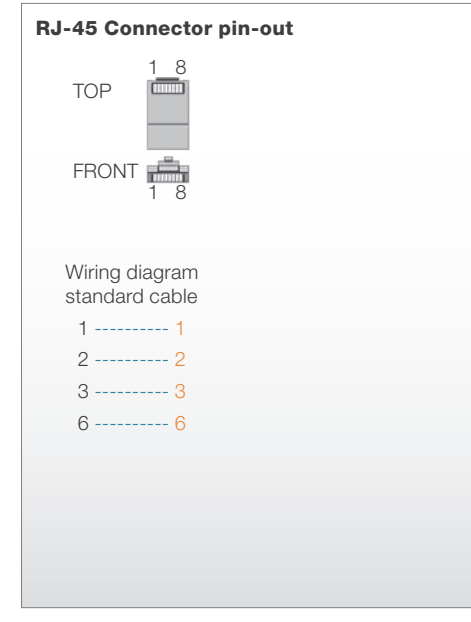

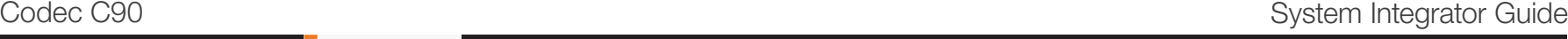

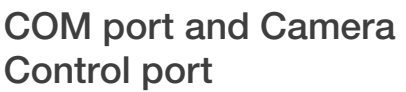

### COM port

1 x COM (RS-232) data port for codec control and configuration through API commands.

### Camera Control port

1 x Camera Control (RS-232) port for power and camera control (pan, tilt, zoom) using the VISCA™\* protocol.

**Main connector.** The main camera is connected to the Camera Control port.

Power. Pin No. 4 on the Camera Control port provides 12V DC/1A to the main camera.

If more than one camera is connected, only the first camera is powered from the codec. The additional cameras must be daisy chained by using a serial cable and external power.

Additional cameras. For information about additional cameras, go to the Cameras section later in this guide.

> *Pin Signal name Direction* 1 Carrier detect, CD From DCE 2 Receive data, RXD From DCE 3 Transmit data, TXD To DCE 4 12V/1A To the main camera 5 Signal GND 6 Data set ready, DSR From DCE 7 Ready to send, RTS To DCE 8 Clear to send, CTS From DCE 9 Ring indicator, RI From DCE

Pin-out—COM Port

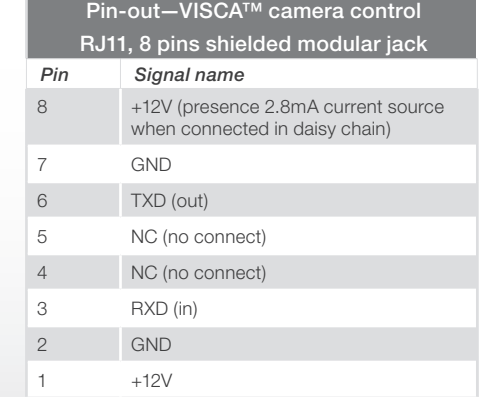

Camera Control Port

COM port

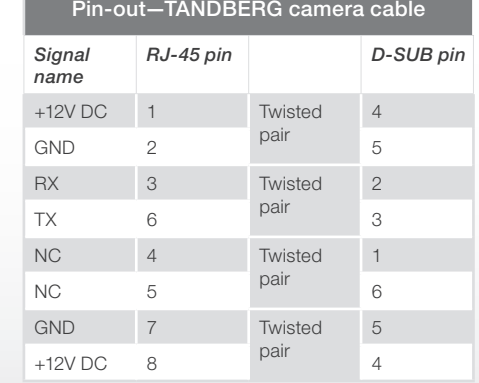

#### \*VISCA™ is a trademark of Sony Corporation

RS232 9 pin D-SUB pin-out

1 5

 $00000$ 

 $0000$ 

O

6 9

External view of socket

<span id="page-28-0"></span>Contents Introduction Getting Started Interfaces About the API xConfiguration xCommand xStatus Cameras Appendices Contact us

<span id="page-29-0"></span>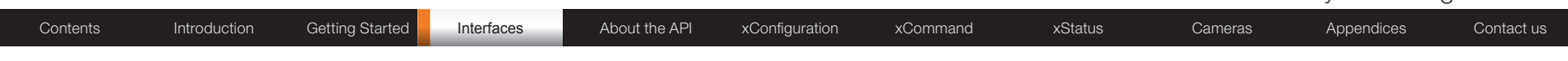

### Power

Power socket Power Cord Socket. Accepts 100-240V, 50/60Hz, 2.8A max. **CAUTION!** This equipment must be grounded.

Power switch Power Switch (On/Off)

Chassis grounding

For grounding of the chassis

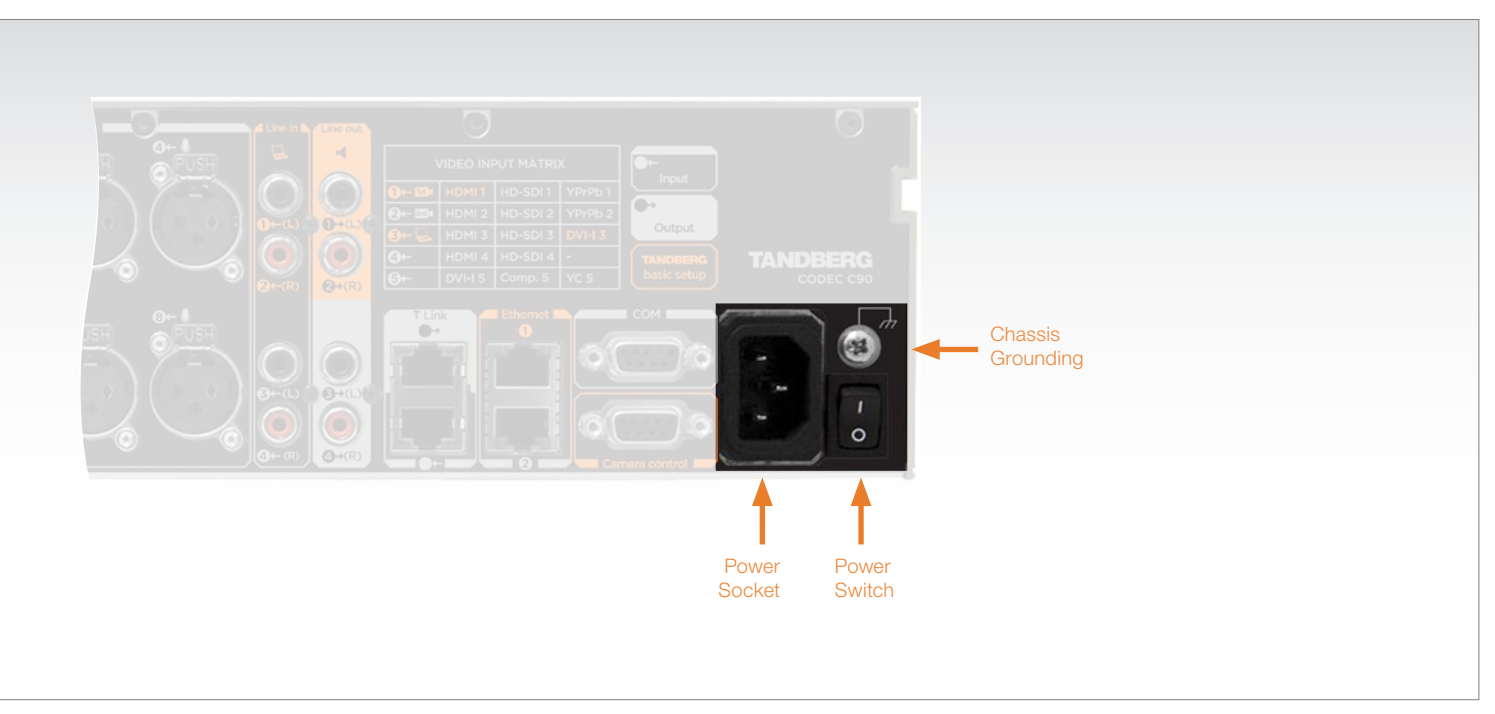

<span id="page-30-0"></span>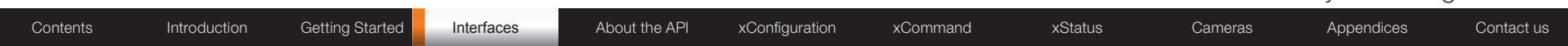

## Other connectors

USB

1 × USB Host 1 × USB Device For future use.

### GPIO

1 × GPIO (General Purpose I/O) 6 pins Phoenix plug, having 4 ports for On/Off control, GND and +12V For future use.

### T Link

2 × T Link, RJ45 connector. The cable for T Link out must be shielded. For future use.

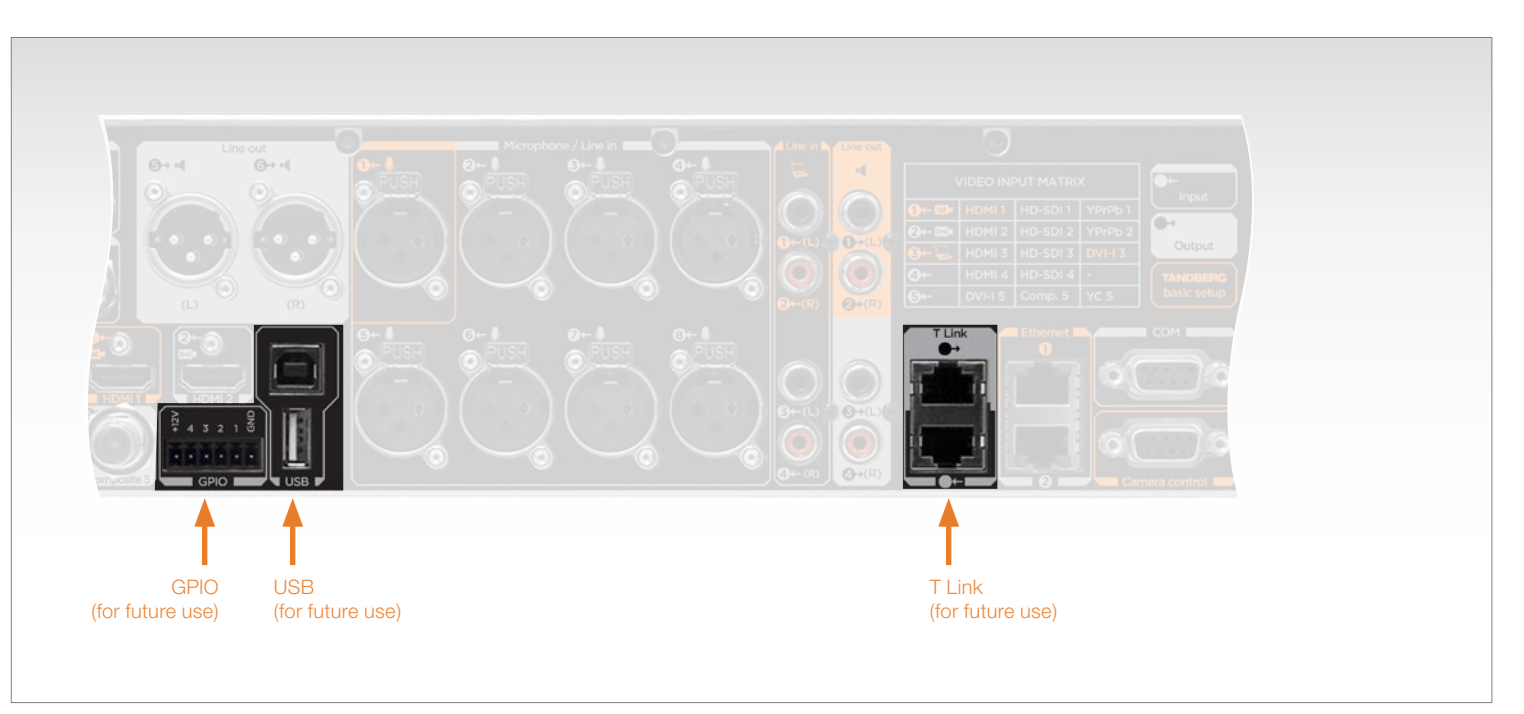

# About the TANDBERG API Chapter 4

<span id="page-31-0"></span>The heart of the API is the TANDBERG API-Engine. This is where all information is stored and processed.

The API engine can be accessed by an easy-to-use Command Line Interface called XACLI using RS-232/Telnet/SSH, or by the TANDBERG XML API Service (TXAS) over HTTP/HTTPS.

Both alternatives are described in detail in this section of the System Integrator Guide.

![](_page_31_Picture_10.jpeg)

#### In this chapter...

- The TANDBERG API
- Connecting to the codec
- Value types and formats
- $\blacktriangleright$  Root commands
- $\blacktriangleright$  Main type of commands
- About xConfiguration
- xConfiguration operations
- About xCommand
- **ExCommand operations**
- About xStatus
- $\blacktriangleright$ Query xStatus information
- **About xHistory**
- About xFeedback
- About xPreferences
- **TANDBERG XML API Service**

![](_page_31_Picture_27.jpeg)

www.tandberg.com

• WRITE information (W) • READ/WRITE information (RW)

initiate an action.

executed.

disconnecting a call etc.

control application.

(R) READ information. This is Status Information about the system and system processes, i.e. information generated by the system.

Typical examples include: status about ongoing calls, network status, conference status etc. All status information is structured in a hierarchy, making up a database constantly being updated by

the system to reflect process changes.

(W) WRITE information. This is Command information the user/control application supply to

A command is usually followed by a set of parameters to specify how the given action is to be

(RW) READ/WRITE information. This is

Typical examples include: instructing the system to place a call, assigning floor to a specific site,

Configuration Information defining system settings. This information can both be supplied and read by the user/control application. Typical examples include: default call rate, baud rate of a serial port, enabling/disabling of various features etc. All configuration information is structured in a hierarchy making up a database of system settings. But for the Configuration information, the data in the database can only be updated by the user/

<span id="page-32-0"></span>![](_page_32_Picture_411.jpeg)

#### Basic Principles

The heart of the API is the TANDBERG API-Engine. This is where all information is stored and processed.

The API-engine can be accessed by an easy-touse Command Line Interface called XACLI using RS-232, Telnet or SSH, or by the TANDBERG XML API Service (TXAS) over HTTP/HTTPS.

Working with the API-engine is very similar to working with catalogues and files on a computer. All information is stored in a hierarchic tree structure which is accessible from different interfaces.

- When accessing the API-engine using XACLI (RS-232, Telnet or SSH), the information is formatted in a proprietary Command Line style or in XML formatting.
- When accessing the API-engine using the TXAS interface (HTTP/HTTPS), XML formatting is supported.

This is similar to viewing files on a computer. Accessing catalogues on a Windows computer using the Command Prompt gives a different view than using Windows Explorer, but the information is the same.

#### About Telnet

Telnet is disabled by default. Before connecting to the codec using Telnet you will need to enable the interface via either RS-232 or SSH.

The following command can be set from the Administrator settings menu or from the API command interface:

• xConfiguration NetworkServices Telnet Mode: On

![](_page_32_Figure_14.jpeg)

### The TANDBERG API-Engine

The TANDBERG API-Engine is optimized for easy, yet advanced, machine-machine interaction between a TANDBERG system and an external control application.

The main features can be summarized to:

- Structuring of information
- Addressing using XPath (XML Path Language) or TANDBERG SimplePath
- • Feedback

#### Structuring of Information

An application programming interface (API) can be seen as a gate where information

is exchanged between two systems – a control application and a target system.

The control application transmits instructions to the target system, while the target system supplies information about how these instructions are executed, in addition to other system related information.

Consequently, the exchange of information can be divided into:

- 1. Information flowing from target. This we call  $READ$  information  $(R)$ . The  $(R)$  should not be confused with the (r) used to indicate required parameters in the Commands tables.
- 2. Information flowing to target. This we call WRITE information (W).

<span id="page-33-0"></span>![](_page_33_Picture_220.jpeg)

#### Addressing Using XPath or TANDBERG SimplePath

To address information in the hierarchic structure of Status and Configuration information, the TANDBERG systems support abbreviated XML Path Language (XPath) and a proprietary notation called TANDBERG SimplePath (only available using XACLI).

This allows the user/control application to address everything from a single element of data (for example the call rate of a specific call) to larger parts of the hierarchy (for example all information available for a given call).

#### Using TANDBERG SimplePath

Addressing the 1st DNS Server Address of the 1st Network:

Each level is separated with a slash ('/'). Item numbers are added in brackets after the element name:

• Network[1]/DNS Server[1]/Address

#### Example:

xConfiguration Network[1]/DNS Server[1]/Address

\*c xConfiguration Network 1 DNS Server 1 Address: "test"

OK

#### Using TANDBERG SimplePath

Addressing the 1st DNS Server Address of the 1st Network: Both levels and item numbers are separated with white spaces:

• Network 1 DNS Server 1 Address

#### Example:

xConfiguration Network 1 DNS Server 1 Address \*c xConfiguration Network 1 DNS Server 1 Address: "test"

OK

#### Feedback

Feedback is an extremely powerful feature where the TANDBERG system actively returns updated status and configuration information to the user/control application whenever changes occur.

The user/control application can specify what parts of the status and configuration hierarchies it wants to monitor by using XPath. The user/control application can thereby limit the amount of information it receives from the target system to only those parts being of interest for the given application. This will also reduce the load on the link connecting the systems.

Feedback is supported on both XACLI (RS-232/Telnet/SSH) and TXAS (HTTP/HTTPS) simultaneously.

The system uses TANDBERG SimplePath when presenting configurations.

XPath and TANDBERG SimplePath are described thoroughly later in this section of the manual.

The structuring of information together with XPath and TANDBERG SimplePath for addressing, makes up powerful features as the ability to search and setting of multiple instances of a configuration.

<span id="page-34-0"></span>![](_page_34_Picture_219.jpeg)

## Connecting to the codec

#### Accessing XACLI

XACLI can be accessed through Telnet and SSH via the LAN interface or through the COM port by connecting a serial cable to the serial interface connector, referred to as the COM port.

The COM port (RS-232) is a 9-pin, female, D-sub connector located on the back of the TANDBERG Codec C90. See the illustration to the right.

The port is configured as a DCE (Data Communications Equipment). The COM port (RS-232) is default set to 38400 baud, 8 data bits, none parity and 1 stop bit from factory. The port may also be referred to as the Data port.

#### Telnet/SSH login

Telnet is by default disabled. This can be changed with a configuration command: xConfiguration NetworkServices Telnet Mode: On/Off

• xConfiguration NetworkServices Telnet Mode: On

Telnet/SSH login

- User name is: admin
- Default password is: TANDBERG

#### Serial port login

The serial port is password protected by default. The password protection may be configured.

- User name is: admin
- Default password is: TANDBERG

![](_page_34_Figure_18.jpeg)

#### Serial port configurations

On the serial port the baud rate and password protection may be configured.

The configuration command for the baud rate is:

- xConfiguration SerialPort BaudRate: <9600/19200/38400/115200>
- • xConfiguration SerialPort BaudRate: 38400

The configuration command for login required is: xConfiguration SerialPort LoginRequired: <On/Off>

• xConfiguration SerialPort LoginRequired: On

Reboot. The system requires a reboot for the changes to baud rate and password protection to take effect.

**NOTE:** When system boots up the baud rate of the boot messages is 38400 regardless of the baud rate set in the codec application.

## <span id="page-35-0"></span>Connecting to the codec, *cont...*

### Hardware & Cabling (RS-232)

The pin outs for the RS-232 are defined in the tables to the right. Observe that the DTE (Data Terminal Equipment), could be a PC or any other device capable of serial communication.

**Cable.** A straight-through cable should be used between the TANDBERG RS-232 port and the DTE. The lower table shows the recommended cable-wiring scheme when connecting the TANDBERG Codec C90 to a PC through RS-232.

DTR and RTS are ignored. DSR, CD, and CTS are always asserted, while RI is not used.

#### Troubleshooting (RS-232)

If communication cannot be established between the PC/terminal and the TANDBERG Codec data port, the following should be checked:

- 1. Verify that the serial cable is a straight-through 9-pin to 9-pin cable.
- 2. Confirm that the configuration of the PC/terminal's serial RS-232 port is identical to the configuration of the TANDBERG RS-232 port.
- 3. Verify that the PC/terminal's serial RS-232 port is working properly by connecting it back-to-back to another PC/terminal and send characters in both directions.

![](_page_35_Picture_284.jpeg)

![](_page_35_Picture_285.jpeg)
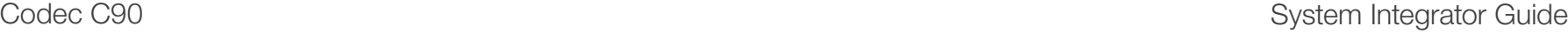

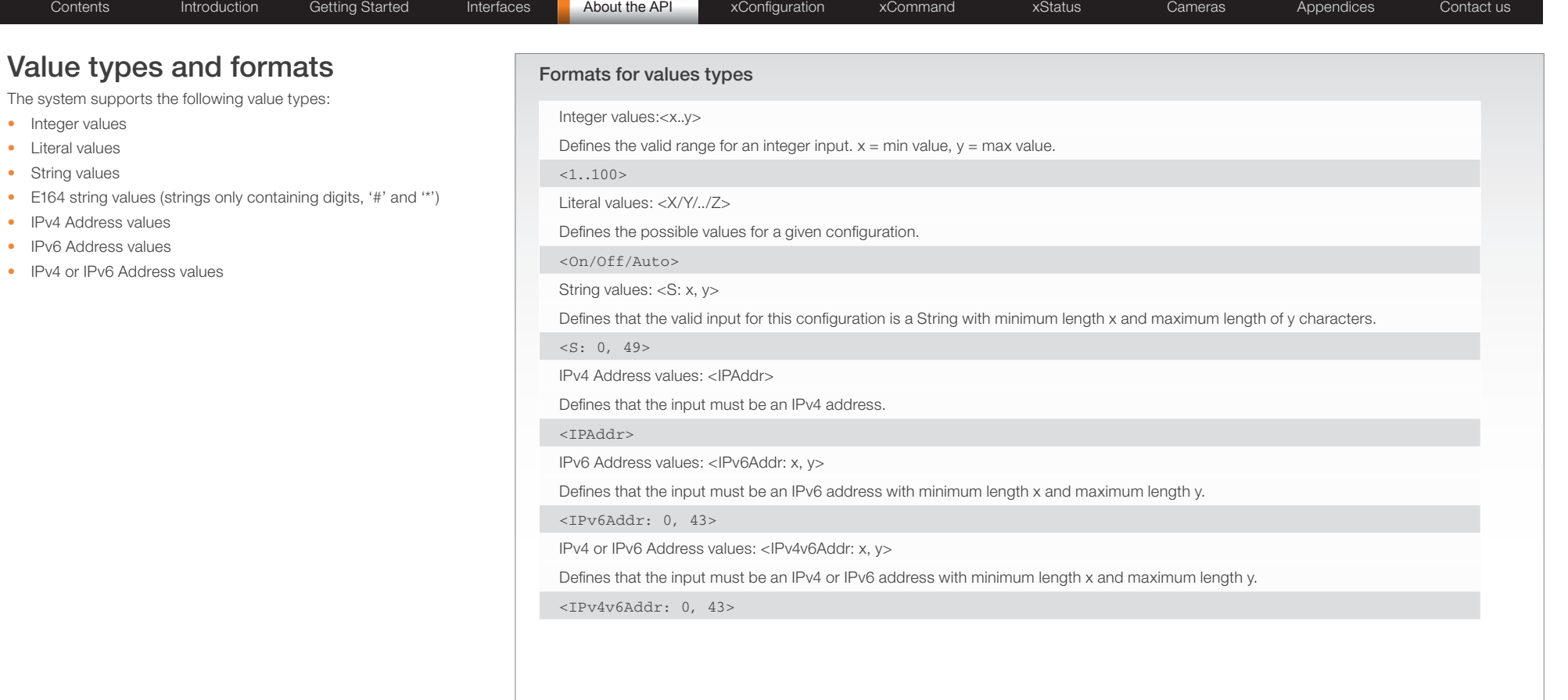

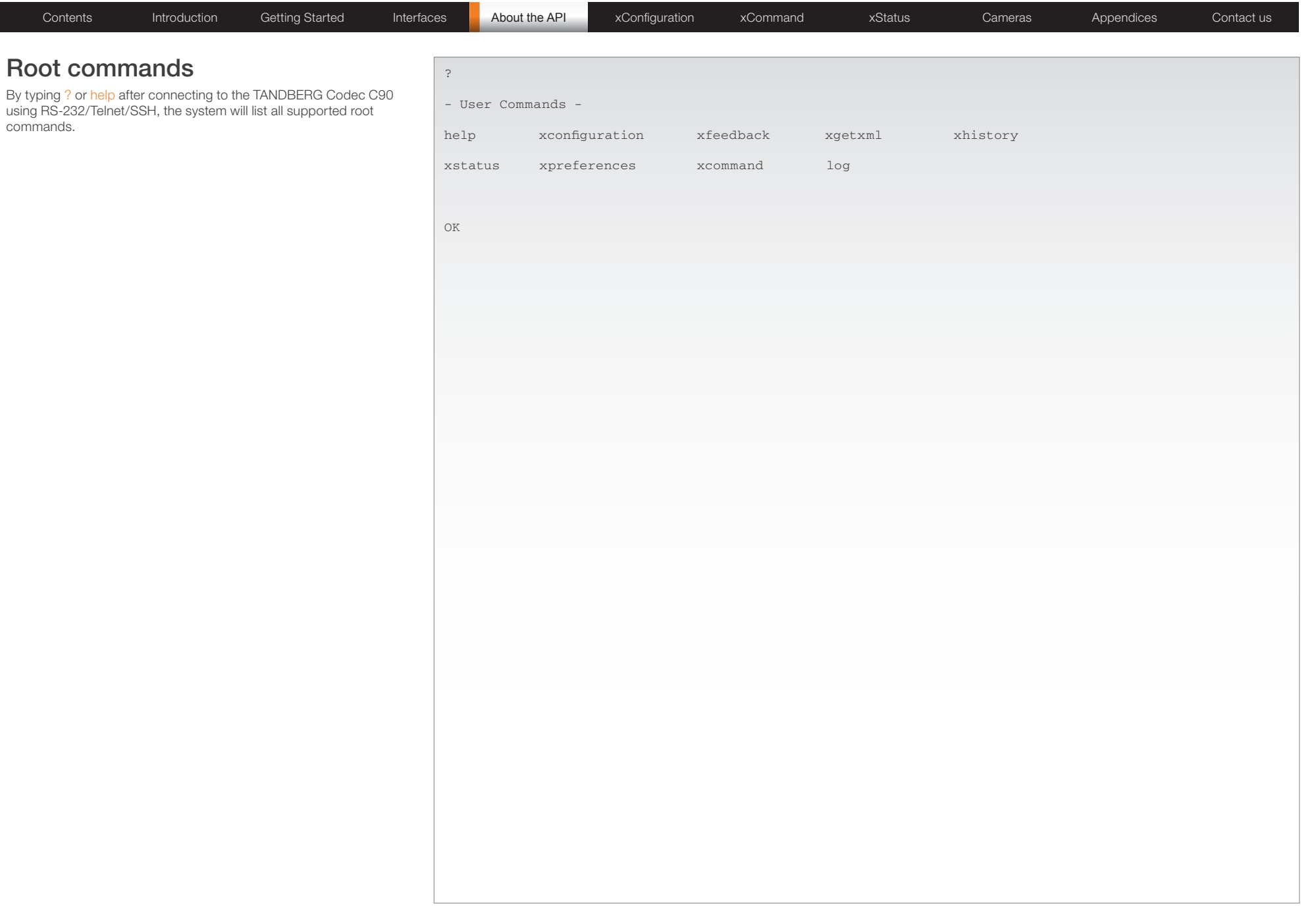

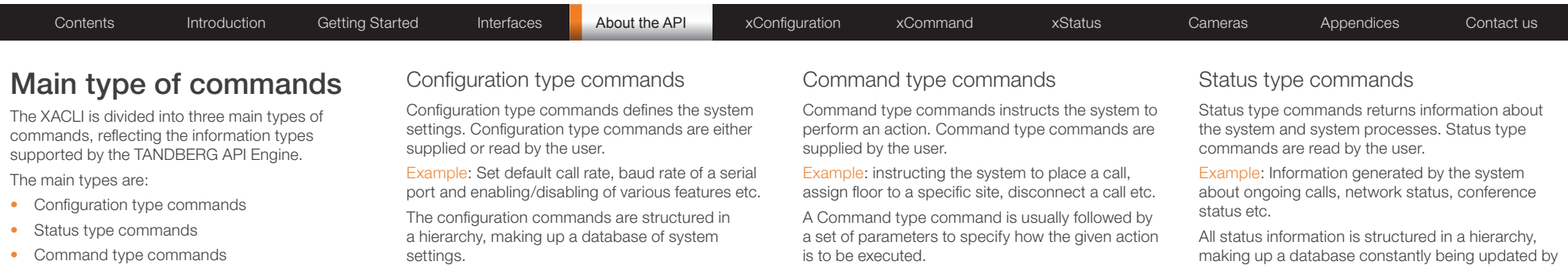

Supported Configuration-type commands:

**ExConfiguration** 

is to be executed.

Supported Command-type commands:

**ExCommand** 

making up a database constantly being updated by the system to reflect system and process changes.

Supported Status-type commands:

- $\blacktriangleright$  xStatus
- $\blacktriangleright$  xHistory

#### Special commands

In addition to the above sets of commands, XACLI supports the following set of special commands:

#### Feedback type command

The xFeedback command is used to specify what parts of the configuration and status hierarchies to monitor.

Feedback will only be issued on the RS-232/Telnet/ SSH session for which it is specified.

If connecting to the TANDBERG codec with multiple RS-232/Telnet/SSH sessions, each session can define feedback individually.

More on this can be found in xfeedback.

**ExFeedback** 

#### Preferences type command

The xPreferences command is used to set various preferences for the RS-232/Telnet/SSH sessions.

Each session can define preferences individually.

IMPORTANT! This command has various settings to define the formatting of the XACLI output. It is therefore important to define settings to match the parser used on the control system. XACLI is designed to make parsing of data from the TANDBERG Codec C90 very simple.

More on this can be found in xpreferences.

**ExPreferences** 

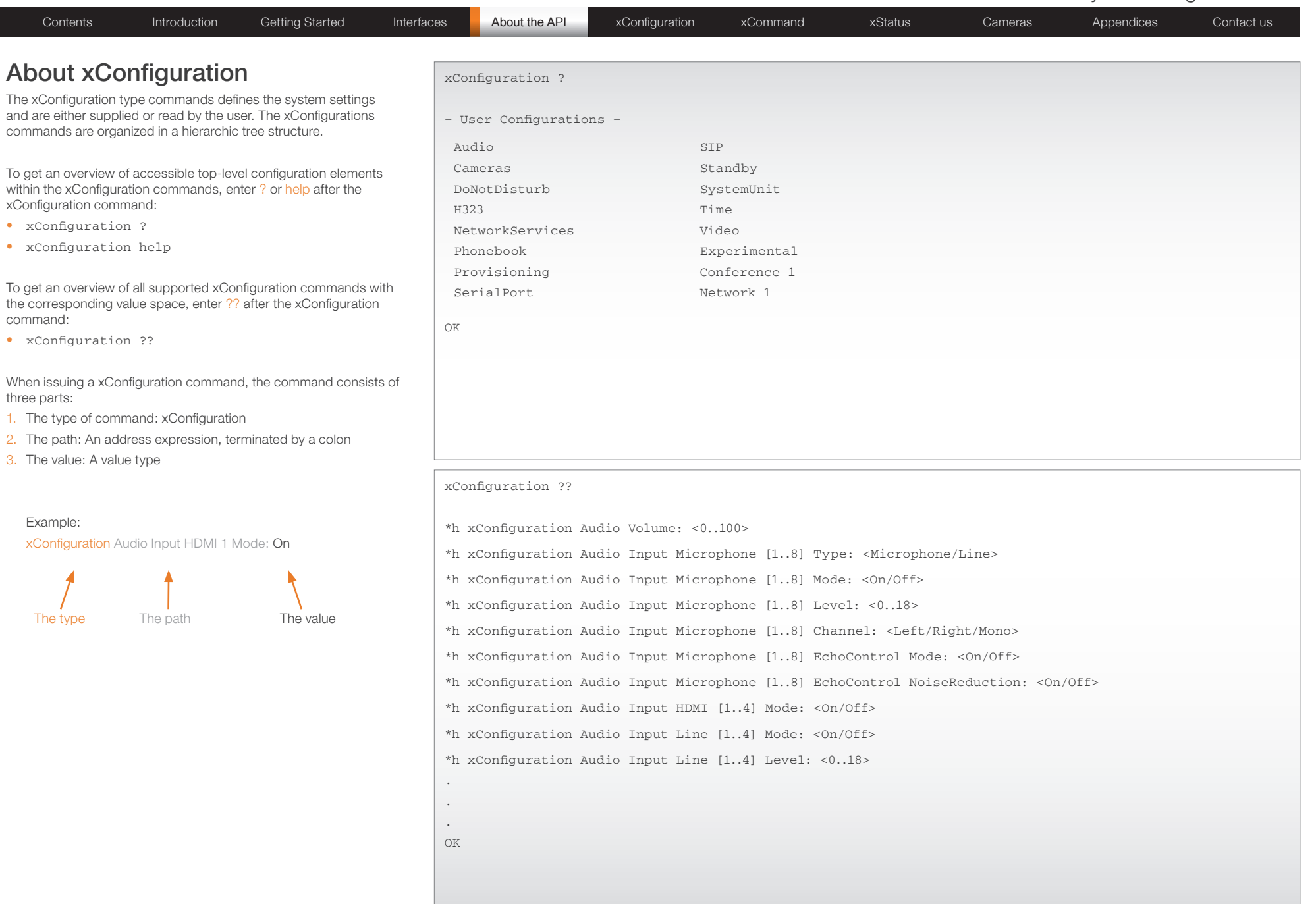

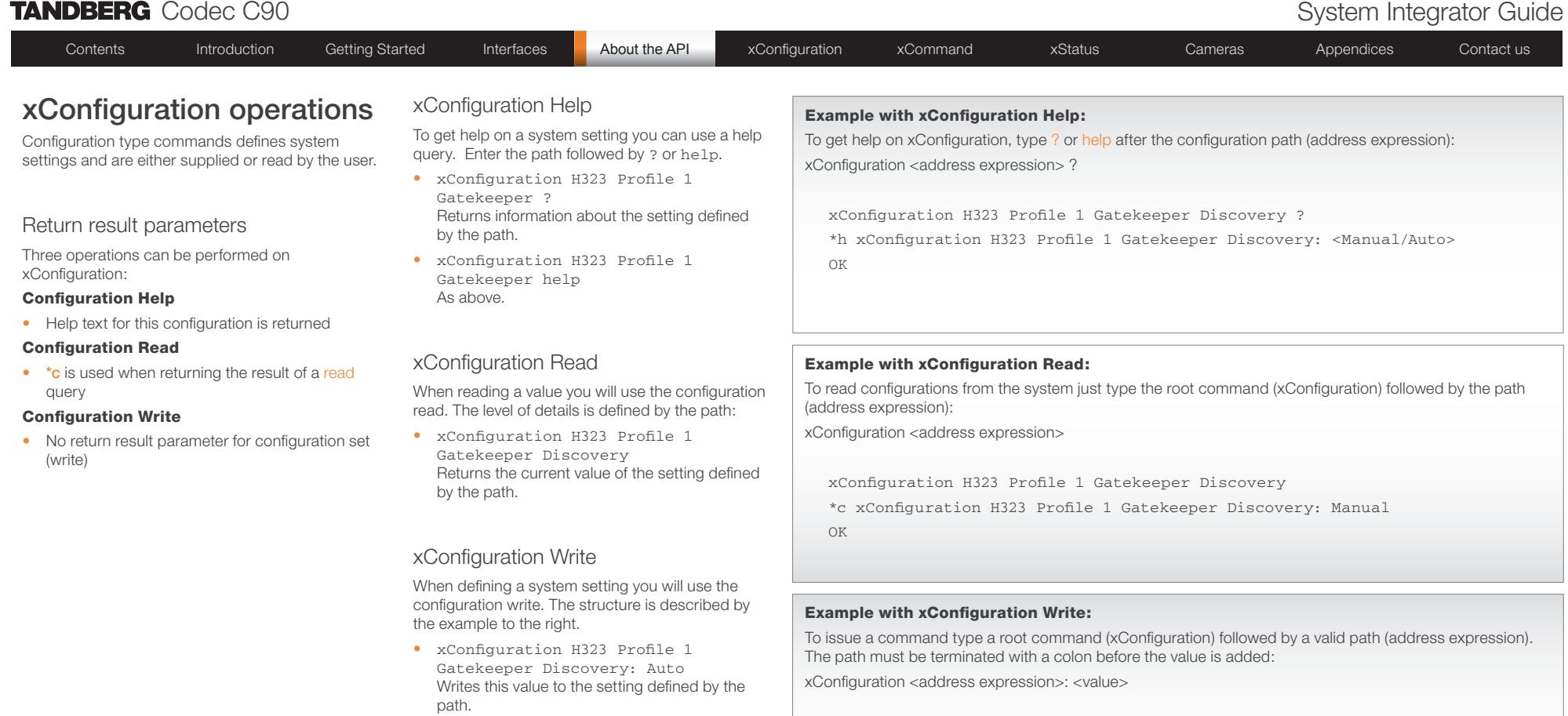

xConfiguration H323 Profile 1 Gatekeeper Discovery: Auto

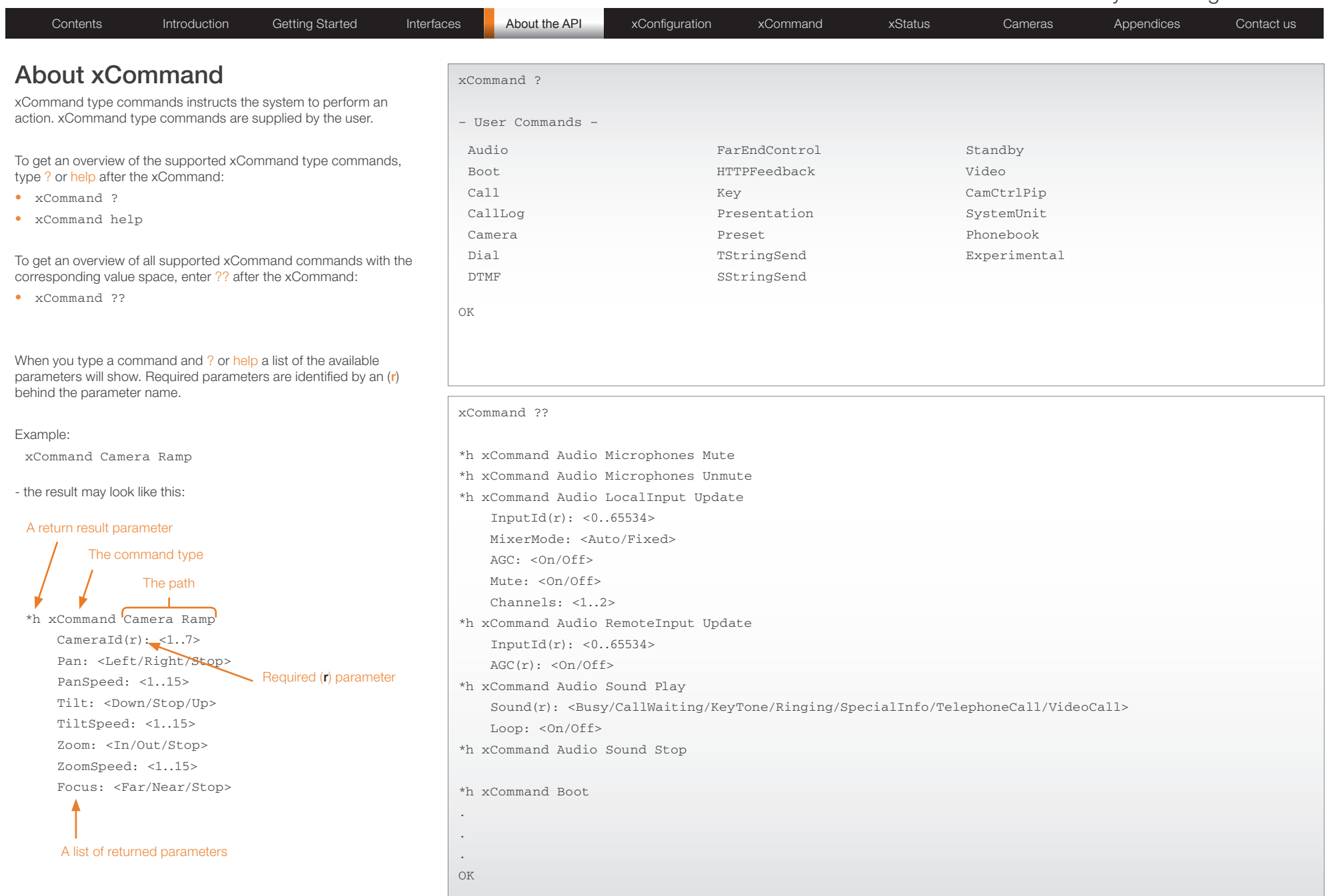

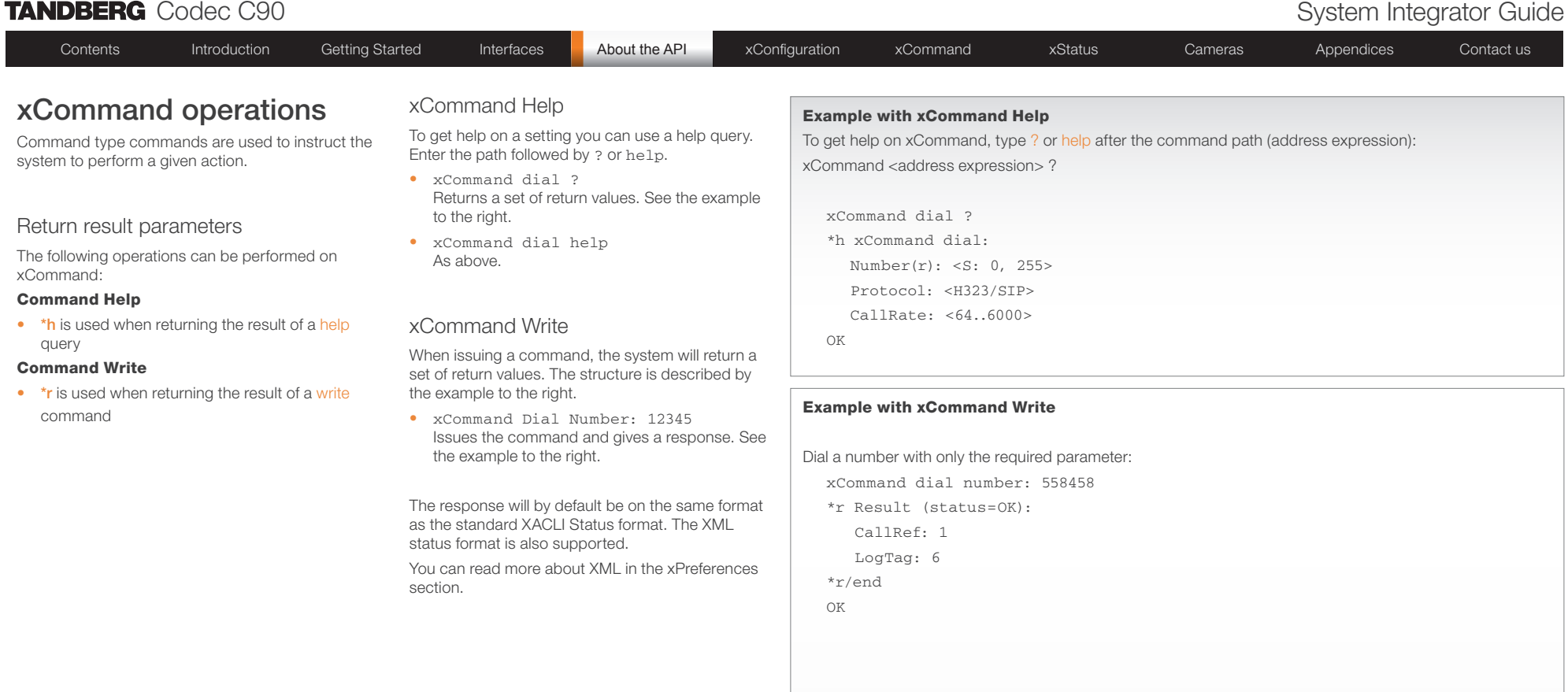

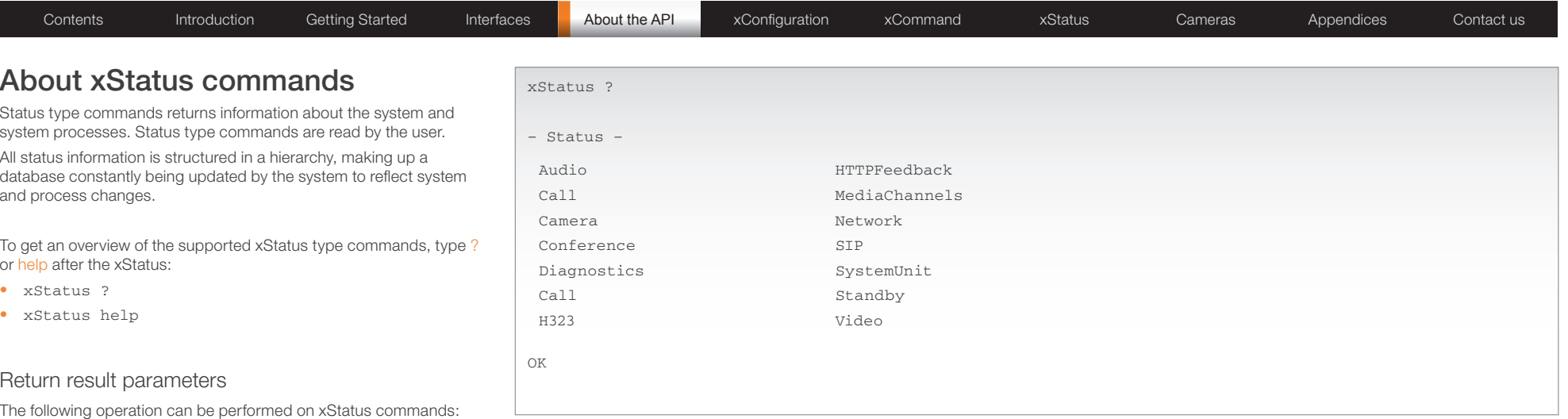

#### xStatus Read

• \*s is used when returning the result of xStatus read query

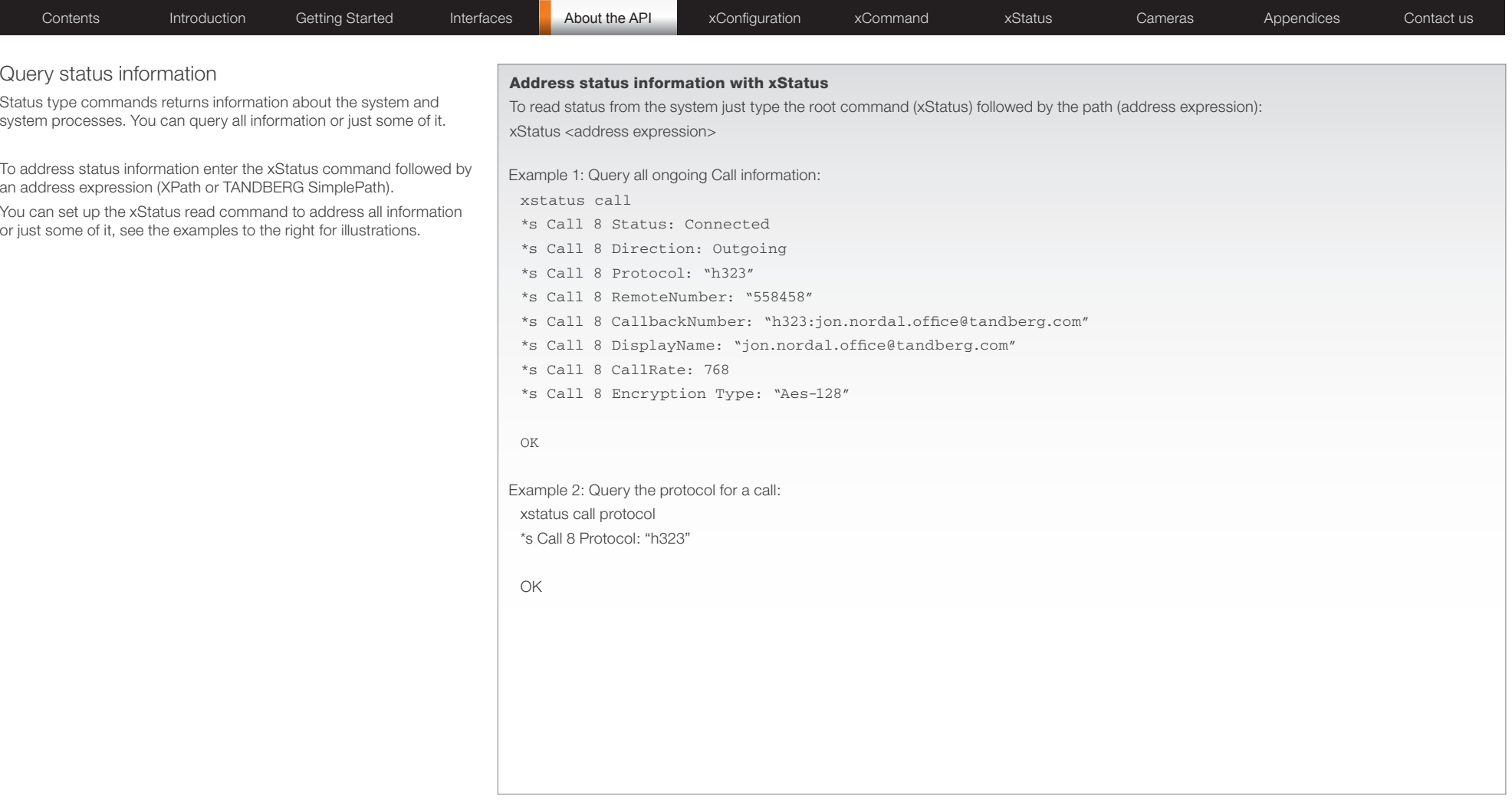

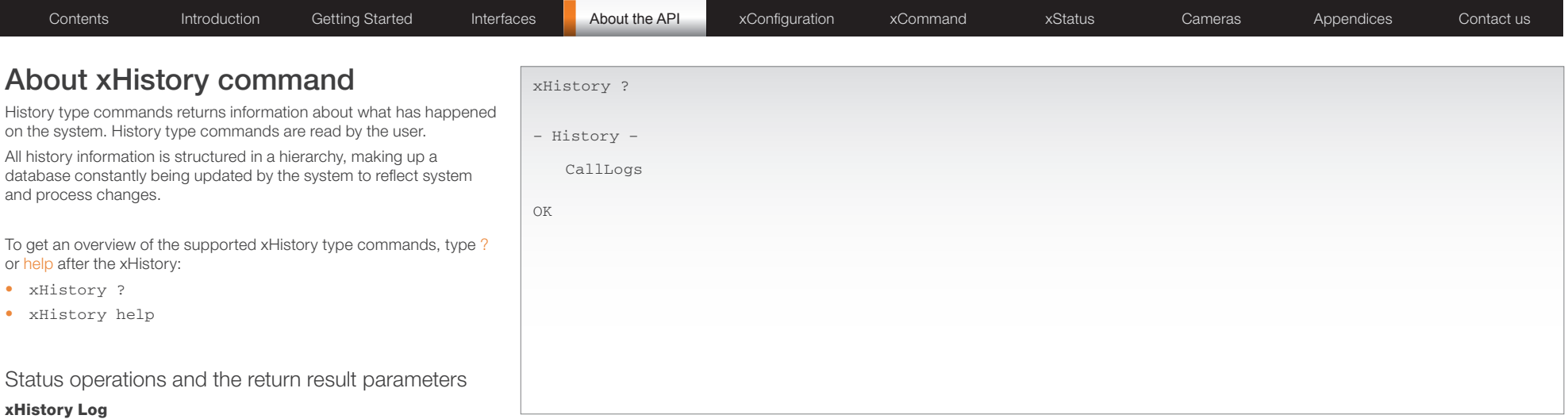

• \* h is used when returning the result of xHistory log query

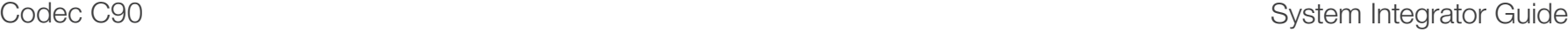

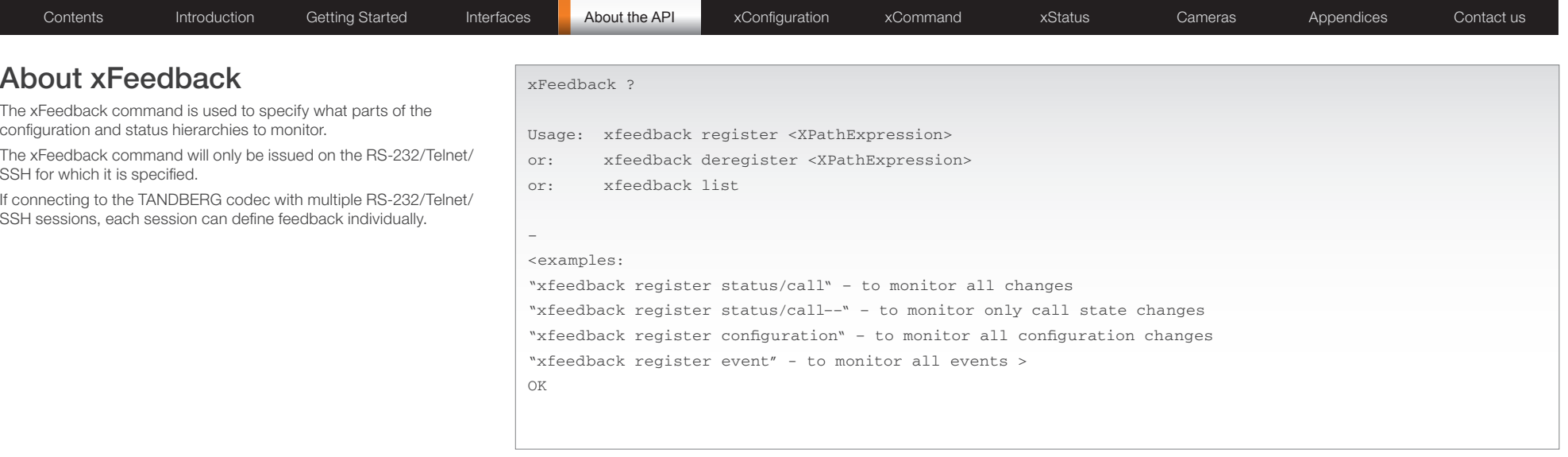

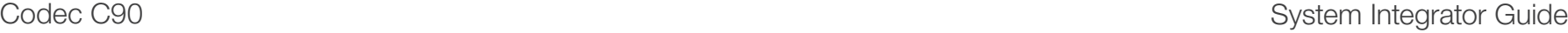

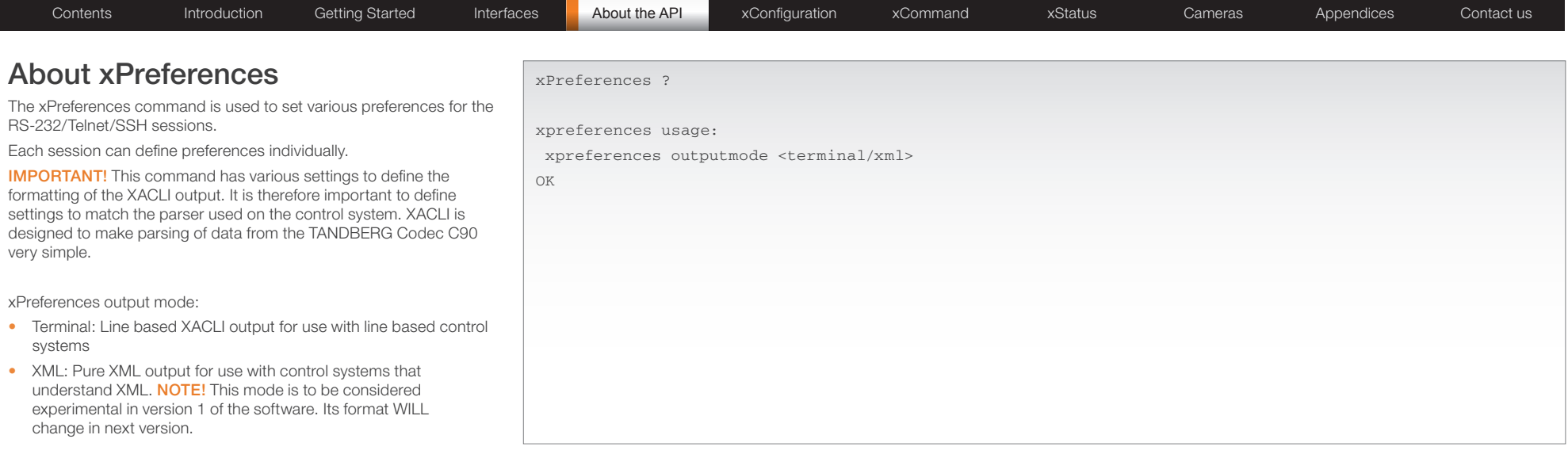

To get an overview of the supported xPreferences commands and their value space, type ? or help after the xPreferences:

- • xPreferences ?
- • xPreferences help

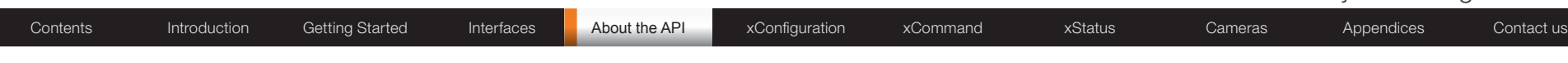

## TANDBERG XML API service

TXAS is a service provided by TANDBERG units for transmitting and receiving (transceiving) information encoded in XML format.

The API uses HTTP(S) as the transport mechanism and connects to the normal web port (80). TXAS can be accessed by bare-bone HTTP requests where URL's uniquely identifies the request.

### Bare-bone HTTP/HTTPS Access

The bare-bone HTTP mode uses a unique URL to identify the specific request. The contents of the HTTP body will be a XML document (or part of it).

Bare-bone HTTP(S) access is accomplished by passing arguments in the query string (after '?' in URL) in a GET request, or using the "application/x-www-form-urlencoded" content-type method of POSTing form data (Each argument starts with a name '=' and a value, and every parameter separated with '&' (and opt NL).)

#### getxml

/getxml request returns an XML document based on the location parameter passed to the request. The elements (or complete document) matching the expression will be returned.

On Incorrect XPath expression, a <Fault> element with a <XPathError> element will be returned.

getxml

REQUEST:

/getxml

PARAM:

location = XPath expression

#### formputxml

This is most useful in a POST (to extend character limit of 255 of GET urls). It posts a Configuration or Command document to set the configurations or issue a command.

Like getxml, it has the data URL form-data encoded with one single parameter. The Content-Type of the document must be of type "application/x-www-form-urlencoded" and the body must be encoded accordingly (e.g. first line will be xmldoc=<then the document>).

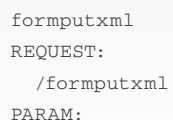

xmldoc = "an XML document of Configuration, Directory or Command"

#### putxml

Putxml is like formputxml+, put uses the complete BODY as argument (i.e. the content of the xmldoc parameter). The Content-type should be "text/xml" or "application/xml" ( or "text/plain"), though no check at the moment. (Except for application/x-www-form-url encoded which will cause a failure).

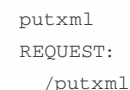

PARAM:

HTTP BODY as argument

#### Contents Introduction Getting Started Interfaces About the API xConfiguration xCommand xStatus Cameras Appendices Contact us

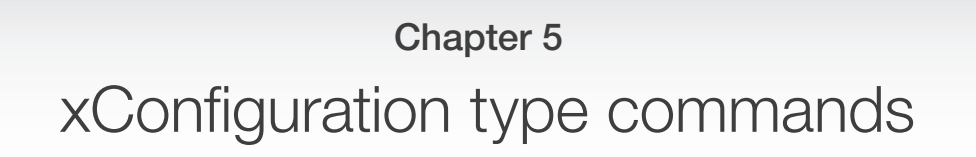

This chapter gives a detailed description of the xConfiguration commands.

Configuration type commands defines system settings and are either supplied or read by the user. The Configurations type commands are structured in a hierarchy, making up a database of system settings.

NOTE: The description of the xConfiguration commands are preliminary, and subject to change.

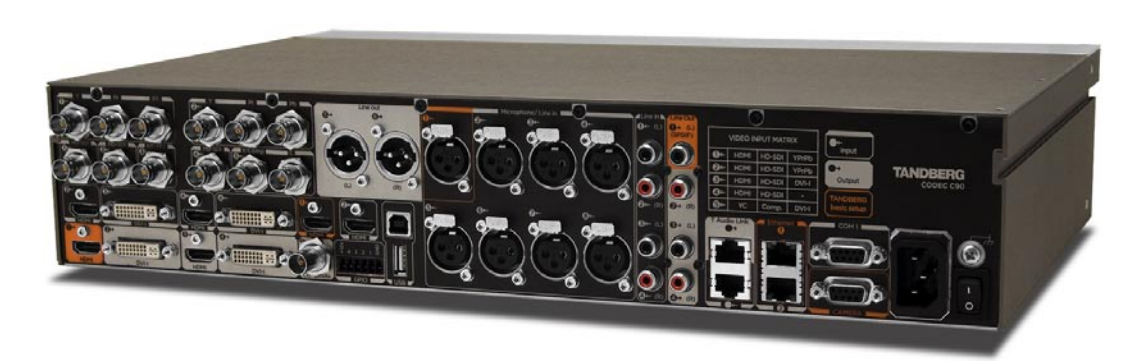

In this chapter...

- $\blacktriangleright$  Audio
- Cameras
- Conference
- Do Not Disturb
- H323 Profile
- Network
- Network Services
- **Phone Book Server**
- $\blacktriangleright$  Provisioning
- Serial Port
- SIP Profile
- $\blacktriangleright$  Standby
- System Unit
- $\blacktriangleright$  Time Zone
- Video
- Experimental

**TANDBERG** See: green

www.tandberg.com

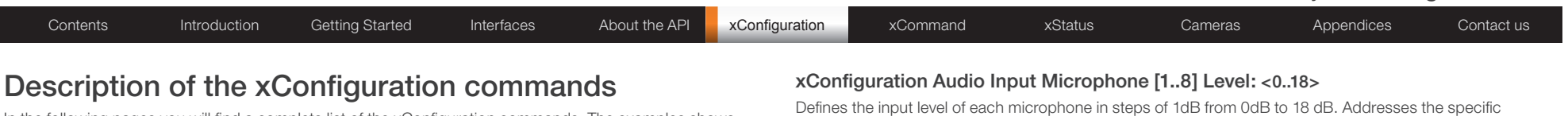

In the following pages you will find a complete list of the xConfiguration commands. The examples shows either the default value or an example of a value.

We recommend you visit the TANDBERG web site regularly for updated versions of the manual. Go to: <http://www.tandberg.com/docs>

NOTE: The description of the xConfiguration commands are preliminary, and subject to change.

## The Audio settings

### xConfiguration Audio Volume: <0..100>

Sets the volume level [0-100] on the loudspeaker output in steps of 0.5dB from -34.5dB to 15dB. Volume 0  $=$  Off.

The volume level bar which is displayed on screen, when using the remote control, goes from 0 to 20. Range: The volume level goes from 0 to 100

Volum level equals Audio gain value

0 equals 0

1 equals -34.5 dB

70 equals 0.0 dB

100 equals 15.0 dB

Example: xConfiguration Audio Volume: 70

### xConfiguration Audio Input Microphone [1..8] Type: <Microphone/Line>

The microphone inputs are intended for electret type microphones. The microphone inputs are balanced with 48 V phantom power. The microphone input can be set to line or microphone mode. Addresses the specific microphone.

Microphone: Phantom voltage and pre-amplification is On

Line: Select Line when you have a standard balanced line input. The phantom voltage and pre-amplification is Off.

Example: xConfiguration Audio Input Microphone 1 Type: Line

### xConfiguration Audio Input Microphone [1..8] Mode: <On/Off>

By default, all inputs are enabled. Just plug in an audio source and it is active. Audio inputs that are On will automatically be mixed. Unconnected inputs will automatically be muted. Addresses the specific microphone.

On: Turns the microphone On.

Off: Connected but unused inputs should be set to Off to prevent audio/noise from the inputs.

Example: xConfiguration Audio Input Microphone 1 Mode: On

Defines the input level of each microphone in steps of 1dB from 0dB to 18 dB. Addresses the specific microphone.

Please see the Audio Level tabels in the Codec C90 System Integrators Guide for a complete overview of the menu values represented in dB.

Range: 0 to 18 dB

Example: xConfiguration Audio Input Microphone 1 Level: 14

#### xConfiguration Audio Input Microphone [1..8] EchoControl Mode: <On/Off>

The echo canceller continuously adjusts itself to the audio characteristics of the room and compensate for any changes it detects in the audio environment. If the changes in the audio conditions are very significant the echo canceller may take a second or two to re-adjust. Addresses the specific microphone.

On: Echo Control is normally set to On to prevent the far end from hearing their own audio. Once selected, echo cancellation is active at all times.

Off: Echo Control should be switched Off if external echo cancellation or playback equipment is used.

Example: xConfiguration Audio Input Microphone 1 EchoControl Mode: On

#### xConfiguration Audio Input Microphone [1..8] EchoControl NoiseReduction: <On/Off>

The system has a built-in noise reduction which reduces constant background noise (e.g. noise from airconditioning systems, cooling fans etc.). In addition, a high pass filter (Humfilter) reduces very low frequency noise. Requires the Echo Control Mode to be enabled for the specified microphone. Addresses the specific microphone.

On: The Noice Reduction should be set to On in the presence of low frequency noise.

Off: Turns Noise Reduction Off for the specified microphone input.

Example: xConfiguration Audio Input Microphone 1 EchoControl NoiseReduction: On

### xConfiguration Audio Input HDMI [3, 4] Mode: <On/Off>

Determines whether or not the audio channel on the HDMI input should be active. The HDMI 3 and HDMI 4 has audio channels. Addresses the specific Audio HDMI input.

On: Set to On to enable the audio channel on the HDMI input 3 or 4.

Off: Set to On to disable the audio channel on the HDMI input.

Example: xConfiguration Audio Input HDMI 3 Mode: On

#### xConfiguration Audio Input Line [1..4] Mode: <On/Off>

Determines whether or not an Audio Line input is active. Addresses the specific Audio Line input. On: Set to On to enable the Audio Line input. Off: Set to Off to disable the Audio Line input.

Example: xConfiguration Audio Input Line 1 Mode: On

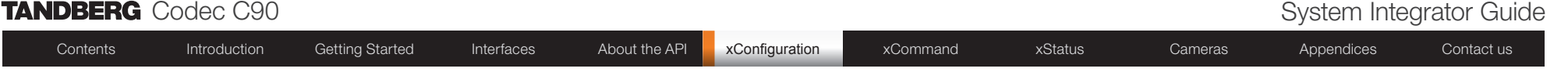

#### xConfiguration Audio Input Line [1..4] Level: <0..18>

Defines the input level of each Line input in steps of 1dB from 0dB to 18 dB. Addresses the specific Audio Line input.

Please see the Audio Level tabels in the Codec C90 System Integrators Guide for a complete overview of the menu values represented in dB.

Range: 0 to 18 dB

Example: xConfiguration Audio Input Line 1 Level: 10

#### xConfiguration Audio Input Line [1..4] Channel: <Left/Right/Mono>

Defines whether the Audio Line input is a mono signal or part of a multichannel signal.

Left: The Audio Line input signal is the left channel of a stereo signal.

Right: The Audio Line input signal is the right channel of a stereo signal.

Mono: The Audio Line input signal is a mono signal.

Example: xConfiguration Audio Input 3 Channel: Left

#### xConfiguration Audio Input Line [3..4] LoopSuppression: <On/Off>

Loop suppression detects whether a delayed signal loop is present from an audio Line output to an audio Line input on the codec. If a loop is detected this unwanted feedback is suppressed. This function may be useful if a DVD player is connected to both an input and an output of the codec. If the DVD player is in stop or record mode it will loop the output signal from the codec directly back to the codec's input.

On: Set to On to activate Loop Suppression. When Loop Suppression is activated the codec will detect delayed signal loops from line output 3 to line input 3 and from line output 4 to line input 4. (Only line input 3 and 4, and line output 3 and 4 are intended connected to a DVD player in the current setup.)

Off: Set to Off to deactivate Loop Suppression. Note! Line input 1 and 2 do not support Loop Suppression, hence Loop Suppression can be set to Off only for these outputs.

Example: xConfiguration Audio Input Line 3 LoopSuppression: On

#### xConfiguration Audio Output Line [1..6] Mode: <On/Off>

Determines whether or not an Audio Line output is active. Addresses the specific Audio Line output.

On: Set to On to enable the Audio Line output.

Off: Set to Off to disable the Audio Line output.

Example: xConfiguration Audio Output Line 1 Mode: On

#### xConfiguration Audio Output Line [1, 3] Type: <Auto/SPDIF>

Determines if the Audio Line output is an analog or digital type output. Addresses the specified Audio Line output (1 or 3).

Auto: The system will select analog or digital (SPDIF) mode depending on the detected Audio Module. If a TANDBERG Digital NAM is detected then SPDIF mode will be selected, otherwise analog mode will be selected.

SPDIF: Set to SPDIF when you want the Audio Line 1 or 3 output to be in digital mode. This will disable Output Line 2 and 4.

Example: xConfiguration Audio Output Line 1 Type: Auto

#### xConfiguration Audio Output Line [2, 4..6] Type: <Analog>

Line output 2, 4, 5, 6 are dedicated analog outputs, hence type can be set to analog only.

Example: xConfiguration Audio Output line 2 type: analog

#### xConfiguration Audio Output Line [1..6] Level: <-18..0>

Defines the output level of the specified Audio Output Line in steps of 1dB from -18dB to 0dB. Addresses the specific Audio Line output connector.

Please see the Audio Level tabels in the Codec C90 System Integrators Guide for a complete overview of the menu values represented in dB.

Range: -18 to 0 dB

Example: xConfiguration Audio Output Line 1 Level: -10

#### xConfiguration Audio Output Line [1..6] Channel: <Left/Right/Mono>

Defines whether the Audio Line output is a mono signal or part of a multichannel signal. Left: The Audio Line output signal is the left channel of a stereo signal. Right: The Audio Line output signal is the right channel of a stereo signal. Mono: The Audio Line output signal is a mono signal.

Example: xConfiguration Audio Output Line 1 Channel: left

#### xConfiguration Audio Output HDMI [1, 3] Mode: <On/Off>

Determines whether or not the audio channel on the HDMI output should be active. Addresses the specific Audio HDMI output.

On: Set to On to enable the audio channel on the HDMI 1 or HDMI 3 output. Off: Set to On to disable the audio channel on the HDMI 1 or HDMI 3 output.

Example: xConfiguration Audio Output HDMI 1 mode: On

#### xConfiguration Audio SoundsAndAlerts KeyTones Mode: <On/Off>

Determines whether or not the system should produce a sound every time a key on the remote control is pressed.

On: There will be a sound indicator when pressing keys on the remote control.

Off: The remote control Key Tones is switched off.

Example: xConfiguration Audio SoundsAndAlerts KeyTones Mode: Off

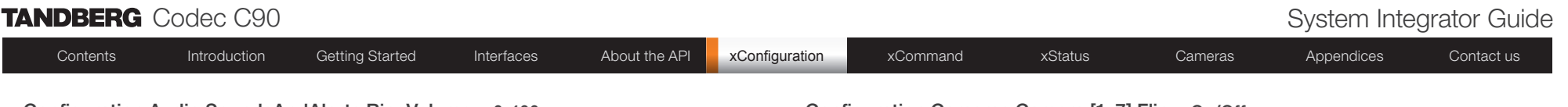

#### xConfiguration Audio SoundsAndAlerts RingVolume: <0..100>

Defines the volume of the ring tone for an incoming call.

The ring tone volume level bar which is displayed on screen, when using the remote control, goes from 0 to 20.

Range: The ring tone volume goes from 0 to 100

Volum level equals Audio gain value

0 equals 0

1 equals -34.5 dB

70 equals 0.0 dB

100 equals 15.0 dB

Example: xConfiguration Audio SoundsAndAlerts RingVolume: 50

#### xConfiguration Audio SoundsAndAlerts RingTone: <Marbles/IceCrystals/Polaris/Alert/ Discrete/Fantasy/Jazz/Nordic/Echo/Rhythmic>

Defines the ringtone for incoming calls. Range: Select a tone from the list of ringtones.

Example: xConfiguration Audio SoundsAndAlerts RingTone: Jazz

### The Camera settings

### xConfiguration Cameras Camera [1..7] Backlight: <On/Off>

Backlight is used to compensate for lights shining directly at the camera (usually the sun entering the window) to avoid a too dark image from the room. Addresses the specific camera.

On: Set to On to turn on the backlight compensation.

Off: Set to Off to turn the backlight compensation off.

Example: xConfiguration Cameras Camera 1 Backlight: Off

### xConfiguration Cameras Camera [1..7] Mirror: <On/Off>

The Mirror mode makes it possible to reverse the the video on screen. Normally you will see yourself in the same view as other people sees you. With mirror enabled the experience will be like looking at yourself in a mirror. Addresses the specific camera.

On: Set to On to see the selfview in mirror mode, e.g. the selfview is reversed and the experience of selfview is as seeing yourself in a mirror.

Off: Set to Off to see the selfview in normal mode, e.g. the experience of selfview is as seeing yourself as other people see you.

Example: xConfiguration Cameras Camera 1 Mirror: Off

### xConfiguration Cameras Camera [1..7] Flip: <On/Off>

Applies to cameras which supports Flip mode. Enables the video on screen to be flipped upside down. Addresses the specific camera. TANDBERG PrecisionHD 1080p camera auto detects if the camera is mounted upside down, hence flip mode is not necessary.

On: When set to On the video on screen is flipped. This setting is used with cameras that can be mounted upside down, but cannot auto detect that the camera is mounted upside down.

Off: Set to Off to display the video on screen the normal way.

Example: xConfiguration Cameras Camera 1 Flip: Off

### xConfiguration Cameras Camera [1..7] IrSensor: <On/Off>

The Camera IR setting determines whether the infrared receiver at the camera should be enabled or not. The IR sensor LED is located in the front of the camera and flickers when the IR sensor is activated from the remote control. Addresses the specific camera.

On: Set to On to enable the IR sensor on the camera.

Off: Set to Off to disable the IR sensor on the camera.

Example: xConfiguration Cameras Camera 1 IrSensor: On

#### xConfiguration Cameras Camera [1..7] Brightness Mode: <Auto/Manual>

Define whether to control the camera brightness manually or to have it automatically adjusted by the system. Addresses the specific camera.

Auto: When set to Auto, the camera brightness is automatically set by the system.

Manual: Set to Manual to enable manual control of the camera brightness, e.g. the level of the brightness level setting will be used for the camera.

Example: xConfiguration Cameras Camera 1 Brightness Mode: auto

#### xConfiguration Cameras Camera [1..7] Brightness Level: <1..31>

Define the Brightness Level for the camera. Requires the Brightness Mode to be set to manual. Addresses the specific camera.

Range: 1-31

Example: xConfiguration Cameras Camera 1 Brightness Level: 1

#### xConfiguration Cameras Camera [1..7] Whitebalance Mode: <Auto/Manual>

Define whether to control the camera whitebalance manually or to have it automatically adjusted by the system. Addresses the specific camera.

Auto: When set to Auto, the camera will continuously adjust the whitebalance depending on the camera view.

Manual: Set to Manual to enable manual control of the camera whitebalance, e.g. the level of the whitebalance level setting will be used for the camera.

Example: xConfiguration Cameras Camera 1 Whitebalance Mode: auto

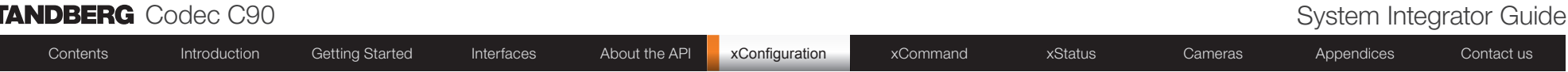

#### xConfiguration Cameras Camera [1..7] Whitebalance Level: <1..16>

Specify which camera to control. Define the Whitebalance Level for the camera. Requires the Whitebalance Mode to be set to manual. Addresses the specific camera.

Range: 1-16

Example: xConfiguration Cameras Camera 1 Whitebalance Level: 1

#### xConfiguration Cameras Camera [1..7] Focus Mode: <Auto/Manual>

Determines whether the camera should be in auto focus or manual focus mode. Addresses the specific camera.

Auto: When set to Auto the focus will be updated throughout the call. When moving the camera, the system will use auto focus for a few seconds to set the right focus of the new camera position. After a few seconds auto focus is turned off to prevent continuous focus adjustments of the camera.

Manual: If set to Manual the focus is adjusted manually.

Example: xConfiguration Cameras Camera 1 Focus Mode: auto

#### xConfiguration Cameras Camera [1..7] Gamma Mode: <Auto/Manual>

Applies to cameras which supports Gamma mode. The Gamma Mode setting enables for gamma corrections. Gamma describes the nonlinear relationship between image pixels and monitor brightness. Addresses the specific camera. The TANDBERG PrecisionHD 1080p camera do not need Gamma Mode. The TANDBERG PrecisionHD camera do support Gamma Mode.

Auto: Auto is the default and the recommended setting.

Manual: In severe light conditions, you may switch mode to manual and specify explicitly which gamma table to use by setting the Gamma Level.

Example: xConfiguration Cameras Camera 1 Gamma Mode: auto

#### xConfiguration Cameras Camera [1..7] Gamma Level: <0..7>

By setting the Gamma Level you can select which gamma correction table to use. This setting may be useful in difficult lighting conditions, where changes to the the brightness setting does not provide satisfactory results. Requires the Gamma Mode to be set to Manual. Addresses the specific camera. Range: 0-7

Example: xConfiguration Cameras Camera 1 Gamma Level: 0

#### The Conference settings

#### xConfiguration Conference [1..1] AutoAnswer Mode: <On/Off>

The Autoanswer setting determines whether an incoming call is put through automatically or manually. On: The system will automatically answer all incoming calls.

Off: All incoming call must be answered manually by pressing the OK key or the green Call key on the remote control.

Example: xConfiguration Conference 1 AutoAnswer Mode: Off

#### xConfiguration Conference [1..1] AutoAnswer Delay: <0..50>

Defines how long (in seconds) an incoming call has to wait before it is answered automatically by the system. Requires the Autoanswer Mode to be enabled.

Range: 0-50 seconds

Example: xConfiguration Conference 1 AutoAnswer Delay: 0

#### xConfiguration Conference [1..1] IncomingMultisiteCall Mode: <Allow/Deny>

The Incoming Multisite Call setting determines whether or not the system should accept incoming calls to an already active conference.

Allow: When set to Allow, and with an ongoing MCU call/conference, the user can accept another incoming call. This will result in the incoming call being added to the MCU conference.

Deny: The system will not accept incoming calls when you are in a call. The calling side will receive a busy signal.

Example: xConfiguration Conference 1 IncomingMultisiteCall Mode: Allow

#### xConfiguration Conference [1..1] FarEndControl Mode: <On/Off>

Lets you control if the remote side (far end) should be allowed to select your video sources and control your local camera (pan, tilt, zoom).

On: Set to On when you want the the far end to be able to select your video sources and control your local camera (pan, tilt, zoom). You will still be able to control your camera and select your video sources as normal.

Off: When set to Off the far end can not access any of the features above on your system.

Example: xConfiguration Conference 1 FarEndControl Mode: On

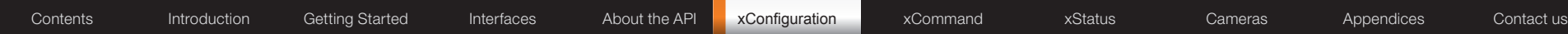

#### xConfiguration Conference [1..1] Encryption Mode: <Off/BestEffort>

BestEffort: The system will use encryption whenever possible.

In Point to point calls: If the far end system supports encryption (AES-128), the call will be encrypted. If not, the call will proceed without encryption.

In MultiSite calls: In order to have encrypted MultiSite conferences, all sites must support encryption. If not, the conference will be unencrypted.

Icons on screen: A padlock with the text "Encryption On" displays on screen, for a few seconds, when the conference starts.

Off: The system will not use encryption.

Example: xConfiguration Conference 1 Encryption Mode: BestEffort

#### xConfiguration Conference [1..1] DefaultCall Protocol: <H323/SIP>

Specify the Default Call Protocol to be used when placing calls from the system. The call protocol can also be defined directly for each call when setting up a call.

H.323: Select H.323 to ensure that calls are set up as a H.323 calls.

SIP: Select SIP to ensure that calls are set up as a SIP calls.

Example: xConfiguration Conference 1 DefaultCall Protocol: H323

#### xConfiguration Conference [1..1] DefaultCall Rate: <64..6000>

Specify the Default Call Rate to be used when placing calls from the system. The call rate can also be defined directly for each call when setting up a call.

Range: 64-6000 kbps

Example: xConfiguration Conference 1 DefaultCall Rate: 766

#### The Do not disturb setting

#### xConfiguration DoNotDisturb Mode: <On/Off>

The Do Not Disturb setting determines whether or not there should be an alert on incoming calls. On: Set to On when you want no alert to incoming calls. The calling side will receive a busy signal when trying to call the codec.

Off: This is the default setting. The DoNotDisturb is automatically turned Off if the codec receives any IR signal from the handheld remote control.

Example: xConfiguration DoNotDisturb Mode: Off

#### The H323 Profile settings

#### xConfiguration H323 Profile [1..1] PortAllocation: <Dynamic/Static>

The H.323 Port Allocation setting affects the H.245 port numbers used for H.323 call signalling. Dynamic: The system will allocate which ports to use when opening a TCP connection. The reason for doing this is to avoid using the same ports for subsequent calls, as some firewalls consider this as a sign of attack. When Dynamic is selected, the H.323 ports used are from 11000 to 20999. Once 20999 is reached they restart again at 11000. For RTP and RTCP media data, the system is using UDP ports in the range 2326 to 2487. Each media channel is using two adjacent ports, ie 2330 and 2331 for RTP and RTCP respectively. The ports are automatically selected by the system within the given range. Firewall administrators should not try to deduce which ports are used when, as the allocation schema within the mentioned range may change without any further notice.

Static: When set to Static the ports are given within a static predefined range [5555–6555].

Example: xConfiguration H323 Profile 1 PortAllocation: Dynamic

#### xConfiguration H323 Profile [1..1] H323Alias ID: <S: 0, 49>

Lets you specify the H.323 Alias ID which is used to address the system on a H.323 Gatekeeper and will be displayed in the call lists. Example: "name.surname@company.com", "My H.323 Alias ID"

Format: String with a maximum of 49 characters

Example: xConfiguration H323 Profile 1 H323Alias ID: ""

#### xConfiguration H323 Profile [1..1] H323Alias E164: <S: 0, 30>

The H.323 Alias E.164 defines the address of the system, according to the numbering plan implemented in the H.323 Gatekeeper. The E.164 alias is equivalent to a telephone number, sometimes combined with access codes. Example: "9047615901", ""550092"

Format: Compact string with a maximum of 30 characters. Valid characters are 0–9, \* and #.

Example: xConfiguration H323 Profile 1 H323Alias E164: ""

#### xConfiguration H323 Profile [1..1] CallSetup Mode: <Direct/Gatekeeper>

The H.323 Call Setup Mode defines whether to use a Gatekeeper or Direct calling when establishing H323 calls.

Direct: An IP-address must be used when dialling in order to make the H323 call.

Gatekeeper: The system will use a Gatekeeper to make a H.323 call. When selecting this option the H323 Profile Gatekeeper Address and H323 Profile Gatekeeper Discovery settings must also be configured.

NOTE! Direct H.323 calls can be made even though the H.323 Call Setup Mode is set to Gatekeeper.

Example: xConfiguration H323 Profile 1 CallSetup Mode: Gatekeeper

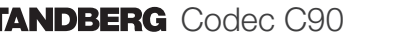

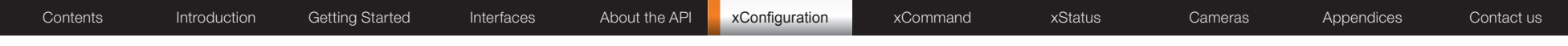

#### xConfiguration H323 Profile [1..1] Gatekeeper Address: <S: 0, 64>

Specifies the IP address of the Gatekeeper. Requires the H.323 Call Setup Mode to be set to Gatekeeper and the Gatekeeper Discovery to be set to Manual.

Format: String with a maximum of 64 characters.

Example: xConfiguration H323 Profile 1 Gatekeeper Address: "10.47.1.58"

#### xConfiguration H323 Profile [1..1] Gatekeeper Discovery: <Manual/Auto>

Determines how the system shall register to a H.323 Gatekeeper.

Manual: The system will use a specific Gatekeeper identified by the Gatekeeper's IP-address.

Auto: The system will automatically try to register to any available Gatekeeper. If a Gatekeeper responds to the request sent from the codec within 30 seconds this specific Gatekeeper will be used. This requires that the Gatekeeper is in auto discovery mode as well. If no Gatekeeper responds, the system will not use a Gatekeeper for making H.323 calls and hence an IP-address must be specified manually.

Example: xConfiguration H323 Profile 1 Gatekeeper Discovery: Manual

#### xConfiguration H323 Profile [1..1] Authentication LoginName: <S: 0, 50>

The system sends the Authentication Login Name and the Authentication Password to a H.323 Gatekeeper for authentication. The authentication is a one way authentication from the codec to the H.323 Gatekeeper, i.e. the system is authenticated to the gatekeeper. If the H.323 Gatekeeper indicates that no authentication is required, the system will still try to register. Requires the H.323 Gatekeeper Authentication Mode to be enabled.

Format: String with a maximum of 50 characters.

Example: xConfiguration H323 Profile 1 Authentication Loginname: ""

#### xConfiguration H323 Profile [1..1] Authentication Password: <S: 0, 50>

The system sends the Authentication Login Name and the Authentication Password to a H.323 Gatekeeper for authentication. The authentication is a one way authentication from the codec to the H.323 Gatekeeper, i.e. the system is authenticated to the gatekeeper. If the H.323 Gatekeeper indicates that no authentication is required, the system will still try to register. Requires the H.323 Gatekeeper Authentication Mode to be enabled.

Format: String with a maximum of 50 characters.

Example: xConfiguration H323 Profile 1 Authentication Password:

#### xConfiguration H323 Profile [1..1] Authentication Mode: <On/Off>

On: If the H.323 Gatekeeper Authentication Mode is set to On and a H.323 Gatekeeper indicates that it requires authentication, the system will try to authenticate itself to the gatekeeper. Requires the Authentication ID and Authentication Password to be defined on both the codec and the Gatekeeper.

Off: If the H.323 Gatekeeper Authentication Mode is set to Off the system will not try to authenticate itself to a H.323 Gatekeeper, but will still try a normal registration.

Example: xConfiguration H323 Profile 1 Authentication Mode: Off

#### The Network settings

#### xConfiguration Network [1..1] Assignment: <Static/DHCP>

Defines whether to use DHCP or Static IP assignment.

Static: The IP Address, Subnet Mask and Default Gateway for the system must be specified in the respective address fields.

DHCP: The system adresses are automatically assigend by the DHCP server.

Changes to this setting requires a restart of the codec.

Example: xConfiguration Network 1 Assignment: DHCP

#### xConfiguration Network [1..1] IPv4 Address: <S: 0, 64>

Defines the Static IP address for the system. Only applicable if Static IP assignment is chosen. Format: Compact string with a maximum of 64 characters.

Example: xConfiguration Network 1 IPv4 Address: "10.47.5.100"

#### xConfiguration Network [1..1] IPv4 SubnetMask: <S: 0, 64>

Defines the IP subnet mask. Only applicable if Static IP assignment is chosen. Format: Compact string with a maximum of 64 characters.

Example: xConfiguration Network 1 IPv4 SubnetMask: "255.255.255.0"

#### xConfiguration Network [1..1] IPv4 Gateway: <S: 0, 64>

Defines the IP default gateway. Only applicable if Static IP assignment is chosen. Format: Compact string with a maximum of 64 characters.

Example: xConfiguration Network 1 IPv4 Gateway: "10.47.5.100"

#### xConfiguration Network [1..1] IPv4 QoS Mode: <Off/Diffserv>

Defines whether IP Diffserv QoS should be used. The QoS (Quality of Service) is a method which handles the priority of audio, video and data in the network. The QoS settings must be supported by the infrastructure. DiffServ (Differentiated Services) is a computer networking architecture that specifies a simple, scalable and coarse-grained mechanism for classifying, managing network traffic and providing QoS priorities on modern IP networks.

Off: When set to Off no QoS method is used.

Diffserv: Select Diffserv and then go to the Diffserv sub-menus (Audio, Data, Signalling and Video) to configure these settings.

Example: xConfiguration Network 1 IPv4 QoS Mode: diffserv

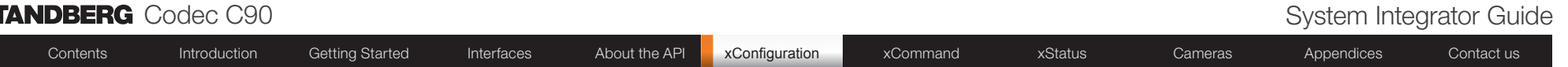

#### xConfiguration Network [1..1] IPv4 QoS Diffserv Audio: <0..63>

The DiffServ Audio setting is used to define which priority Audio packets should have in an IP network. Enter a priority, which ranges from 0 to 63 for the packets. The higher the number, the higher the priority. These priorities might be overridden when packets are leaving the network controlled by the local network administrator.

Audio: A recommended value is DiffServ Code Point (DSCP) is AF41, which equals the value 34. If in doubt, contact your network administrator.

Range: 0-63

Example: xConfiguration Network 1 IPv4 QoS Diffserv Audio: 0

#### xConfiguration Network [1..1] IPv4 QoS Diffserv Data: <0..63>

The DiffServ Data setting is used to define which priority Data packets should have in an IP network. Enter a priority, which ranges from 0 to 63 for the packets. The higher the number, the higher the priority. These priorities might be overridden when packets are leaving the network controlled by the local network administrator.

Data: A recommended value is DiffServ Code Point (DSCP) AF23, which equals the value 22. If in doubt, contact your network administrator.

Range: 0-63

Example: xConfiguration Network 1 IPv4 QoS Diffserv Data: 0

#### xConfiguration Network [1..1] IPv4 QoS Diffserv Signalling: <0..63>

The DiffServ Signalling setting is used to define which priority Signalling packets should have in an IP network. Enter a priority, which ranges from 0 to 63 for the packets. The higher the number, the higher the priority. These priorities might be overridden when packets are leaving the network controlled by the local network administrator.

Signalling: A recommended value is DiffServ Code Point (DSCP) AF31 which equals the value 26. If in doubt, contact your network administrator.

Range: 0-63

Example: xConfiguration Network 1 IPv4 QoS Diffserv Signalling: 0

#### xConfiguration Network [1..1] IPv4 QoS Diffserv Video: <0..63>

The DiffServ Video setting is used to define which priority Video packets should have in an IP network. Enter a priority, which ranges from 0 to 63 for the packets. The higher the number, the higher the priority. These priorities might be overridden when packets are leaving the network controlled by the local network administrator.

Video: A recommended value is DiffServ Code Point (DSCP) AF41, which equals the value 34. If in doubt, contact your network administrator.

Range: 0-63

Example: xConfiguration Network 1 IPv4 QoS Diffserv Video: 0

#### xConfiguration Network [1..1] DNS Server [1..5] Address: <S: 0, 64>

Defines the network addresses for DNS servers. Up to 5 addresses may be specified. If the network addresses are unknown, please contact your administrator or Internet Service Provider.

Format: String with a maximum of 64 characters.

Example: xConfiguration Network 1 DNS Server [1..5] Address: ""

#### xConfiguration Network [1..1] DNS Domain Name: <S: 0, 64>

DNS Domain Name is the default domain name suffix which is added to unqualified names.

Example: If the DNS Domain Name is "company.com" and the name to lookup is "MyVideoSystem", this will result in the DNS lookup "MyVideoSystem.company.com".

Format: String with a maximum of 64 characters.

Example: xConfiguration Network 1 DNS Domain Name: "company.com"

The Network services settings

#### xConfiguration NetworkServices Telnet Mode: <On/Off>

Telnet is a network protocol used on the Internet or local area network (LAN) connections.

On: The Telnet protocol is enabled.

Off: The Telnet protocol is disabled. This is the default factory setting.

Example: xConfiguration NetworkServices Telnet Mode: Off

#### xConfiguration NetworkServices HTTP Mode: <On/Off>

HTTP is a web-interface for system management, call management such as call transfer, diagnostics and software uploads.

On: The HTTP protocol is enabled.

Off: The HTTP protocol is disabled.

Example: xConfiguration NetworkServices HTTP Mode: On

#### xConfiguration NetworkServices HTTPS Mode: <On/Off>

HTTPS is a Web protocol that encrypts and decrypts user page requests as well as the pages that are returned by the Web server.

On: The HTTPS protocol is enabled. Off: The HTTPS protocol is disabled.

Example: xConfiguration NetworkServices HTTPS Mode: On

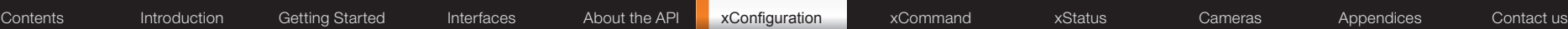

#### xConfiguration NetworkServices SNMP Mode: <Off/ReadOnly/ReadWrite>

SNMP (Simple Network Management Protocol) is used in network management systems to monitor network-attached devices (routers, servers, switches, projectors, etc) for conditions that warrant administrative attention. SNMP exposes management data in the form of variables on the managed systems, which describe the system configuration. These variables can then be queried (set to ReadOnly) and sometimes set (set to ReadWrite) by managing applications.

Off: Set to Off when you want to disable the SNMP network service.

ReadOnly: Set to ReadOnly when you want to enable the SNMP network service for queries only.

ReadWrite: Set to ReadOnly when you want to enable the SNMP network service for both queries and commands.

Example: xConfiguration NetworkServices SNMP Mode: ReadWrite

#### xConfiguration NetworkServices SNMP CommunityName: <S: 0, 50>

Enter the name of the Network Services SNMP Community. SNMP Community names are used to authenticate SNMP requests. SNMP requests must have a 'password' (case sensitive) in order to receive a response from the SNMP Agent in the codec. The default password is "public". If you have the TANDBERG Management Suite (TMS) you must make sure the same SNMP Community is configured there too. Note! The SNMP Community password is case sensitive.

Format: String with a maximum of 50 characters.

Example: xConfiguration NetworkServices SNMP CommunityName: "public"

### xConfiguration NetworkServices SNMP SystemContact: <S: 0, 50>

Enter the name of the Network Services SNMP System Contact.

Format: String with a maximum of 50 characters.

Example: xConfiguration NetworkServices SNMP SystemContact: ""

### xConfiguration NetworkServices SNMP SystemLocation: <S: 0, 50>

Enter the name of the Network Services SNMP System Location. Format: String with a maximum of 50 characters.

Example: xConfiguration NetworkServices SNMP SystemLocation: ""

#### xConfiguration NetworkServices SNMP HostIpAddress [1..3]: <S: 0, 64>

Enter the IP address of up to three SNMP Managers. All traps will then be sent to the hosts listed.

The system's SNMP Agent (in the codec) responds to requests from SNMP Managers (a PC program etc.). SNMP Traps are generated by the SNMP Agent to inform the SNMP Manager about important events. Can be used to send event created messages to the SNMP agent about different events like: system reboot, system dialing, system disconnecting, MCU call, packet loss etc. Traps can be sent to multiple SNMP Trap Hosts.

Format: String with a maximum of 64 characters.

Example: xConfiguration NetworkServices SNMP HostIpAddress 1: ""

## xConfiguration NetworkServices H323 Mode: <On/Off>

Determines whether the system should be able to place and receive H.323 calls.

On: Set to On to enable the possibility to place and receive H.323 calls.This is the default setting.

Off: Set to Off to disable the possibility to place and receive H.323 calls.

NOTE! Changes in this setting requires the codec to be restarted.

Example: xConfiguration NetworkServices H323 Mode: On

#### xConfiguration NetworkServices SIP Mode: <On/Off>

Determines whether the system should be able to place and receive SIP calls. On: Set to On to enable the possibility to place and receive SIP calls.This is the default setting. Off: Set to Off to disable the possibility to place and receive SIP calls. NOTE! Changes in this setting requires the codec to be restarted.

Example: xConfiguration NetworkServices SIP Mode: On

### xConfiguration NetworkServices NTP Mode: <Auto/Manual>

The Network Time Protocol (NTP) is used to synchronize the time of the system to a reference time server. The time server will subsequently be queried every 24th hour for time updates. The time will be displayed on the top of the screen. The system will use the time to timestamp messages transmitted to Gatekeepers or Border Controllers requiring H.235 authentication. The system will use the time to timestamp messages transmitted to Gatekeepers or Border Controllers that requires H.235 authentication. It is also used for timestamping Placed Calls, Missed Calls and Received Calls.

Auto: The system will use the NTP server, by which address is supplied from the DHCP server in the network. If no DHCP server is used, or the DHCP server does not provide the system with a NTP server address, the system will use the static defined NTP server address specified by the user.

Manual: The system will always use the static defined NTP server address specified by the user.

Example: xConfiguration NetworkServices NTP Mode: Manual

### xConfiguration NetworkServices NTP Address: <S: 0, 64>

Enter the NTP Address to define the network time protocol server address. This address will be used if NTP Mode is set to Manual, or if set to Auto and no address is supplied by a DHCP server.

Format: String with a maximum of 64 characters.

Example: xConfiguration NetworkServices NTP Address: "1.tandberg.pool.ntp.org"

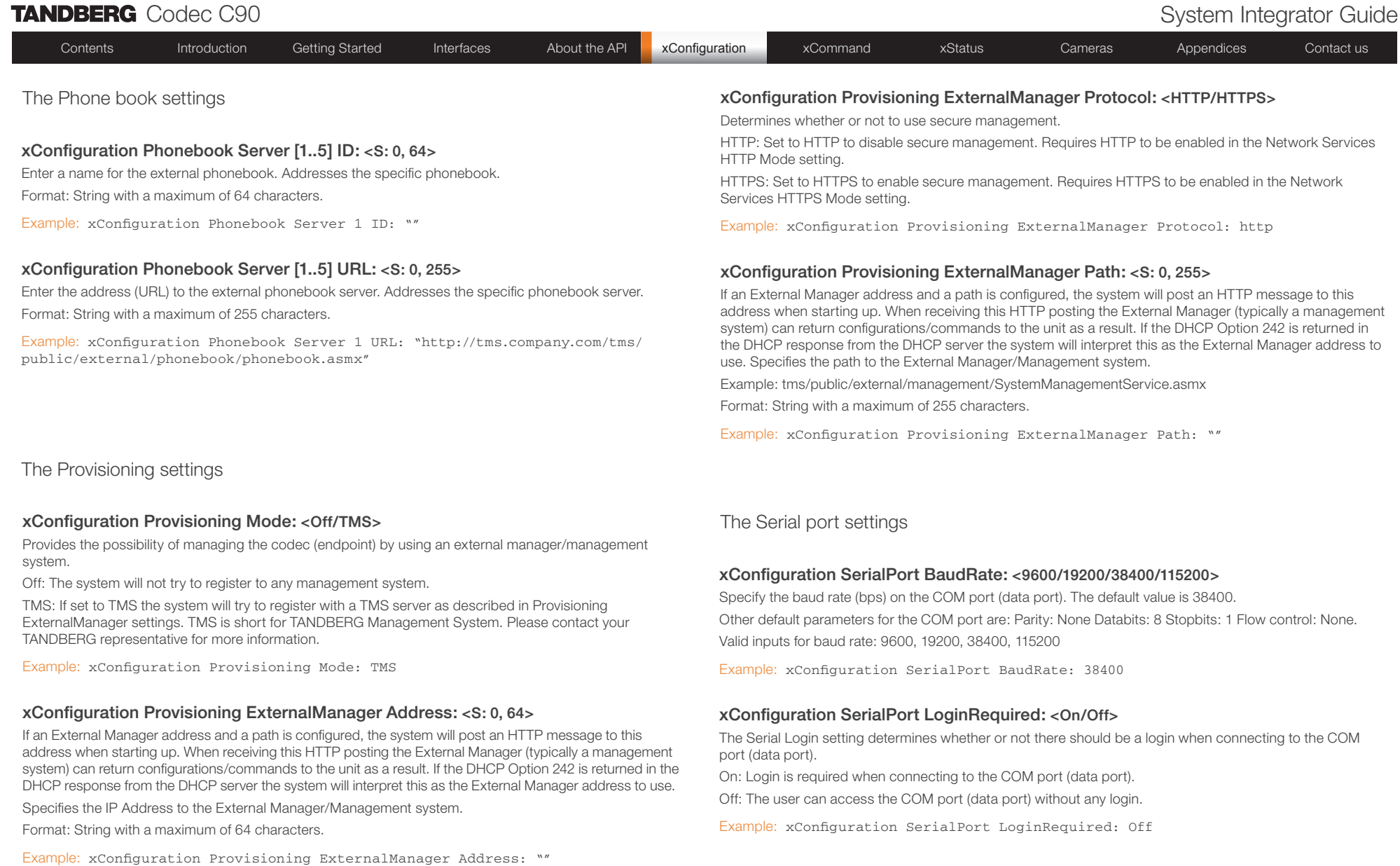

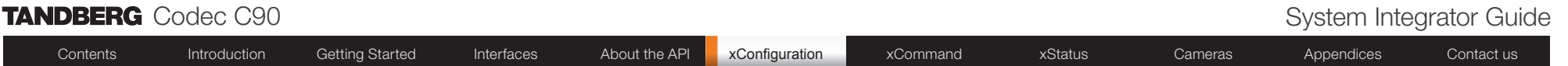

The SIP Profile settings

#### xConfiguration SIP Profile [1..1] URI [1..1]: <S: 0, 255>

The SIP URI or number is used to address the system. This is the URI that is registered and used by the SIP services to route inbound calls to the system. A Uniform Resource Identifier (URI) is a compact string of characters used to identify or name a resource.

Example: "sip:name@example.com", "1234", "1234@example.com"

Format: Compact string with a maximum of 255 characters.

Example: xConfiguration SIP Profile 1 URI 1: "sip:name@example.com"

#### xConfiguration SIP Profile [1..1] DefaultTransport: <UDP/TCP/TLS/Auto>

Select the transport protocol to be used over the LAN.

UDP: The system will always use UDP as the default transport method.

TCP: The system will always use TCP as the default transport method.

TLS: The system will always use TLS as the default transport method. For TLS connections a SIP CA-list can be uploaded using the web interface. If no such CA-list is available on the system then anonymous Diffie Hellman will be used.

Auto: The system will try to connect using transport protocols in the following order: TLS, TCP, UDP.

Example: xConfiguration SIP Profile 1 DefaultTransport: Auto

#### xConfiguration SIP Profile [1..1] TlsVerify: <On/Off>

For TLS connections a CA-list can be uploaded from the web interface.

On: Set to On to verify TLS connections. Only TLS connections to servers, whom x.509 certificate is validated against the CA-list, will be allowed.

Off: Set to Off to allow TLS connections without verifying them. The TLS connections are allowed to be set up without verifying the x.509 certificate received from the server against the local CA-list. This should typically be selected if no SIP CA-list has been uploaded.

Example: xConfiguration SIP Profile 1 TlsVerify: Off

#### xConfiguration SIP Profile [1..1] Type: <Auto/Nortel/Microsoft/Cisco/Alcatel/ Experimental/Avaya/Siemens>

Enables SIP extensions and special behaviour for a vendor or provider Auto: Should be used when registering to standard SIP proxy like OpenSer. Nortel: Must be used when registering to a Nortel MCS 5100 or MCS 5200 PBX. Microsoft: Must be used when registering to a Microsoft LCS or OCS server. Cisco: Must be used when registering to a Cisco CallManager version 5 or later. Alcatel: Must be used when registering to a Alcatel-Lucent OmniPCX Enterprise R7 or later. Siemens: Must be used when registering to a Siemens HiPath 8000. Telio: Must be used in combination with a Telio subscription (www.telio.no). Experimental: Can be used if auto is not working Note! This mode is for testing purposes only. Example: xConfiguration SIP Profile 1 Type: Auto

#### xConfiguration SIP Profile [1..1] Proxy [1..1] Discovery: <Auto/Manual>

Manual: When Manual is selected, the manually configured SIP Proxy address will be used

Auto: When Auto is selected, the SIP Proxy address is obtained using Dynamic Host Configuration Protocol (DHCP).

Example: xConfiguration SIP Profile 1 Proxy 1 Discovery: Manual

#### xConfiguration SIP Profile [1..1] Proxy [1..1] Address: <S: 0, 255>

The Proxy Address is the manually configured address for the outbound proxy. It is possible to use a fully qualified domain name, or an IP address. The default port is 5060 for TCP and UDP but another one can be provided.

Format: Compact string with a maximum of 255 characters.

Example: xConfiguration SIP Profile 1 Proxy 1 Address: ""

#### xConfiguration SIP Profile [1..1] Authentication [1..1] LoginName: <S: 0, 50>

This is the user name part of the credentials used to authenticate towards the SIP proxy. Format: String with a maximum of 50 characters.

Example: xConfiguration SIP Profile 1 Authentication 1 LoginName: ""

#### xConfiguration SIP Profile [1..1] Authentication [1..1] Password: <S: 0, 50>

This is the password part of the credentials used to authenticate towards the SIP proxy. Format: String with a maximum of 50 characters.

Example: xConfiguration SIP Profile 1 Authentication 1 Password:

The Standby settings

#### xConfiguration Standby Control: <On/Off>

The Standby Control setting determines whether the system should go into standby mode or not.

On: The system will go into standby mode when the Standby Delay has timed out. Requires the Standby Delay to be set to an appropriate value.

Off: The system will not go into standby.

Example: xConfiguration Standby Control: On

#### xConfiguration Standby Delay: <1..480>

Defines how long (in seconds) the system will wait before it goes into standby mode. Requires the Standby Control to be enabled.

Range: 1-480 seconds

Example: xConfiguration Standby Delay: 10

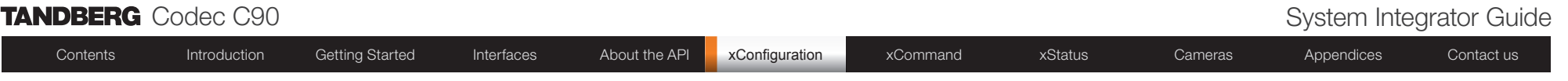

The System unit settings

#### xConfiguration SystemUnit Name: <S: 0, 50>

Enter a System Name to define a name of the system unit. If the H.323 Alias ID is configured on the system then this ID will be used instead of the system name. The system name will be displayed:

\* When the codec is acting as an SNMP Agent

\* Towards a DHCP server

Format: String with a maximum of 50 characters.

Example: xConfiguration SystemUnit Name: "Meeting Room Name"

#### xConfiguration SystemUnit IrSensor Mode: <On/Off/Auto>

The System Unit IR Sensor setting determines whether the infrared receiver on the codec should be enabled or not. The IR sensor LED is located in the front of the codec and flickers when an ir signal is received from the remote control.

On: Set to On to enable the IR sensor on the codec.

Off: Set to Off to disable the IR sensor on the codec.

Auto: The system will automatically disable the IR sensor on the codec if the IR sensor at camera is enabled. Otherwise the IR sensor on the codec will be enabled.

Example: xConfiguration SystemUnit IrSensor Mode: On

The Time zone setting

#### xConfiguration Time Zone: <S: 0, 100>

Specifies the NTP time zone where the system is located. See a list of the valid NTP Time Zone expressions in the Appendices section.

Format: String with a maximum of 100 characters.

Example: xConfiguration Time Zone: "Etc./UTC"

The Video settings

#### xConfiguration Video Selfview: <On/Off>

The Video Selfview setting determines whether or not the main video source (selfview) should be displayed on screen.

On: Set to On when you want selfview to be displayed on screen.

Off: Set to Off when you do not want selfview to be displayed on screen.

Example: xConfiguration Video Selfview: On

#### xConfiguration Video WallPaper: <Summersky/Growing/None>

The Video Wallpaper setting determines whether or not a background picture should be displayed on screen.

Summersky, Growing: Select the wallpaper to be displayed on screen.

None: Set to None when you do not want a wallpaper to be displayed on screen.

Example: xConfiguration Video Selfview: None

#### xConfiguration Video MainVideoSource: <1..5>

Define which video input source shall be used as the main video source. The input source is configured to a video input connector. See the Video Input Matrix table at the back of the codec and the description of the Video Input Matrix in the Interfaces section.

Range: 1-5 video sources

Example: xConfiguration Video MainVideoSource: 1

#### xConfiguration Video DefaultPresentationSource: <1..5>

Define which video input source shall be used as the default presentation source (e.g. when you press the Presentation key on the remote control). The input source is configured to a video input connector. See the Video Input Matrix table at the back of the codec and the description of the Video Input Matrix in the Interfaces section.

Range: 1-5 presentation sources

Example: xConfiguration Video DefaultPresentationSource: 3

#### xConfiguration Video Monitors: <Single/Dual>

The codec can be used with more than one monitor and this setting lets you set the codec's monitor layout mode to Single or Dual. The dual output is provided on HDMI output 3.

Single: The same layout is shown on all monitors.

Dual: The layout is distributed on two monitors.

Example: xConfiguration Video Monitors: Single

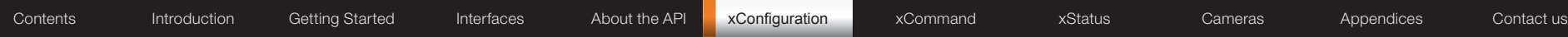

#### xConfiguration Video OSD Mode: <On/Off>

The Video OSD (On Screen Display) Mode lets you define whether or not information and icons on screen should be displayed.

On: Set to On to display the on screen menus, icons and indicators (microphone on/off, encryption on/off). Off: Set to Off to hide the on screen menus, icons and indicators (microphone on/off, encryption on/off).

Example: xConfiguration Video OSD Mode: On

#### xConfiguration Video OSD Output: <1..4>

The Video OSD (On Screen Display) Output lets you define which monitor should display the on screen menus, information and icons.

Range: Monitor 1-4

Example: xConfiguration Video OSD Output: 1

#### xConfiguration Video Input Source [1..5] CameraControl Mode: <On/Off>

Determines whether or not the camera control should be enabled for the specific video input source. Addresses the specific video input source.

On: Set to On to enable camera control for the camera connected to the selected video input connector. Off: Set to Off to disable camera control for the camera connected to the selected video input connector.

Example: xConfiguration Video Input Source 1 CameraControl Mode: On

#### xConfiguration Video Input Source [1..5] CameraControl CameraId: <1..5>

Select the ID of the camera in the Visca chain that is connected to this camera source. The CameraId setting represents the camera's position in the Visca chain. Addresses the specific video input source. Cascaded cameras and Visca commands are described in the PrecisionHD 1080p User Guide. The user guide is found at www.tandberg.com/docs

Example: xConfiguration Video Input Source 1 CameraControl CameraId: 1

#### xConfiguration Video Input Source [1..5] Name: <S: 0, 50>

Customizable name of the connector group. Enter the name of the video input source 1-5. Format: String with a maximum of 50 characters.

Example: xConfiguration Video Input Source 1 Name: ""

#### xConfiguration Video Input Source 1 Connector: <HDMI/HDSDI/YPbPr>

Select which video input connector to be active on connector group 1 HDMI: Select HDMI when you want to use the HDMI 1 connector as input HDSDI: Select HD-SDI when you want to use the HD-SDI 1 connector as input YPbPr: Select YPbPr when you want to use the Y-Pb-Pr (Component) 1 connectors as input

Example: xConfiguration Video Input Source 1 Connector: HDMI

#### xConfiguration Video Input Source 2 Connector: <HDMI/HDSDI/YPbPr>

Select which video input connector to be active on connector group 2 HDMI: Select HDMI when you want to use the HDMI 2 connector as input HDSDI: Select HD-SDI when you want to use the HD-SDI 2 connector as input YPbPr: Select YPbPr when you want to use the Y-Pb-Pr (Component) 2 connectors as input

Example: xConfiguration Video Input Source 2 Connector: HDMI

#### xConfiguration Video Input Source 3 Connector: <HDMI/HDSDI/DVI>

Select which video input connector to be active on connector group 3 HDMI: Select HDMI when you want to use the HDMI 3 connector as input HDSDI: Select HD-SDI when you want to use the HD-SDI 3 connector as input DVI: Select DVI-I when you want to use the DVI-I 3 connector as input

Example: xConfiguration Video Input Source 3 Connector: DVI

#### xConfiguration Video Input Source 4 Connector: <HDMI/HDSDI>

Select which video input connector to be active on connector group 4 HDMI: Select HDMI when you want to use the HDMI 4 connector as input HDSDI: Select HD-SDI when you want to use the HD-SDI 4 connector as input

Example: xConfiguration Video Input Source 4 Connector: HDMI

#### xConfiguration Video Input Source 5 Connector: <YC/Composite/DVI>

Select which video input connector to be active on connector group 5

YC: Select YC when you want to use the S-Video (YC) input. Connect the S-Video input to the connector marked as Y/Comp and C. NOTE! This configuration is not supported in version 1.

Composite: Select Comp when you want to use the Composite input. Connect the Composite input to the connector marked as Y/Comp NOTE! This configuration is not supported in version 1.

DVI: Select DVI-I when you want to use the DVI-I 5 connector as input.

Example: xConfiguration Video Input Source 5 Connector: DVI

#### xConfiguration Video Input Source [1..5] Quality: <Motion/Sharpness>

When encoding and transmitting video there will be a tradeoff between high resolution and high framerate. For some video sources it is more important to transmit high framerate than high resolution and vice versa. The Quality setting specifies whether to give priority to high frame rate or to high resolution for a given source. Addresses the selected video input connector.

Motion: Gives the highest possible framerate. Used when there is a need for higher frame rates, typically when a large number of participants are present or when there is a lot of motion in the picture.

Sharpness: Gives the highest possible resolution. Used when you want the highest quality of detailed images and graphics.

Example: xConfiguration Video Input Source 1 HDMI 1 Quality: Motion

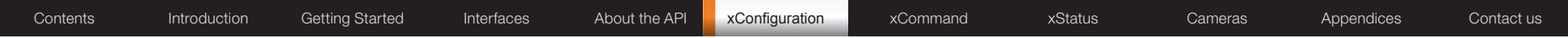

#### xConfiguration Video Output HDMI [1, 3] Resolution: <640\_480\_60/800\_600\_60/1024\_7 68\_60/1280\_1024\_60/1280\_720\_60/1920\_1080\_60/1280\_768\_60/1360\_768\_60000800020

Select the preferred resolution for the monitor connected to video output HDMI 1 or 3. This will force the selected resolution on the monitor.

Range: 640x480@60p, 800x600@60p, 1024x768@60p, 1280x1024@60p, 1280x720@60p, 1920x1080@60p, 1280x768@60p, 1360x768@60p, 1366x768@60p

Example: xConfiguration Video Output HDMI 1 Resolution: 1920\_1080\_60

#### xConfiguration Video Output DVI [2, 4] Resolution: <640\_480\_60/800\_600\_60/1024\_768 \_60/1280\_1024\_60/1280\_720\_60/1920\_1080\_60/1280\_768\_60/1360\_768\_60/1366\_768\_60>

Select the preferred resolution for the monitor connected to video output DVI-I 2 or 4. This will force the selected resolution on the monitor.

Range: 640x480@60p, 800x600@60p, 1024x768@60p, 1280x1024@60p, 1280x720@60p, 1920x1080@60p, 1280x768@60p, 1360x768@60p, 1366x768@60p

Example: xConfiguration Video Output DVI 2 Resolution: 1920\_1080\_60

#### xConfiguration Video Output Composite [5] Resolution: <PAL/NTSC>

Select the preferred resolution for the monitor connected to video output composite 1. This will force the selected resolution on the monitor.

Range: PAL, NTSC

Example: xConfiguration Video Output Composite 5 Resolution: NTSC

#### The Experimental menu

The Advanced configurations menu has an option called Experimental. The settings within this menu can be used 'as is' and will not be documented.

NOTE! The Experimenal menu WILL change.

We recommend you visit the TANDBERG web site regularly for updated versions of the manual. Go to: <http://www.tandberg.com/docs>

# xCommand type commands Chapter 6

Command type commands are used to instruct the system to perform a given action. Examples: place a call, mute microphones, disconnect a call and more.

The command type is followed by a set of parameters to specify how the given action is to be executed.

**NOTE:** The description of the xCommand commands are preliminary, and subject to change.

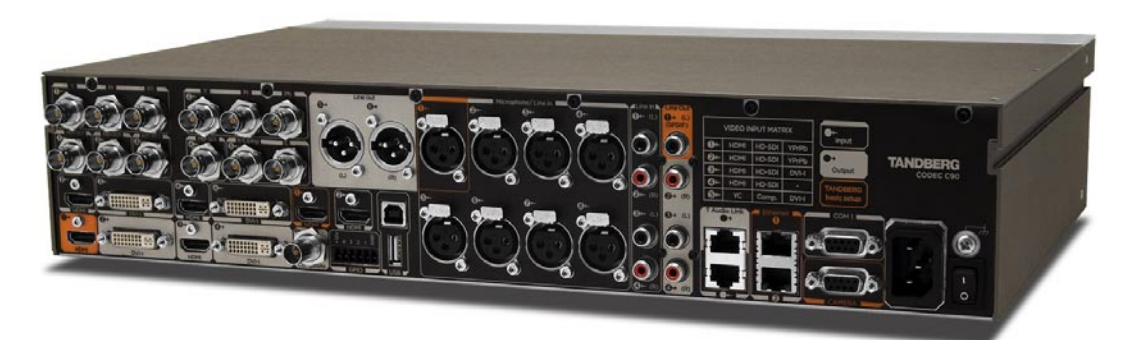

#### In this chapter...

- Audio commands
- Boot command
- $\blacktriangleright$  Call commands
- CallLog commands Camera commands
- Dial command
- DTMF command
- FarEndControl commands
- **HTTPFeedback commands**
- $\blacktriangleright$  Key commands
- $\blacktriangleright$  Presentation commands
- $\blacktriangleright$  Preset commands
- $\blacktriangleright$ TStringSend, SStringSend
- $\blacktriangleright$  Standby commands
- Video commands
- CamCtrlPip commands
- SystemUnit commands
- $\blacktriangleright$  Phonebook commands
- Experimental commands

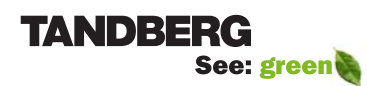

www.tandberg.com

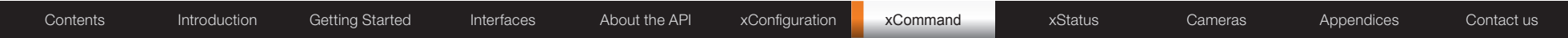

## xCommands with parameters

In the following pages you will find a complete list of all xCommand type commands with parameters.

We recommend you visit the TANDBERG web site regularly for updated versions of the manual. Go to: ▶ <http://www.tandberg.com/docs>

NOTE: The description of the xCommand commands are preliminary, and subject to change.

### The Audio commands

#### xCommand Audio Microphones Mute

Mute all microphones.

#### Example:

xCommand Audio Microphones Mute

\*r AudioMicrophonesMuteResult (status=OK):

\*r/end

#### xCommand Audio Microphones Unmute

Unmute microphones.

#### Example:

xCommand Audio Microphones Unmute

\*r AudioMicrophonesUnmuteResult (status=OK):

\*r/end

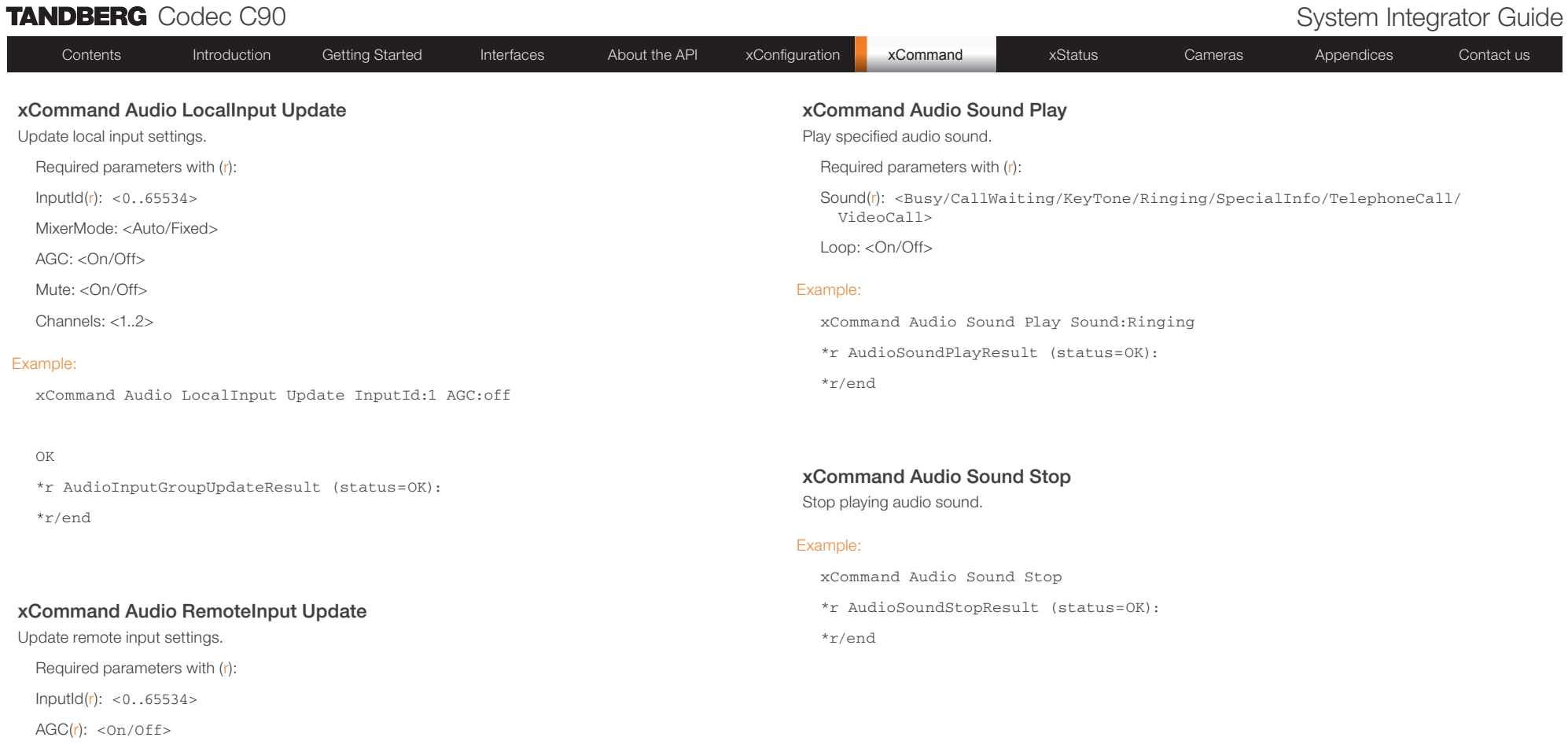

#### Example:

xCommand Audio RemoteInput Update InputId:37 AGC:off

#### OK

\*r AudioRemoteInputUpdateResult (status=OK):

\*r/end

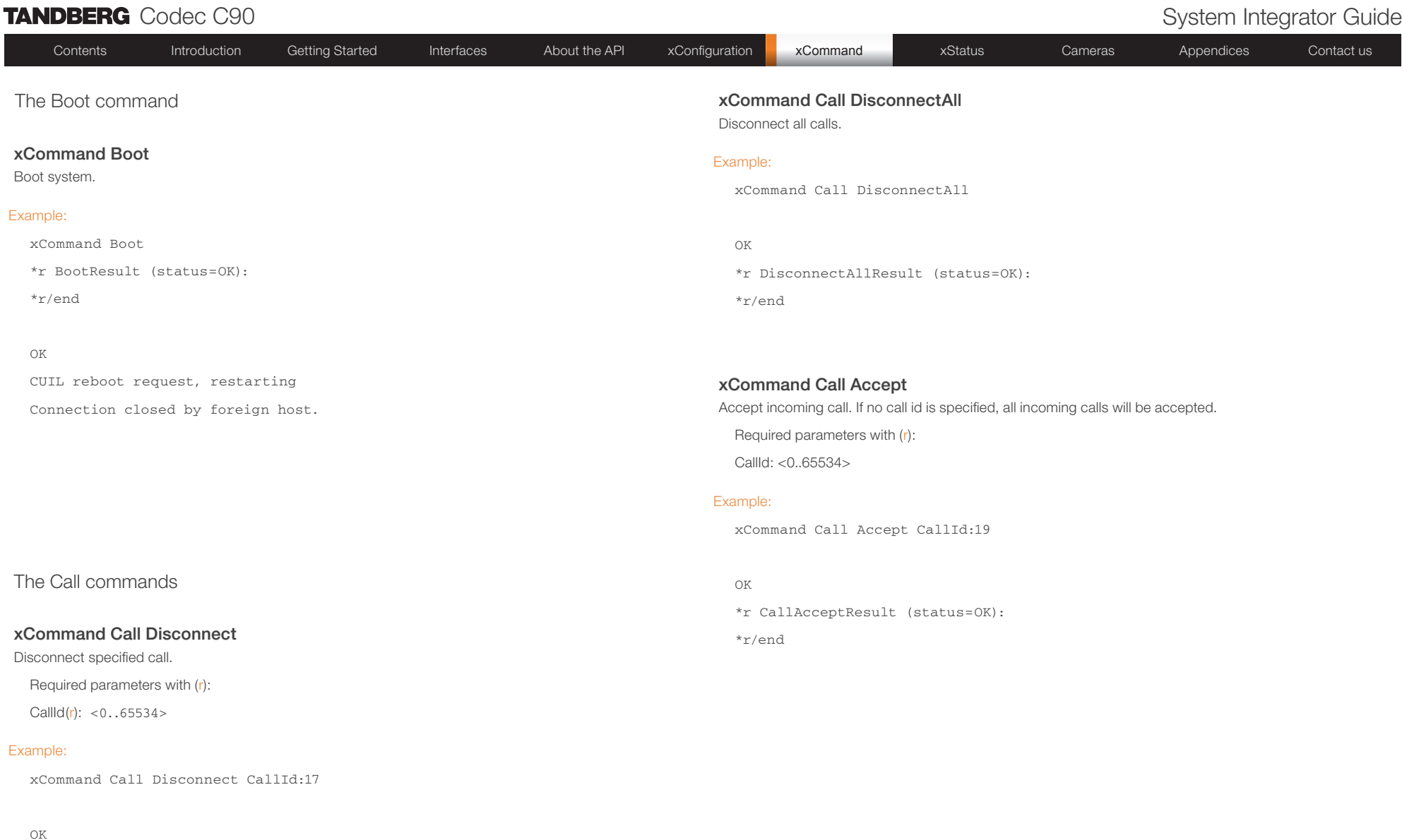

\*r/end

\*r DisconnectCallResult (status=OK):

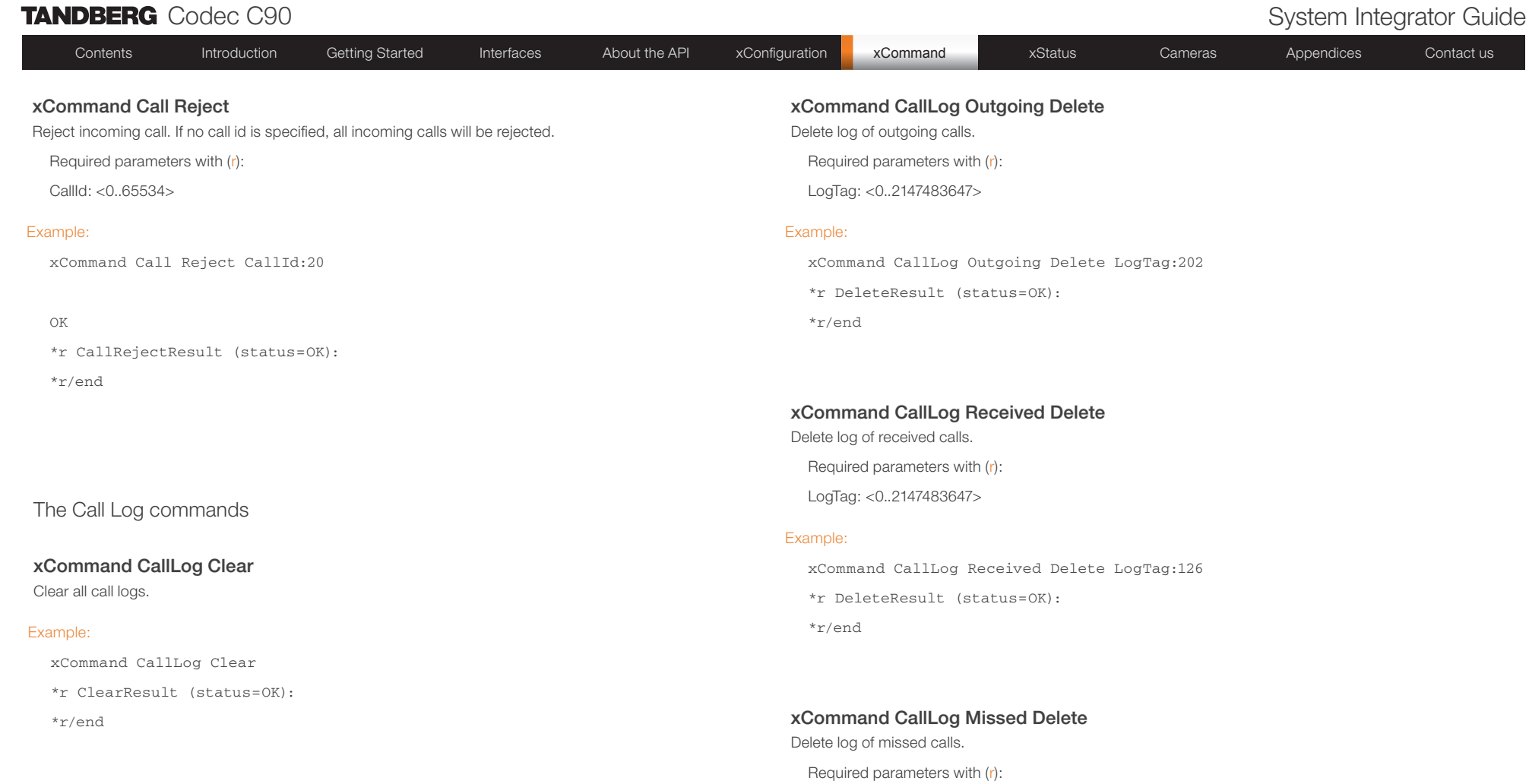

## xCommand CallLog Recent Delete

Delete log of recent calls.

Required parameters with (r):

LogTag: <0..2147483647>

#### Example:

xCommand CallLog Recent Delete \*r DeleteResult (status=OK):

\*r/end

### xCommand CallLog Outgoing Delete

lete LogTag:202

#### xCommand CallLog Received Delete

lete LogTag:126

#### xCommand CallLog Missed Delete

LogTag: <0..2147483647>

Example:

xCommand CallLog Missed Delete LogTag:119 \*r DeleteResult (status=OK): \*r/end

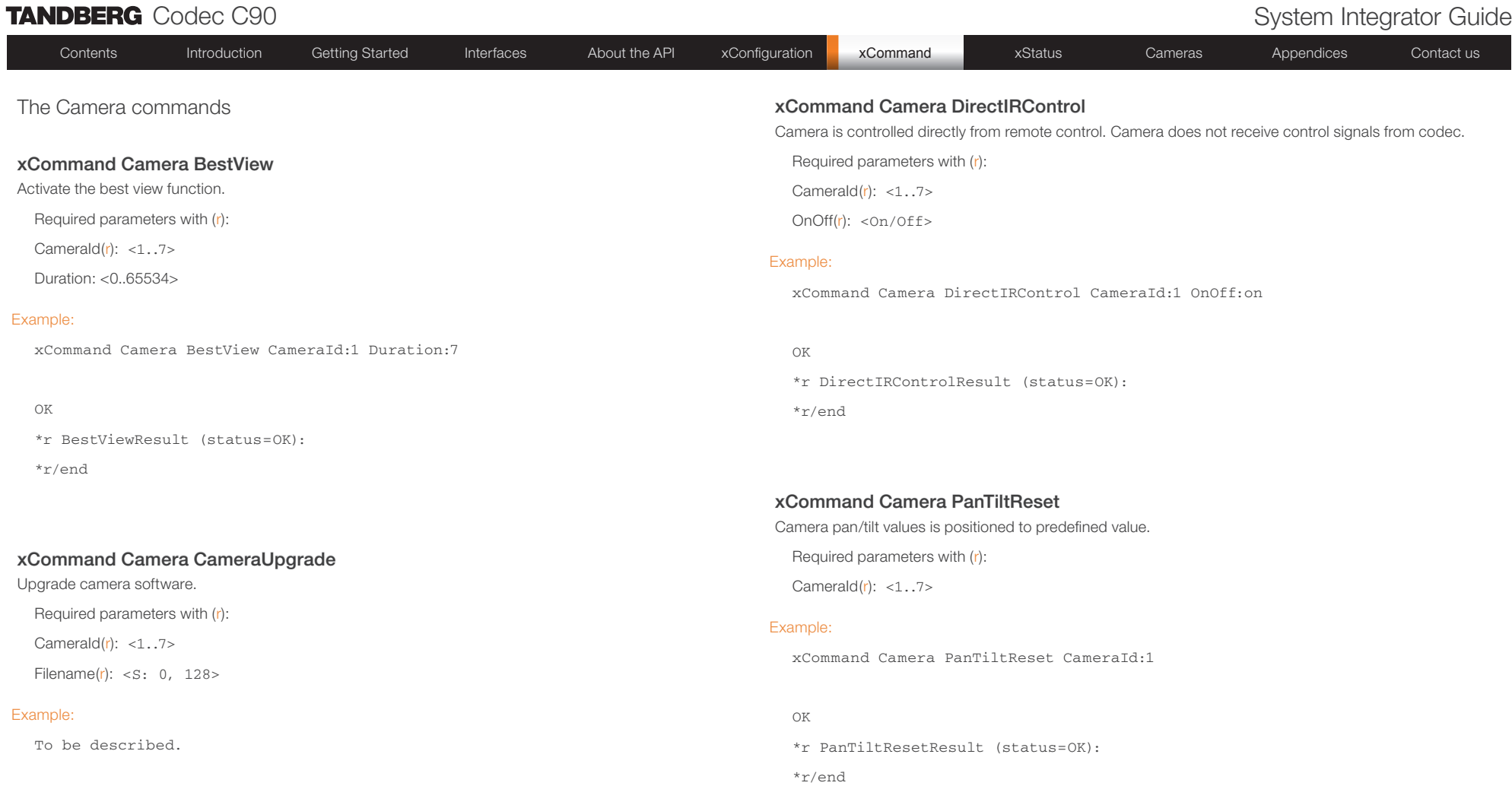

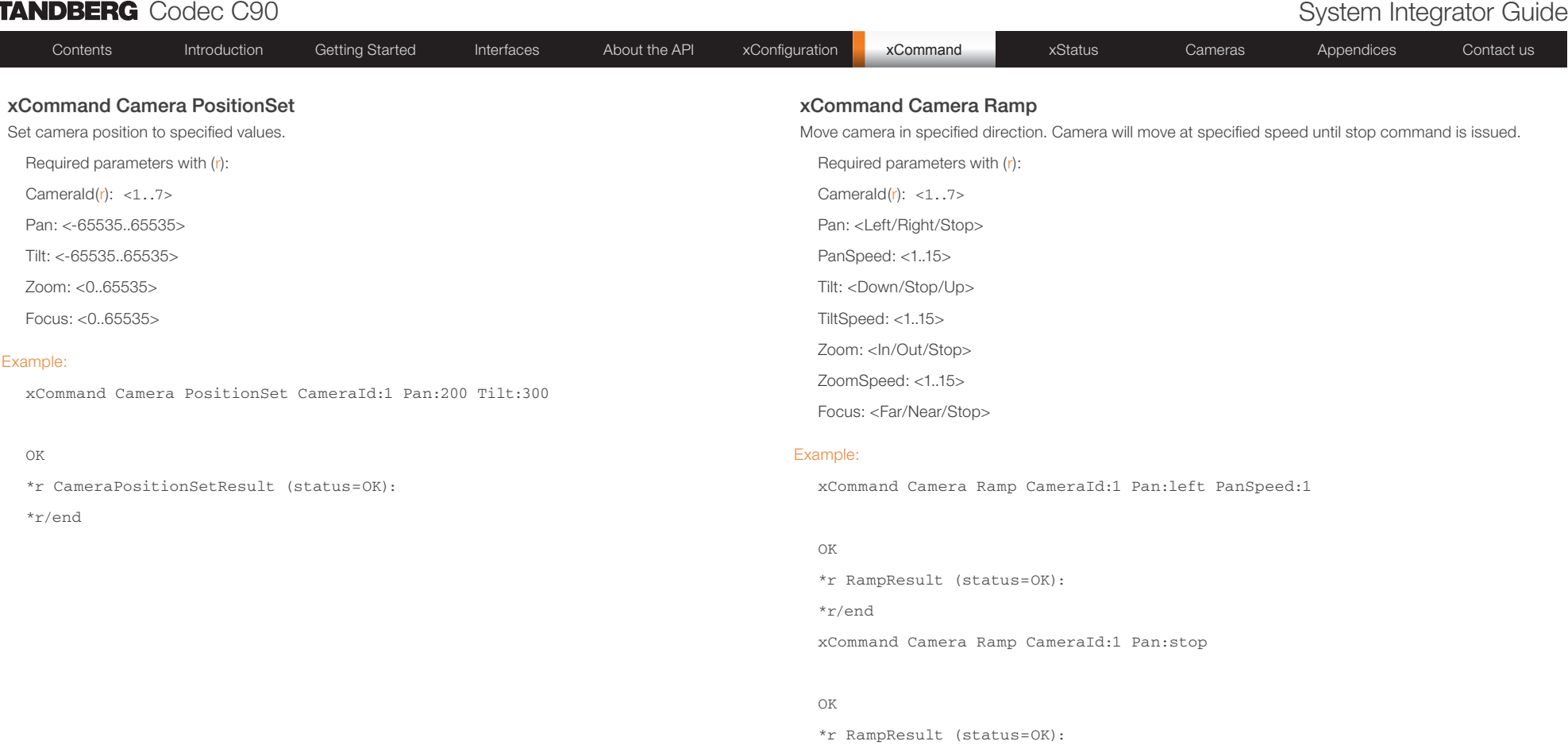

\*r/end

 $-$ 

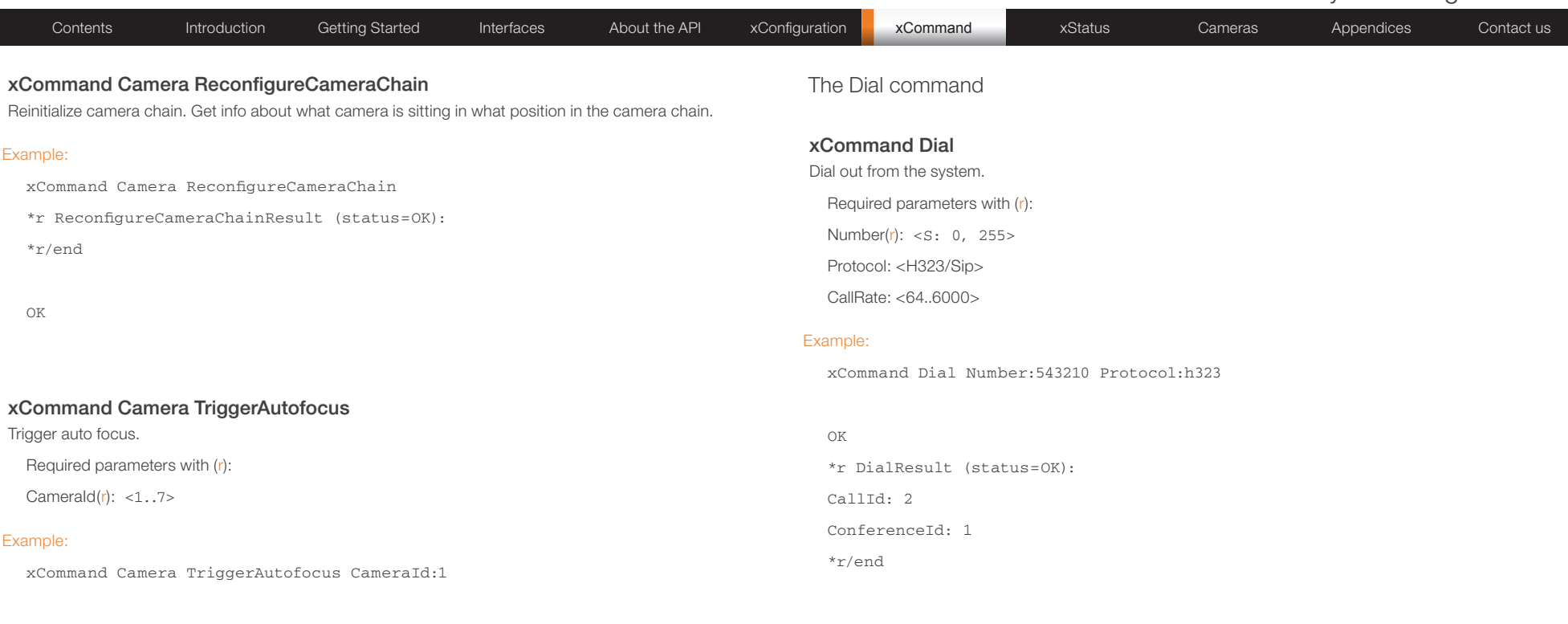

#### OK

\*r TriggerAutofocusResult (status=OK):

\*r/end

#### TANDBERG Codec C90 System Integrator Guide Contents Introduction Getting Started Interfaces About the API xConfiguration **xCommand xCommand xStatus** Cameras Appendices Contact us xCommand DTMFSend Send DTMF tones to the far end. Required parameters with (r): Call $ld(r): < 0.05534>$  $DTMFString(r):$ Example: xCommand DTMFSend CallId:2 DTMFString:1234 \*r DTMFSendResult (status=OK): \*r/end xCommand TStringSend Used to send data to far end, e.g. for Telepresence control systems. Uses the H.245 control channel (TCP). Only works with H.323 calls. Required parameters with (r): Call $ld(r): < 0.065534>$ Message $(r): < s: 1, 1450>$ Example: xCommand TStringSend CallId:1 Message:"This is an example" \*r TStringSendResult (status=OK): \*r/end The DTMF Send command The TString Send command

OK
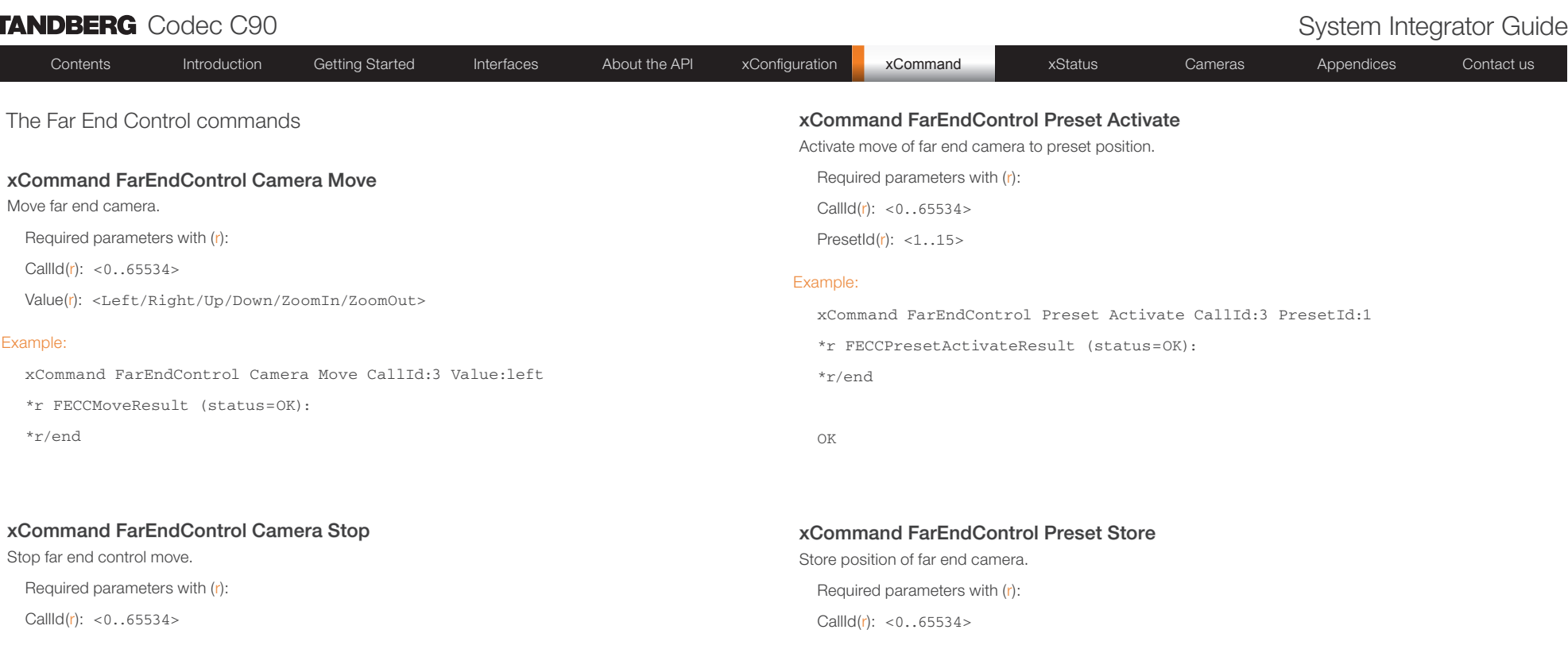

### Example:

xCommand FarEndControl Camera Stop CallId:3

\*r FECCMoveResult (status=OK):

\*r/end

PresetId $(r)$ : <0..15>

### Example:

xCommand FarEndControl Preset Store CallId:3 PresetId:1 \*r FECCPresetStoreResult (status=OK): \*r/end

OK

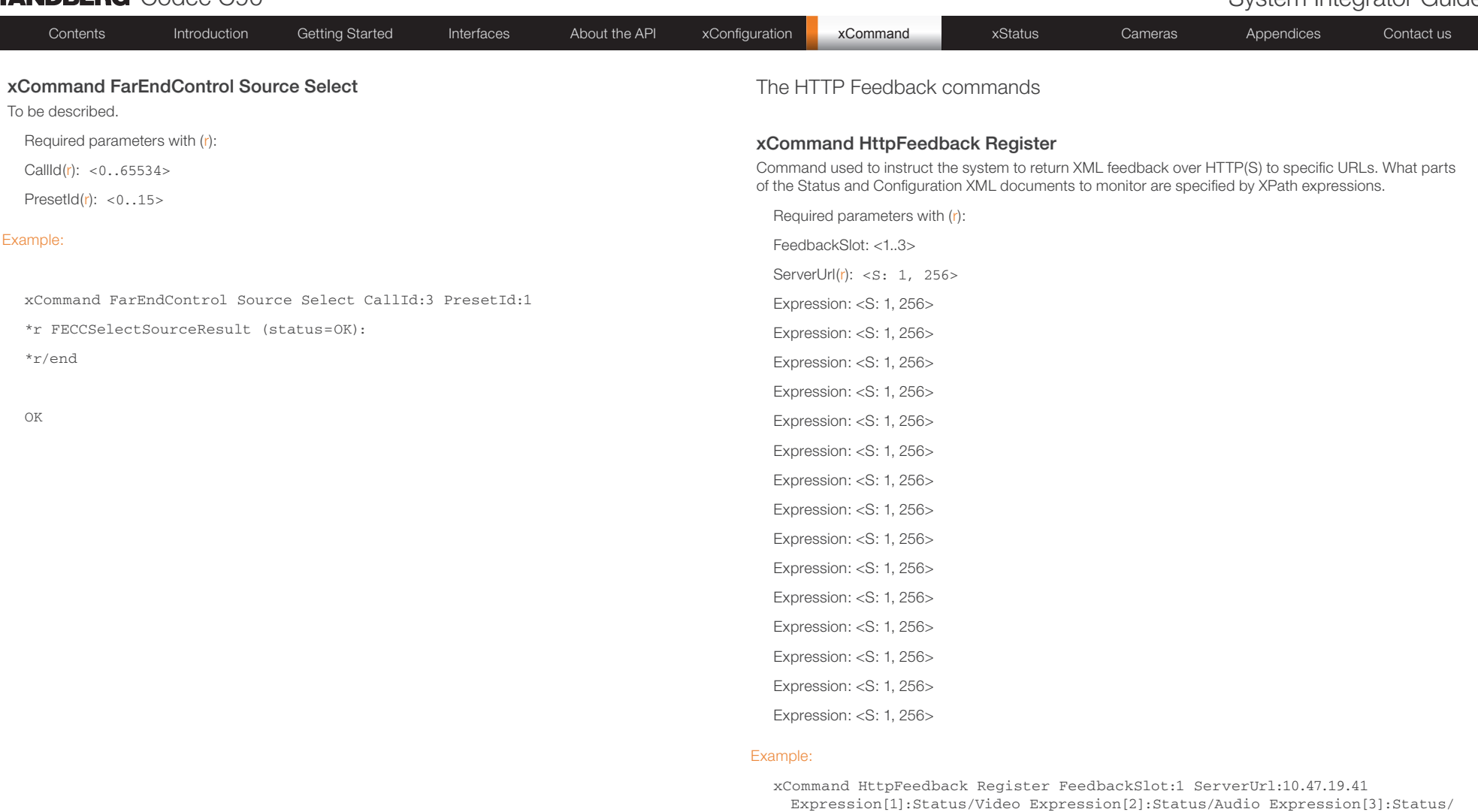

Call Expression[4]:Status/Conference

### OK

\*r FeedbackRegisterResult (status=OK):

FeedbackSlot: 1

\*r/end

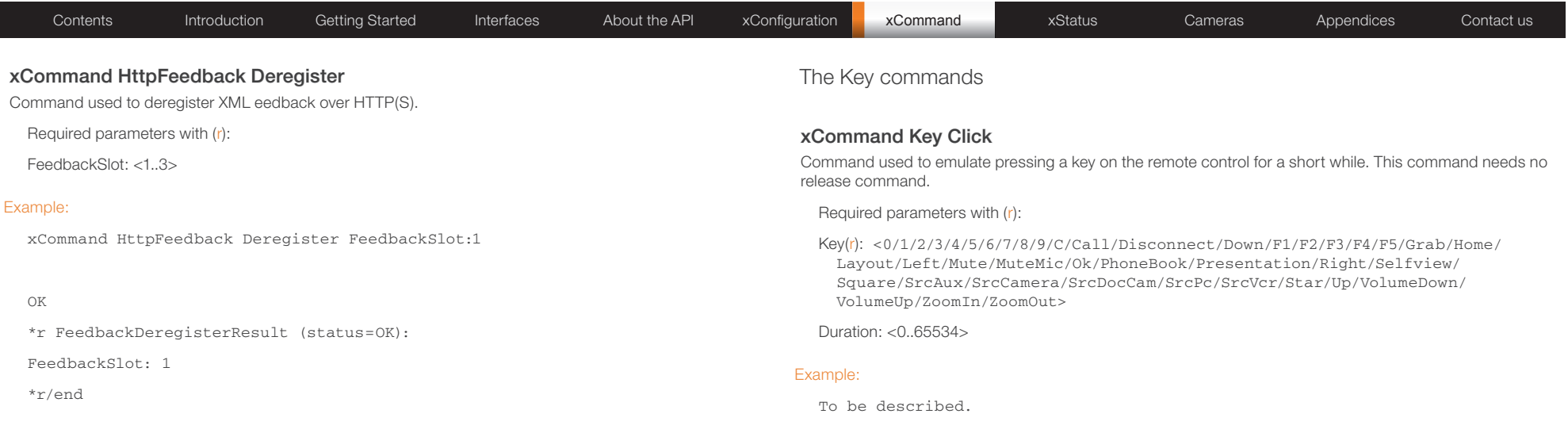

### xCommand Key Press

Command used to emulate pressing a key on the remote control without releasing it. The Key Press command should be followed by a Key Release command to emulate releasing the key.

Required parameters with (r):

Key(r): <0/1/2/3/4/5/6/7/8/9/C/Call/Disconnect/Down/F1/F2/F3/F4/F5/Grab/Home/ Layout/Left/Mute/MuteMic/Ok/PhoneBook/Presentation/Right/Selfview/ Square/SrcAux/SrcCamera/SrcDocCam/SrcPc/SrcVcr/Star/Up/VolumeDown/ VolumeUp/ZoomIn/ZoomOut>

### Example:

xCommand Key Click Key:Home

\*r KeyClickResult (status=OK):

\*r/end

OK

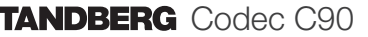

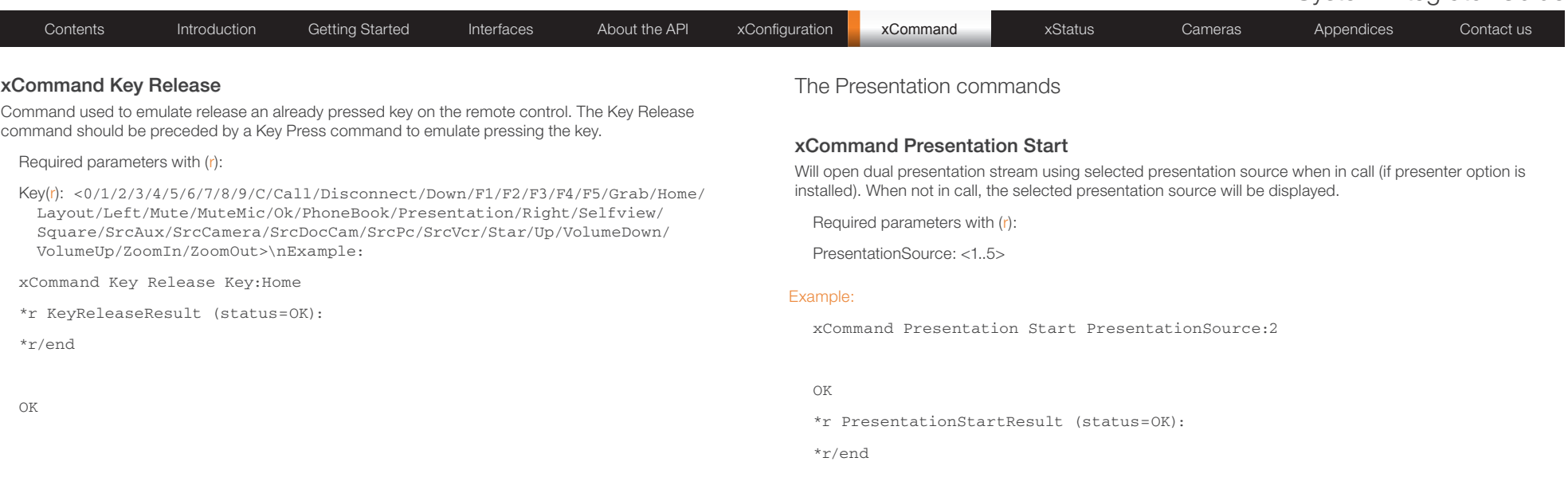

### xCommand Presentation Stop

Will stop dual presentation stream when in call. Will stop displaying presentation source locally when not in call.

### Example:

xCommand Presentation Stop

### OK

\*r PresentationStopResult (status=OK):

\*r/end

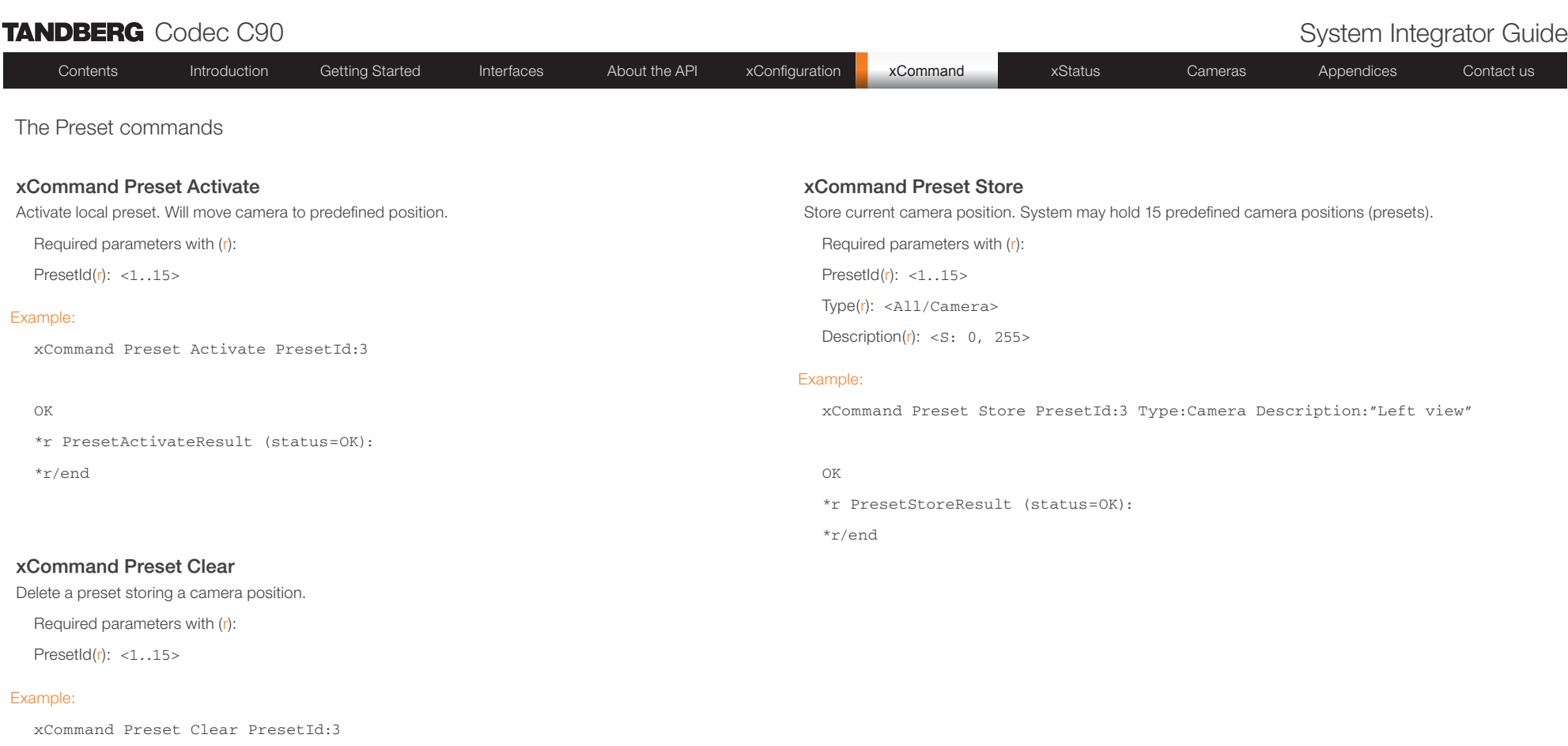

### OK

\*r PresetClearResult (status=OK):

\*r/end

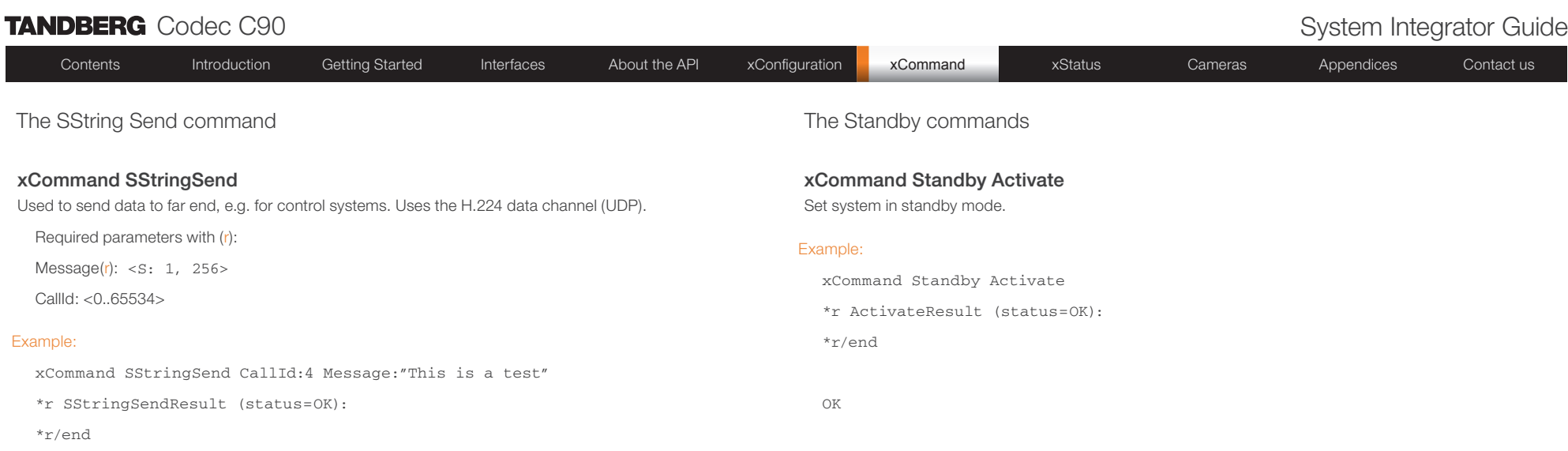

xCommand Standby Deactivate Bring system out of standby mode.

xCommand Standby Deactivate \*r DeactivateResult (status=OK):

xCommand Standby ResetTimer

\*r ResetResult (status=OK):

xCommand Standby ResetTimer Delay:10

Required parameters with (r):

Delay: <1..480>

System will enter standby mode after time specified by Delay parameter.

Example:

OK

Example:

\*r/end

OK

\*r/end

OK

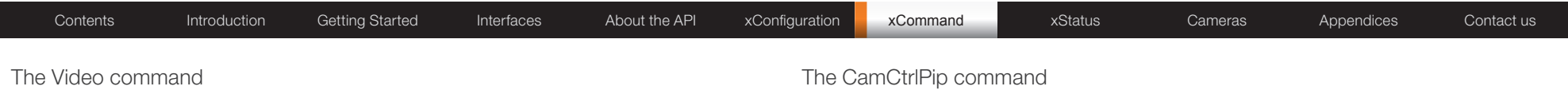

### xCommand Video PictureLayoutSet

Select screen layout mode.

Required parameters with (r):

LayoutFamily(r): <auto/equal/fullscreen/presentationlargespeaker/ presentationsmallspeaker>

### Example:

xCommand Video PictureLayoutSet LayoutFamily:equal

\*r SetPictureLayoutResult (status=OK):

\*r/end

OK

## xCommand CamCtrlPip

To be described.

Required parameters with (r):

Mode(r): <0n/0ff>

### Example:

To be described.

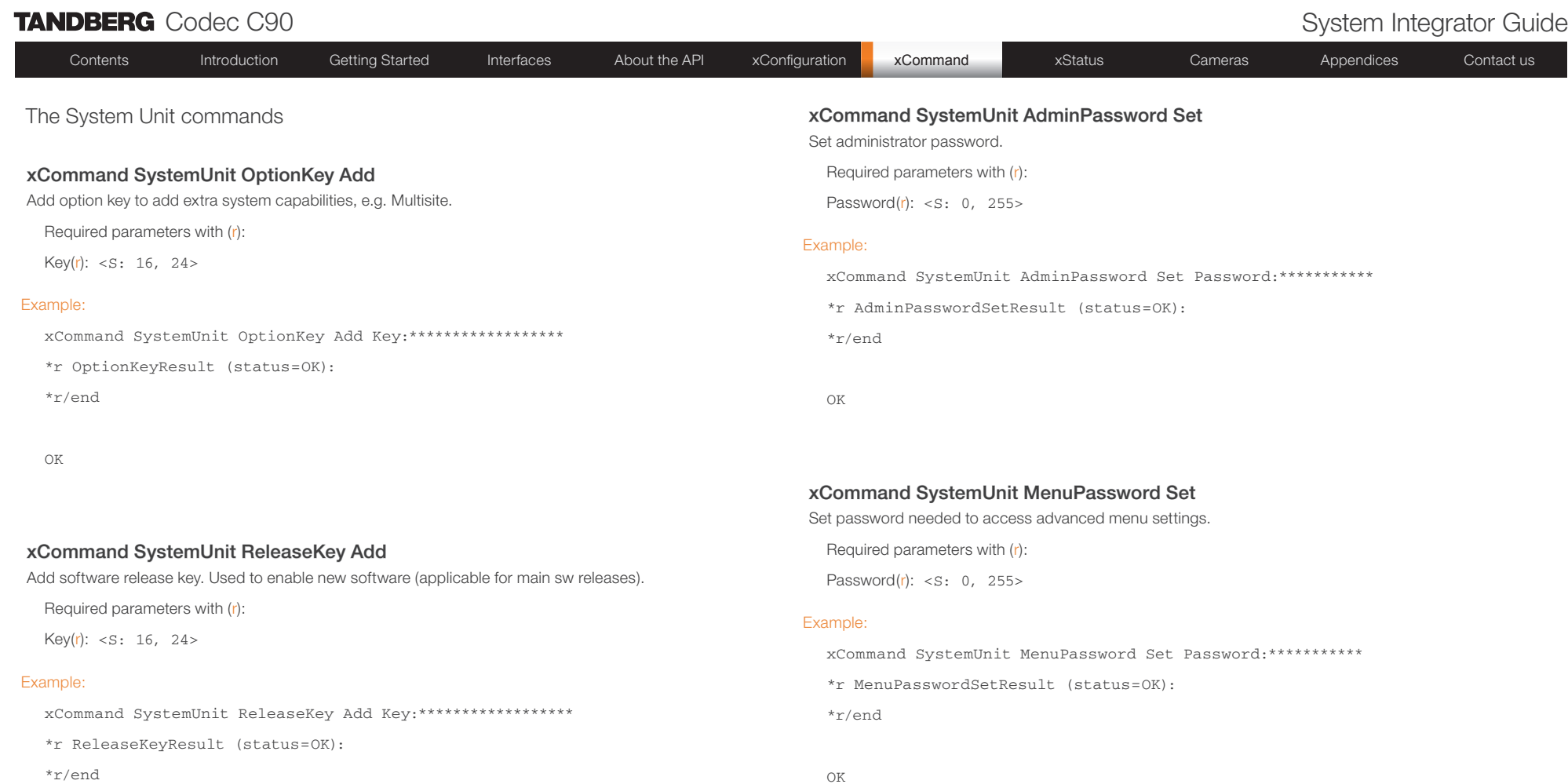

# TANDBERG Codec C90 System Integrator Guide Contents Introduction Getting Started Interfaces About the API xConfiguration **xCommand xCommand xStatus** Cameras Appendices Contact us xCommand SystemUnit MenuPassword Validate Validate that supplied password is correct.

Required parameters with (r):

Password $(r):$ 

### Example:

xCommand SystemUnit MenuPassword Validate Password:\*\*\*\*\*\*\*\*\*\*\*

\*r MenuPasswordValidateResult (status=OK):

\*r/end

OK

The Phone book commands

### xCommand Phonebook Contact Add

Add new contact to local phonebook. Stored internally in system.

Required parameters with (r):

ContactType(r): <Group/Person/System/Room/Other>

DisplayName $(r):$ 

ImageUrl: <S: 0, 255>

ParentGroupId: <S: 0, 255>

### Example:

xCommand Phonebook Contact Add ContactType:Person DisplayName:John.Smith

### OK

\*r LpbAddContactResult (status=OK):

Name: localContactId-1

\*r/end

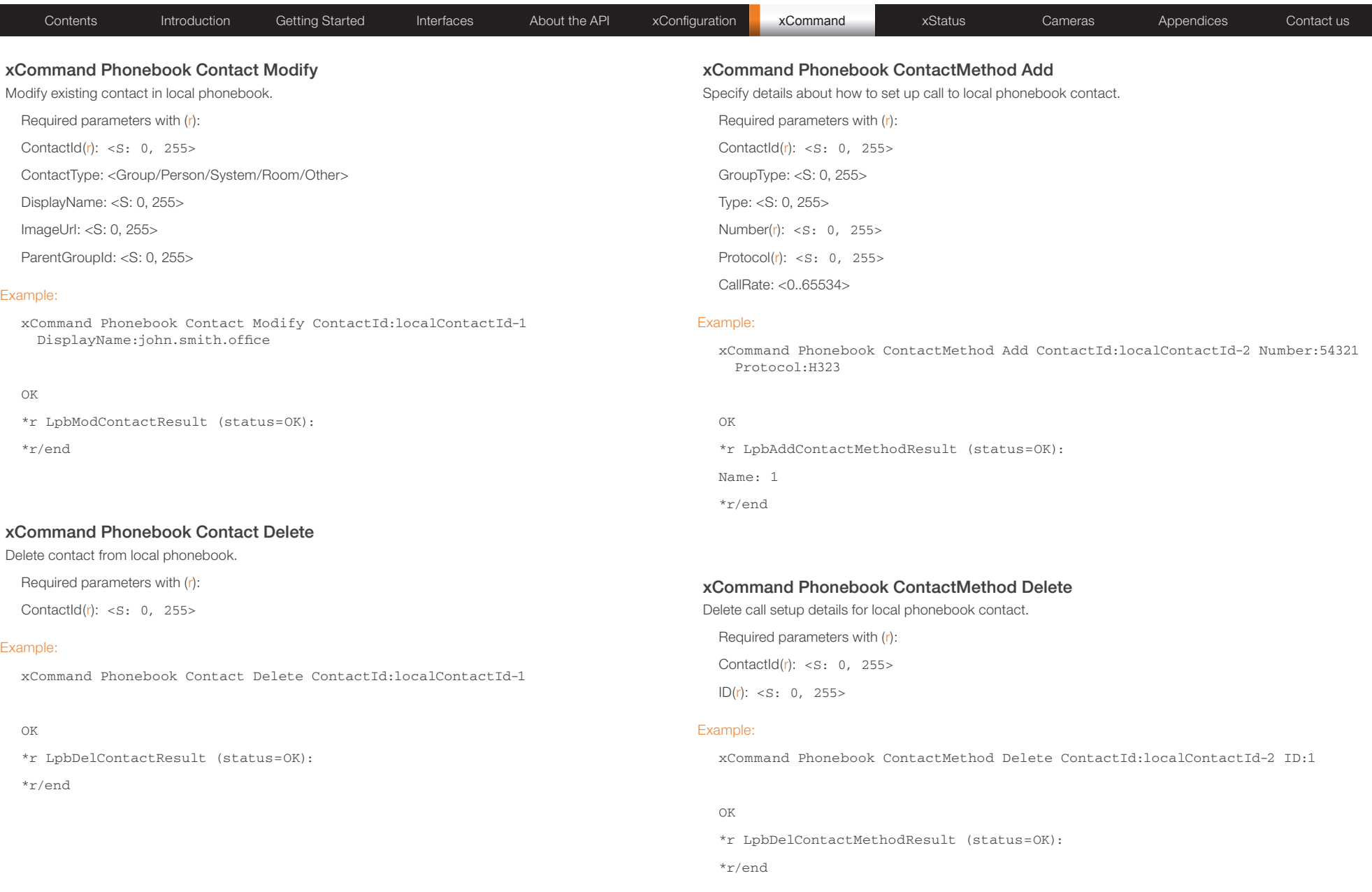

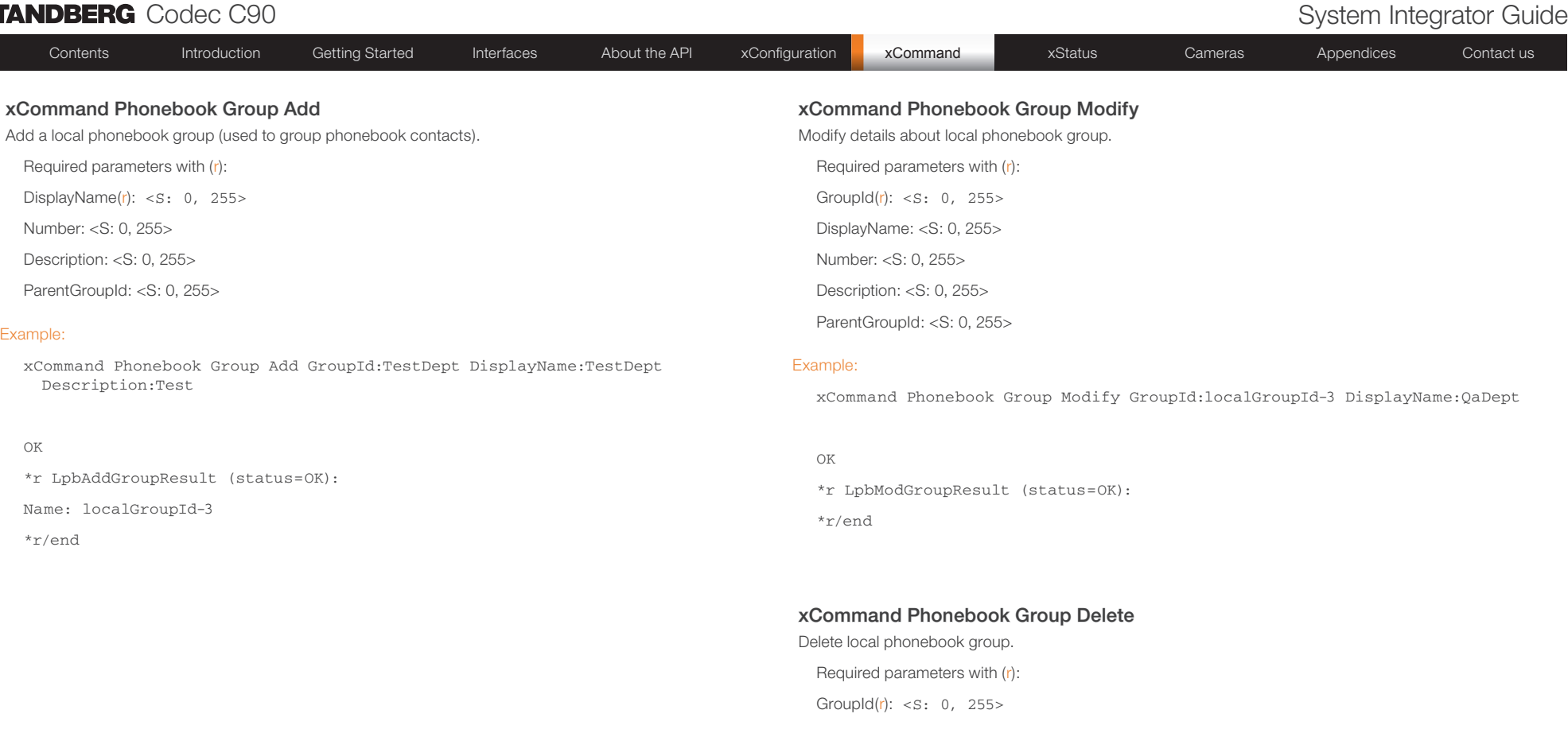

### Example:

OK

xCommand Phonebook Group Delete GroupId:localGroupId-3

# \*r LpbDelGroupResult (status=OK): \*r/end

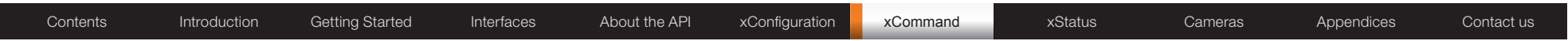

### xCommand Phonebook Search

To be described.

Required parameters with (r):

- PhonebookId: <S: 0, 255>
- SearchString(r): <s: 0, 255>

SearchType: <Default/T9/WordStart>

SearchFields: <S: 0, 255>

ContactTypes: <S: 0, 255>

OrderBy: <S: 0, 255>

SortOrder: <Ascending/Descending>

Offset: <0..65534>

GroupId: <S: 0, 255>

Limit: <0..65534>

Recursive: <False/True>

### Example:

To be described.

### xCommand Phonebook SearchDetails

To be described.

Required parameters with (r):

PhonebookId: <S: 0, 255>

ContactId $(r): < s: 0, 255>$ 

### Example:

To be described.

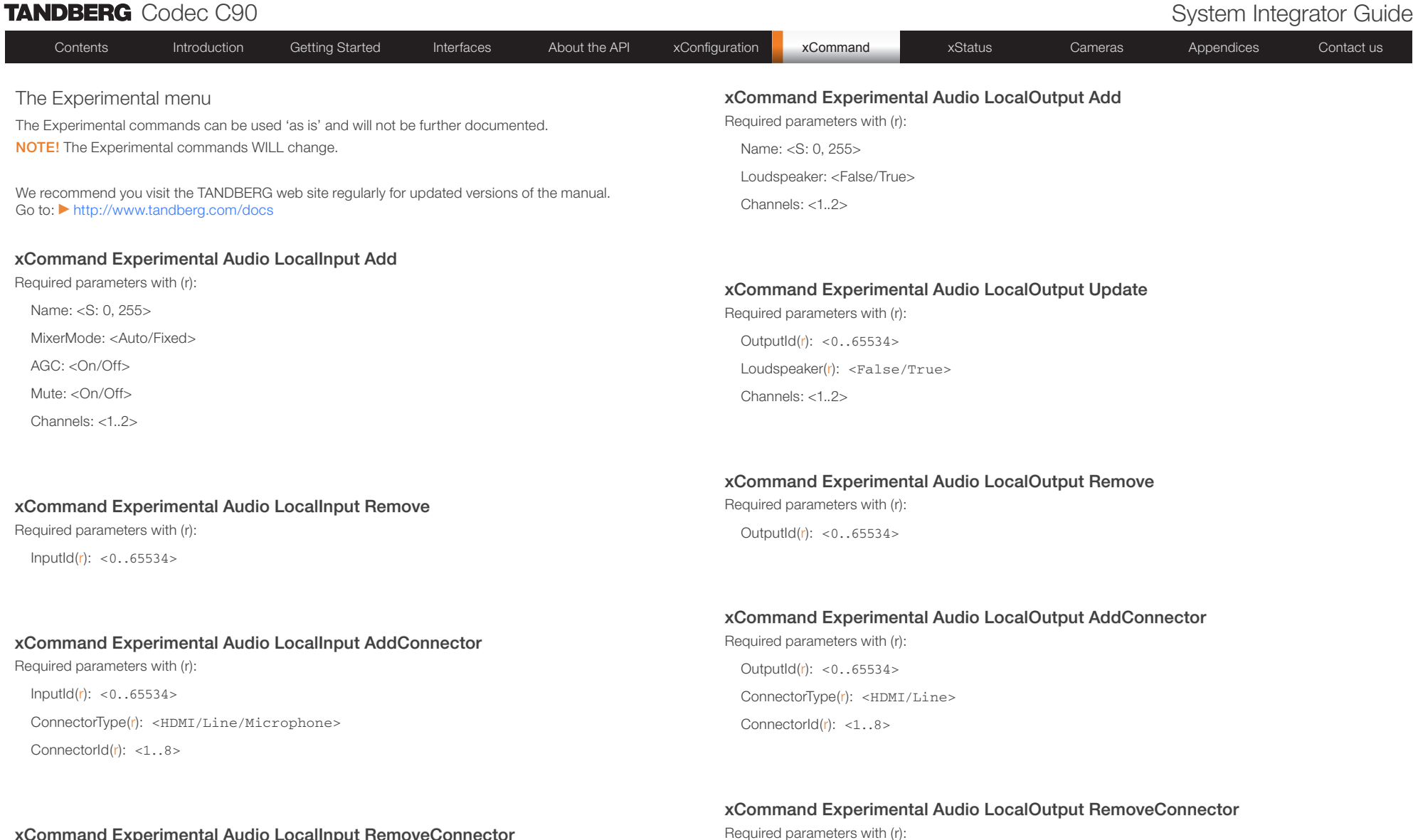

Output $Id(r): < 0.05534>$ 

ConnectorId $(r):$  <1..8>

ConnectorType(r): <HDMI/Line>

## xCommand Experimental Audio LocalInput RemoveConnector

Required parameters with (r):  $InputId(r): < 0.05534>$ ConnectorType(r): <HDMI/Line/Microphone> ConnectorId(r): <1..8>

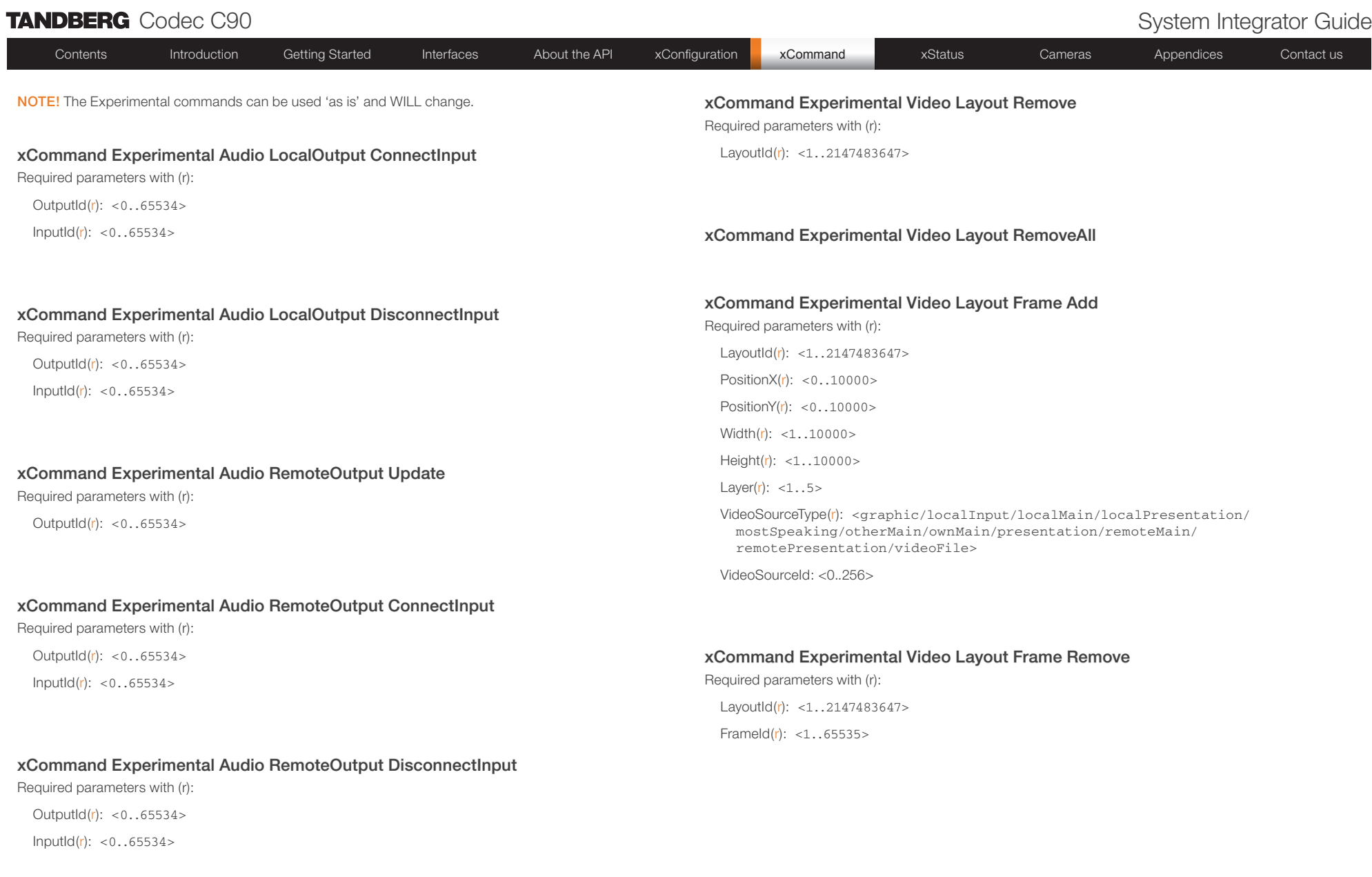

# xCommand Experimental Video Layout Add

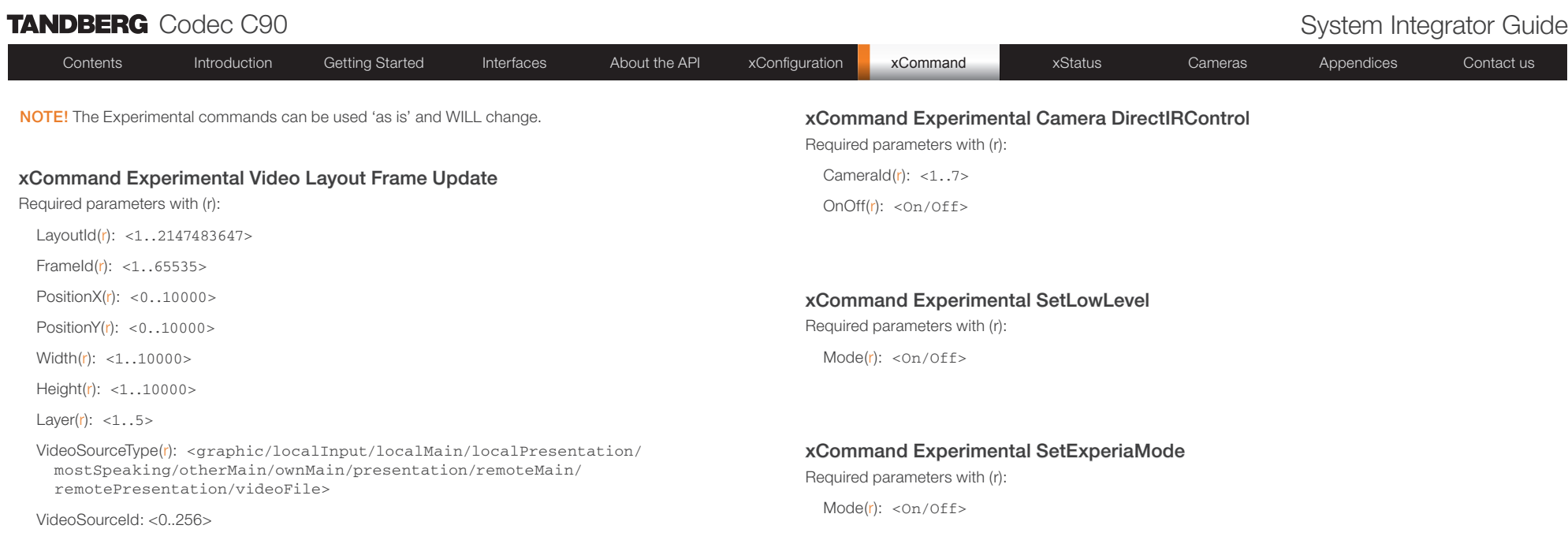

## xCommand Experimental Video Layout Assign

Required parameters with (r):

Site $Id(r): < 0.065534>$ 

Output $Id(r): < 0.05534>$ 

LayoutId(r): <1..2147483647>

## xCommand Experimental Video Layout UnAssign

Required parameters with (r):

SiteId(r): <0..65534>

Output $Id(r): < 0.05534>$ 

# xStatus type commands Chapter 7

Status type commands returns information about the system and system processes. The information is generated by the system and gives status about ongoing calls, network status, conference status and more.

The status information is structured in a hierarchy, making up a database constantly being updated by the system to reflect system and process changes.

**NOTE:** The description of the xStatus commands are preliminary, and subject to change.

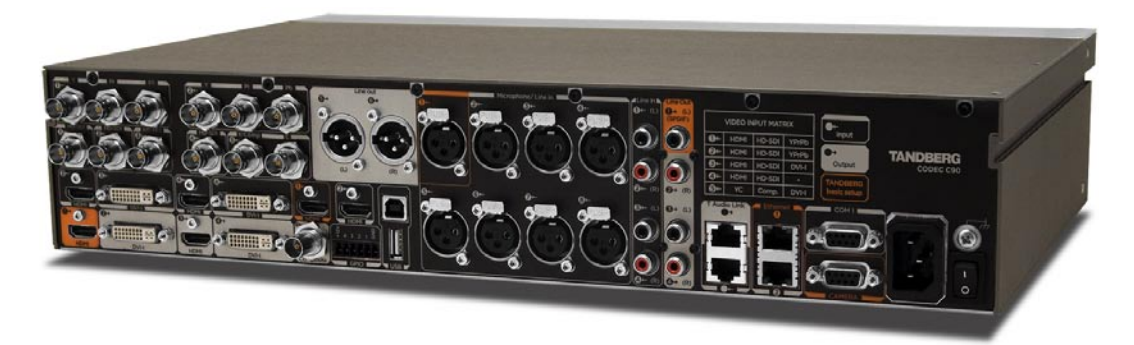

### In this chapter...

- Audio status
- $\blacktriangleright$  Call status
- Camera status
- Conference status Diagnostics Call status
- H323 Gatekeeper status
- **HTTPFeedback status**
- MediaChannels Call status
- $\blacktriangleright$  Network status
- SIP Proxy status
- SIP Registration status
- SystemUnit status
- $\blacktriangleright$  Standby status
- $\blacktriangleright$  Video input status
- $\blacktriangleright$  Video output status

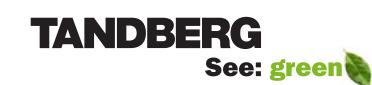

www.tandberg.com

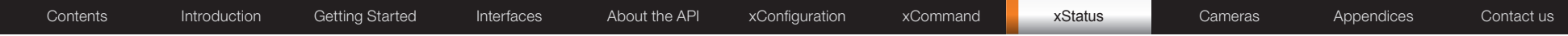

# xStatus commands

Status type commands returns information about the system and system processes. The following pages will list an example of the xStatus commands and the response.

We recommend you visit the TANDBERG web site regularly for updated versions of the manual. Go to: <http://www.tandberg.com/docs>

NOTE: The description of the xStatus commands are preliminary, and subject to change.

### Examples of returned status information

Status type commands returns information about the system and system processes. You can query all information or just some of it.

In this section the examples shows the returned information when running the full xStatus command.

Example 1: Query only the microphone 1 activity status xStatus Audio Input Connectors Microphone 1 Activity \*s Audio Input Connectors Microphone 1 Activity: False OK

### Example 2: Query all connectors status

xStatus Audio Input Connectors

\*s Audio Input Connectors Microphone 1 Activity: True \*s Audio Input Connectors Microphone 2 Activity: False \*s Audio Input Connectors Microphone 3 Activity: False \*s Audio Input Connectors Microphone 4 Activity: False \*s Audio Input Connectors Microphone 5 Activity: False \*s Audio Input Connectors Microphone 6 Activity: False \*s Audio Input Connectors Microphone 7 Activity: False \*s Audio Input Connectors Microphone 8 Activity: False \*s Audio Input Connectors Line 1 Activity: True \*s Audio Input Connectors Line 2 Activity: False \*s Audio Input Connectors Line 3 Activity: False \*s Audio Input Connectors Line 4 Activity: False \*s Audio Input Connectors HDMI 3 Activity: False \*s Audio Input Connectors HDMI 4 Activity: False  $\cap V$ 

### The Audio status

### xStatus Audio Microphones Mute

States whether all microphones are muted or unmuted Value space: On, Off Default value: Off Example: \*s Audio Microphones Mute: On

### xStatus Audio Volume

States the volume level of the loudspeaker output Value space: 0..100 Default value: 70 Example: \*s Audio Volume: 0

### xStatus Audio Input Connectors Microphone [1..8] Activity

States whether there is a signal on the connector

Value space: True/False Default value: False

Example: \*s Audio Input Connectors Microphone 3 Activity: False

## xStatus Audio Input Connectors Line [1..4] Activity

States whether there is a signal on the connector Value space: True/False

Default value: False

Example: \*s Audio Input Connectors Line 1 Activity: False

# xStatus Audio Input Connectors HDMI [3, 4] Activity States whether there is a signal on the connector

Value space: True/False Default value: False Example: \*s Audio Input Connectors HDMI 3 Activity: False

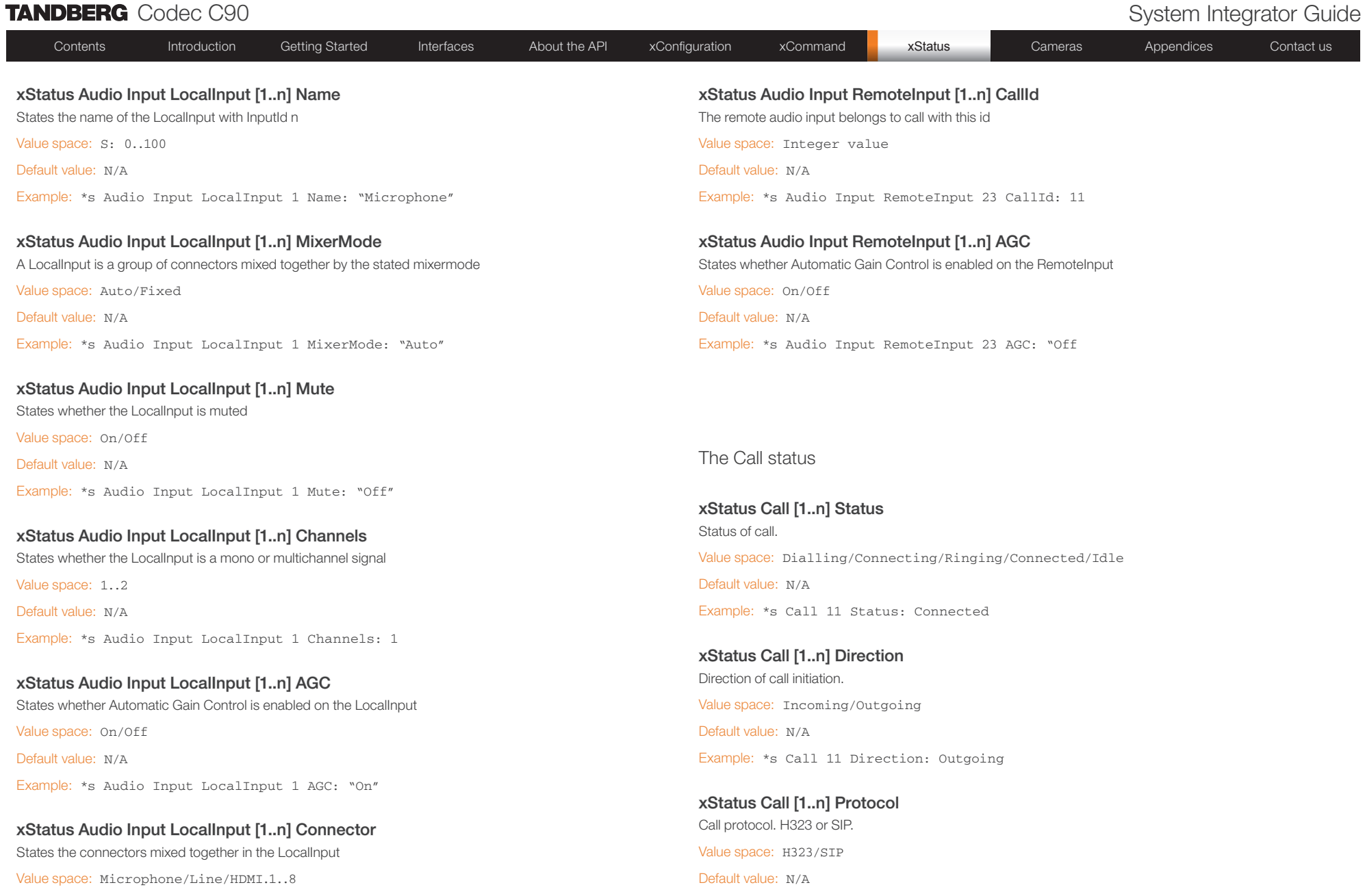

Default value: N/A

Example: \*s Audio Input LocalInput 1 Connector: "Microphone.1"

Example: \*s Call 11 Protocol: "h323"

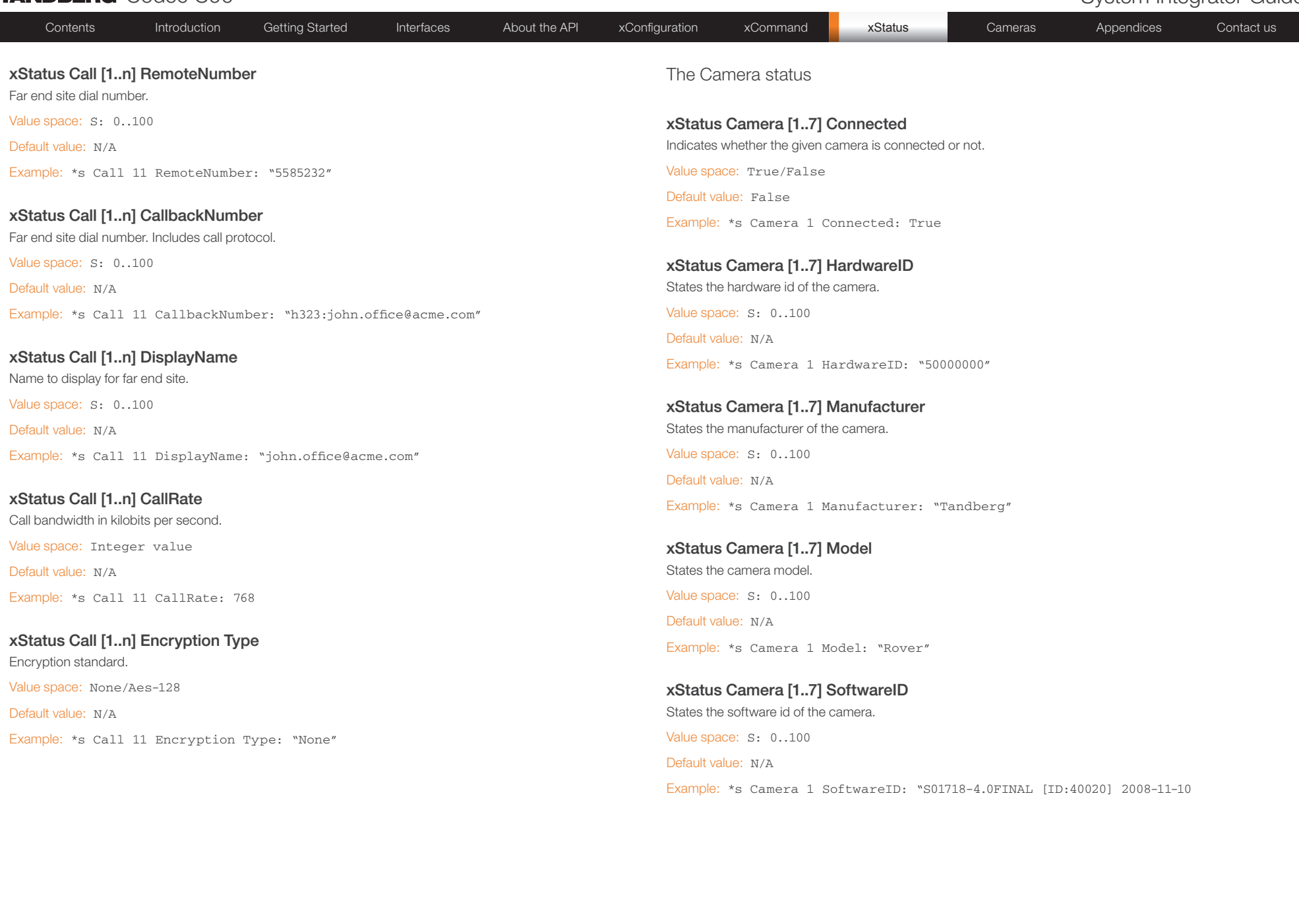

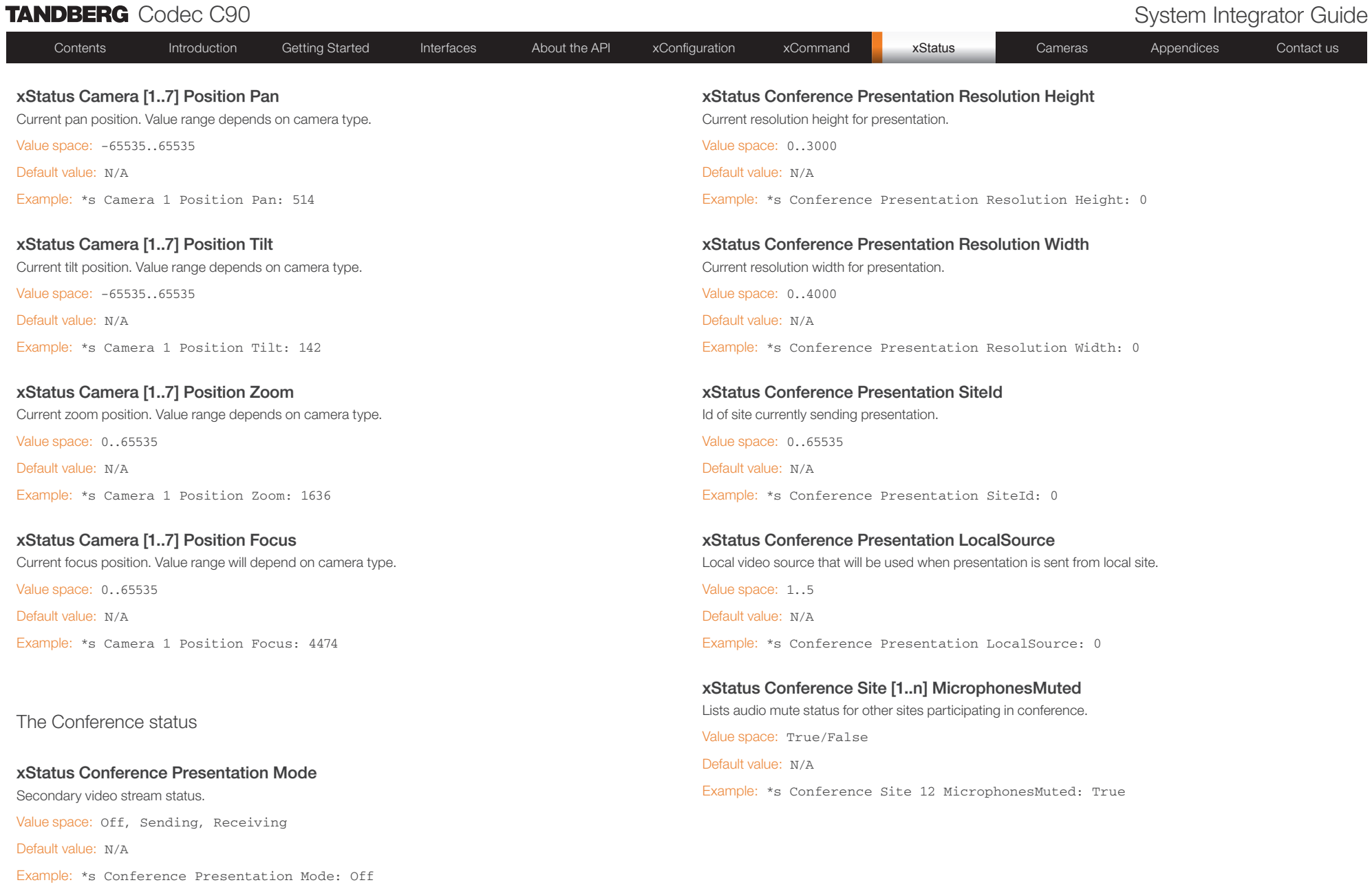

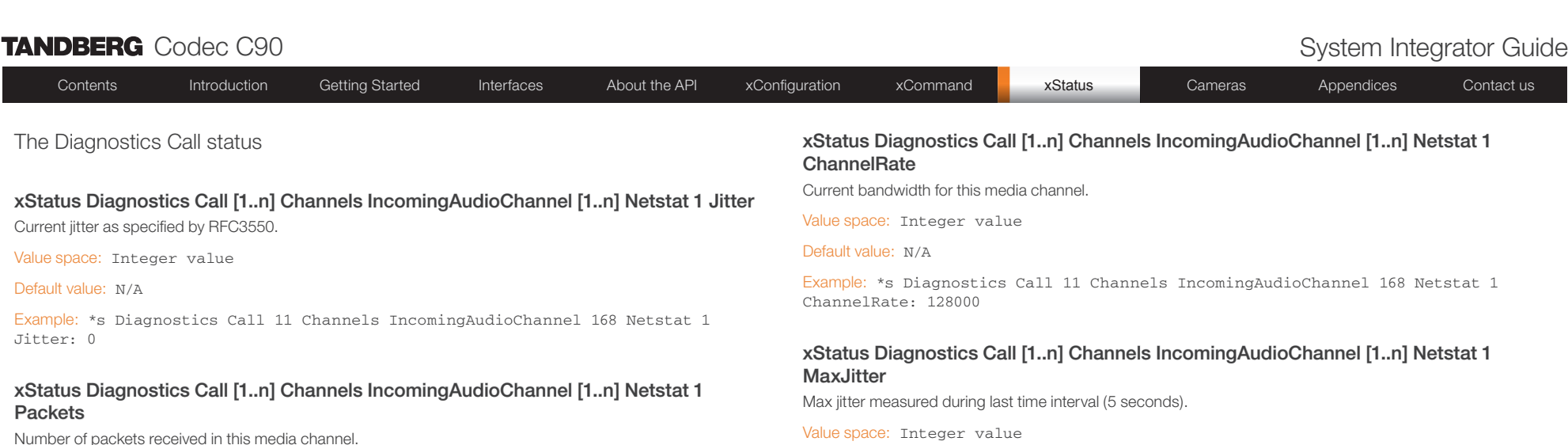

Value space: Integer value

Default value: N/A

Example: \*s Diagnostics Call 11 Channels IncomingAudioChannel 168 Netstat 1 Packets: 405

### xStatus Diagnostics Call [1..n] Channels IncomingAudioChannel [1..n] Netstat 1 Loss

Packets lost in this media channel.

Value space: Integer value

Default value: N/A

Example: \*s Diagnostics Call 11 Channels IncomingAudioChannel 168 Netstat 1 Loss: 96

### xStatus Diagnostics Call [1..n] Channels IncomingAudioChannel [1..n] Netstat 1 Drop

Packets dropped in this media channel.

Value space: Integer value

Default value: N/A

Example: \*s Diagnostics Call 11 Channels IncomingAudioChannel 168 Netstat 1 Drop:  $\bigcap$ 

### xStatus Diagnostics Call [1..n] Channels IncomingAudioChannel [1..n] Netstat 1 Bytes

Number of bytes received in this media channel.

Value space: Integer value

Default value: N/A

Example: \*s Diagnostics Call 11 Channels IncomingAudioChannel 168 Netstat 1 Bytes: 129920

Default value: N/A

Example: \*s Diagnostics Call 11 Channels IncomingAudioChannel 168 Netstat 1 MaxJitter: 0

### xStatus Diagnostics Call [1..n] Channels IncomingVideoChannel [1..n] Netstat 1 Jitter

Current jitter as specified by RFC3550.

Value space: Integer value

Default value: N/A

Example: \*s Diagnostics Call 11 Channels IncomingVideoChannel 171 Netstat 1 Jitter: 6

### xStatus Diagnostics Call [1..n] Channels IncomingVideoChannel [1..n] Netstat 1 **Packets**

Number of packets received in this media channel.

Value space: Integer value

Default value: N/A

Example: \*s Diagnostics Call 11 Channels IncomingVideoChannel 171 Netstat 1 Packets: 38699

### xStatus Diagnostics Call [1..n] Channels IncomingVideoChannel [1..n] Netstat 1 Loss

Packets lost in this media channel.

Value space: Integer value

Default value: N/A

Example: \*s Diagnostics Call 11 Channels IncomingVideoChannel 171 Netstat 1 Loss:  $\Omega$ 

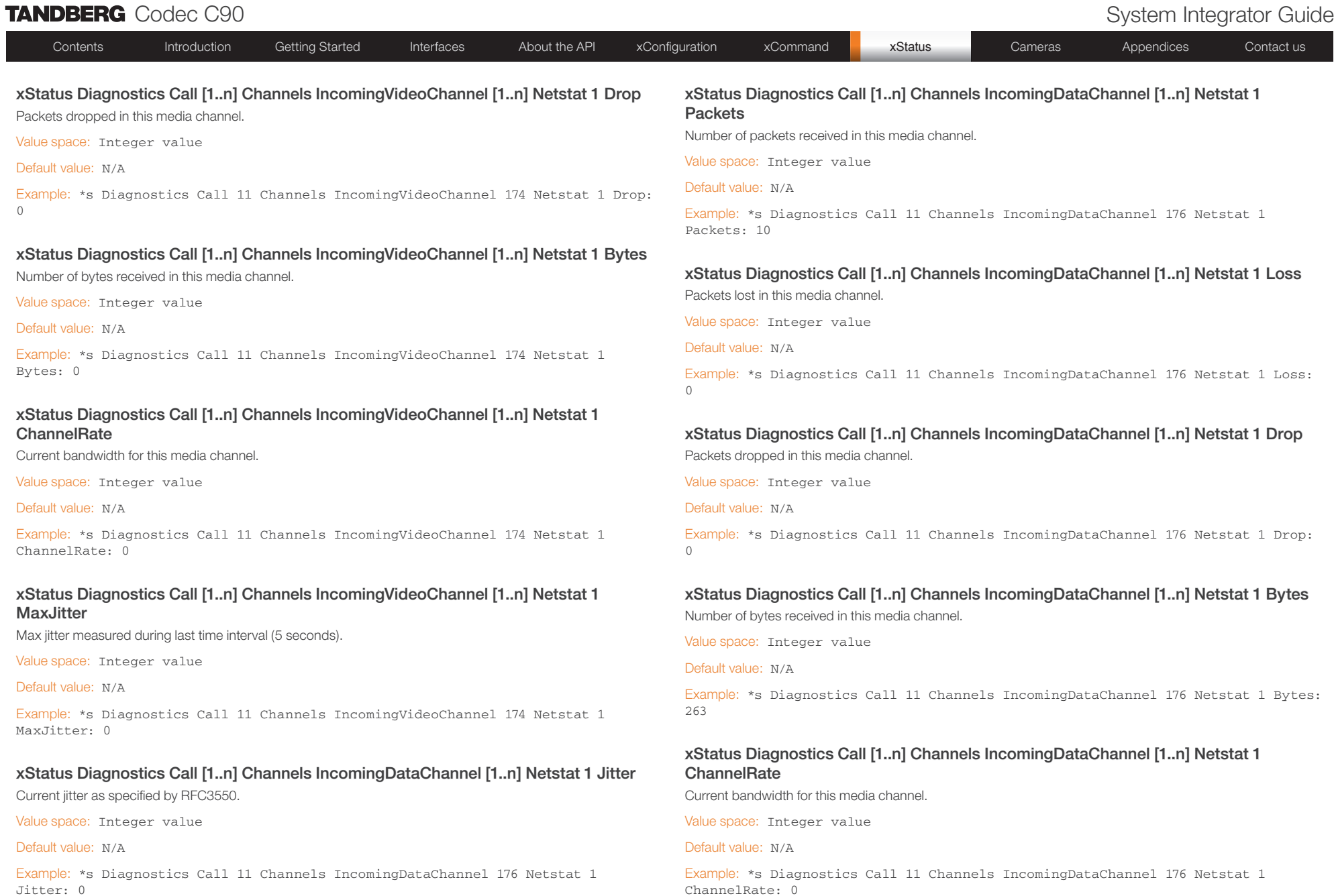

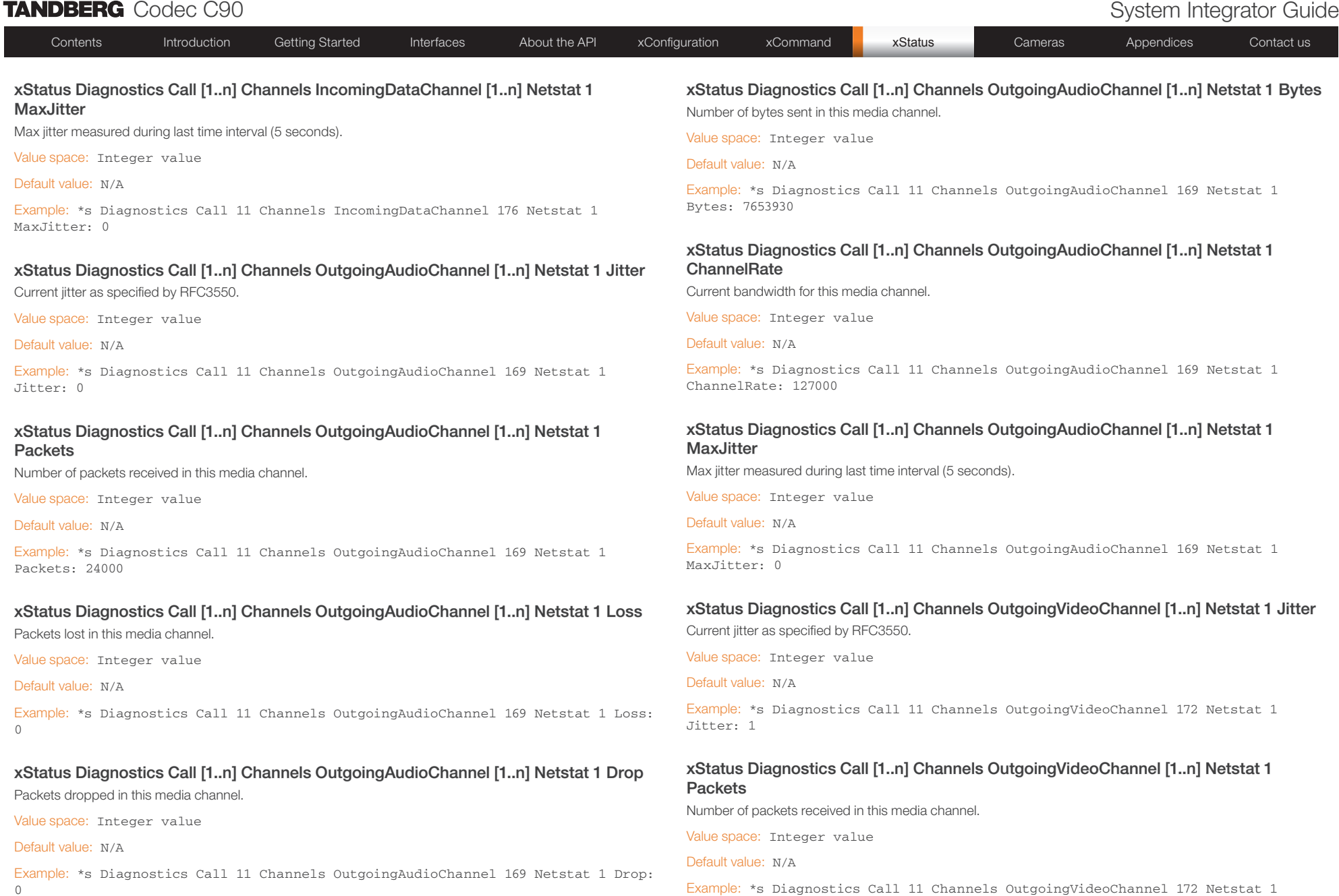

Example: \*s Diagnostics Call 11 Channels OutgoingVideoChannel 172 Netstat 1 Packets: 43096

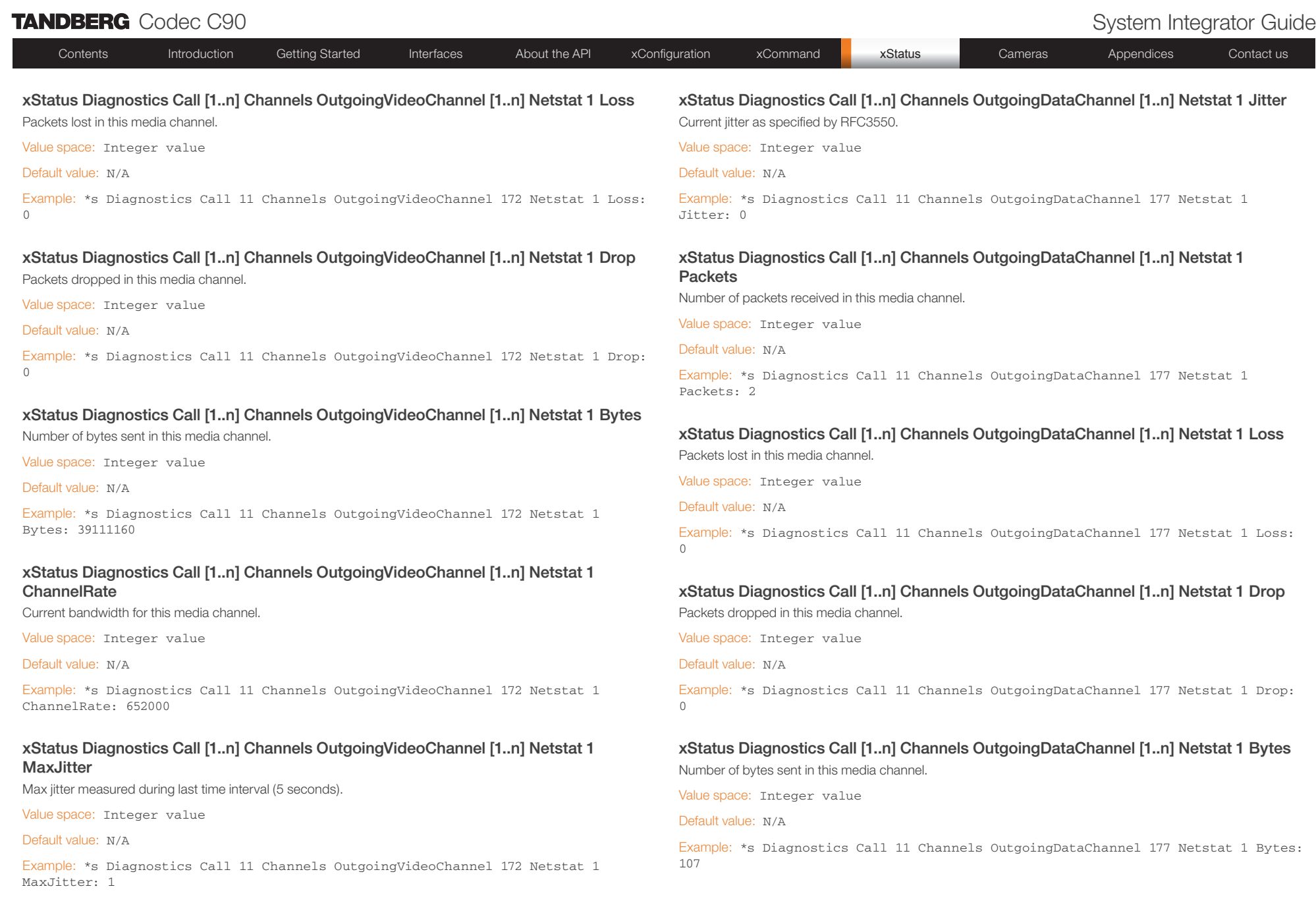

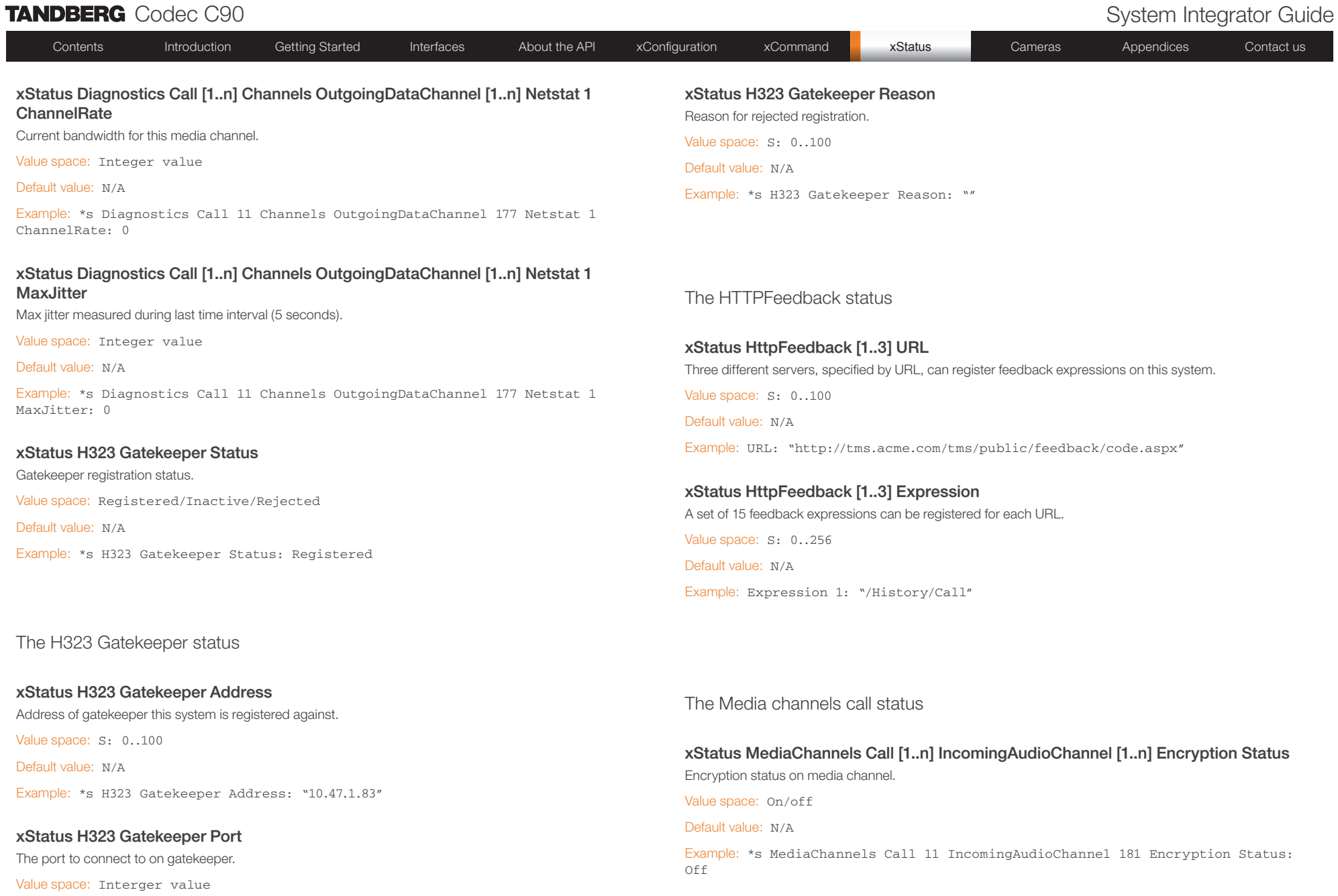

Default value: N/A

Example: \*s H323 Gatekeeper Port: 1719

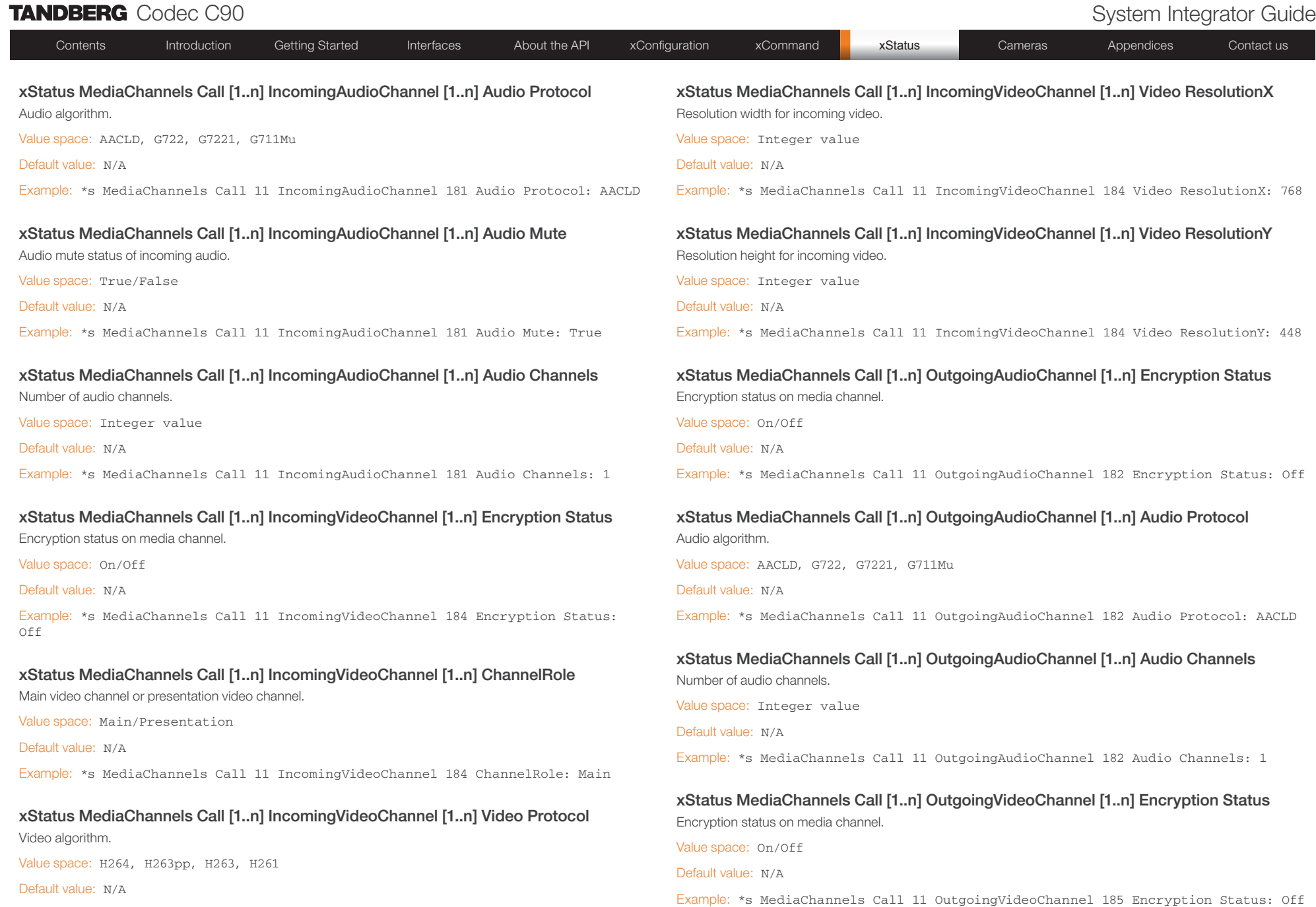

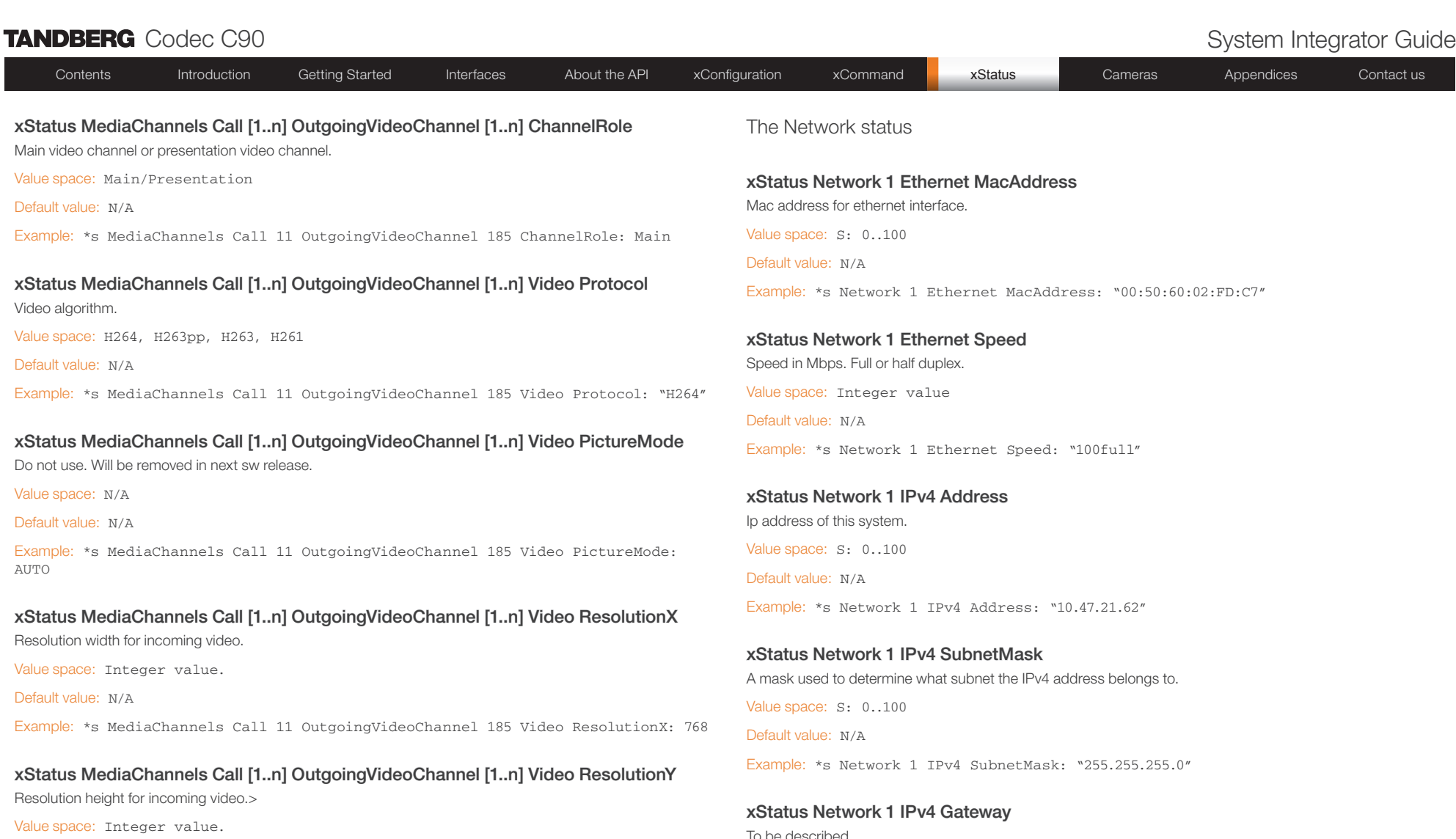

Default value: N/A

Example: \*s MediaChannels Call 11 OutgoingVideoChannel 185 Video ResolutionY: 448

To be described Value space: S: 0..100 Default value: N/A

Example: \*s Network 1 IPv4 Gateway: "10.47.21.1"

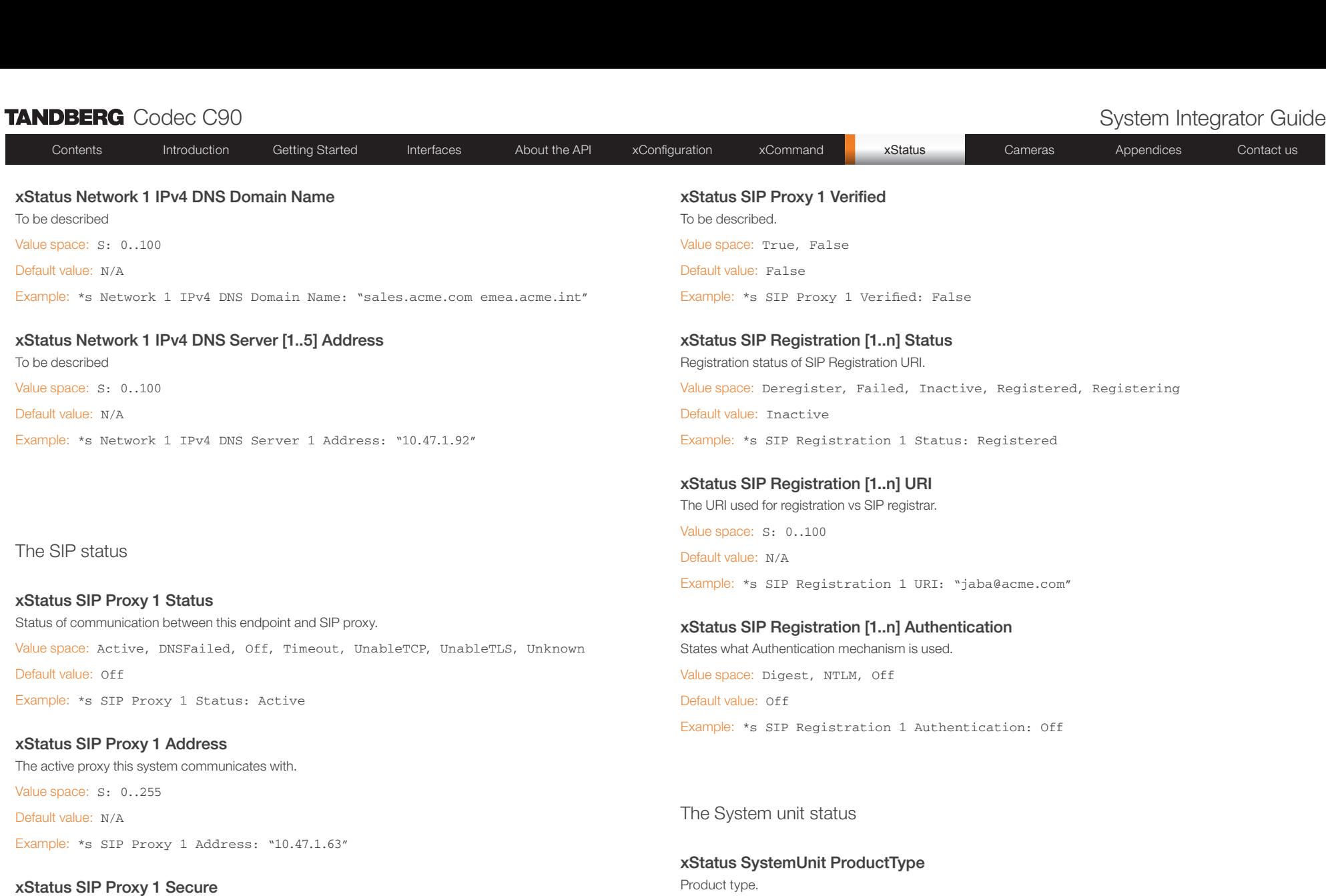

Encryption status of signalling with proxy.

Value space: True, False

Default value: False

Example: \*s SIP Proxy 1 Secure: True

Example: \*s SystemUnit ProductType: "TANDBERG Codec"

Value space: S: 0..100 Default value: N/A

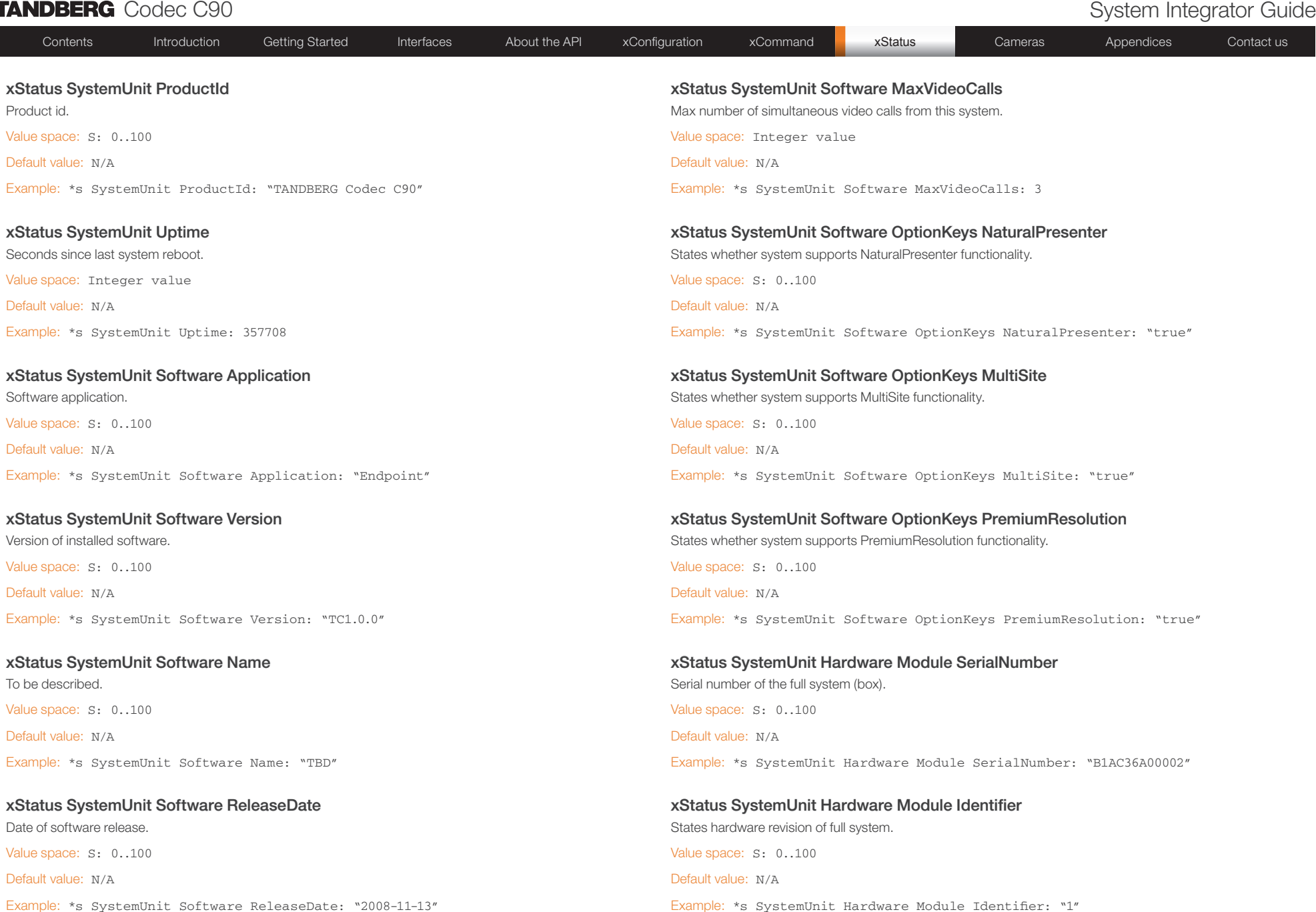

-- - -

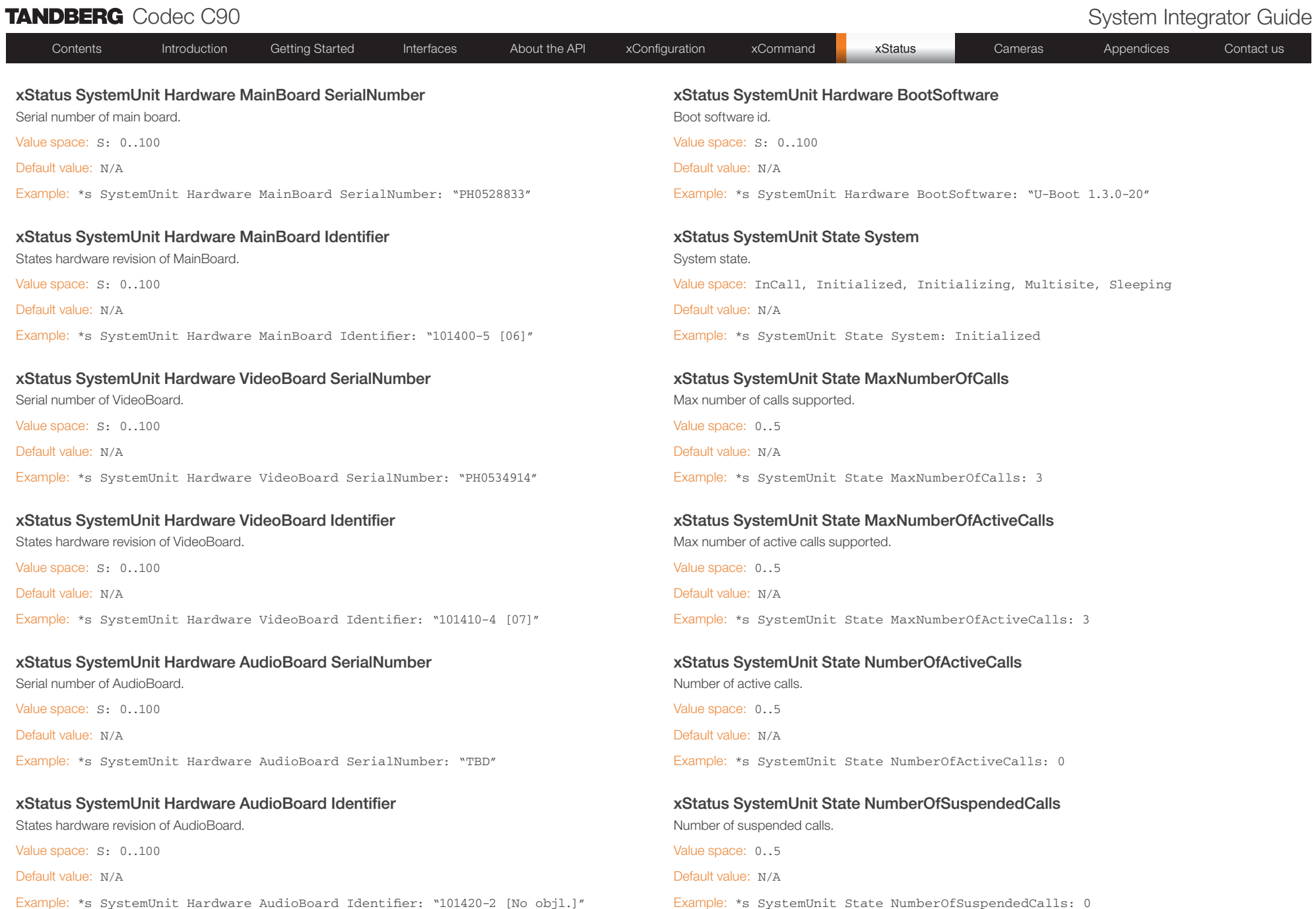

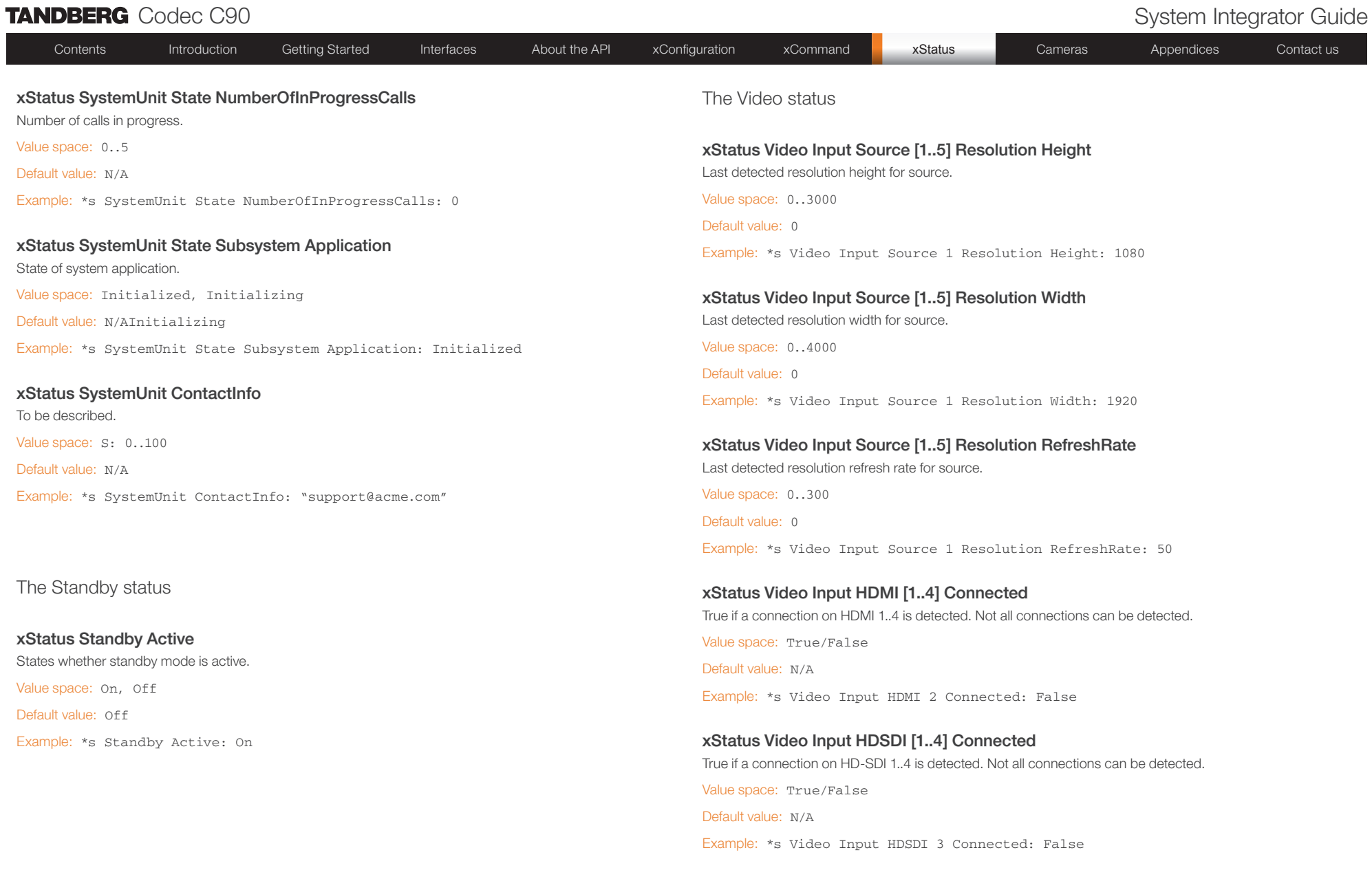

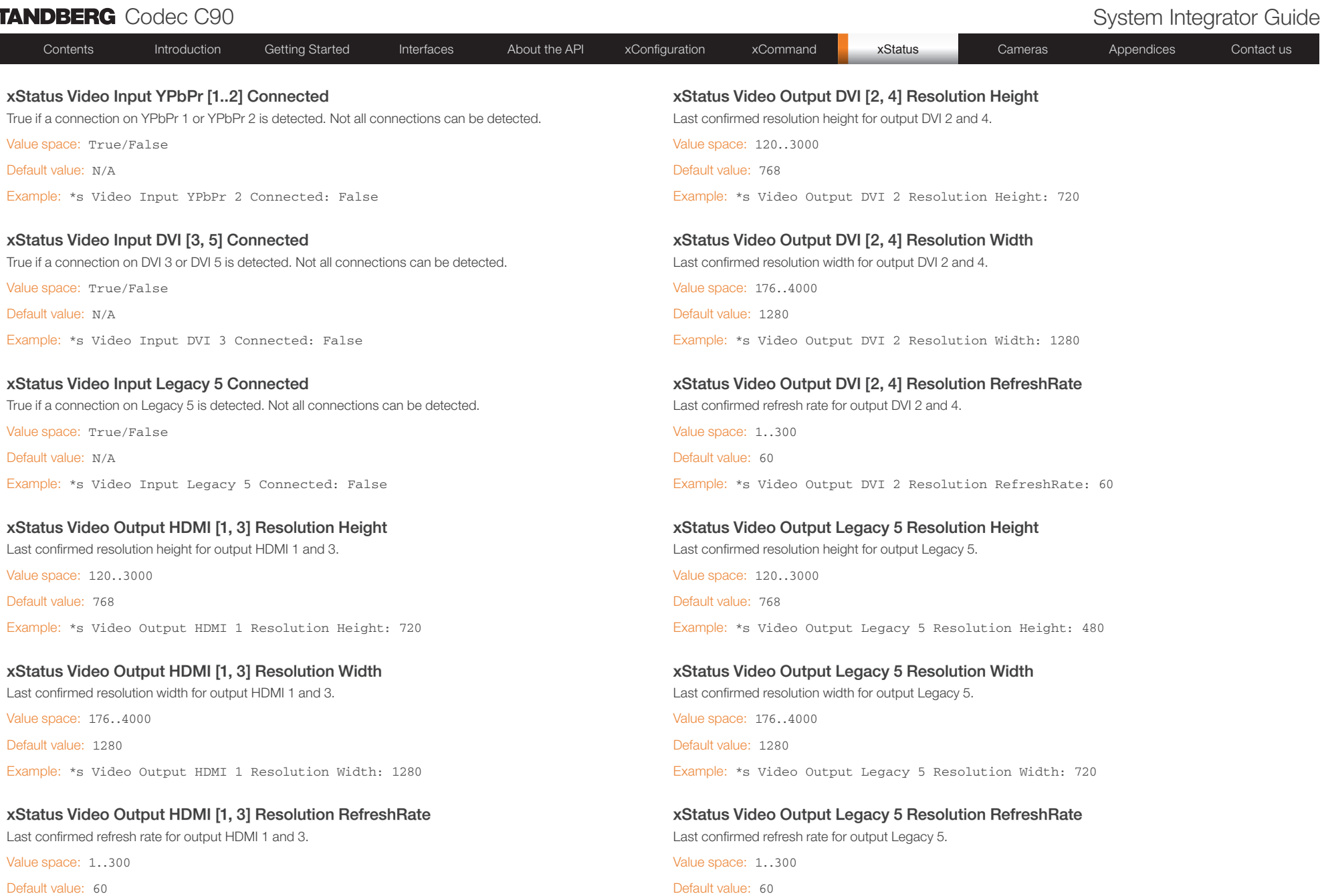

Example: \*s Video Output HDMI 1 Resolution RefreshRate: 60

Example: \*s Video Output Legacy 5 Resolution RefreshRate: 60

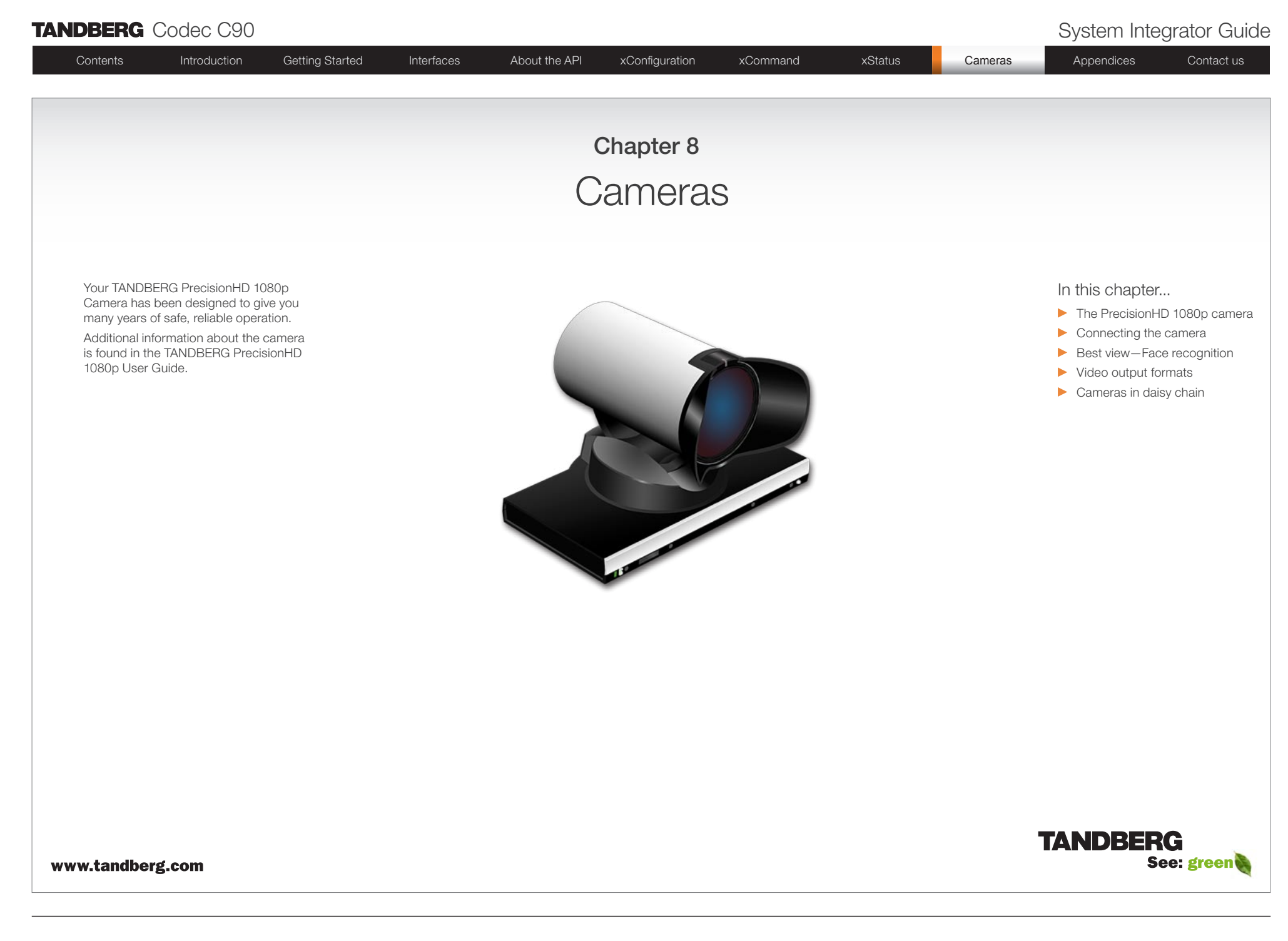

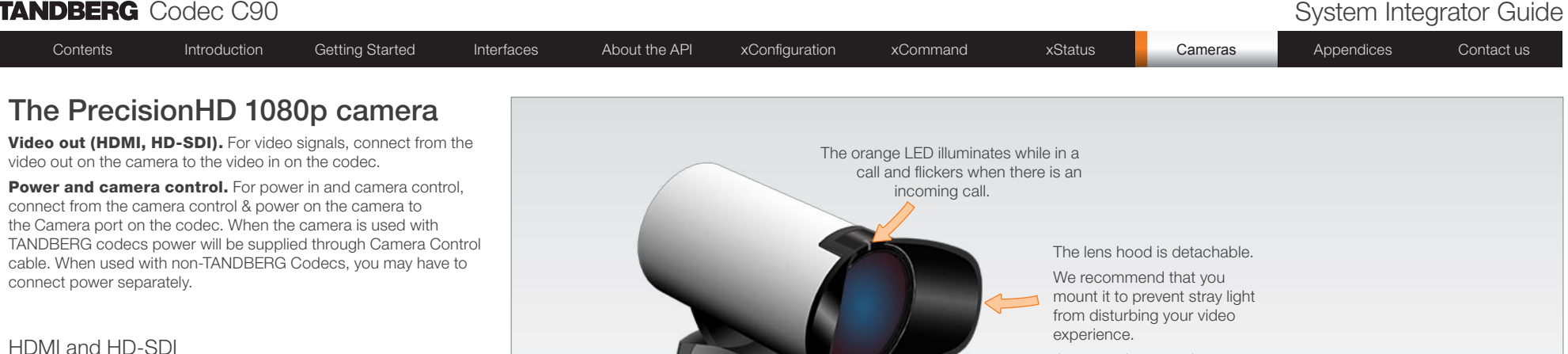

- HDMI is the main source for video out when connected to Codec
- C90. Maximum resolution is 1080p60.
- HD-SDI is the secondary source for video. Maximum resolution is 1080p30.
- The HDMI and HD-SDI can be used simultaneously. The maximum resolution is then 1080p30 if you want both to run with the same resolution.

## Kensington lock

The Kensington lock may be used to prevent the camera to be moved from its place or to prevent theft.

## Cascaded cameras

The sockets named Extra Camera Out and Power In are used when connecting cameras in daisy chain.

- The first camera in the chain is powered up by the camera control cable. The next cameras must use the 12V DC Power in.
- The daisy chained cameras are connected by using an extra camera cable between the Extra Camera sockets.

Just snap it on gently. The green LED is continuously illuminated when power is On, but it flickers when receiving signals from the remote control. HDMI and HD-SDI can be used simultaneously.  $|\bullet|$  $\overline{C}$ Kensington lock Power Supply Camera Control HDMI Video Out Not Used Extra Camera Out and for Daisy Chaining HD-SDI Out

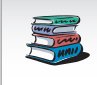

See the TANDBERG PrecisionHD 1080p User Guide for comprehensive information about the camera. Go to: <http://www.tandberg.com/docs>

# 

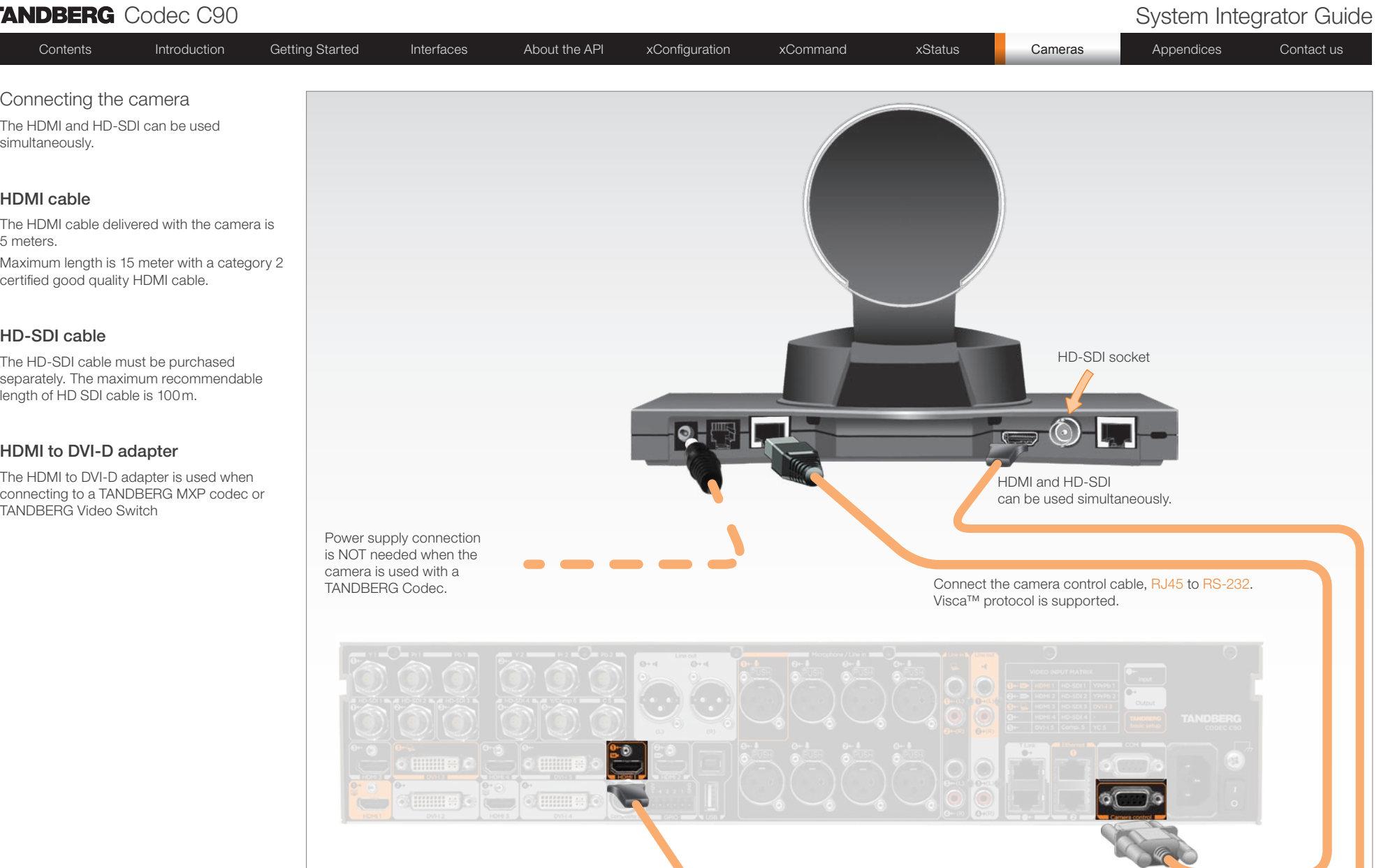

Connecting HDMI HD Video out on camera to HDMI 1 In on the Codec.

If you need to connect the camera to a TANDBERG Video Switch or to a system with a DVI-D socket, use the enclosed HDMI to DVI-D adapter. VISCA™ is a trademark of Sony Corporation

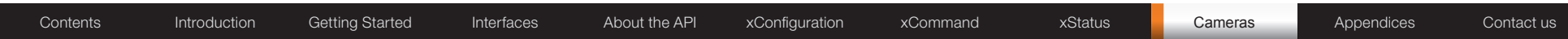

# Best view—Face recognition

This camera is capable of face recognition when used with TANDBERG C90 Codecs. Consequently, the functionality is subject to change without further notice in order to take advantage of further developments.

NOTE: Observe that the Best view feature is still a preview feature.

The face recognition system aims to search for faces in order to optimize the picture frame, hence the name Best view. Once a face or group of faces has been detected camera zoom and camera angle will be changed accordingly to obtain an optimal presentation on the screen.

### Kindly observe the following:

- The Best view optimization process may take up to 5 seconds.
- The detection of faces works better when people look towards the camera.
- The area from the eyebrows down to just below the lips should be uncovered.
- Beard is normally not a problem.

### Using Best view

Note that Best view works with TANDBERG C90 Codecs only!

- 1. Press the **Layout** key on the remote control to display the Layout menu. Select **Selfview** to be shown as required.
- 2. Press the  $\overrightarrow{L}$  **Home** key on the remote control to display the Home menu and select Camera control
- 3. In the Camera control menu, locate the Best view button at the bottom of the screen.
- 4. Press the corresponding Soft key on the remote control to start the Best view optimization process. Look towards the camera for about five seconds.
- 5. The system will now look for human faces and adjust the zoom and camera angle to obtain a best fit.

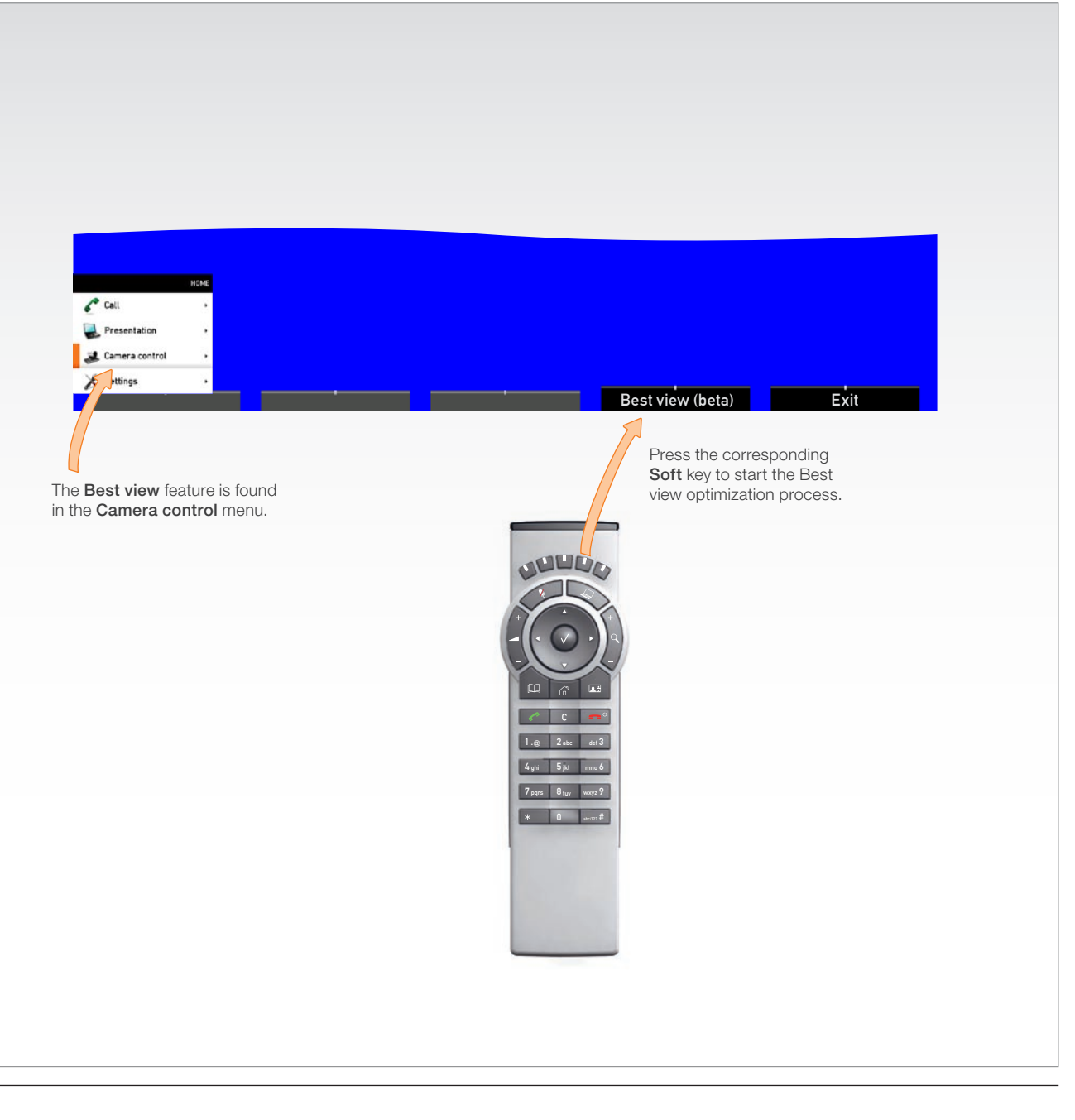
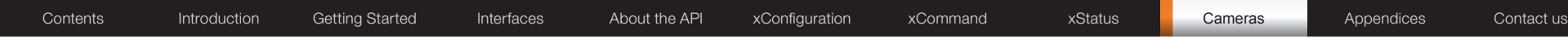

## Video output formats

This section describes the video output formats for the TANDBERG PrecisionHD 1080p camera.

## DIP switch settings for video output formats

The video output format for the camera is set by DIP switches. The DIP switches are found on the bottom side of the camera.

The default setting is Auto. When using HDMI, the video output format is automatically detected. See the table to the right.

Maximum resolution for HDMI is 1080p60.

Maximum resolution for HD-SDI is 1080p30.

## Line voltage frequency

The camera will automatically detect the line voltage frequency when it is 50 or 60Hz. You may set the video output format to a specific value (use the DIP switches) to override the auto frequency detection, if a different line voltage frequency is an issue.

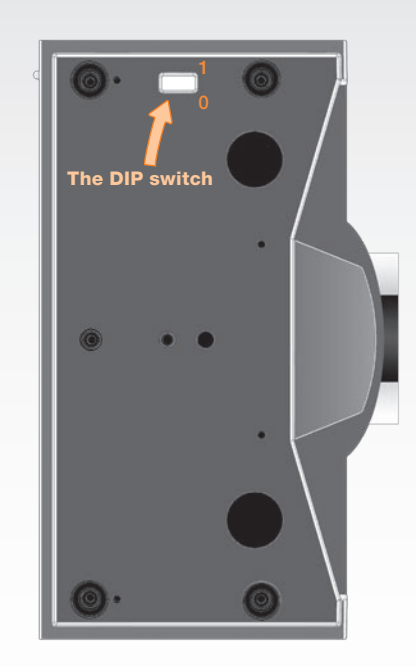

Bottom side of the TANDBERG PrecisionHD 1080p camera

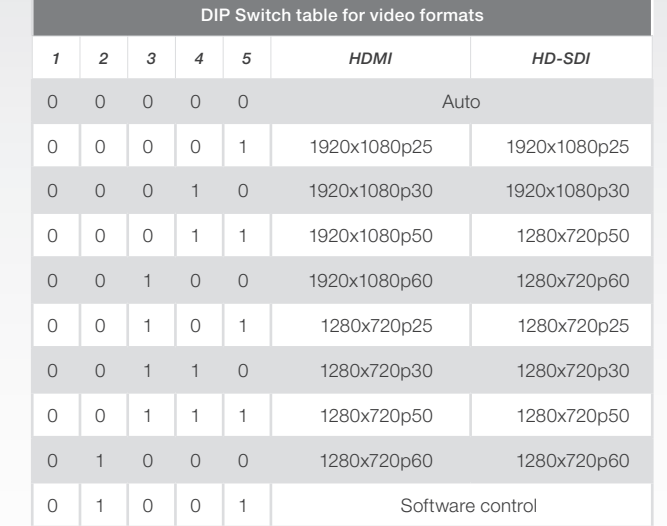

The table shows the different settings available for the HDMI and the HD-SDI outputs.

Auto: Camera negotiates format over HDMI. HD-SDI tracks HDMI and defaults to 1080p30 in absence of HDMI sync.

Software: For more on the Software control setting, read about video mode selections in the TANDBERG PrecisionHD 1080p User Guide.

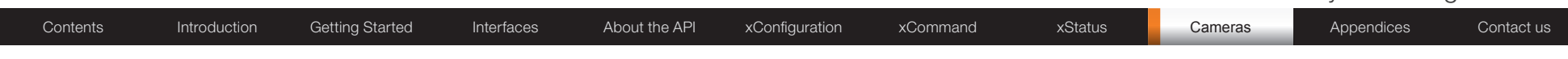

A single daisy chain can have up to seven cameras.

## Cascaded cameras

The sockets named Extra Camera and Power In are used when connecting cameras in daisy chain.

- HDMI and HD-SDI. The HDMI and HD-SDI can be used simultaneously on the same camera.
- Power. The first camera in the chain is powered up from the codec by the VISCA camera control cable. Additional cameras must use the 12V DC Power in.
- Extra camera cable. The daisy chained cameras are connected by using the VISCA Extra Camera cable between the Extra Camera In and Codec Control In sockets

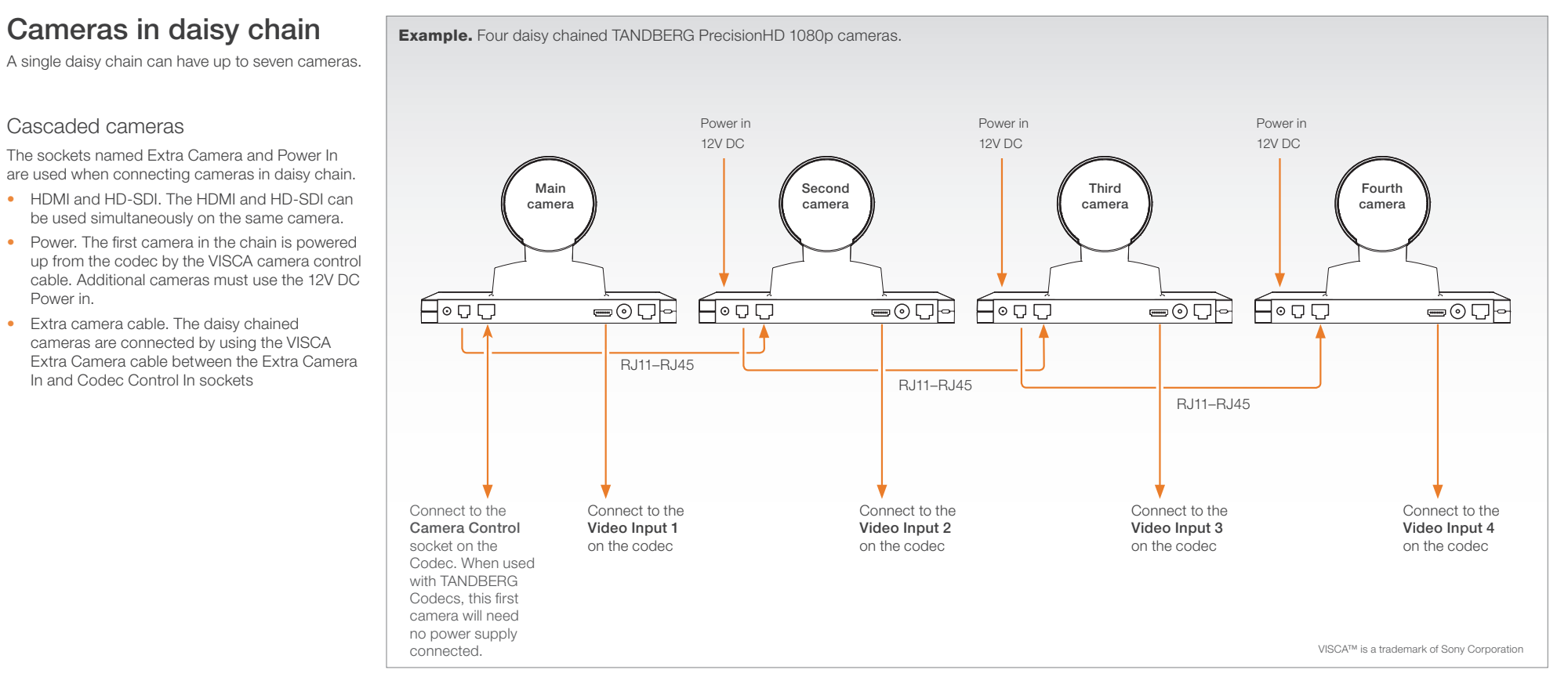

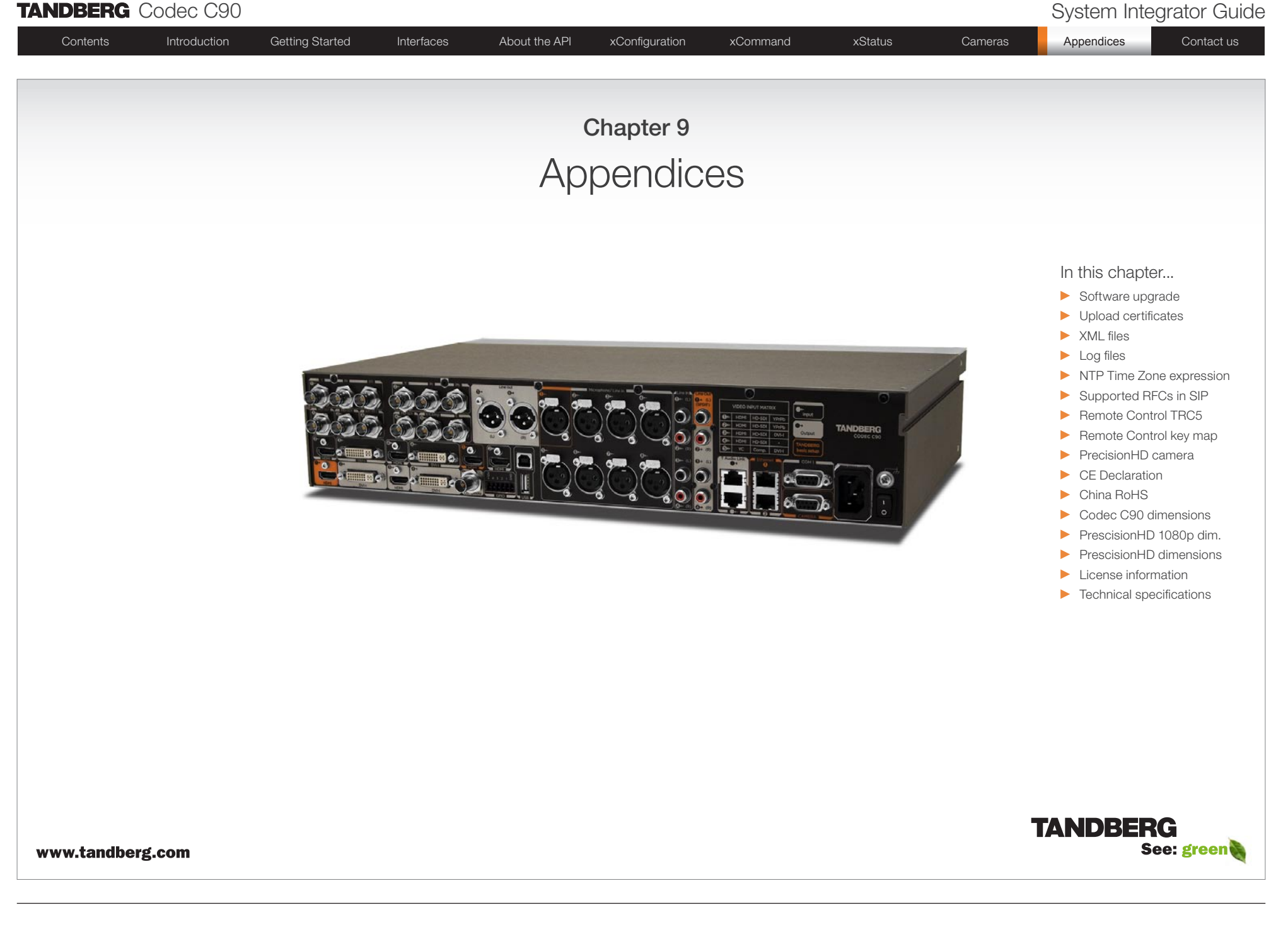

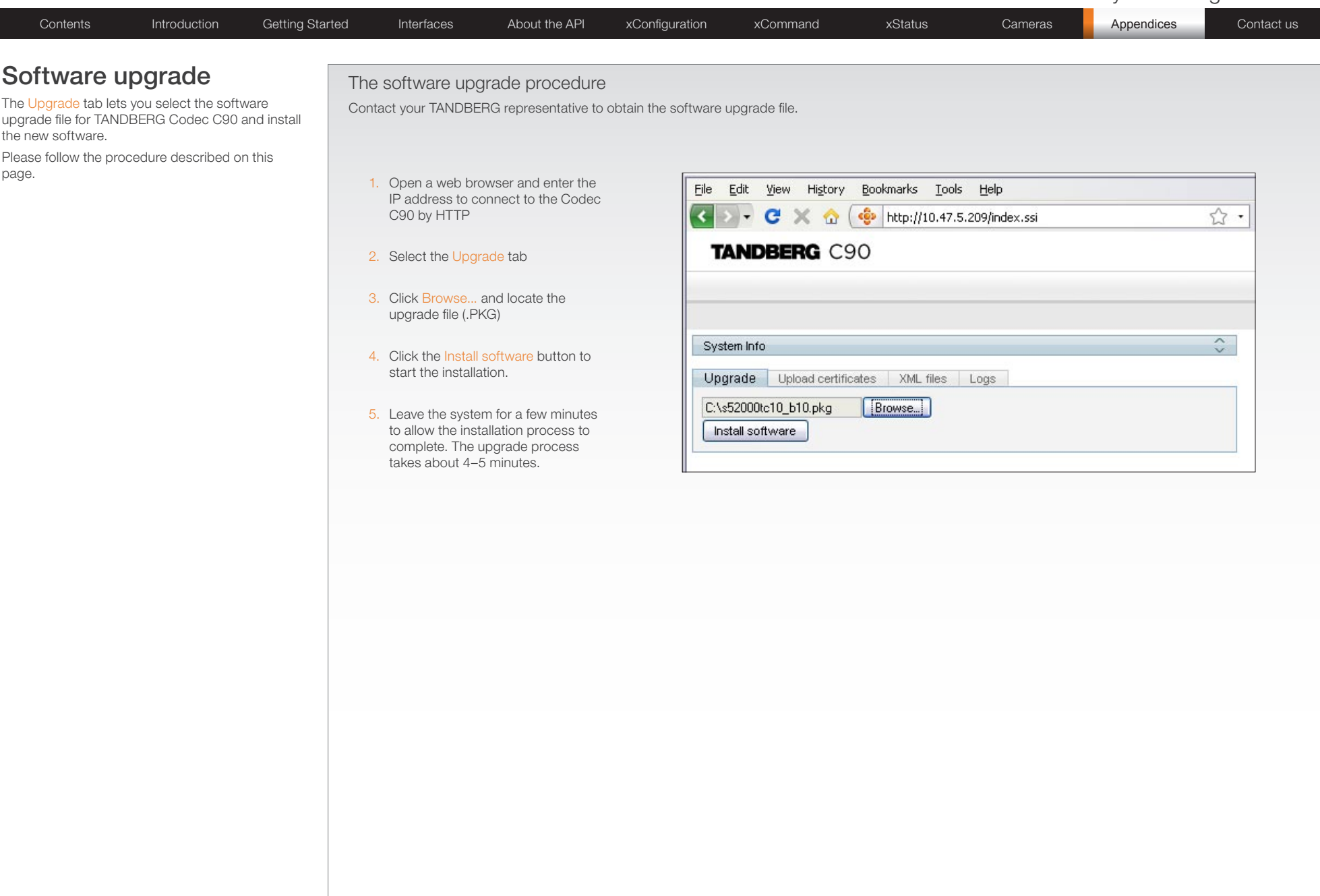

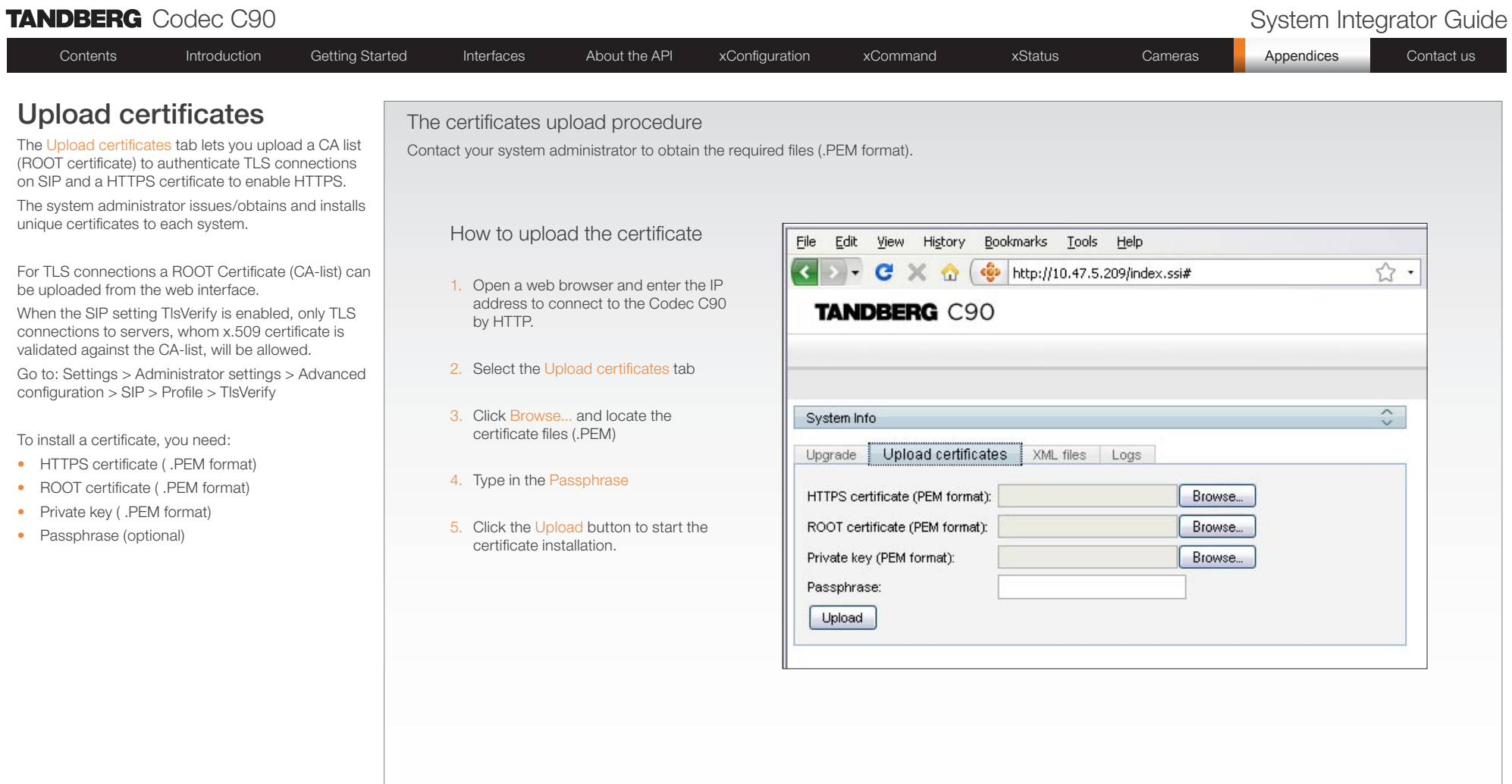

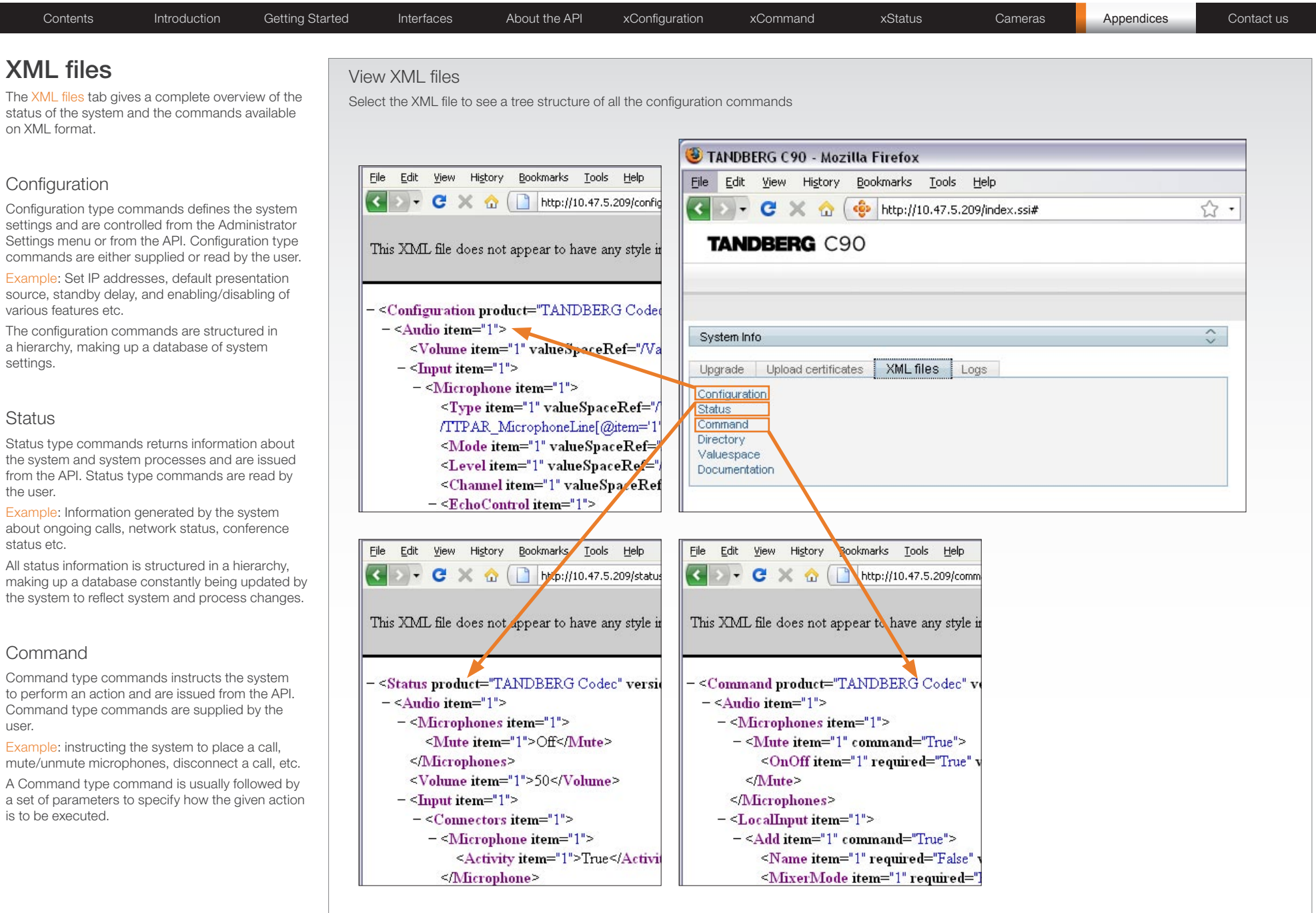

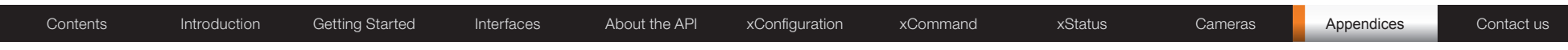

# Log files

In the Logs tab you will find debug log files.

These are TANDBERG specific debug files which may be required by TANDBERG in the need of technical support.

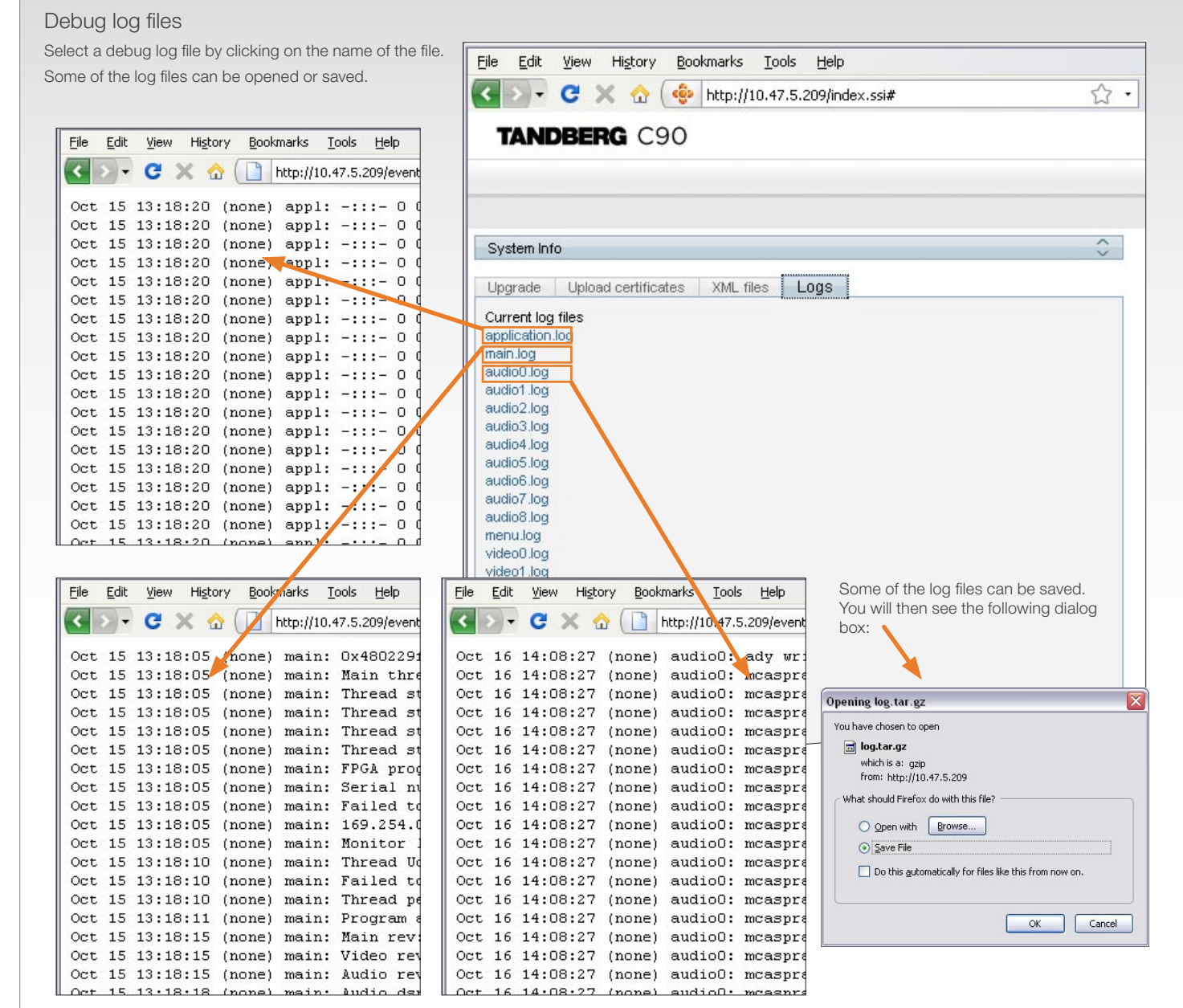

Contents Introduction Getting Started Interfaces About the API xConfiguration xCommand xStatus Cameras Appendices Contact us

## NTP Time Zone expressions

With reference to the setting xConfiguration Time Zone: <S: 0, 100> which is described in the xConfiguration section.

Specifies the NTP time zone where the system is located.

Example 1: xConfiguration Time Zone: "America/New York" Example 2: xConfiguration Time Zone: "Etc/UTC"

NOTE: Spelling correctly is important when entering the NTP Time Zone expression.

Africa Africa/Abidjan Africa/Accra Africa/Addis\_Ababa Africa/Algiers Africa/Asmara Africa/Asmera Africa/Bamako Africa/Bangui Africa/Banjul Africa/Bissau Africa/Blantyre Africa/Brazzaville Africa/Bujumbura Africa/Cairo Africa/Casablanca Africa/Ceuta Africa/Conakry Africa/Dakar Africa/Dar\_es\_Salaam Africa/Djibouti Africa/Douala Africa/El Aaiun Africa/Freetown Africa/Gaborone Africa/Harare Africa/Johannesburg Africa/Kampala Africa/Khartoum Africa/Kigali Africa/Kinshasa Africa/Lagos

Africa/Libreville Africa/Lome Africa/Luanda Africa/Lubumbashi Africa/Lusaka Africa/Malabo Africa/Maputo Africa/Maseru Africa/Mbabane Africa/Mogadishu Africa/Monrovia Africa/Nairobi Africa/Ndjamena Africa/Niamey Africa/Nouakchott Africa/Ouagadougou Africa/Porto-Novo Africa/Sao\_Tome Africa/Timbuktu Africa/Tripoli Africa/Tunis Africa/Windhoek America America/Adak America/Anchorage America/Anguilla America/Antigua America/Araguaina America/Argentina America/Argentina/Buenos\_Aires America/Argentina/Catamarca America/Argentina/ComodRivadavia America/Argentina/Cordoba America/Argentina/Jujuy America/Argentina/La\_Rioja America/Argentina/Mendoza America/Argentina/Rio\_Gallegos America/Argentina/San\_Juan America/Argentina/San\_Luis America/Argentina/Tucuman America/Argentina/Ushuaia America/Aruba America/Asuncion America/Atikokan America/Atka America/Bahia America/Barbados America/Belem America/Belize America/Blanc-Sablon America/Boa\_Vista America/Bogota America/Boise America/Buenos\_Aires America/Cambridge\_Bay America/Campo\_Grande America/Cancun America/Caracas America/Catamarca America/Cayenne America/Cayman America/Chicago America/Chihuahua America/Coral\_Harbour

America/Cordoba America/Costa\_Rica America/Cuiaba America/Curacao America/Danmarkshavn America/Dawson America/Dawson\_Creek America/Denver America/Detroit America/Dominica America/Edmonton America/Eirunepe America/El\_Salvador America/Ensenada America/Fort\_Wayne America/Fortaleza America/Glace\_Bay America/Godthab America/Goose\_Bay America/Grand\_Turk America/Grenada America/Guadeloupe America/Guatemala America/Guayaquil America/Guyana America/Halifax America/Havana America/Hermosillo America/Indiana America/Indiana/Indianapolis America/Indiana/Knox America/Indiana/Marengo America/Indiana/Petersburg America/Indiana/Tell\_City America/Indiana/Vevay America/Indiana/Vincennes America/Indiana/Winamac America/Indianapolis

America/Inuvik America/Iqaluit America/Jamaica America/Jujuy America/Juneau America/Kentucky America/Kentucky/Louisville America/Kentucky/Monticello America/Knox\_IN America/La\_Paz America/Lima America/Los\_Angeles America/Louisville America/Maceio America/Managua America/Manaus America/Marigot America/Martinique America/Mazatlan America/Mendoza America/Menominee America/Merida America/Mexico\_City America/Miquelon America/Moncton America/Monterrey America/Montevideo America/Montreal America/Montserrat America/Nassau America/New\_York America/Nipigon America/Nome America/Noronha America/North\_Dakota America/North\_Dakota/Center America/North\_Dakota/New\_Salem America/Panama

Contents Introduction Getting Started Interfaces About the API xConfiguration xCommand xStatus Cameras Appendices Contact us

## NTP Time Zone expressions, cont...

America/Pangnirtung America/Paramaribo America/Phoenix America/Port\_of\_Spain America/Port-au-Prince America/Porto\_Acre America/Porto\_Velho America/Puerto\_Rico America/Rainy\_River America/Rankin\_Inlet America/Recife America/Regina America/Resolute America/Rio\_Branco America/Rosario America/Santiago America/Santo\_Domingo America/Sao\_Paulo America/Scoresbysund America/Shiprock America/St\_Barthelemy America/St\_Johns America/St\_Kitts America/St\_Lucia America/St\_Thomas America/St\_Vincent America/Swift\_Current America/Tegucigalpa America/Thule America/Thunder\_Bay America/Tijuana America/Toronto America/Tortola America/Vancouver America/Virgin America/Whitehorse America/Winnipeg America/Yakutat

Antarctica/Casey Antarctica/Davis Antarctica/DumontDUrville Antarctica/Mawson Antarctica/McMurdo Antarctica/Palmer Antarctica/Rothera Antarctica/South\_Pole Antarctica/Syowa Antarctica/Vostok Arctic Arctic/Longyearbyen Asia Asia/Aden Asia/Almaty Asia/Amman Asia/Anadyr Asia/Aqtau Asia/Aqtobe Asia/Ashgabat Asia/Ashkhabad Asia/Baghdad Asia/Bahrain Asia/Baku Asia/Bangkok Asia/Beirut Asia/Bishkek Asia/Brunei Asia/Calcutta Asia/Choibalsan Asia/Chongqing Asia/Chungking Asia/Colombo Asia/Dacca Asia/Damascus Asia/Dhaka

America/Yellowknife

Antarctica

Asia/Dili Asia/Dubai Asia/Dushanbe Asia/Gaza Asia/Harbin Asia/Ho\_Chi\_Minh Asia/Hong\_Kong Asia/Hovd Asia/Irkutsk Asia/Istanbul Asia/Jakarta Asia/Jayapura Asia/Jerusalem Asia/Kabul Asia/Kamchatka Asia/Karachi Asia/Kashgar Asia/Katmandu Asia/Kolkata Asia/Krasnoyarsk Asia/Kuala\_Lumpur Asia/Kuching Asia/Kuwait Asia/Macao Asia/Macau Asia/Magadan Asia/Makassar Asia/Manila Asia/Muscat Asia/Nicosia Asia/Novosibirsk Asia/Omsk Asia/Oral Asia/Phnom\_Penh Asia/Pontianak Asia/Pyongyang Asia/Qatar Asia/Qyzylorda

Asia/Rangoon Asia/Riyadh Asia/Riyadh87 Asia/Riyadh88 Asia/Riyadh89 Asia/Saigon Asia/Sakhalin Asia/Samarkand Asia/Seoul Asia/Shanghai Asia/Singapore Asia/Taipei Asia/Tashkent Asia/Tbilisi Asia/Tehran Asia/Tel\_Aviv Asia/Thimbu Asia/Thimphu Asia/Tokyo Asia/Ujung\_Pandang Asia/Ulan\_Bator Asia/Ulaanbaatar Asia/Urumqi Asia/Vientiane Asia/Vladivostok Asia/Yakutsk Asia/Yekaterinburg Asia/Yerevan Atlantic Atlantic/Azores Atlantic/Bermuda Atlantic/Canary Atlantic/Cape\_Verde Atlantic/Faeroe Atlantic/Faroe Atlantic/Jan\_Mayen Atlantic/Madeira Atlantic/Reykjavik

Atlantic/South\_Georgia Atlantic/St\_Helena Atlantic/Stanley Australia Australia/ACT Australia/Adelaide Australia/Brisbane Australia/Broken\_Hill Australia/Canberra Australia/Currie Australia/Darwin Australia/Eucla Australia/Hobart Australia/LHI Australia/Lindeman Australia/Lord\_Howe Australia/Melbourne Australia/North Australia/NSW Australia/Perth Australia/Queensland Australia/South Australia/Sydney Australia/Tasmania Australia/Victoria Australia/West Australia/Yancowinna Brazil Brazil/Acre Brazil/DeNoronha Brazil/East Brazil/West Canada Canada/Atlantic Canada/Central Canada/Eastern Canada/East-Saskatchewan Canada/Mountain

ı

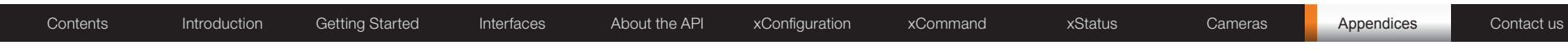

# NTP Time Zone expressions, cont...

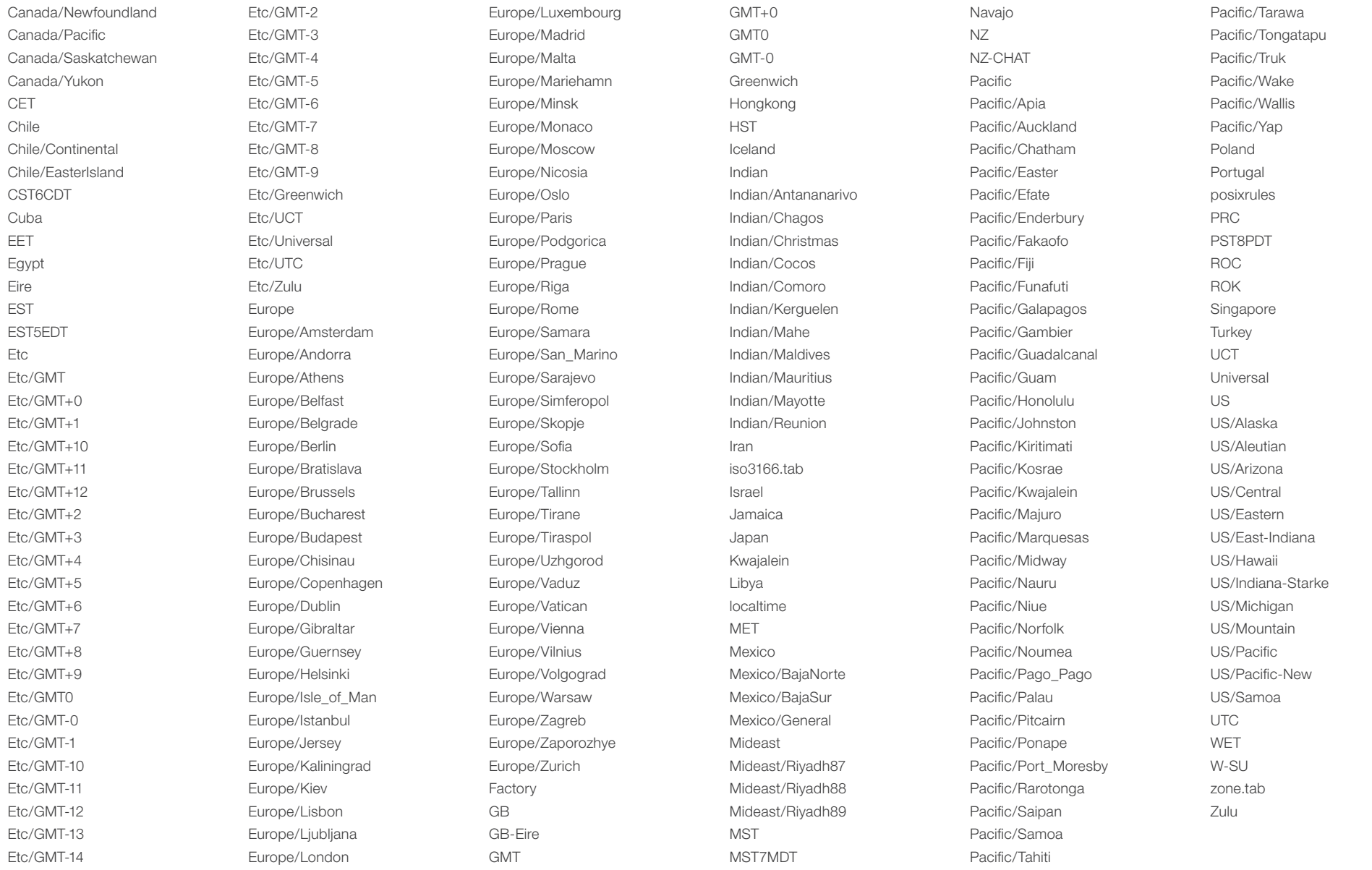

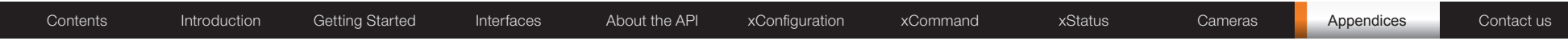

# Supported RFCs in SIP

The RFC (Request for Comments) series contains technical and organizational documents about the Internet, including the technical specifications and policy documents produced by the Internet Engineering Task Force (IETF).

Current RFCs and drafts supported in SIP

- RFC 1889 RTP: A Transport Protocol for Real-time Applications
- RFC 2190 RTP Payload Format for H.263 Video Streams
- RFC 2327 SDP: Session Description Protocol
- RFC 2396 Uniform Resource Identifiers (URI): Generic Syntax
- RFC 2429 RTP Payload Format for the 1998 Version of ITU-T Rec. H.263 Video (H.263+)
- RFC 2617 Digest Authentication
- RFC 2782 DNS RR for specifying the location of services (DNS SRV)
- RFC 2833 RTP Payload for DTMF Digits, Telephony Tones and Telephony Signals
- RFC 2976 The SIP INFO Method
- RFC 3016 RTP Payload Format for MPEG-4 Audio/Visual Streams
- RFC 3047 RTP Payload Format for ITU-T Recommendation G.722.1
- RFC 3261 SIP: Session Initiation Protocol
- RFC 3262 Reliability of Provisional Responses in SIP
- RFC 3263 Locating SIP Servers
- RFC 3264 An Offer/Answer Model with SDP
- RFC 3311 UPDATE method
- • RFC 3361 DHCP Option for SIP Servers
- RFC 3420 Internet Media Type message/sipfrag
- RFC 3515 Refer method
- RFC 3550 RTP: A Transport Protocol for Real-Time Applications
- RFC 3581 Symmetric Response Routing
- RFC 3605 RTCP attribute in SDP
- RFC 3711 The Secure Real-time Transport Protocol (SRTP)
- RFC 3840 Indicating User Agent Capabilities in SIP
- RFC 3890 A Transport Independent Bandwidth Modifier for SDP
- RFC 3891 The SIP "Replaces" Header
- RFC 3892 Referred-By Mechanism
- RFC 3960 Early Media
- • RFC 3984 RTP Payload Format for H.264 Video
- RFC 4028 Session Timers in SIP
- RFC 4145 TCP-Based Media Transport in the SDP
- RFC 4568 SDP:Security Descriptions for Media Streams
- RFC 4574 The Session Description Protocol (SDP) Label Attribute
- RFC 4582 The Binary Floor Control Protocol
- RFC 4585 Extended RTP Profile for RTCP-Based Feedback
- RFC 4587 RTP Payload Format for H.261 Video Streams
- • RFC 4629 RTP Payload Format for ITU-T Rec. H.263 Video
- RFC 5168 XML Schema for Media Control
- RFC 4796 The SDP Content Attribute
- RFC 4583 SDP Format for BFCP Streams
- • draft-ietf-sipping-cc-transfer-06.txt
- • draft-ietf-avt-rtp-h264-rcdo-01.txt
- • draft-ietf-avt-rtp-h264-params-01.txt

#### Media capabilities supported in SIP

The audio and video media capabilities supported in SIP are the same as for H.323.

#### TANDBERG Codec C90 System Integrator Guide Contents Introduction Getting Started Interfaces About the API xConfiguration xCommand xStatus Cameras Appendices Contact us TANDBERG Remote Control TRC5 Function keys: Represents shortcuts and advanced functions. Each key reflects a soft key on screen. Presentation: Press the key to show/hide a presentation. TUDZ Microphone: Press the  $\overline{\mathscr{L}}$  key to toggle the microphones on/off.  $Z_{\text{oom}}$ : Press the + or – on the key to zoom the camera in and out. Volume: Press the  $+$  or – on the  $\blacksquare$  key to adjust the codec volume. Arrows: • Up/Down: Use the  $\triangle$  and  $\nabla$  arrow keys to navigate in the  $OK/Select: Press the V$  key to confirm your choice or selection. menu. • Arrow Right: Press the  $\blacktriangleright$  arrow key to expand the selected menu item or to move to the right in a text field. Phone book: Press the  $\Box$  key to display the local Phone book. • Arrow Left: Press the  $\triangleleft$  arrow key to go one step back in  $\Box$ □日 m the menu or to move to the left in a text field. Home: Press the  $(n)$  key to key to show the menu on screen.  $\mathsf{C}$ Layout: Press the  $\mathbb{R}$  key to display the Layout menu, then select a view in the menu Call: Using the key: 2 abc def 3 1 .@ INITIATE A CALL: Select a name from the Phone book or enter the name, number or URI and press the Call key to initiate the call. End call/Standby: Press the  $\blacksquare$ <sup> $\circ$ </sup> key to end a call, or when 4 ghi 5 jkl 6 idle, press and hold the key to go into standby mode. SHORTCUT TO RECENT CALLS: Use the Call key as a shortcut to mno Recent Calls when the Call menu is not visible. 7 pqrs 8 tuv 9 wxyz Alphanumeric keypad: Use the keypad in the same way as you would use a cellular phone. Clear: Press the  $\mathbb C$  key to remove characters in a text field. 0 abc/123 # • 0-9, a-z, period (.), @, space, \*: Press a key repeatedly to toggle between the options displayed on each key. • abc/123 #: Press the # key to toggle between touch tones mode (long press), lower case characters and numbers. Waking up the system  $\cdot$ IR transmitter range (DIP switch setting) Grab the remote control and make sure your hand The IR transmitter has a short and long range. Open the battery touches the rubber line sensors going along both cover and remove the batteries to set the DIP switch. sides of the remote control. Short range (1 m): Move the DIP switch down. *or:* Touch any key on the remote control. • Longer range: Move the DIP switch up.

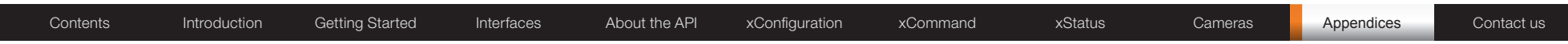

# TANDBERG Remote Control TRC5 key map

The TANDBERG Remote control TRC5 has the following button codes and IR signal parameters.

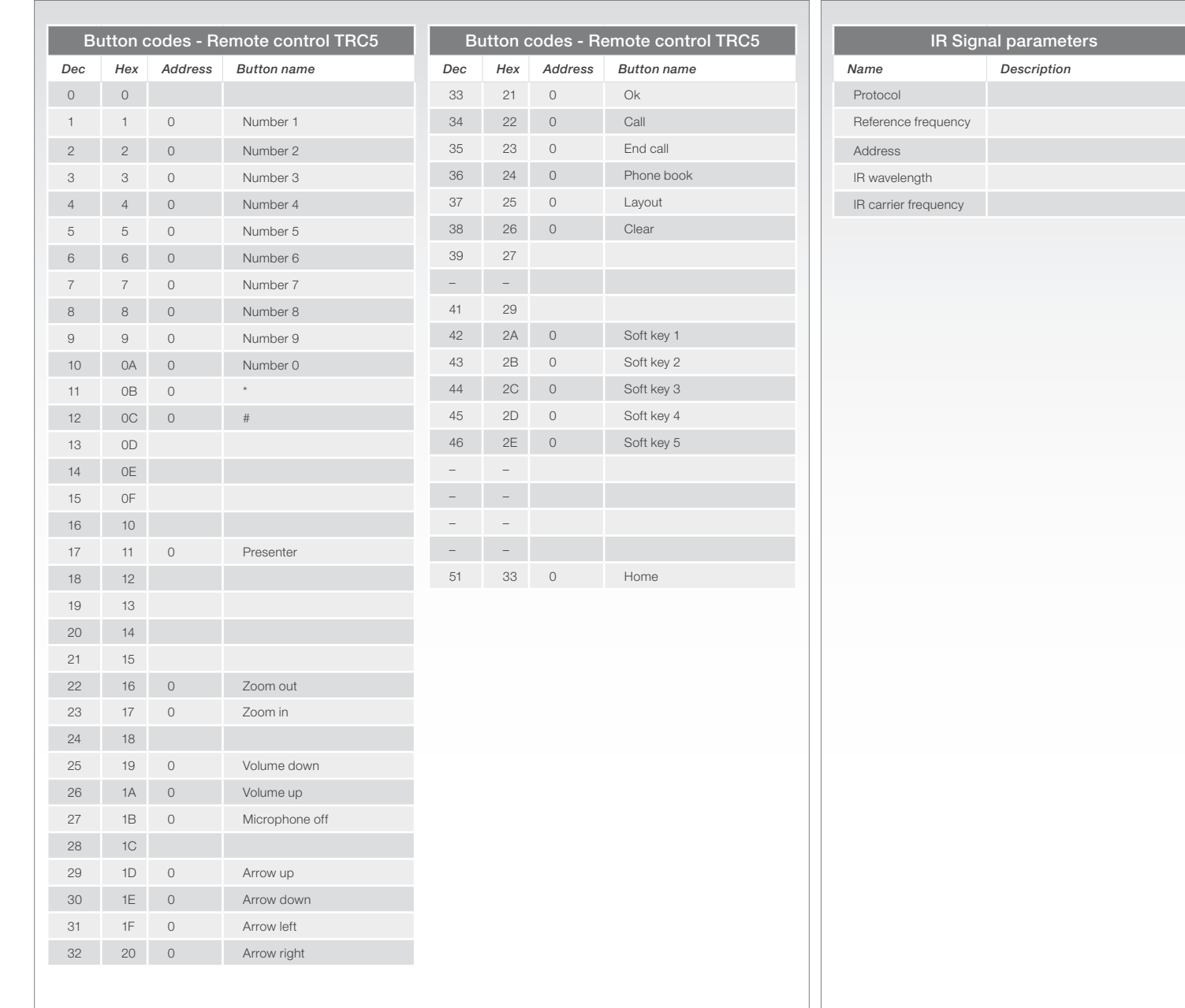

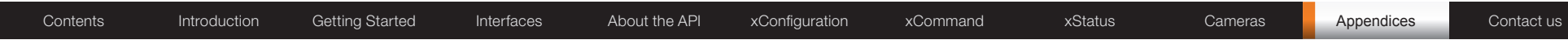

## The PrecisionHD camera

This page describes the TANDBERG PrecisionHD camera, which was the first TANDBERG HD camera.

## Connecting the camera

Video out. For video out signals, connect from the HDMI on the camera to a HDMI video input on the codec.

Power and camera control. For power in and camera control, connect from the camera control & power on the camera to the Camera port on the codec.

### HDMI

- HDMI is the main source for video out when connected to a Codec C90. Maximum resolution is 1280x720p30
- This output does not support HDCP (High Bandwidth Digital Content Protection).

#### Cascaded cameras

The sockets named Extra Camera and Power In are used when connecting cameras in daisy chain.

- The first camera in the chain is powered up by the camera control cable. The next cameras must use the 12V DC Power in.
- The daisy chained cameras are connected by using an extra camera cable (maximum length ## m) between the Extra Camera sockets.

### Kensington lock

The Kensington lock may be used to prevent the camera to be moved from its place or to prevent theft.

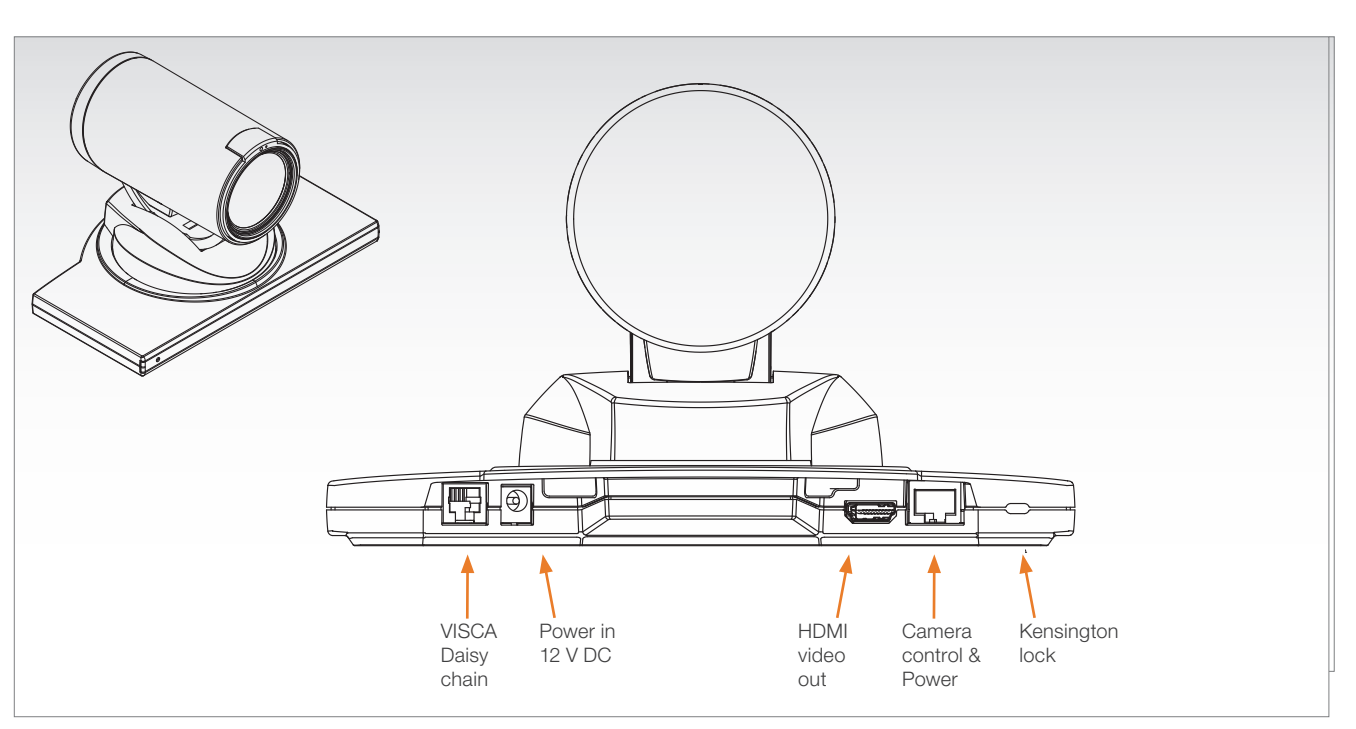

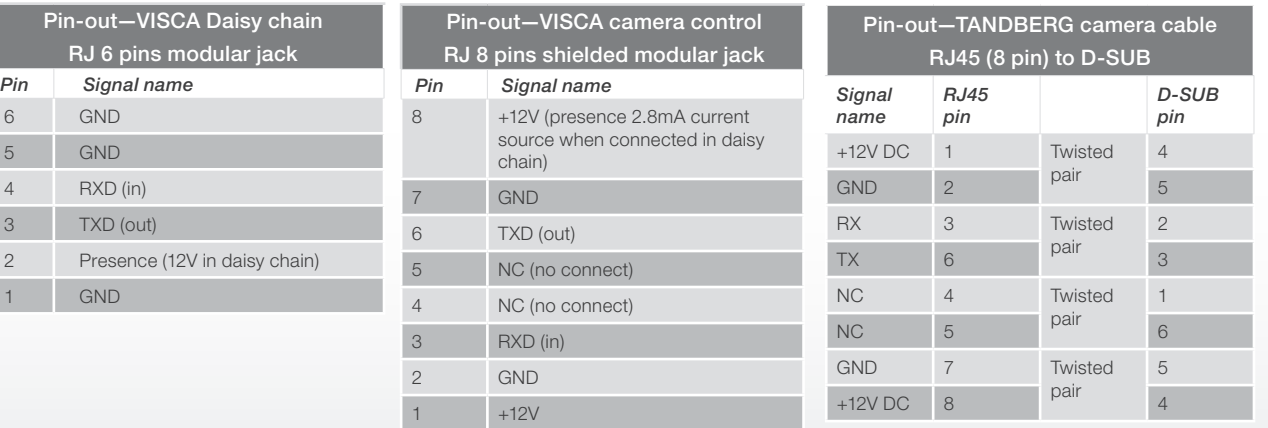

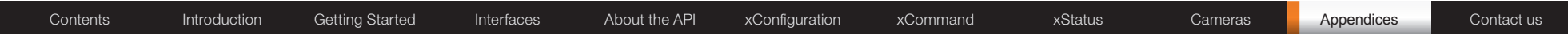

# CE Declaration for Codec C90

For an official, signed version of this document, or details regarding documentation from the technical construction file, please contact TANDBERG.

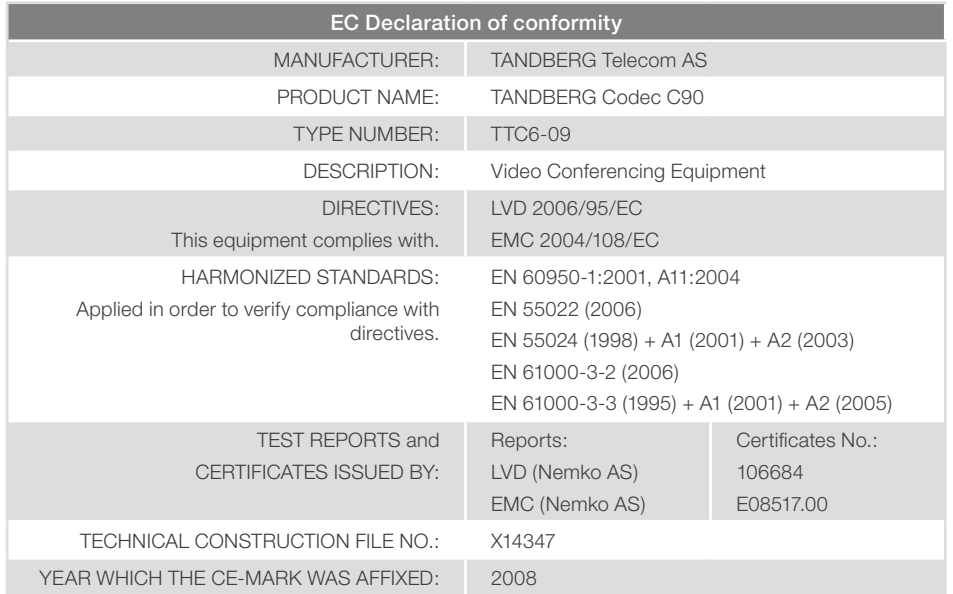

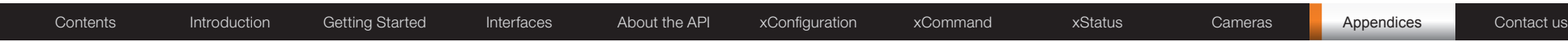

## China RoHS table

This product complies with the Chineese RoHS.

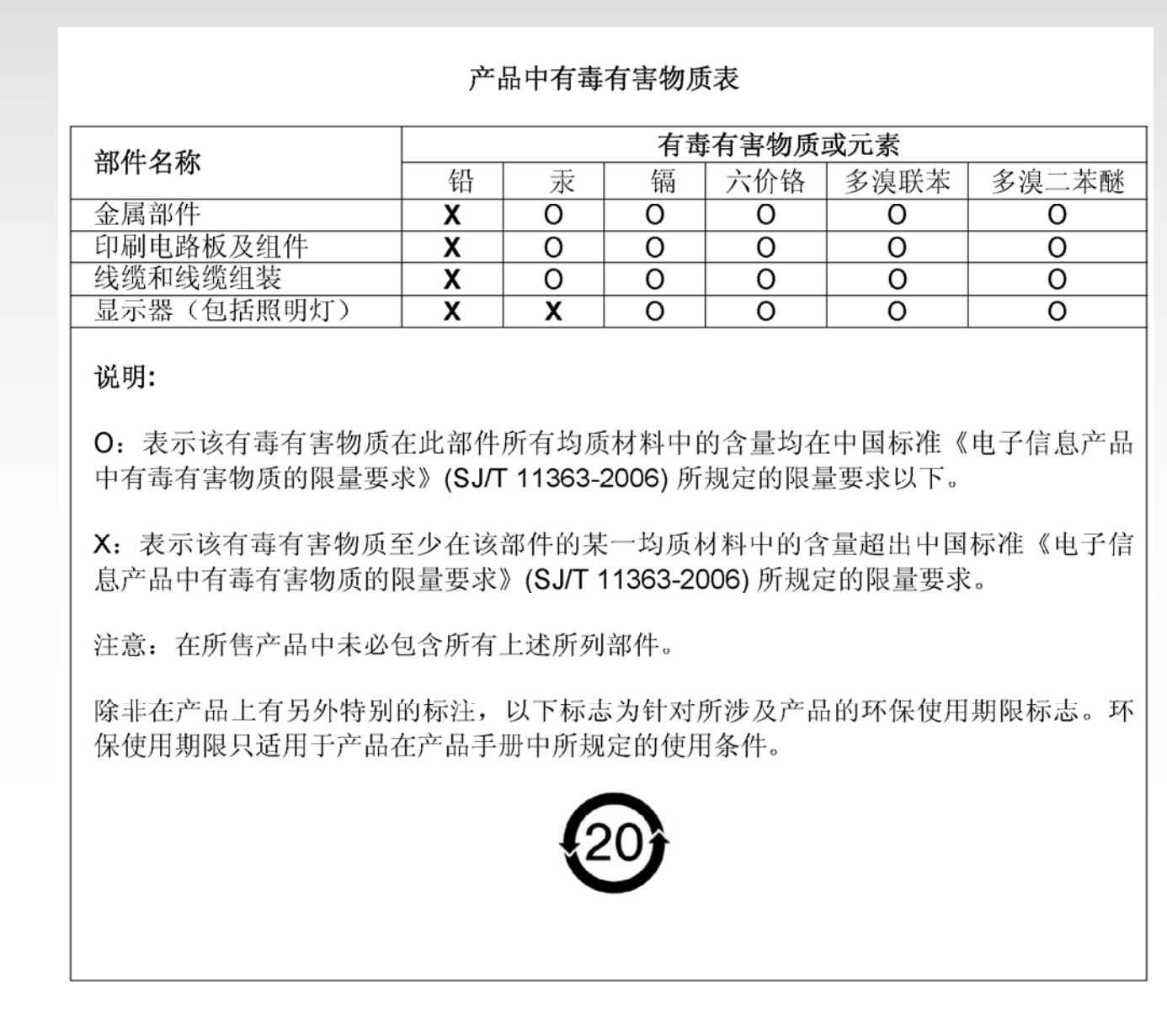

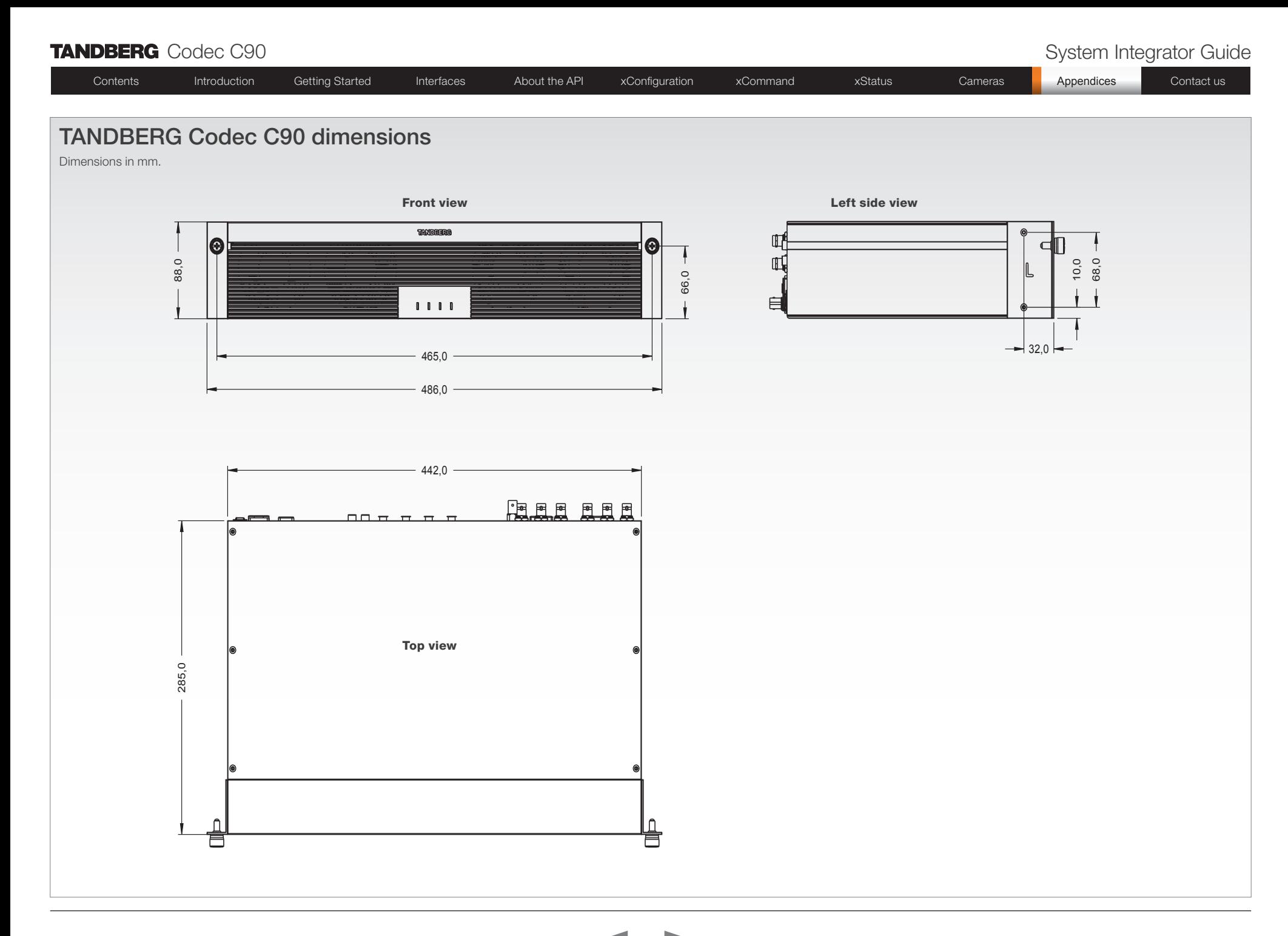

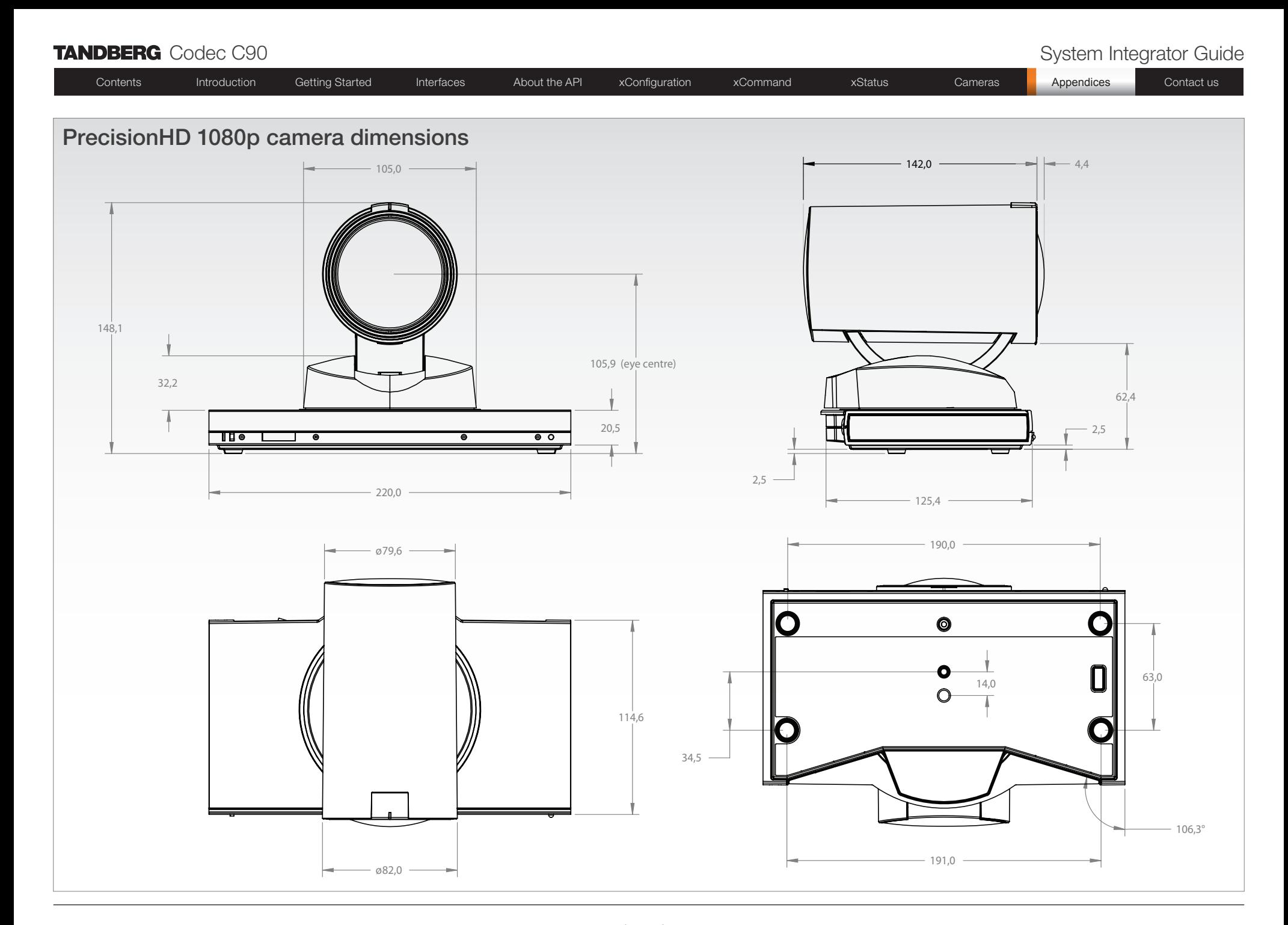

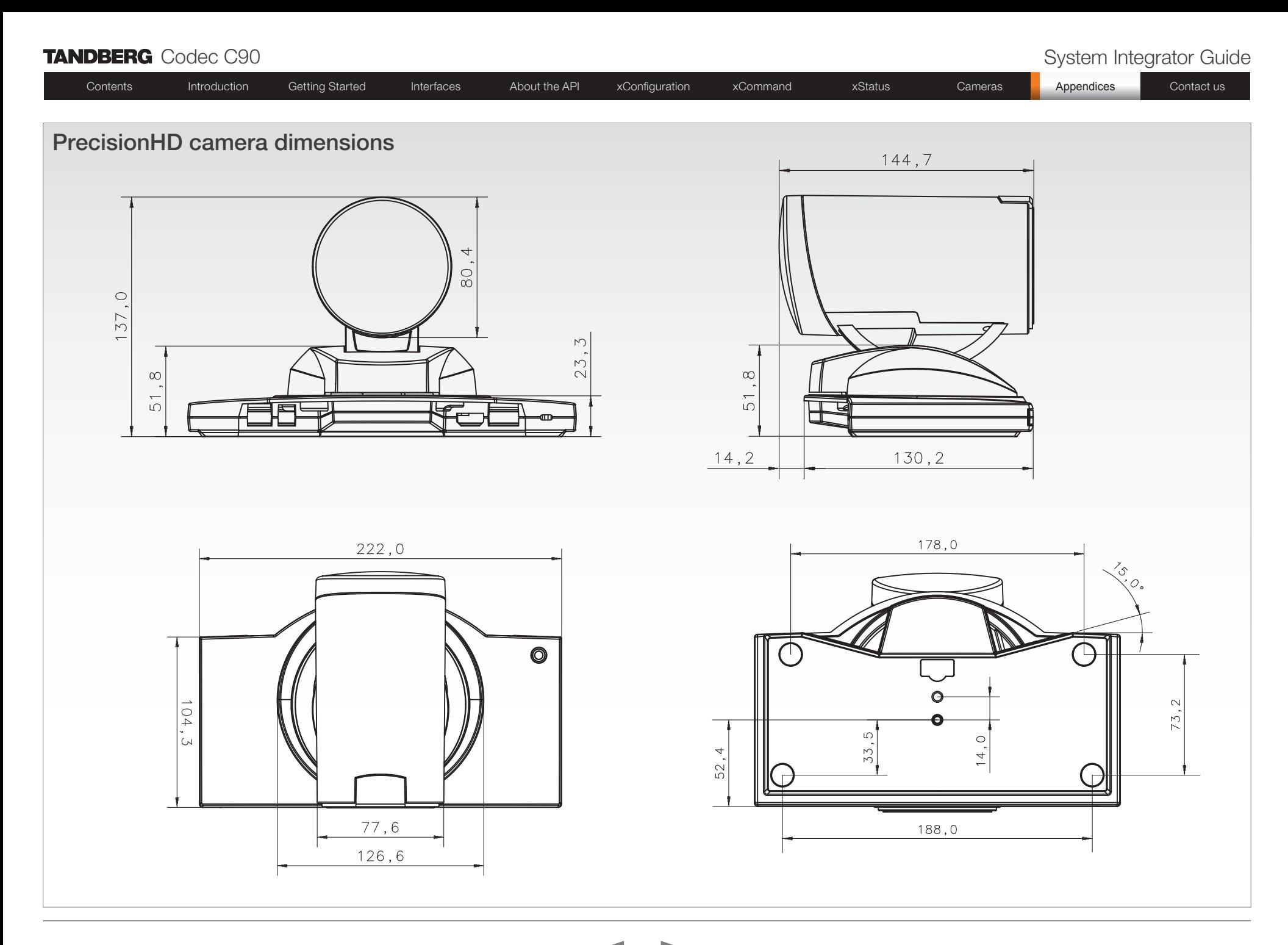

• 2 x RCA/Phono, Line Level: Stereo auxiliary/

• 2 x XLR, balanced line level, stereo main audio • 2 x RCA/Phono, line level, stereo main audio,

• 2 x RCA/Phono, line level, stereo to recording

• Support for resolutions up to 1080p30 in both main stream and dual stream simultaneously

• 4-way High Definition SIP/H.323 MultiSite • Full Individual audio and video transcoding up

• Individual layouts in MultiSite CP (Takes out

• H.323/SIP point-to-point and multipoint calls • Standards-based: H.235 v2 & v3 and AES Automatic key generation and exchange • Supported in Dual Stream & MultiSite

• H.323/SIP/VoIP in the same conference • Best Impression (Automatic CP Layouts) • H.264, Encryption, Dual Stream from any site

• Conference rates up to 10 Mbps

• 1 x HDMI, digital, stereo main audio • 1 x HDMI, digital, stereo to recording device

• Available in MultiSite from any site

• 2 x HDMI, digital: Stereo PC/DVD inputs

AUDIO OUTPUTS (8 OUTPUTS)

configurable to S/PDIF

• H.239 (H.323) dual stream • BFCP (SIP) dual stream

MULTISITE FEATURES

to 1080p30

• IP Downspeeding Dial in/Dial out

EMBEDDED ENCRYPTION

PROTOCOLS • H.323 • SIP

SelfView)

DVD input

device

DUAL STREAM

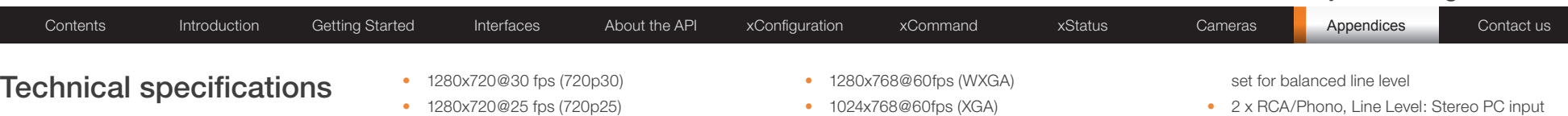

#### UNIT DELIVERED COMPLETE WITH:

Video conferencing codec, remote control, rack mounting rails, LAN cable, power cable

#### BANDWIDTH

- H.323/SIP up to 6 Mbps point-to-point
- Up to 10 Mbps total MultiSite bandwidth

#### FIREWALL TRAVERSAL

- TANDBERG Expressway™ Technology
- • H.460.18, H.460.19 Firewall Traversal

#### VIDEO STANDARDS

• H.261, H.263, H.263+, H.264

#### VIDEO FEATURES

- Native 16:9 Widescreen
- Advanced Screen Layouts
- Intelligent Video Management
- • Local Auto Layout

#### VIDEO INPUTS (13 INPUTS)

*4 x HDMI inputs, supported formats:*

- 1920x1080@60 fps (1080p60)
- • 1920x1080@50 fps (1080p50)
- • 1920x1080@30 fps (1080p30)
- • 1920x1080@25 fps (1080p25)
- • 1280x720@60 fps (720p60)
- • 1280x720@50 fps (720p50)
- • 640x480@60 fps (480p60)
- 800x600@60 fps (SVGA)
- • 1024x768@60, 70, 75, 85 fps (XGA)
- 1280x1024@60, 75 fps (SXGA)

#### *4 x HD-SDI inputs, supported formats:*

- 1920x1080@30 fps (1080p30)
- 1920x1080@25 fps (1080p25)
- 1280x720@60 fps (720p60)
- • 1280x720@50 fps (720p50)

• 1280x720@25 fps (720p25)

*2 x DVI-I inputs, supported formats:* Analog (VGA):

- 1024x768@60, 70, 75, 85 fps (XGA)
- 1280x1024@60, 75 fps (SXGA)
- Digital (DVI-D):
- • 1920x1080@60 fps (1080p60)
- • 1920x1080@50 fps (1080p50)
- • 1920x1080@30 fps (1080p30)
- • 1920x1080@25 fps (1080p25)
- • 1280x720@60 fps (720p60)
- • 1280x720@50 fps (720p50)
- • 640x480@60 fps (480p60)
- • 800x600@60 fps (SVGA)
- • 1024x768@60, 70, 75, 85 fps (XGA)
- 1280x1024@60, 75 fps (SXGA)
- *2 x YPbPr inputs, supported formats:*
- • 1920x1080@60fps (1080p60)
- • 1920x1080@50fps (1080p50)
- • 1920x1080@30fps (1080p30)
- • 1920x1080@25fps (1080p25)
- • 1280x720@60fps (720p60)
- • 1280x720@50fps (720p50)
- • 1280x720@30fps (720p30)
- • 720x576@50fps (576p50)
- • 720x480@60fps (w480p60)

#### *1 x S-Video/Composite input (BNC connectors)\**

• PAL/NTSC

Extended Display Identification Data (EDID)

#### VIDEO OUTPUTS (5 OUTPUTS)

*2 x HDMI outputs, 2 x DVI-I outputs, supported formats:*

- • 1920x1080@60fps (HD1080p60)
- • 1280x720@60fps (HD720p60)
- • 1366x768@60fps (WXGA)
- 1024x768@60fps (XGA)
- • 1280x1024@60fps (SXGA)
- • 640x480@60fps (VGA)
- • 800x600@60fps (SVGA)

#### *1 x COMPOSITE OUTPUT (BNC CONNECTOR), supported formats:*

• PAL/NTSC

#### VESA Monitor Power Management

#### LIVE VIDEO RESOLUTIONS (ENCODE/DECODE)

- 176x144@30fps (QCIF)
- 352x288@30fps (CIF)
- • 512x288@30fps (w288p)
- 576x448@30fps (448p)
- 768x448@30fps (w448p)
- 704x576@30fps (4CIF)
- 1024x576@30fps (w576p)
- • 640x480@30fps (VGA)
- 800x600@30fps (SVGA)
- • 1024x768@30fps (XGA)
- 1280x1024@30fps (SXGA)
- • 1280x720@30fps (HD720p30)
- 1920x1080@30fps (HD1080p30)\*\*

#### AUDIO STANDARDS

• G.711, G.722, G.722.1, 64 bit & 128 bit MPEG4 AAC-LD, AAC-LD Stereo

#### AUDIO FEATURES

D14128.02 – NOVEMBER 2008 **128** 128

- CD-Quality 20KHz Mono and Stereo
- Eight separate acoustic echo cancellers

• 8 x microphone, 48V phantom powered, XLR connector each with separate echo cancellers and noise reduction, all microphones can be

- 8-port Audio mixer
- **Automatic Gain Control (AGC)**
- Automatic Noise Reduction
- Active lip synchronization

AUDIO INPUTS (14 INPUTS)

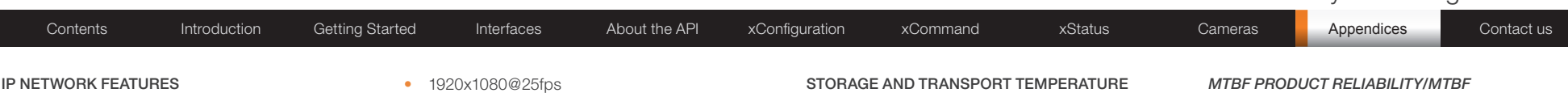

- DNS lookup for service configuration
- Differentiated Services (QoS)
- IP adaptive bandwidth management (including flow control)
- Auto gatekeeper discovery
- Dynamic playout and lip-sync buffering
- • H.245 DTMF tones in H.323
- Date and Time support via NTP
- Packet Loss based Downspeeding
- • URI Dialing
- • TCP/IP
- • DHCP

#### SECURITY FEATURES

- Management via HTTPS and SSH
- IP Administration Password
- Menu Administration Password
- Disable IP services
- Network Settings protection

#### NETWORK INTERFACES

• 2\*\*\* x separate LAN/Ethernet (RJ-45) 10/100/1000 Mbit

#### OTHER INTERFACES

- USB host for future usage
- USB device for future usage
- GPIO<sup>\*</sup>

#### PRECISIONHD 1080p CAMERA

- 1/3" CMOS
- $\cdot$  12 x zoom
- $+15^{\circ}/-25^{\circ}$  tilt,  $+/- 90^{\circ}$  pan
- 43.5° vertical field of view
- 72° horizontal field of view
- Focus distance 0.3m–infinity
- 1920 x 1080 pixels progressive @ 60fps
- Other formats supported (configurable through Dip-switch):
- 1920x1080@60fps (HDMI only)
- • 1920x1080@50fps (HDMI only)
- • 1920x1080@30fps
- 1920x1080@25fps
- 1280x720@60fps
	- • 1280x720@50fps
- • 1280x720@30fps
- • 1280x720@25fps
- Automatic or manual focus/brightness/ whitebalance
- Far-end camera control
- Daisy-chain support (Visca protocol camera)
- Dual HDMI and HD-SDI output
- Upside-down mounting with automatic flipping of picture

#### SYSTEM MANAGEMENT

- Support for the TANDBERG Management Suite
- Total management via embedded SNMP, Telnet, SSH, XML, SOAP
- Remote software upload: via web server, SCP, HTTP, HTTPS
- 1 x RS-232 local control and diagnostics
- Remote control and on-screen menu system

#### DIRECTORY SERVICES

- Support for Local directories (My Contacts)
- Corporate Directory
- Unlimited entries using Server directory supporting LDAP and H.350
- Unlimited number for Corporate directory (through TMS)
- 200 number local directory
- **Received Calls**
- Placed Calls
- Missed Calls with Date and Time

#### POWER

- Auto-sensing power supply
- • 100–240 VAC, 50/60 Hz
- 175 watts max, for codec and main camera

#### OPERATING TEMPERATURE AND HUMIDITY

- $\bullet$  0° C to 35° C (32° F to 95° F) ambient temperature
- 10% to 90% Relative Humidity (RH)

• -20° C to 60° C (-4° F to 140° F) at RH 10–90% (non-condensing)

#### APPROVALS

- Directive 2006/95/EC (Low Voltage Directive)
- $-$  Standard FN 60950-1
- Directive 2004/108/EC (FMC Directive)
	- Standard FN 55022, Class B
	- $\bullet$   $\blacksquare$  Standard EN 55024
	- — Standard EN 61000-3-2/-3-3
	- Approved according to UL 60950-1 and CSA 60950-1-07
	- Complies with FCC15B Class B

#### **DIMENSIONS**

- Length: 17.36"/44.1cm
- Height: 3.67"/9.3cm
- • Depth: 11.8"/30cm
- Weight: 11.22 lbs/5.1 kg

*\*not supported in version 1*

*\*\*requires option*

*\*\*\*only one LAN/Ethernet interface supported in version 1*

*All specifications subject to change without notice, system specifics may vary.*

*All images in these materials are for representational purposes only, actual products may differ.*

*TANDBERG and Expressway are registered trademarks or trademarks of TANDBERG in the U.S. and other countries.*

*All other trademarks are property of their respective owners.*

• Useful Life Cycle > 6 years

*the Power On Hours:*

*The predicted reliability is expressed in the expected random Mean Time Between Failures (MTBF) for the electronic components based on* 

• Power On Hours (POH) > 69 000 hours

*ISO 9001 certificate is available upon request*

November 2008

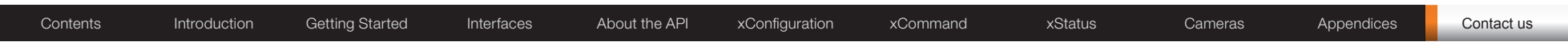

# TANDBERG

U.S. HEADQUARTERS TANDBERG 1212 Avenue of the Americas 24th Floor New York, NY 10036 Telephone: +1 212 692 6500 Fax: +1 212 692 6501 Video: +1 212 692 6535 E-mail: tandberg@tandberg.com

## EUROPEAN HEADQUARTERS **TANDBERG** Philip Pedersens vei 20 1366 Lysaker Norway Telephone: +47 67 125 125 Fax: +47 67 125 234 Video: +47 67 126 126 E-mail: tandberg@tandberg.com

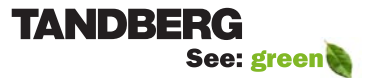

Free Manuals Download Website [http://myh66.com](http://myh66.com/) [http://usermanuals.us](http://usermanuals.us/) [http://www.somanuals.com](http://www.somanuals.com/) [http://www.4manuals.cc](http://www.4manuals.cc/) [http://www.manual-lib.com](http://www.manual-lib.com/) [http://www.404manual.com](http://www.404manual.com/) [http://www.luxmanual.com](http://www.luxmanual.com/) [http://aubethermostatmanual.com](http://aubethermostatmanual.com/) Golf course search by state [http://golfingnear.com](http://www.golfingnear.com/)

Email search by domain

[http://emailbydomain.com](http://emailbydomain.com/) Auto manuals search

[http://auto.somanuals.com](http://auto.somanuals.com/) TV manuals search

[http://tv.somanuals.com](http://tv.somanuals.com/)